# **SAMSUNG**

# MANUAL DE USUARIO

SM-N960F SM-N960F/DS

Spanish. 08/2018. Rev.1.0 www.samsung.com

# **Contenido**

# **[Nociones básicas](#page-3-0)**

- [Lea la siguiente información antes de](#page-3-0)  [empezar](#page-3-0)
- [Situaciones de sobrecalentamiento del](#page-5-0) [dispositivo y soluciones](#page-5-0)
- [Diseño y funciones del dispositivo](#page-9-0)
- [Batería](#page-17-0)
- [Tarjeta SIM o USIM \(tarjeta nanoSIM\)](#page-22-0)
- [Tarjeta de memoria \(tarjeta microSD\)](#page-28-0)
- [Encender y apagar el dispositivo](#page-32-0)
- [Configuración inicial](#page-33-0)
- [Samsung account](#page-36-0)
- [Transferir datos de un dispositivo anterior](#page-38-0)
- [Información sobre la pantalla](#page-40-0)
- [Panel de notificaciones](#page-55-0)
- [Introducir texto](#page-57-0)

# **[Aplicaciones y funciones](#page-61-0)**

- [Instalar o desinstalar aplicaciones](#page-61-0)
- [Funciones del S Pen](#page-63-0)
- [Bixby](#page-83-0)
- [Bixby Vision](#page-87-0)
- [Bixby Home](#page-91-0)
- [Reminder](#page-93-0)
- [Teléfono](#page-97-0)
- [Contactos](#page-102-0)
- [Mensajes](#page-106-0)
- [Internet](#page-110-0)
- [Correo electrónico](#page-112-0)
- [Cámara](#page-113-0)
- [Galería](#page-145-0)
- [Always On Display](#page-154-0)
- [Pantalla Edge](#page-156-0)
- [Multiwindow](#page-161-0)
- [Samsung Pay](#page-167-0)
- [Samsung Gear](#page-170-0)
- [Samsung Members](#page-171-0)
- [Samsung Notes](#page-172-0)
- [PENUP](#page-178-0)
- [Calendario](#page-184-0)
- [Samsung Health](#page-185-0)
- [Grabadora de voz](#page-191-0)
- [Mis archivos](#page-193-0)
- [Reloj](#page-193-0)
- [Calculadora](#page-195-0)
- [Game Launcher](#page-196-0)
- [SmartThings](#page-199-0)
- [Compartir contenidos](#page-204-0)
- [Samsung DeX](#page-205-0)
- [Google apps](#page-213-0)

# **[Ajustes](#page-215-0)**

- [Introducción](#page-215-0)
- [Conexiones](#page-215-0)
	- [Wi-Fi](#page-216-0)
	- [Bluetooth](#page-219-0)
	- [Ahorro de datos](#page-221-0)
	- [NFC y pago](#page-222-0)
	- [Conexión compartida y Módem](#page-224-0)
	- [Administrador de tarjetas SIM](#page-226-0) [\(modelos dual SIM\)](#page-226-0)
	- [Más ajustes de conexión](#page-226-0)
- [Sonidos y vibración](#page-229-0)
	- [Dolby Atmos \(sonido envolvente\)](#page-230-0)
- [Notificaciones](#page-231-0)
- [Pantalla](#page-231-0)
	- [Filtro de luz azul](#page-232-0)
	- [Cambiar el modo de pantalla o](#page-233-0)  [ajustar el color de visualización](#page-233-0)
	- [Resolución de pantalla](#page-234-0)
	- [Salvapantallas](#page-235-0)
- [Fondos de pantalla y temas](#page-235-0)
- [Funciones avanzadas](#page-236-0)
	- [Mensajería dual](#page-238-0)
- [Mantenimiento del dispositivo](#page-239-0)
- [Aplicaciones](#page-242-0)
- [Pantalla Bloqueo](#page-242-0)
	- [Smart Lock](#page-243-0)
- [Datos biométricos y seguridad](#page-243-0)
	- [Escaneo inteligente](#page-245-0)
	- [Reconocimiento facial](#page-248-0)
	- [Reconocimiento de iris](#page-250-0)
	- [Reconocimiento de huellas digitales](#page-255-0)
	- [Samsung Pass](#page-258-0)
	- [Carpeta segura](#page-262-0)
- [Nube y cuentas](#page-266-0)
	- [Samsung Cloud](#page-267-0)
	- [Smart Switch](#page-269-0)
- [Google](#page-272-0)
- [Accesibilidad](#page-273-0)
- [Administración general](#page-273-0)
- [Actualización de software](#page-274-0)
- [Manual de usuario](#page-275-0)
- [Acerca del teléfono](#page-275-0)

# **[Apéndice](#page-276-0)**

- [Accesibilidad](#page-276-0)
- [Solución de problemas](#page-294-0)
- [Extracción de la batería](#page-301-0)

# <span id="page-3-0"></span>**Nociones básicas**

# **Lea la siguiente información antes de empezar**

Lea este manual antes de usar el dispositivo para garantizar su uso correcto y seguro.

- Las descripciones se basan en los ajustes predeterminados del dispositivo.
- Es posible que los contenidos difieran del dispositivo en función de la región, el proveedor de servicios, las especificaciones del modelo o el software del dispositivo.
- El contenido (contenido de alta calidad) que exija un alto uso de la CPU y la memoria RAM afectará al rendimiento general del dispositivo. Es posible que las aplicaciones relacionadas con el contenido no funcionen correctamente y varíen en función de las especificaciones del dispositivo y del entorno en que lo use.
- Samsung no se hace responsable de los problemas de rendimiento causados por aplicaciones de cualquier proveedor distinto de Samsung.
- Samsung no se hace responsable de los problemas de rendimiento o las incompatibilidades causados por la edición de los ajustes de registro o la alteración del software del sistema operativo. El intento de personalizar el sistema operativo puede causar que el dispositivo o las aplicaciones no funcionen correctamente.
- El software, las fuentes de sonido, los fondos de pantalla, las imágenes y los demás contenidos multimedia incluidos en el dispositivo tienen una licencia de uso limitado. La extracción y uso de estos materiales para propósitos comerciales o de otra naturaleza constituyen una violación de las leyes de derechos de autor. Los usuarios son completamente responsables del uso ilegal de los contenidos multimedia.
- Es posible que, en función de su plan de datos, incurra en gastos adicionales por los servicios de datos, como los mensajes, la carga y descarga, la sincronización automática o el uso de los servicios de ubicación. Para la transferencia de grandes cantidades de datos, se recomienda usar una conexión Wi-Fi.
- Las aplicaciones predeterminadas incluidas en el dispositivo están sujetas a actualizaciones y puede que dejen de ser compatibles sin previo aviso. En caso de tener alguna pregunta sobre alguna de las aplicaciones incluidas con el dispositivo, póngase en contacto con el Servicio de Atención Técnica (SAT) de Samsung. En el caso de aplicaciones instaladas por el usuario, póngase en contacto con los proveedores de servicios correspondientes.
- Si modifica el sistema operativo del dispositivo o instala software de fuentes no oficiales, podría provocar errores en el funcionamiento del dispositivo y la corrupción o pérdida de datos. Estas acciones constituyen una violación del acuerdo de licencia de Samsung y anularán la garantía.
- Dependiendo de la región o del modelo, algunos dispositivos pueden precisar la aprobación de la FCC (Federal Communications Commission). Si el dispositivo cuenta con esta aprobación, podrá ver el ID de la FCC correspondiente. Para ver este ID, abra la aplicación **Ajustes** y pulse **Acerca del teléfono** → **Estado**.

#### **Mantener la resistencia al polvo y al agua**

Su dispositivo es resistente al polvo y al agua. Siga detenidamente estos consejos para mantener dicha resistencia. De lo contrario, el dispositivo podría estropearse.

- No sumeria el dispositivo en agua dulce a más de 1,5 m de profundidad ni lo mantenga sumergido durante más de 30 minutos. Si sumerge el dispositivo en cualquier líquido que no sea agua dulce, como agua salada, agua ionizada o bebidas alcohólicas, el líquido entrará en el dispositivo con mayor velocidad.
- No someta al dispositivo a **corrientes fuertes de agua**.
- Si el dispositivo entra en contacto con agua dulce, séquelo bien con un paño limpio y suave. Si entra en contacto con otros líquidos, como agua salada, agua ionizada o bebidas alcohólicas, enjuáguelo con agua dulce y séquelo bien con un paño limpio y suave. Si no sigue estas instrucciones, el rendimiento y el aspecto del dispositivo podrían verse afectados.
- **Si ha sumergido el dispositivo en agua, o el micrófono o el altavoz están mojados**, es posible que el sonido no sea claro durante las llamadas. Utilice un paño seco para limpiar el dispositivo y séquelo bien antes de usarlo.
- Es posible que la pantalla táctil y otras funciones no se ejecuten correctamente **si usa el dispositivo en el agua**.
- **Si el dispositivo se cae o recibe un impacto**, las características de resistencia al agua y al polvo podrían verse afectadas.
- **El dispositivo ha sido sometido a pruebas en un ambiente controlado y se ha demostrado que es resistente al agua y al polvo en situaciones específicas (cumple con los requisitos de la clasificación IP68, según se describe en la norma internacional IEC 60529 - Grados de protección proporcionados por envolventes [Código IP]; condiciones de prueba: 15–35 °C, 86–106 kPa, agua dulce, 1,5 metros, 30 minutos). A pesar de esta clasificación, su dispositivo podría sufrir daños en determinadas situaciones.**

#### <span id="page-5-0"></span>**Iconos instructivos**

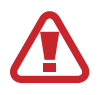

**Advertencia**: situaciones que podrían causarle lesiones a usted o a otras personas.

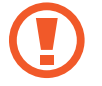

**Precaución**: situaciones que podrían causar daños al dispositivo o a otros equipos.

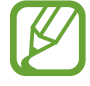

**Aviso**: notas, consejos de uso o información adicional.

# **Situaciones de sobrecalentamiento del dispositivo y soluciones**

# **Cuando el dispositivo se calienta durante la carga de la batería**

Es posible que el dispositivo y el cargador se calienten durante la carga. Durante la carga inalámbrica o la carga rápida puede que el dispositivo esté más caliente al tacto. Esto no afectará a la vida útil ni al rendimiento del dispositivo, sino que forma parte del funcionamiento del mismo. Si la batería se calienta demasiado, el cargador podría detener la carga.

#### **Siga estos pasos cuando el dispositivo se caliente:**

- Desconecte el cargador del dispositivo y cierre las aplicaciones que estén abiertas. Espere a que el dispositivo se enfríe y después comience a cargarlo de nuevo.
- Si la parte inferior del dispositivo se sobrecalienta, esto podría deberse a que el cable USB conectado está dañado. Sustituya el cable USB dañado por uno nuevo aprobado por Samsung.
- Cuando utilice un cargador inalámbrico, no coloque materiales extraños, como objetos metálicos, imanes o tarjetas con bandas magnéticas, entre el dispositivo y el cargador inalámbrico.

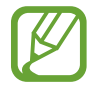

La función de carga inalámbrica o carga rápida solo está disponible en los modelos compatibles.

# **Cuando el dispositivo se calienta durante el uso**

Si utiliza funciones o aplicaciones que requieren más batería o las utiliza durante periodos de tiempo prolongados, es posible que su dispositivo se caliente de forma temporal debido al mayor consumo de batería. Cierre las aplicaciones abiertas y no utilice el dispositivo durante un rato.

A continuación, se muestran situaciones en las que el dispositivo podría sobrecalentarse. Según las funciones y las aplicaciones que utilice, estos ejemplos podrían no aplicarse a su modelo:

- Durante la configuración inicial después de la compra o al restaurar los datos.
- Cuando se descargan archivos grandes.
- Cuando se utilizan aplicaciones que requieren más batería o se utilizan aplicaciones durante mucho tiempo:
	- Cuando se reproducen juegos de alta calidad durante periodos de tiempo prolongados
	- Cuando se graban vídeos durante periodos de tiempo prolongados
	- Cuando se transmiten vídeos por secuencias utilizando el ajuste máximo de brillo
	- Al conectarse a un televisor
- Cuando se realizan varias tareas al mismo tiempo o se ejecutan muchas aplicaciones en segundo plano:
	- Cuando se utiliza Multiwindow
	- Cuando se actualizan o instalan aplicaciones durante la grabación de vídeos
	- Cuando se descargan archivos grandes durante una videollamada
	- Cuando se graban vídeos mientras se utiliza una aplicación de navegación
- Cuando se utiliza una gran cantidad de datos para sincronizarlos con la nube, el correo electrónico u otras cuentas.
- Cuando se utiliza una aplicación de navegación en un coche con el dispositivo expuesto a la luz solar directa.
- Cuando se utiliza la conexión compartida.
- Cuando se utiliza el dispositivo en zonas con señales débiles y sin recepción.
- Cuando se carga la batería con un cable USB dañado.
- Cuando la clavija multifunción del dispositivo está dañada o expuesta a materiales extraños, como líquido, polvo, polvo metálico o grafito.
- Cuando está en itinerancia.

#### **Siga estos pasos cuando el dispositivo se caliente:**

- Mantenga el dispositivo actualizado con el último software.
- Los conflictos entre aplicaciones abiertas pueden provocar que el dispositivo se caliente. Reinícielo.
- Desactive las funciones Wi-Fi, GPS y Bluetooth cuando no las esté utilizando.
- Cierre las aplicaciones que aumenten el consumo de batería o que se ejecuten en segundo plano cuando no las esté utilizando.
- Elimine los archivos innecesarios o las aplicaciones que no utilice.
- Reduzca el brillo de la pantalla.
- Si el dispositivo se sobrecalienta o permanece caliente durante un periodo de tiempo prolongado, deje de usarlo durante unos minutos. Si se sigue sobrecalentando, póngase en contacto con el Servicio de Atención Técnica (SAT) de Samsung.

# **Límites del dispositivo cuando se sobrecalienta**

Cuando el dispositivo se calienta, las funciones y el rendimiento pueden verse limitados o es posible que el dispositivo se apague para enfriarse. La función solo está disponible en los modelos compatibles.

- Si el dispositivo se calienta más de lo normal, aparecerá un mensaje de sobrecalentamiento. Para que la temperatura del dispositivo disminuya, se limitarán el brillo de la pantalla y la velocidad de rendimiento y se detendrá la carga de la batería. Además, se cerrarán las aplicaciones en ejecución y solo podrá realizar llamadas de emergencia hasta que el dispositivo se enfríe.
- Si el dispositivo se sobrecalienta o permanece caliente durante un periodo de tiempo prolongado, aparecerá un mensaje de apagado. Apague el dispositivo y espere hasta que se enfríe.

## **Precauciones para el entorno operativo**

El entorno puede causar que su dispositivo se caliente en las siguientes condiciones. Tenga cuidado para evitar acortar la vida útil de la batería, dañar el dispositivo o provocar un incendio:

- No guarde el dispositivo en zonas con temperaturas muy frías o cálidas.
- No exponga el dispositivo a la luz solar directa durante mucho tiempo.
- No utilice ni almacene el dispositivo durante mucho tiempo en zonas con temperaturas muy elevadas como, por ejemplo, dentro de un automóvil en verano.
- No coloque el dispositivo en zonas que puedan sobrecalentarse, como una manta eléctrica.
- No guarde el dispositivo en calefactores, microondas, equipamientos de cocina calientes o contenedores de alta presión, ni cerca de ellos.
- Nunca utilice cargadores ni baterías dañados.

# <span id="page-9-0"></span>**Diseño y funciones del dispositivo**

# **Contenido de la caja**

Consulte la Guía de inicio rápido para obtener información sobre el contenido del paquete.

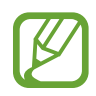

- Los elementos incluidos con el dispositivo y cualquier accesorio disponible pueden variar en función de la región o el proveedor de servicios.
- Los elementos suministrados están diseñados solo para este dispositivo y puede que no sean compatibles con otros.
- La apariencia y las especificaciones del dispositivo están sujetas a cambios sin previo aviso.
- Podrá comprar accesorios adicionales en su distribuidor local de Samsung. Asegúrese de que sean compatibles con el dispositivo antes de comprarlos.
- Utilice solo accesorios aprobados por Samsung. En caso de no hacerlo, podría causar problemas de rendimiento y errores de funcionamiento que no se encuentren cubiertos por la garantía.
- La disponibilidad de todos los accesorios se encuentra sujeta a cambios según los fabricantes. Para obtener más información sobre los accesorios disponibles, consulte el sitio web de Samsung.

# **Diseño del dispositivo**

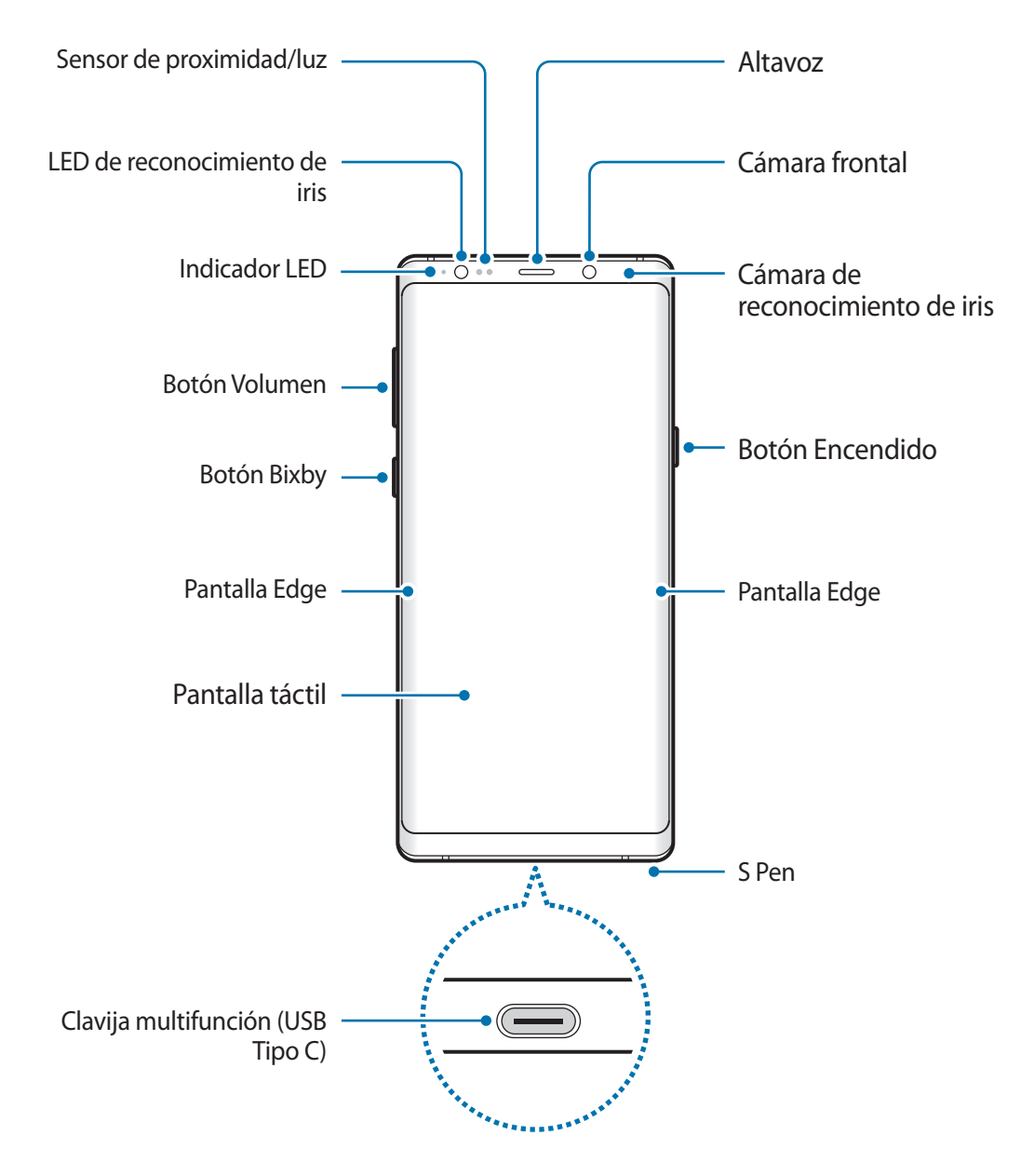

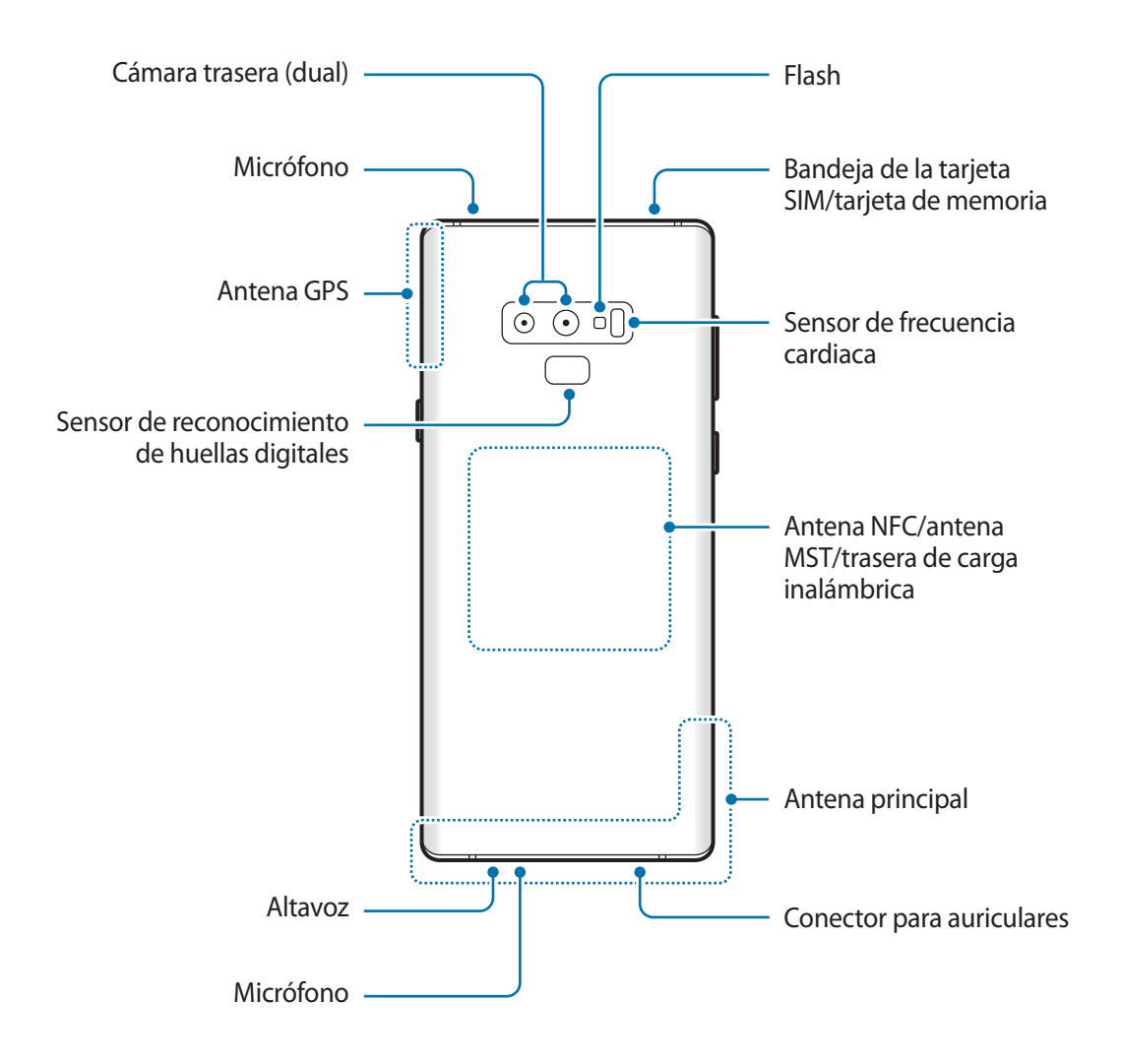

- Cuando utilice los altavoces, por ejemplo para reproducir archivos multimedia o utilizar el altavoz del teléfono, no se coloque el dispositivo cerca de las orejas.
	- Tenga cuidado de no exponer la lente de la cámara a una fuente de luz potente, como la luz solar directa. Si esto sucede, el sensor de imágenes de la cámara puede estropearse y no se podrá reparar. Además, provocará la aparición de puntos o manchas en las fotos.
- 
- En las siguientes situaciones podrían producirse problemas de conectividad o la batería podría descargarse:
	- Si coloca adhesivos metálicos en el área de la antena del dispositivo
	- Si coloca en el dispositivo una funda fabricada con materiales metálicos
	- Si cubre el área de la antena del dispositivo con las manos o con otros objetos mientras utiliza determinadas funciones, como las llamadas o la conexión de datos móviles
- Se recomienda usar un protector de pantalla aprobado por Samsung. Los protectores de pantalla no aprobados por Samsung podrían causar errores de funcionamiento en los sensores.
- No cubra la zona del sensor de proximidad/luz con accesorios para la pantalla, como un protector de pantalla o pegatinas, de lo contrario podrían producirse errores de funcionamiento en el sensor.
- Los colores de la pantalla Edge podrían variar dependiendo del ángulo de visión.

#### **Botones físicos**

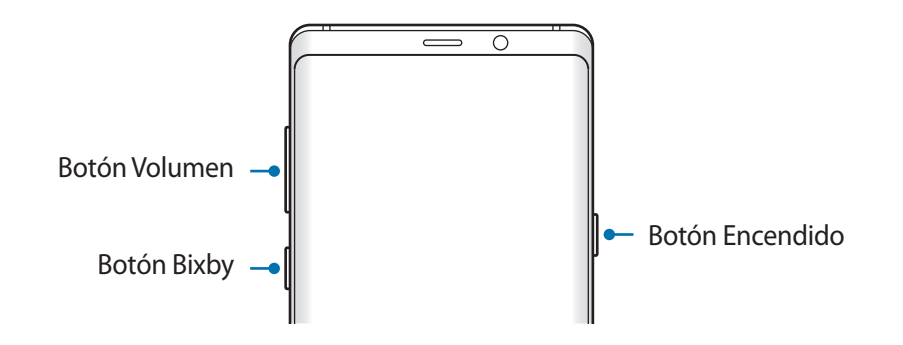

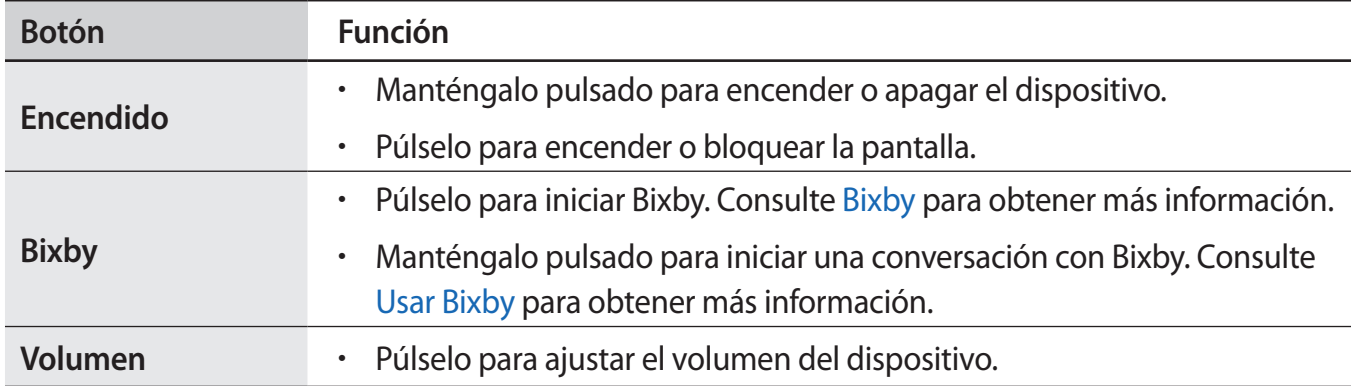

## **Teclas programables**

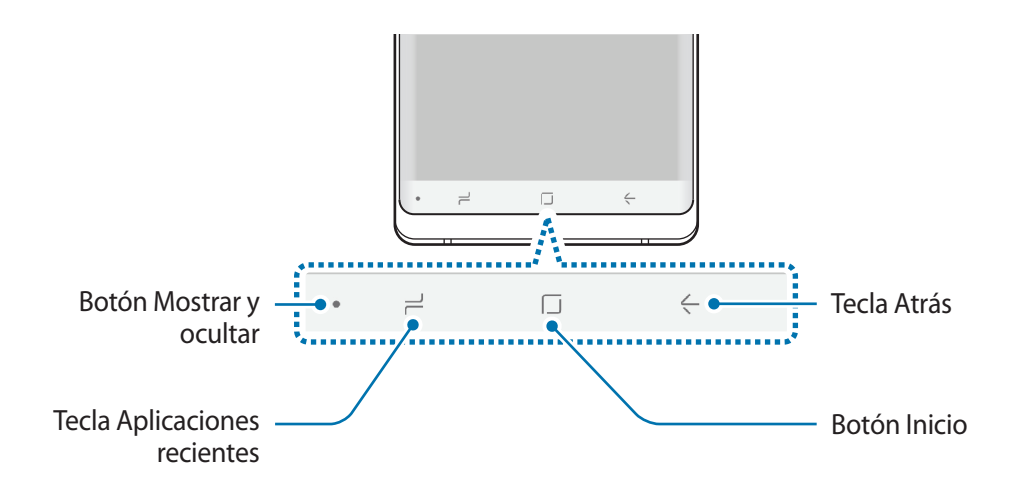

Cuando encienda el dispositivo, las teclas programables aparecerán en la parte inferior de la pantalla. Las teclas programables están configuradas como tecla Aplicaciones recientes, botón Inicio y tecla Atrás de forma predeterminada. Consulte [Barra de navegación \(teclas programables\)](#page-43-0) para obtener más información.

## **S Pen**

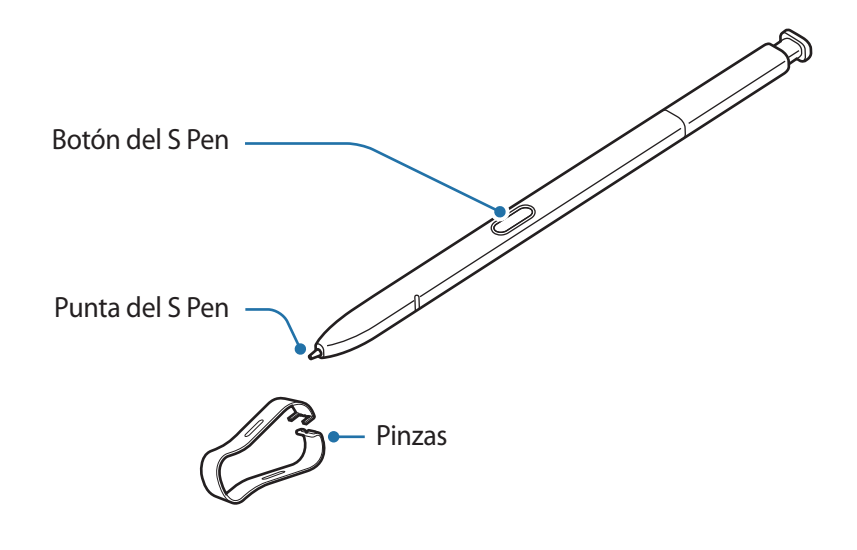

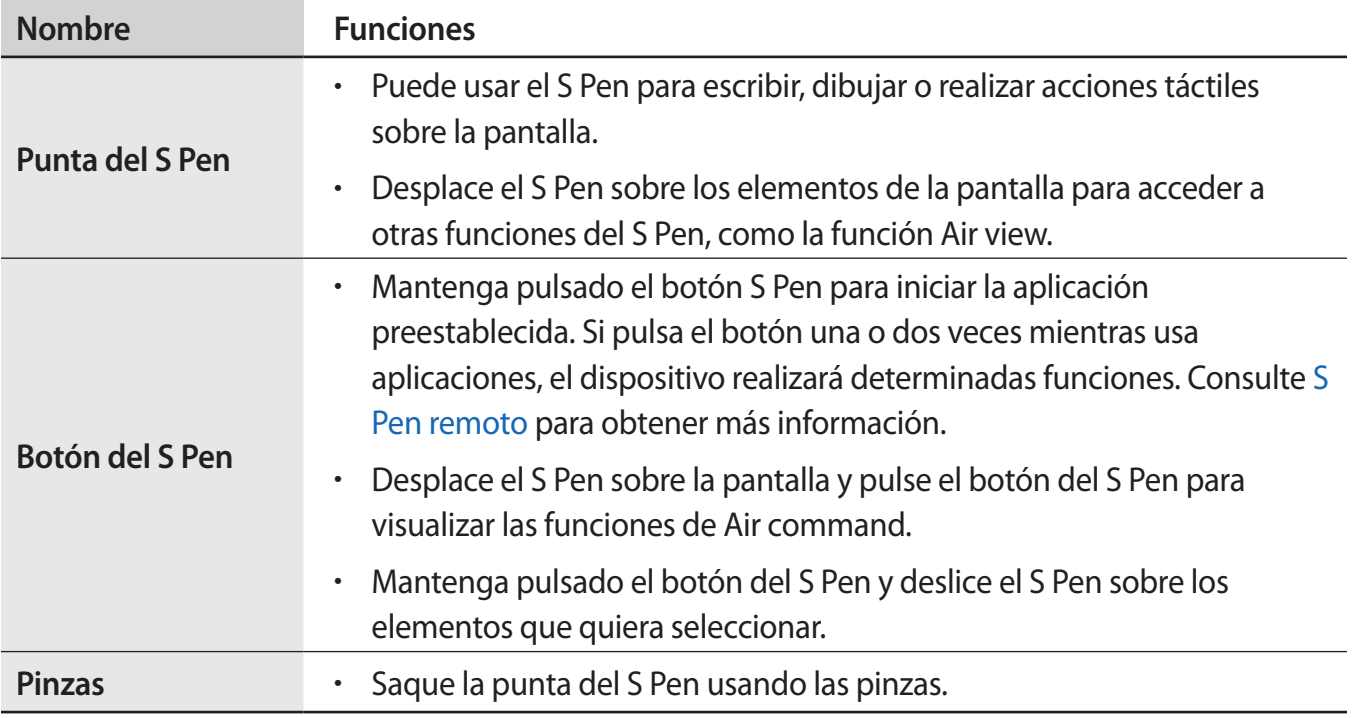

#### **Extraer el S Pen**

Pulse el extremo del S Pen para soltarlo y, a continuación, extráigalo de la ranura. Para guardar el S Pen, introdúzcalo de nuevo en la ranura y empújelo hasta que encaje en su sitio.

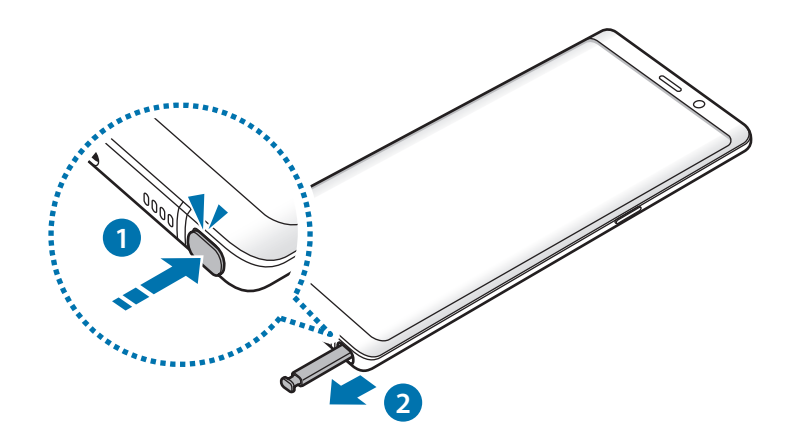

## **Cargar el S Pen**

El S Pen debe estar cargado para poder controlar las aplicaciones de forma remota con el botón del S Pen.

Cuando inserte el S Pen en la ranura, comenzará el proceso de carga.

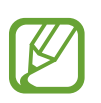

- Si la parte posterior del dispositivo entra en contacto con un imán, puede que el dispositivo no reconozca el S Pen y no podrá cargarlo.
- Aunque el S Pen esté totalmente descargado, podrá usar otras de sus funciones, como pulsar la pantalla táctil o las funciones Air command.

### **Cambiar la punta del S Pen**

Si la punta se desgasta demasiado, cámbiela por una nueva.

1 Sujete la punta firmemente con las pinzas y sáquela.

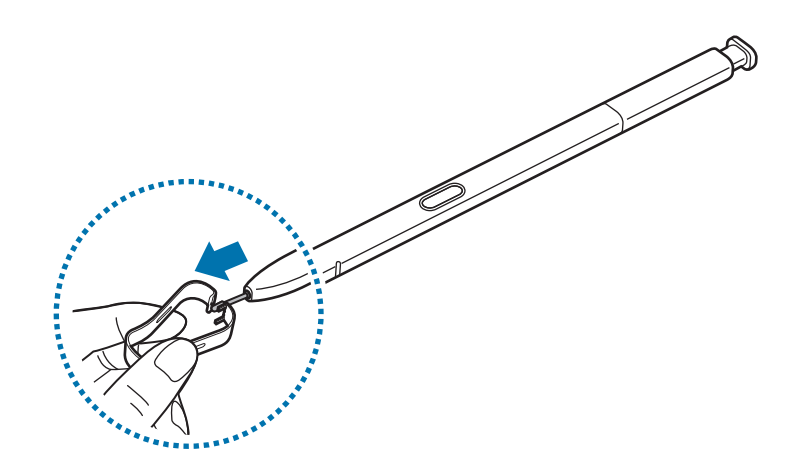

2 Inserte una punta nueva en el S Pen.

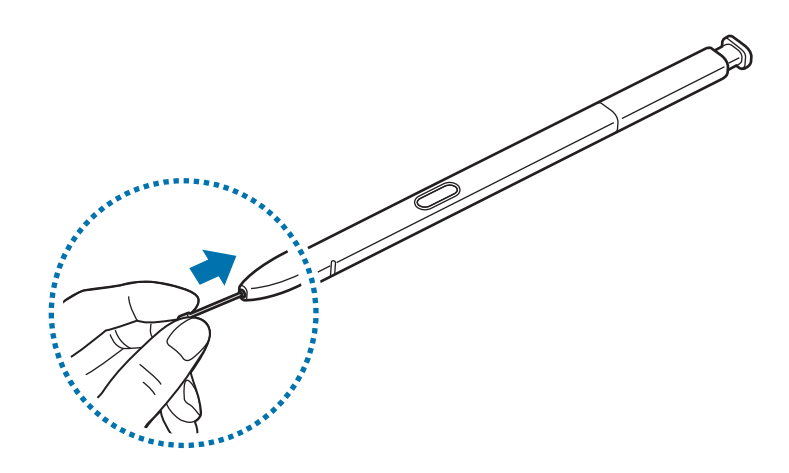

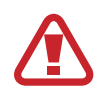

Tenga cuidado de no pellizcarse los dedos con las pinzas.

- No vuelva a usar puntas ya utilizadas. Si lo hace, podría provocar el mal funcionamiento del S Pen.
	- No ejerza demasiada presión sobre la punta al insertarla en el S Pen.
	- No inserte el extremo redondeado de la punta en el S Pen. Esto podría provocar daños en el S Pen o en el dispositivo.
- No doble el S Pen ni apriete demasiado al usarlo. El S Pen podría sufrir daños o la punta podría deformarse.
- No pulse la pantalla de forma excesiva con el S Pen. La punta del lápiz podría deformarse.
- Si utiliza el S Pen en ángulos pronunciados de la pantalla, es posible que el dispositivo no reconozca las acciones del S Pen.
	- Si entra agua en la ranura del S Pen, agite suavemente el dispositivo para extraer el agua de la ranura antes de utilizarlo.
	- Para obtener más información sobre S Pen, consulte el sitio web de Samsung.
	- Si el S Pen no funciona correctamente, llévelo a un centro de Servicio de Atención Técnica (SAT) de Samsung.

# <span id="page-17-0"></span>**Batería**

# **Cargar la batería**

Cargue la batería antes de usar el dispositivo por primera vez o cuando no lo haya utilizado durante mucho tiempo.

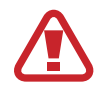

Utilice solo cargadores, baterías y cables aprobados por Samsung. Los cargadores o cables no aprobados pueden hacer que la batería explote o pueden estropear el dispositivo.

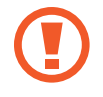

- Si conecta el cargador de forma incorrecta, podría causar daños graves al dispositivo. La garantía no cubre ningún daño causado por mal uso.
- Utilice solo el cable USB Tipo C suministrado con el dispositivo. Si lo utiliza con un cable Micro USB, el dispositivo podría sufrir daños.

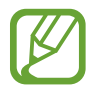

El cargador no tiene interruptor de encendido y apagado, por tanto, para detener la entrada de corriente eléctrica, el usuario debe desenchufarlo de la red. Además, cuando esté conectado debe permanecer cerca del enchufe. Para ahorrar energía, desenchufe el cargador cuando no esté en uso.

- 1 Conecte el cable USB al adaptador de alimentación USB.
- 2 Conecte el cable USB a la clavija multifunción del dispositivo.

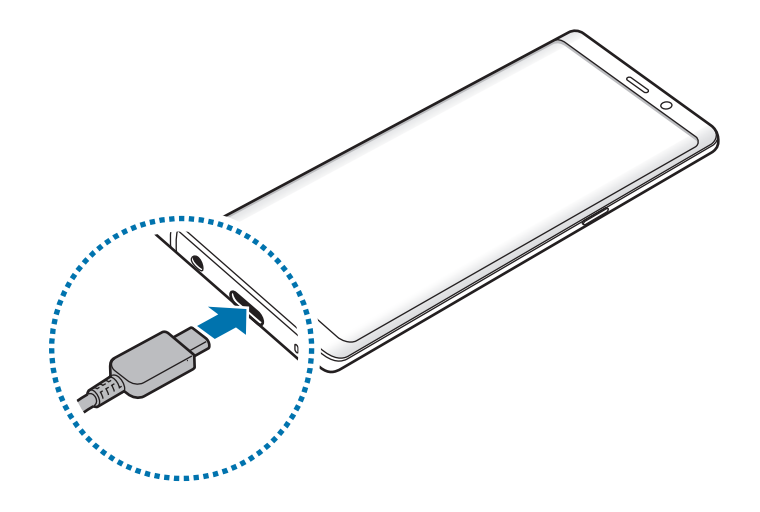

- 3 Conecte el adaptador de alimentación USB a una toma de corriente.
- 4 Cuando la batería esté totalmente cargada, desconecte el cargador del dispositivo. Después, desconecte el cargador de la toma eléctrica.

#### **Cargar otros dispositivos**

Utilice el conector USB Tipo C para cargar otro dispositivo móvil con la batería de su dispositivo.

Enchufe el conector USB Tipo C a la clavija multifunción de su dispositivo y conecte su dispositivo al otro utilizando el cable USB del otro dispositivo.

Cuando se inicie la carga, el icono de carga de la batería aparecerá en la pantalla del otro dispositivo.

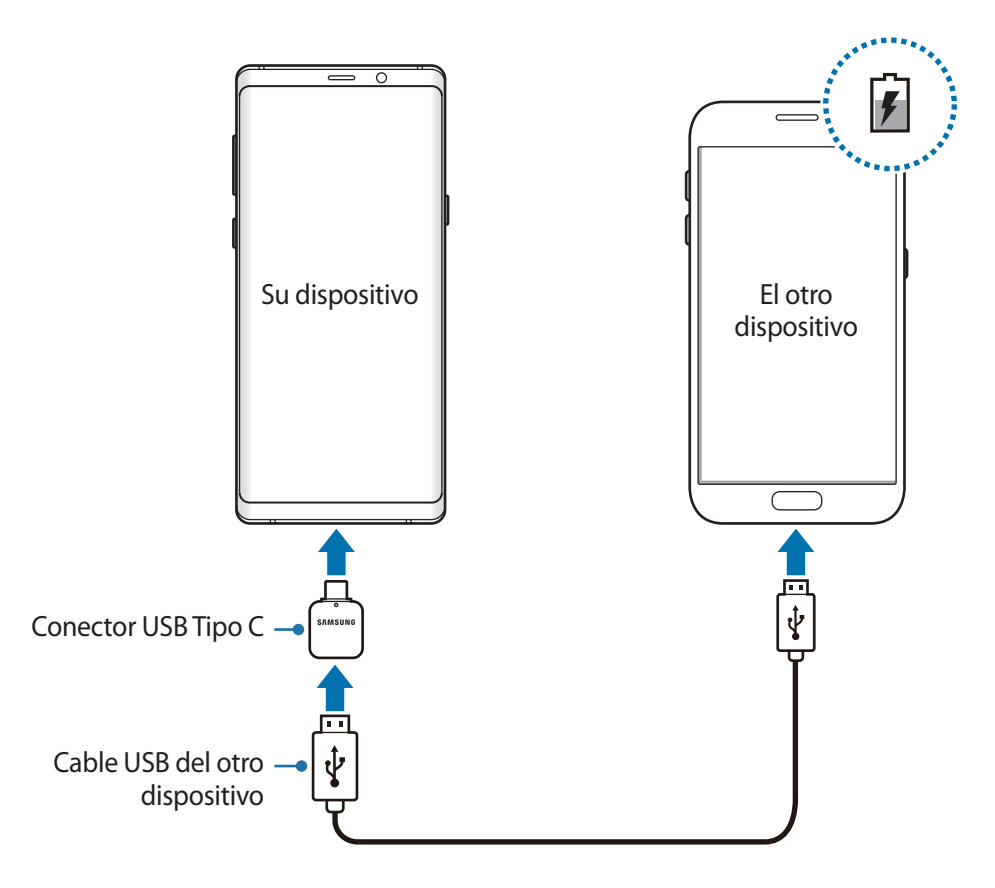

La ventana emergente de selección de aplicaciones que aparece en el dispositivo sirve para transferir datos. No seleccione ninguna aplicación de esta ventana emergente.

### **Reducir el consumo de batería**

El dispositivo ofrece varias opciones que le ayudarán a ahorrar batería:

- Optimice el consumo usando la función de mantenimiento del dispositivo.
- Cuando no esté usando el dispositivo, apague la pantalla pulsando el botón Encendido.
- Active el modo Ahorro de energía.
- Cierre aplicaciones innecesarias.
- Desactive la función Bluetooth si no la está usando.
- Desactive la función Wi-Fi cuando no la esté utilizando.
- Desactive la sincronización automática de las aplicaciones que deben sincronizarse.
- Reduzca el tiempo de retroiluminación de la pantalla.
- Reduzca el brillo de la pantalla.

## **Consejos y precauciones sobre la carga de la batería**

- Cuando el nivel de batería sea bajo, el icono de la batería estará vacío.
- Si la batería está completamente descargada, no podrá encender el dispositivo inmediatamente después de conectar el cargador. Espere a que la batería se cargue durante algunos minutos antes de intentarlo de nuevo.
- Si utiliza varias aplicaciones a la vez, ya sean de red o que requieran una conexión con otro dispositivo, la batería se agotará rápidamente. Para evitar quedarse sin carga en la batería durante la transferencia de datos, use siempre estas aplicaciones después de cargar la batería por completo.
- El uso de una fuente de energía distinta del cargador, como un ordenador, puede hacer que la carga sea más lenta, ya que la corriente eléctrica es menor.
- Puede utilizar el dispositivo mientras se está cargando, pero la batería tardará más en cargarse por completo.
- Si el dispositivo recibe una alimentación inestable mientras se carga, puede que la pantalla táctil no funcione. Si esto sucede, desconecte el cargador del dispositivo.
- Es posible que el dispositivo y el cargador se calienten durante la carga. Esto es normal y no afecta a la vida útil ni al rendimiento del dispositivo. Si la batería se calienta más de lo normal, el cargador podría dejar de cargar.
- Si carga el dispositivo cuando la clavija multifunción está mojada, el dispositivo podría sufrir daños. Seque bien la clavija multifunción antes de cargar el dispositivo.
- Si el dispositivo no se carga correctamente, llévelo junto con el cargador a un Servicio de Atención Técnica (SAT) de Samsung.

# **Carga rápida**

El dispositivo dispone de una función integrada de carga rápida. Puede cargar la batería de forma más rápida cuando el dispositivo o la pantalla están apagados.

## **Aumentar la velocidad de carga**

Para aumentar la velocidad de carga, apague el dispositivo o la pantalla mientras se carga la batería. Cuando se esté cargando la batería con el dispositivo apagado, el icono  $\blacktriangleright$  aparecerá en la pantalla.

Si la función de carga rápida no está activada, abra la aplicación **Ajustes**, pulse **Mantenimiento dispositivo** → **Batería** → → **Ajustes avanzados** y, a continuación, deslice el interruptor **Carga rápida con cable** para activarlo.

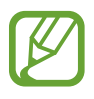

- No podrá usar la función integrada de carga rápida cuando cargue la batería con un cargador de batería estándar.
- Si el dispositivo se calienta o la temperatura ambiental aumenta, la velocidad de carga puede reducirse automáticamente. Esto es una medida operativa normal para evitar que el dispositivo sufra daños.

# **Carga inalámbrica**

El dispositivo dispone de una tecnología de carga inalámbrica incorporada. Puede cargar la batería utilizando un cargador inalámbrico (se vende por separado).

## **Carga rápida inalámbrica**

Puede cargar el dispositivo en menos tiempo utilizando la función de carga rápida inalámbrica. Para usar esta función, debe utilizar un cargador y componentes compatibles con esta función.

Si la función de carga rápida inalámbrica no está activada, abra la aplicación **Ajustes**, pulse **Mantenimiento dispositivo** → **Batería** → → **Ajustes avanzados** y, a continuación, pulse el interruptor **Carga inalámbrica rápida** para activarlo.

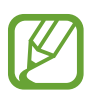

- La opción de activar/desactivar se añadirá al menú de ajustes del dispositivo la primera vez que lo ponga en el cargador.
- El ventilador del interior del cargador puede generar ruido durante el proceso de carga inalámbrica.

### **Cargar la batería**

1 Coloque el centro de la parte posterior del dispositivo sobre el centro del cargador inalámbrico. El tiempo de carga estimado aparecerá en la pantalla. El tiempo de carga real puede variar en función de las condiciones de carga.

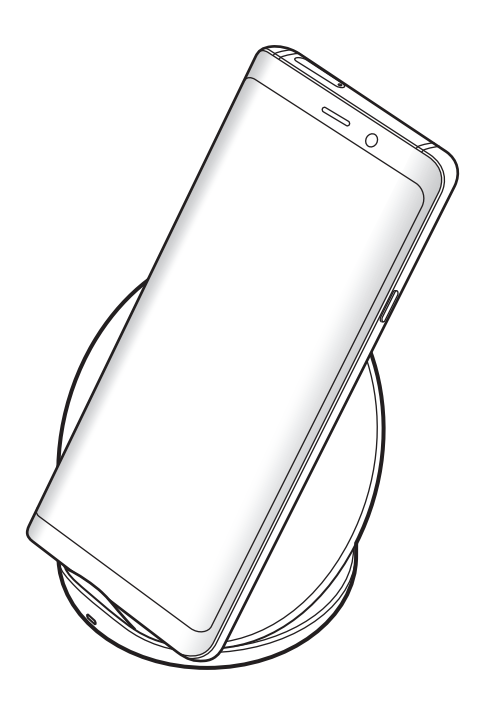

<span id="page-22-0"></span>2 Cuando la batería esté totalmente cargada, desconecte el dispositivo del cargador inalámbrico.

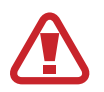

#### **Precauciones para la carga inalámbrica**

- No coloque el dispositivo sobre el cargador inalámbrico con una tarjeta de crédito o una tarjeta de identificación por radiofrecuencia (RFID) (como, por ejemplo, una tarjeta de transporte o una tarjeta llave) colocada entre la parte trasera del dispositivo y la funda del dispositivo.
- No coloque el dispositivo sobre el cargador inalámbrico cuando haya materiales conductores, como objetos metálicos e imanes, colocados entre el dispositivo y el cargador inalámbrico.

El dispositivo podría no cargarse correctamente o sobrecalentarse, o el dispositivo y las tarjetas podrían verse dañados.

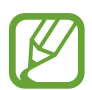

- Si utiliza el cargador inalámbrico en áreas con señal de red débil, es posible que pierda la recepción de la red.
- Utilice cargadores inalámbricos aprobados por Samsung. Si utiliza otros cargadores inalámbricos, es posible que la batería no se cargue correctamente.

# **Tarjeta SIM o USIM (tarjeta nanoSIM)**

## **Insertar la tarjeta SIM o USIM**

Inserte la tarjeta SIM o USIM que le suministró su proveedor de servicios de telefonía móvil.

En el caso de los modelos con dual SIM, puede insertar dos tarjetas SIM o USIM para poder tener dos números de teléfono o dos proveedores de servicio en un mismo dispositivo. En algunas áreas, las velocidades de transferencia de datos podrían ser inferiores si se insertan dos tarjetas SIM en el dispositivo en lugar de solo una.

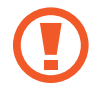

Tenga cuidado de no perder la tarjeta SIM o USIM y no deje que otras personas la usen. Samsung no se hace responsable de los daños o inconvenientes causados por la pérdida o el robo de tarjetas.

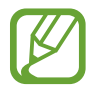

Puede que algunos servicios LTE no estén disponibles en función de su proveedor de servicios. Para obtener más información sobre la disponibilidad del servicio, póngase en contacto con su proveedor.

#### ► **Modelos single SIM**:

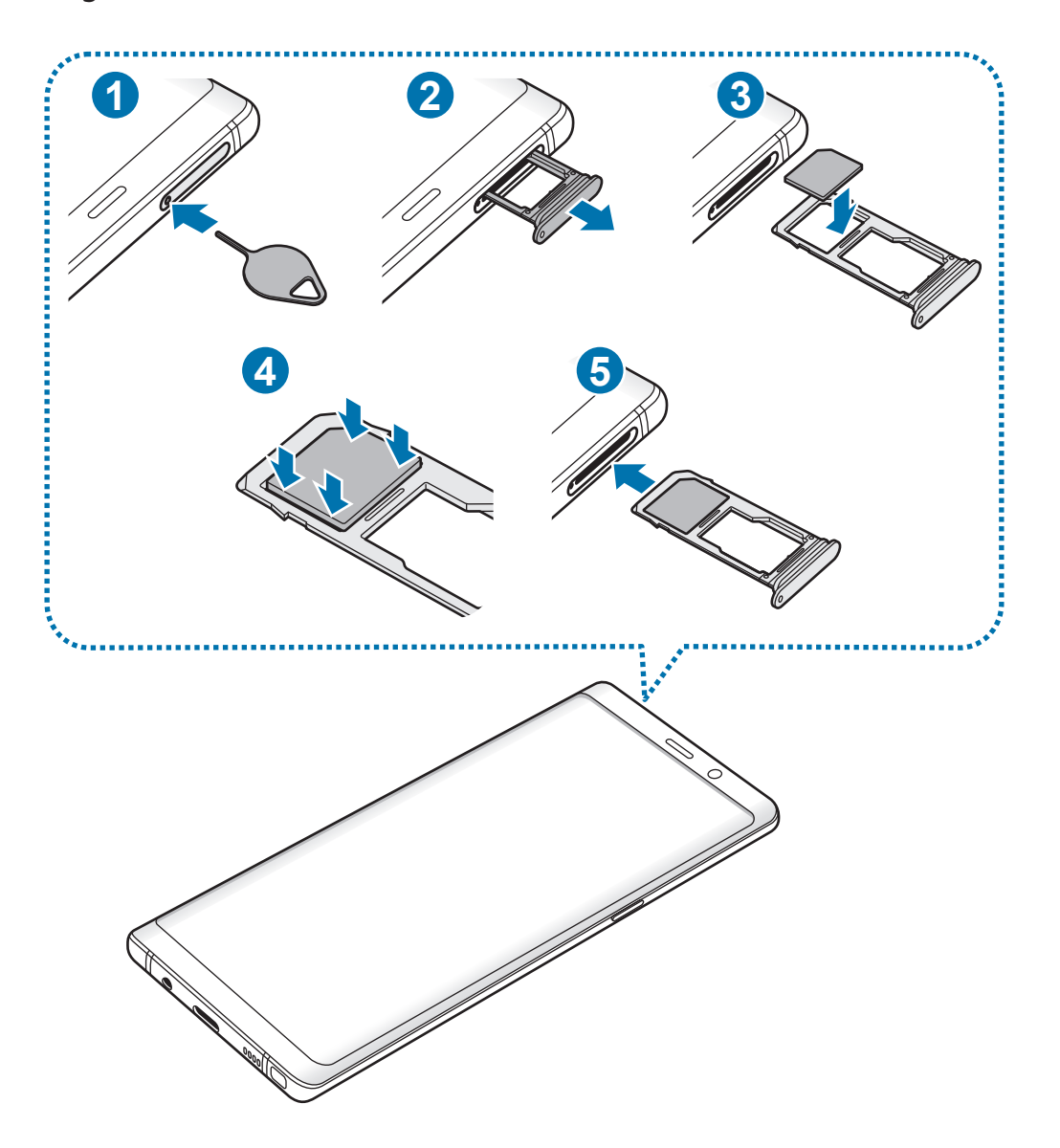

#### ► **Modelos dual SIM**:

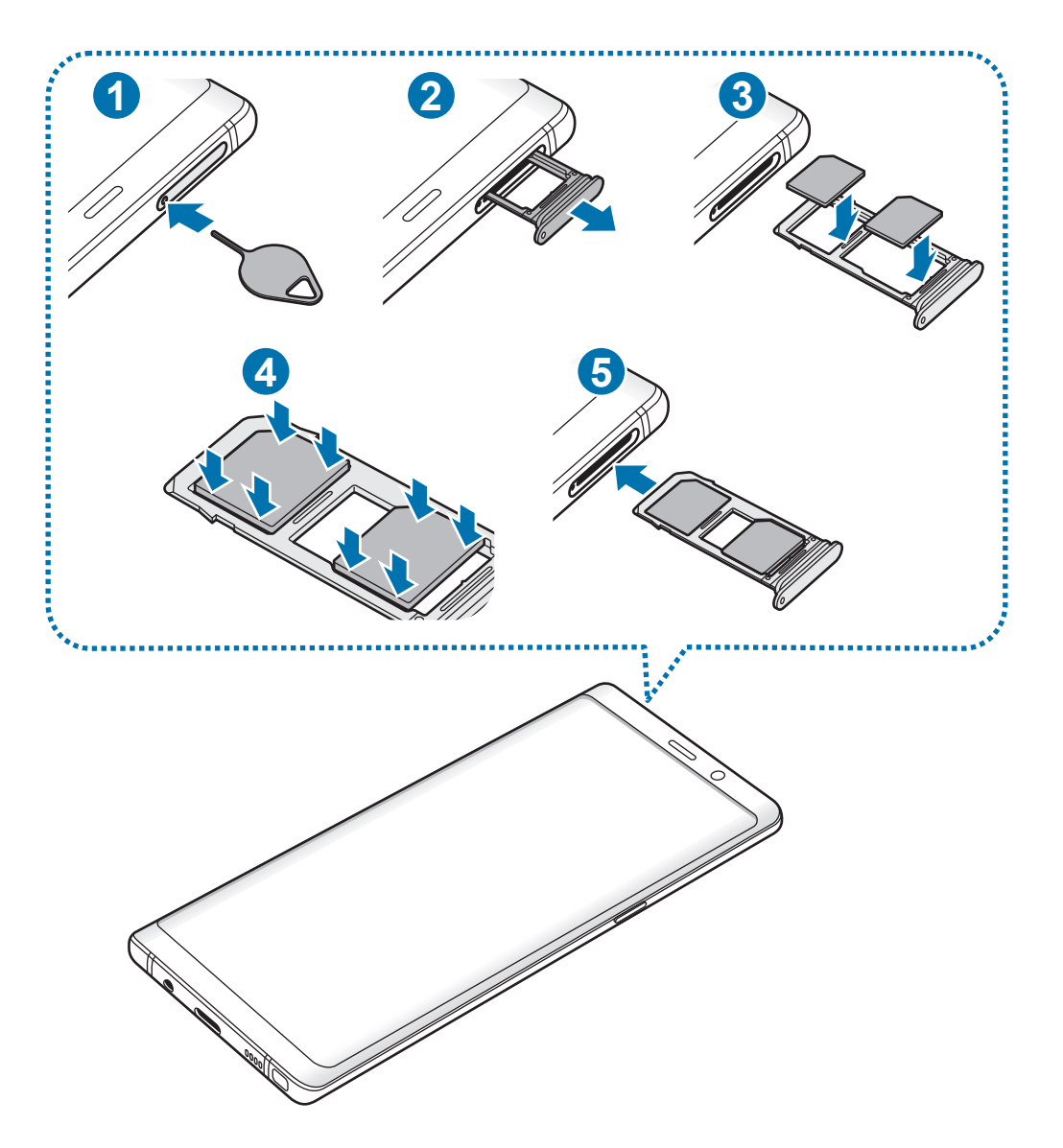

1 Para extraer la bandeja de la tarjeta SIM, inserte la anilla de extracción en el orificio de la bandeja.

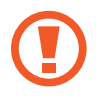

Asegúrese de que la anilla de extracción esté perpendicular al orificio. De no ser así, podría estropear el dispositivo.

- 2 Extraiga con suavidad la bandeja de su ranura.
- 3 ► **Modelos single SIM**: coloque la tarjeta SIM o USIM en la bandeja 1 con los contactos de color dorado orientados hacia abajo.

► **Modelos dual SIM**: coloque la tarjeta SIM o USIM en la bandeja con los contactos de color dorado orientados hacia abajo. Coloque la tarjeta SIM o USIM principal en la bandeja 1 ( **1** ) y la tarjeta SIM o USIM secundaria en la bandeja 2 ( **2** ).

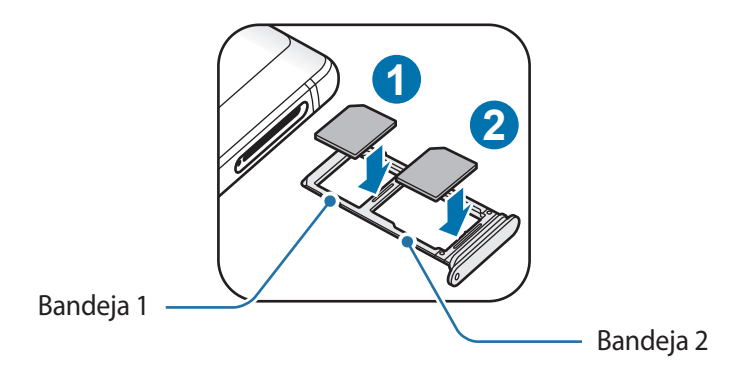

4 Presione suavemente la tarjeta SIM o USIM hacia la bandeja para fijarla.

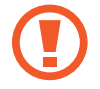

La tarjeta SIM podría salirse o caerse de la bandeja si no se encuentra firmemente fijada.

- $\overline{5}$  Inserte de nuevo la bandeja en su ranura.
	- Si introduce la bandeja mojada en el dispositivo, este podría estropearse. Asegúrese en todo momento de que la bandeja esté seca.
		- Introduzca por completo la bandeja en la ranura para evitar que entre líquido en el dispositivo.

#### **Instalación correcta de la tarjeta**

► **Modelos single SIM**:

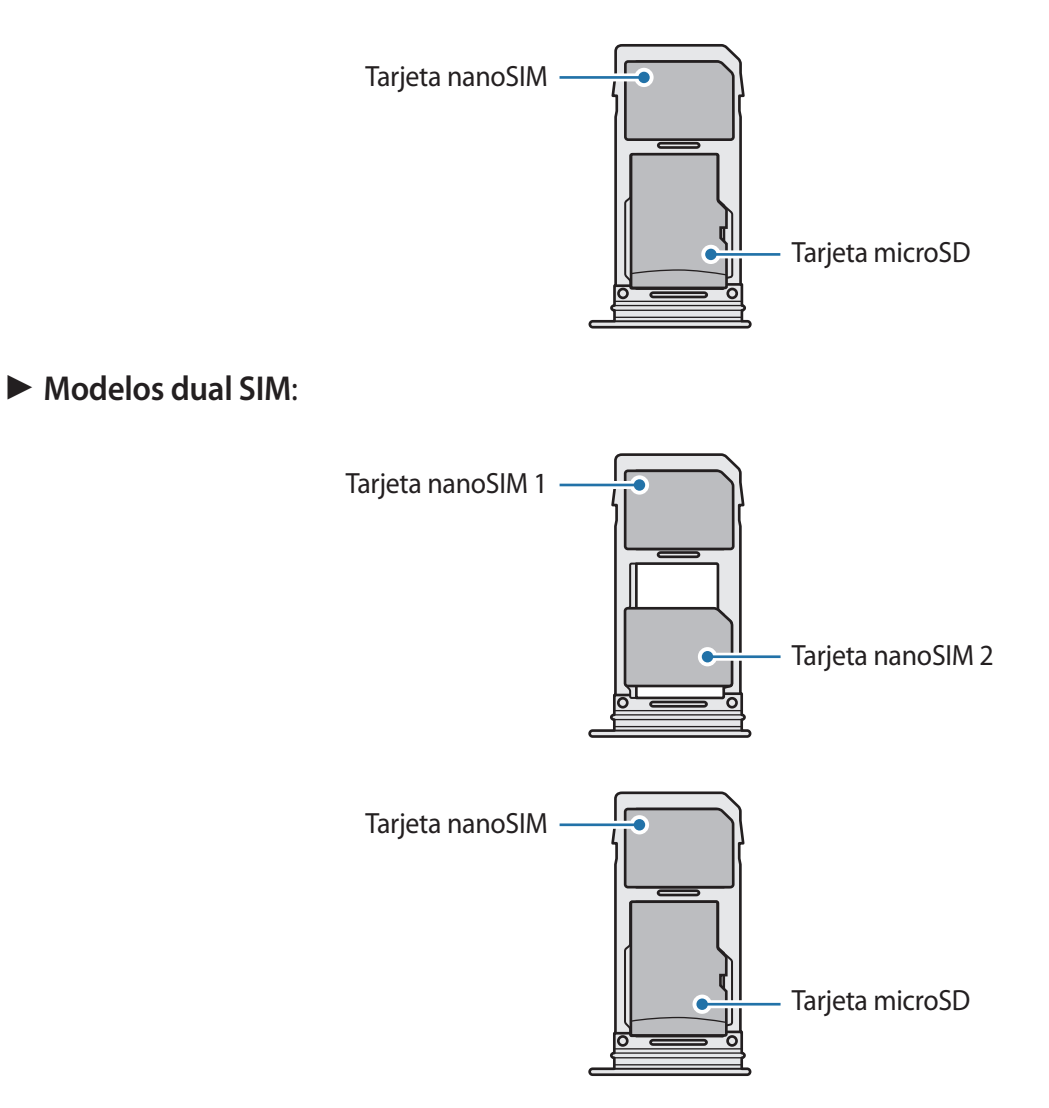

- Utilice únicamente una tarjeta nanoSIM.
	- No es posible insertar una tarjeta nanoSIM y una tarjeta microSD a la vez en la bandeja 2.

# **Retirar la tarjeta SIM o USIM**

- 1 Para extraer la bandeja de la tarjeta SIM, inserte la anilla de extracción en el orificio de la bandeja.
- 2 Extraiga con suavidad la bandeja de su ranura.
- 3 Retire la tarjeta SIM o USIM.
- 4 Inserte de nuevo la bandeja en su ranura.

## **Usar tarjetas SIM o USIM (modelos dual SIM)**

Si inserta las dos tarjetas SIM o USIM, puede tener dos números de teléfono o dos proveedores de servicio en un mismo dispositivo.

#### **Activar las tarjetas SIM o USIM**

Abra la aplicación **Ajustes** y pulse **Conexiones** → **Administrador de tarjetas SIM**. Seleccione una tarjeta SIM o USIM y pulse el interruptor para activarla.

#### **Personalizar las tarjetas SIM o USIM**

Abra la aplicación **Ajustes**, pulse **Conexiones** → **Administrador de tarjetas SIM** y, a continuación, seleccione una tarjeta SIM o USIM para acceder a las siguientes opciones:

- **Icono**: cambia el icono de la tarjeta SIM o USIM.
- **Nombre**: cambia el nombre mostrado de la tarjeta SIM o USIM.
- **Modo de red**: permite seleccionar el tipo de red que quiera utilizar con la tarjeta SIM o USIM.

#### **Configurar tarjetas SIM o USIM preferidas**

Cuando se activan dos tarjetas, es posible asignar llamadas de voz, mensajes y servicios de datos a tarjetas específicas.

Abra la aplicación **Ajustes**, pulse **Conexiones** → **Administrador de tarjetas SIM** y, a continuación, configure las preferencias de funciones de sus tarjetas en **TARJETA SIM PREFERIDA**.

# <span id="page-28-0"></span>**Tarjeta de memoria (tarjeta microSD)**

# **Insertar una tarjeta de memoria**

La capacidad de la tarjeta de memoria de su dispositivo podría variar con respecto a otros modelos y, en función del tipo de tarjeta y del fabricante, puede que algunas tarjetas no sean compatibles con su dispositivo. Para ver la capacidad máxima de la tarjeta de memoria de su dispositivo, consulte el sitio web de Samsung.

- 
- Es posible que algunas tarjetas de memoria no sean totalmente compatibles con su dispositivo. Usar una tarjeta de memoria no compatible puede estropear el dispositivo o la tarjeta de memoria, así como los datos almacenados en esta.
- Asegúrese de insertar la tarjeta de memoria con el lado correcto hacia arriba.
- 
- El dispositivo admite los sistemas de archivos FAT y exFAT para las tarjetas de memoria. Si inserta una tarjeta formateada con un sistema de archivos diferente, el dispositivo le solicitará que reformatee la tarjeta o, de lo contrario, no la reconocerá. Para utilizar la tarjeta de memoria debe formatearla. Si su dispositivo no puede formatearla o reconocerla, póngase en contacto con el fabricante de la tarjeta de memoria o con un centro de atención al cliente de Samsung.
- La escritura y el borrado frecuente de datos acortarán la vida útil de la tarjeta de memoria.
- Cuando inserte una tarjeta de memoria en el dispositivo, el directorio de archivos de la tarjeta aparecerá en la carpeta **Mis archivos** → **Tarjeta SD**.

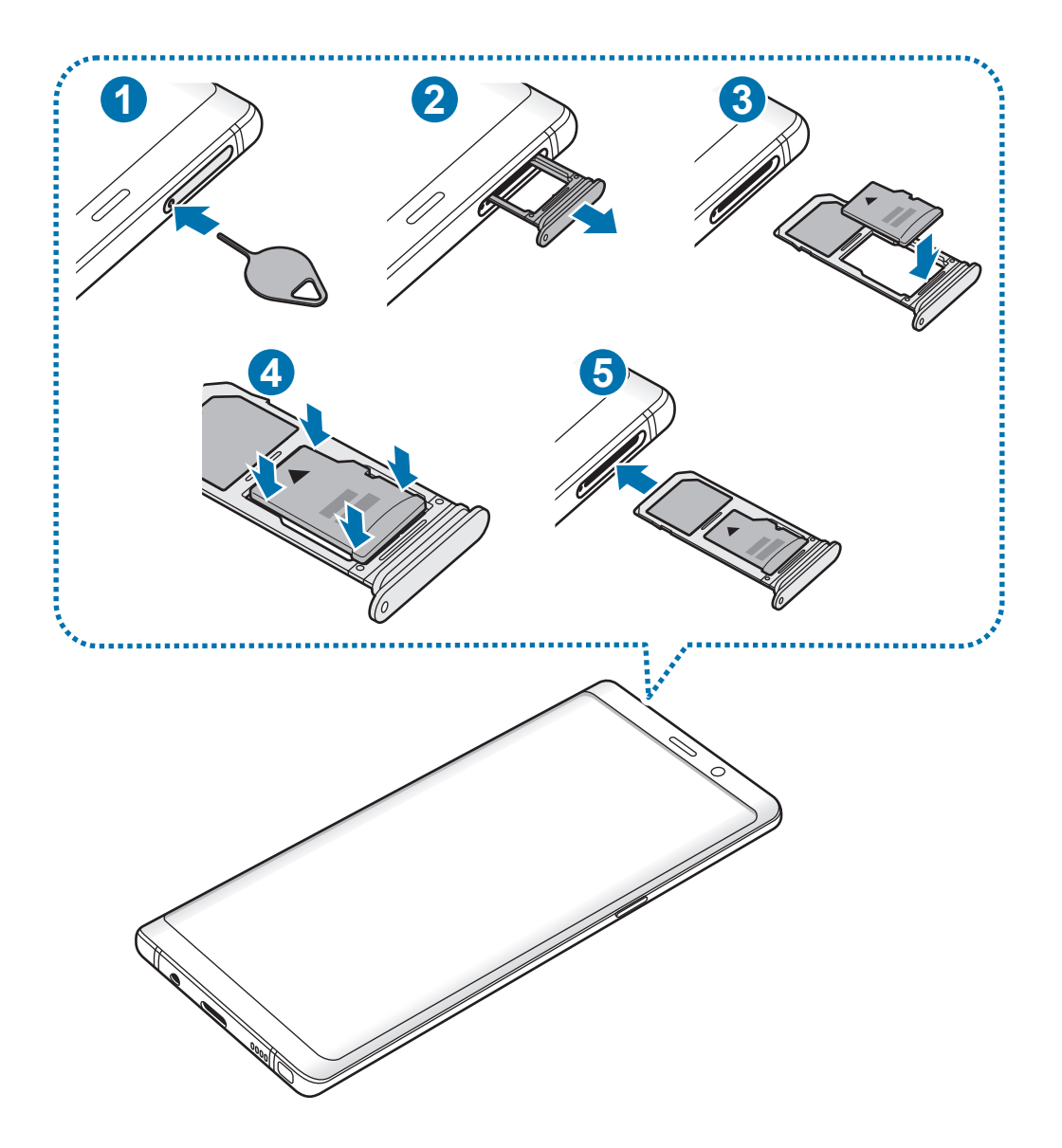

1 Para extraer la bandeja de la tarjeta SIM, inserte la anilla de extracción en el orificio de la bandeja.

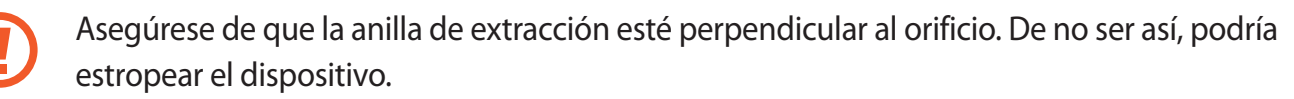

2 Extraiga con suavidad la bandeja de su ranura.

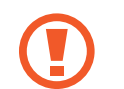

Cuando saque la bandeja del dispositivo, se desactivará la conexión de datos móviles.

 $3$  Coloque una tarjeta de memoria en la bandeja 2 con los contactos dorados hacia abajo.

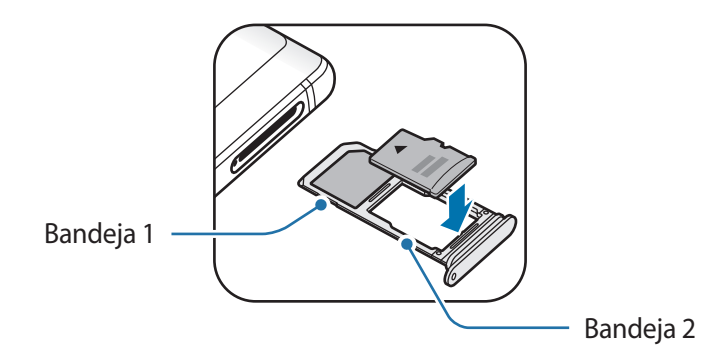

- 4 Presione suavemente la tarjeta de memoria hacia la bandeja para fijarla.
	- La tarjeta de memoria podría salirse o caerse de la bandeja si no se encuentra firmemente fijada.

 $5$  Inserte de nuevo la bandeja en su ranura.

- Si introduce la bandeja mojada en el dispositivo, este podría estropearse. Asegúrese en todo momento de que la bandeja esté seca.
	- Introduzca por completo la bandeja en la ranura para evitar que entre líquido en el dispositivo.

# **Extraer la tarjeta de memoria**

Antes de extraer una tarjeta de memoria, desactívela para que la extracción sea segura.

```
Abra la aplicación Ajustes y pulse Mantenimiento dispositivo → Almacenamiento → → Ajustes 
de almacenamiento → Tarjeta SD → EXPULSAR.
```
- 1 Para extraer la bandeja de la tarjeta SIM, inserte la anilla de extracción en el orificio de la bandeja.
- 2 Extraiga con suavidad la bandeja de su ranura.
- 3 Extraiga la tarjeta de memoria.
- 4 Inserte de nuevo la bandeja en su ranura.
- 

No extraiga el almacenamiento externo como, por ejemplo, una tarjeta de memoria o un dispositivo de almacenamiento USB, mientras el dispositivo está transfiriendo o accediendo a información, ni justo después de transferir datos. Si lo hace, podría provocar la pérdida o la corrupción de los datos, o podría dañar el almacenamiento externo o el dispositivo. Samsung no es responsable de las pérdidas, incluyendo la pérdida de datos, que puedan producirse a raíz del uso indebido de dispositivos de almacenamiento externo.

# **Formatear la tarjeta de memoria**

Puede que una tarjeta de memoria formateada en un ordenador no sea compatible con el dispositivo. Formatee la tarjeta de memoria en el dispositivo.

Abra la aplicación **Ajustes** y pulse **Mantenimiento dispositivo** → **Almacenamiento** → → **Ajustes de almacenamiento** → **Tarjeta SD** → **Formatear**.

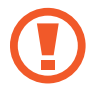

Antes de formatear la tarjeta de memoria, recuerde hacer copias de seguridad de todos los datos importantes almacenados en ella. La garantía del fabricante no cubre la pérdida de datos ocasionada por las acciones del usuario.

# <span id="page-32-0"></span>**Encender y apagar el dispositivo**

Mantenga pulsado el botón Encendido durante unos segundos para encender el dispositivo.

Cuando encienda el dispositivo por primera vez o restablezca los valores de fábrica, siga las instrucciones de la pantalla para configurarlo.

Para apagar el dispositivo, mantenga pulsado el botón Encendido y después pulse **Apagar**.

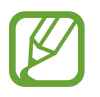

Respete todas las advertencias publicadas y las indicaciones del personal cuando se encuentre en áreas en las que el uso de dispositivos inalámbricos esté restringido, como aviones y hospitales.

#### **Reiniciar el dispositivo**

Si el dispositivo se bloquea y no responde, mantenga pulsados el botón Encendido y el botón Bajar volumen simultáneamente durante más de 7 segundos para reiniciarlo.

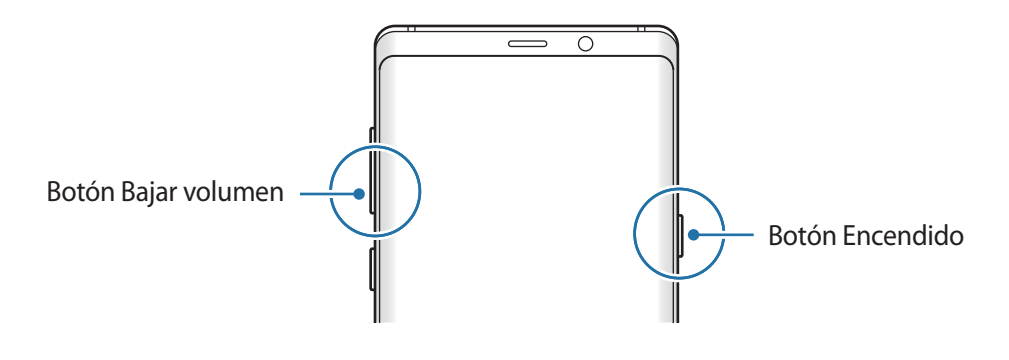

## <span id="page-33-0"></span>**Modo Emergencia**

Puede activar el modo Emergencia en el dispositivo para reducir el consumo de batería. Se restringirá el uso de algunas aplicaciones y funciones. En modo Emergencia, puede hacer una llamada de emergencia, enviar información sobre su ubicación actual a los demás, hacer sonar una alarma de emergencia, etc.

#### **Activar el modo Emergencia**

Para activar el modo Emergencia, mantenga pulsado el botón Encendido y, a continuación, pulse **Modo Emergencia**.

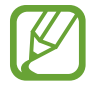

El tiempo de uso que queda indica el tiempo restante antes de que la carga de la batería se agote. Este tiempo puede variar en función de los ajustes del dispositivo y las condiciones de funcionamiento.

#### **Desactivar el modo Emergencia**

Para desactivar el modo Emergencia, pulse • → **Desactivar modo Emergencia**, o bien, mantenga pulsado el botón Encendido y después pulse **Modo Emergencia**.

# **Configuración inicial**

Cuando encienda el dispositivo por primera vez o restablezca los valores de fábrica, siga las instrucciones de la pantalla para configurarlo.

- 
- Los procedimientos de configuración inicial pueden variar en función del software del dispositivo y de la región.
- Puede configurar su dispositivo con Bixby en función del idioma seleccionado para el dispositivo.

Encienda el dispositivo.

2 Seleccione el idioma del dispositivo que prefiera y pulse  $\ominus$ .

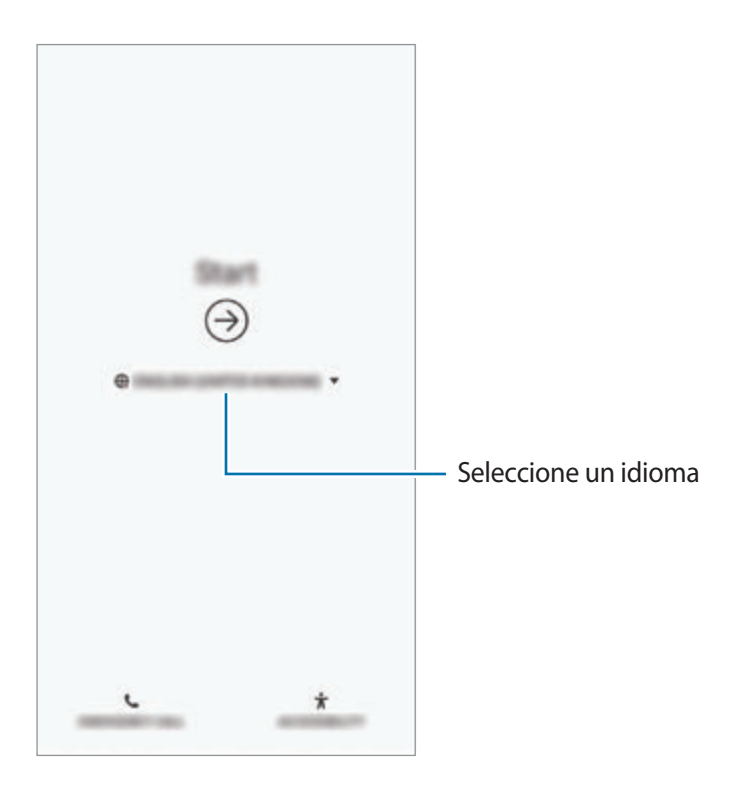

3 Seleccione una red Wi-Fi y conéctese a ella.

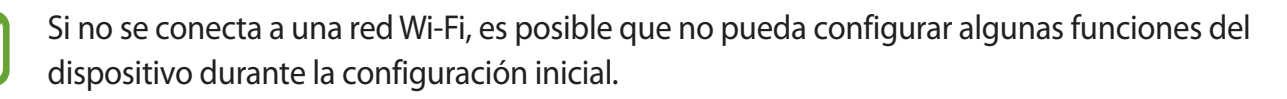

- 4 Siga las instrucciones que aparecen en la pantalla para continuar con la configuración inicial.
- $5$  Configure un método de bloqueo de pantalla para proteger su dispositivo. Puede proteger su información personal evitando que otras personas accedan a él. Para configurar el método de bloqueo de pantalla más adelante, pulse **No, gracias**.
- 6 Inicie sesión en su Samsung account. Podrá disfrutar de los servicios Samsung y mantener sus datos actualizados y protegidos en todos sus dispositivos. Consulte [Samsung account](#page-36-1) para obtener más información.
	- ps in the print Ćñ la F. de
- 7 Recupere el contenido de Samsung Cloud o de su dispositivo anterior. Consulte [Transferir datos](#page-38-1)  [de un dispositivo anterior](#page-38-1) para obtener más información.

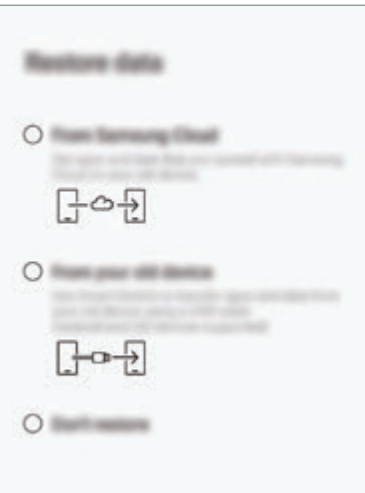

8 Seleccione las funciones que desee utilizar y complete la configuración inicial. Aparecerá la pantalla Inicio.
# **Samsung account**

# **Introducción**

Samsung account es un servicio de cuenta integrado que le permite utilizar varios servicios de Samsung mediante dispositivos móviles, televisores y el sitio web de Samsung. Una vez registrada su Samsung account, podrá mantener sus datos actualizados y protegidos en sus dispositivos Samsung con Samsung Cloud, controlar y realizar un seguimiento de su dispositivo perdido o robado, ver consejos y trucos de Samsung Members y mucho más.

Cree su Samsung account con su dirección de correo electrónico.

Para consultar la lista de servicios que puede utilizar con su Samsung account, visite account.samsung.com. Para obtener más información sobre las cuentas Samsung account, abra la aplicación **Ajustes** y pulse **Nube y cuentas** → **Cuentas** → **Samsung account** → → **Ayuda**.

# **Registrar su Samsung account**

### **Registrar una Samsung account por primera vez**

Si no tiene una Samsung account, cree una.

1 Abra la aplicación **Ajustes** y pulse **Nube y cuentas** <sup>→</sup> **Cuentas** <sup>→</sup> **Añadir cuenta** <sup>→</sup> **Samsung account**.

Asimismo, puede abrir la aplicación **Ajustes** y pulsar .

- 2 Pulse **CREAR CUENTA**.
- $3$  Siga las instrucciones de la pantalla para terminar de crear la cuenta.

#### **Registrar una Samsung account existente**

Si ya tiene una Samsung account, regístrela en el dispositivo.

1 Abra la aplicación **Ajustes** y pulse **Nube y cuentas** <sup>→</sup> **Cuentas** <sup>→</sup> **Añadir cuenta** <sup>→</sup> **Samsung account**.

Asimismo, puede abrir la aplicación **Ajustes** y pulsar .

- 2 Pulse **INICIAR SESIÓN**.
- 3 Introduzca el ID y la contraseña de su Samsung account y pulse **INICIAR SESIÓN**.

Si ha olvidado la información de su cuenta, pulse **Buscar ID** o **Restablecer contraseña**. Puede obtener la información de su cuenta introduciendo la información necesaria.

Si desea verificar la contraseña de su Samsung account con sus datos biométricos, como huellas digitales o iris, pulse **Identificarse con datos biométricos en lugar de contraseña con Samsung Pass**. Consulte [Samsung Pass](#page-258-0) para obtener más información.

- 4 Lea y acepte los términos y condiciones y pulse **ACEPTO**.
- 5 Pulse **HECHO** para terminar de registrar su Samsung account.

# **Eliminar su Samsung account**

Si elimina su Samsung account registrada del dispositivo, sus datos, como contactos y eventos, también se eliminarán.

- 1 Abra la aplicación **Ajustes** y pulse **Nube y cuentas** <sup>→</sup> **Cuentas**.
- 2 Pulse Samsung account  $\rightarrow \bullet \rightarrow \bullet$  Eliminar cuenta.
- 3 Pulse **ELIMINAR**, introduzca la contraseña de su Samsung account y, a continuación, pulse **ELIMINAR CUENTA**.

# **Transferir datos de un dispositivo anterior**

Puede restaurar de Samsung Cloud sus datos, como imágenes, contactos, mensajes y aplicaciones. También puede copiarlos de su dispositivo anterior con Smart Switch.

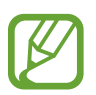

- Puede que esta función no esté disponible en algunos dispositivos u ordenadores.
- Se aplican limitaciones. Visite www.samsung.com/smartswitch para más detalles. Para Samsung el copyright es un asunto importante. Transfiera solamente contenido que sea suyo o sobre el cual tenga derechos.

El contenido que aparece a continuación trata las funciones de restauración de datos disponibles durante los procedimientos de configuración inicial. Si desea obtener más información sobre Samsung Cloud o Smart Switch, consulte [Samsung Cloud](#page-267-0) o [Smart Switch](#page-269-0).

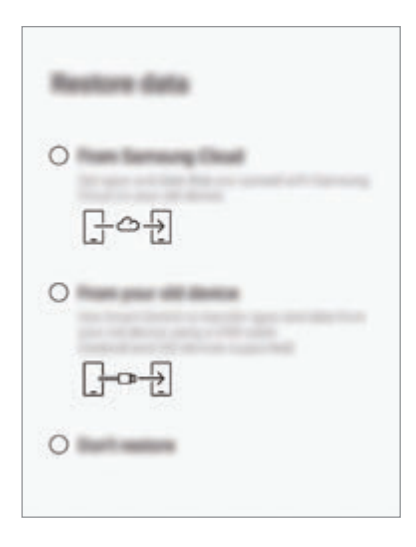

### **Restaurar datos desde el dispositivo anterior (Smart Switch)**

Puede conectar su dispositivo anterior al actual con un conector USB Tipo C y un cable USB para transferir datos de un modo rápido y sencillo.

- 1 Durante la configuración inicial, cuando aparezca la pantalla de restauración de datos, pulse **Desde tu dispositivo anterior** → **SIGUIENTE**.
- 2 Conecte el conector USB Tipo C a la clavija multifunción de su dispositivo.

3 Conecte su dispositivo al dispositivo anterior con el cable USB del dispositivo anterior.

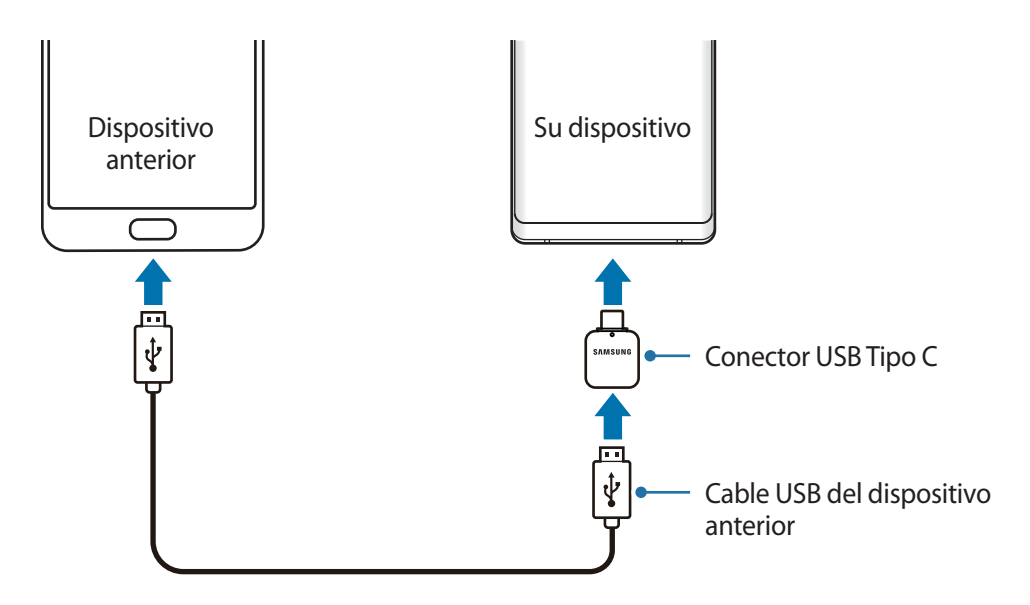

- 4 En el dispositivo anterior, pulse **PERMITIR**.
- $5$  Siga las instrucciones de la pantalla para transferir los datos desde el dispositivo anterior.

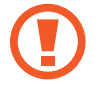

No desconecte el cable USB ni el conector USB Tipo C del dispositivo mientras se transfieren los archivos. Si lo hace, podría perder datos o dañar el dispositivo.

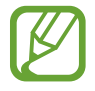

La transferencia de datos aumenta el consumo de batería de su dispositivo. Asegúrese de que el dispositivo tenga suficiente carga antes de transferir datos. Si el nivel de batería es bajo, es posible que se interrumpa la transferencia de datos.

### **Restaurar datos desde Samsung Cloud**

Puede restaurar los datos de una copia de seguridad de su dispositivo anterior que tenga en Samsung Cloud.

- 1 Durante la configuración inicial, cuando aparezca la pantalla de restauración de datos, pulse **Desde Samsung Cloud** → **SIGUIENTE**.
- 2 Pulse **v** en **DISPOSITIVO PARA COPIA DE SEGURIDAD** y seleccione el dispositivo anterior.
- 3 Marque los tipos de datos que desea restaurar y pulse **RESTAURAR**.

# **Información sobre la pantalla**

# **Controlar la pantalla táctil**

- No deje que la pantalla táctil entre en contacto con otros dispositivos eléctricos. Las descargas electrostáticas pueden hacer que la pantalla táctil no funcione correctamente.
	- Para evitar estropear la pantalla táctil, no la toque ni la pulse con objetos puntiagudos ni la presione excesivamente con los dedos.
	- Si deja la pantalla táctil inactiva durante mucho tiempo, podrían aparecer imágenes superpuestas (quemado de pantalla) o desvirtuadas. Cuando no use el dispositivo, apague la pantalla.

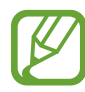

- Es posible que el dispositivo no reconozca las entradas táctiles que realice cerca de los bordes de la pantalla, dado que estos se encuentran fuera del área de reconocimiento táctil.
- Se recomienda utilizar los dedos o el S Pen al usar la pantalla táctil.

### **Pulsar**

Pulse la pantalla.

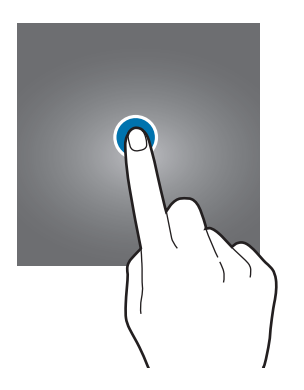

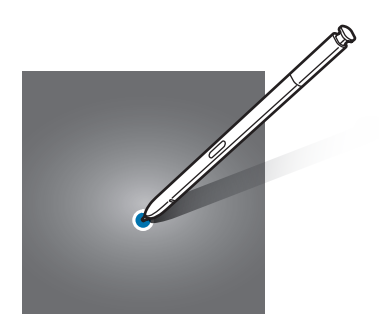

### **Pulsación larga**

Mantenga pulsada la pantalla durante aproximadamente 2 segundos.

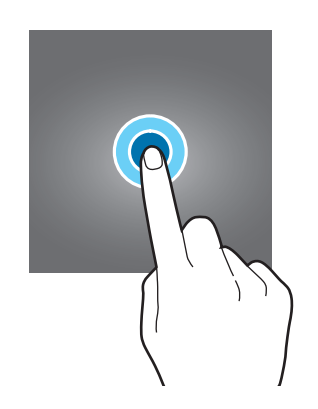

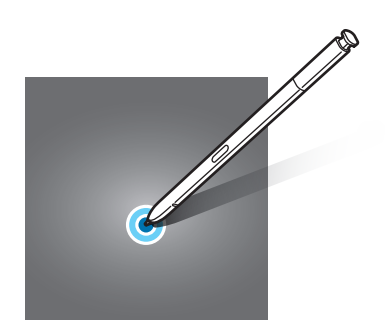

#### **Mover**

Mantenga pulsado un elemento y desplácelo hasta la posición de destino.

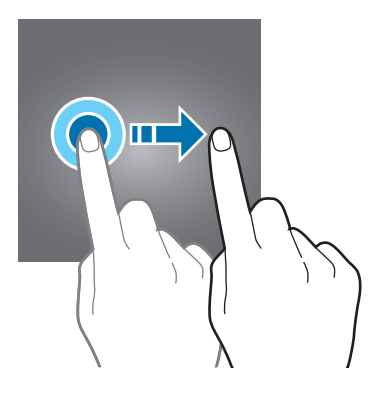

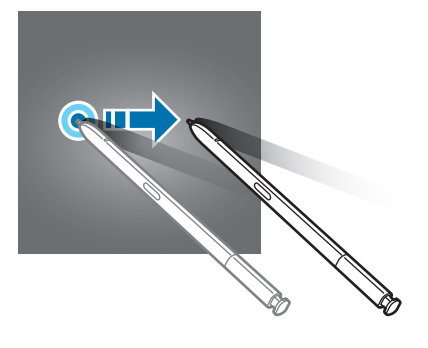

### **Pulsar dos veces**

Pulse dos veces la pantalla.

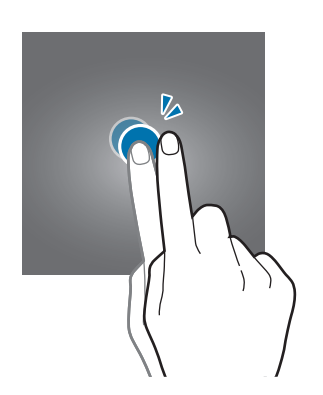

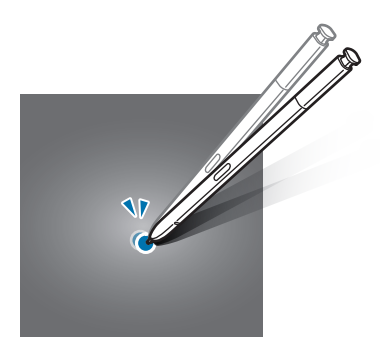

### **Deslizar**

Deslice el dedo hacia arriba, hacia abajo, hacia la izquierda o hacia la derecha.

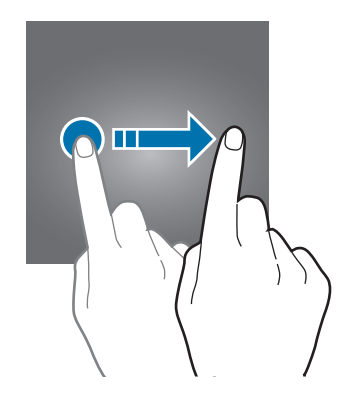

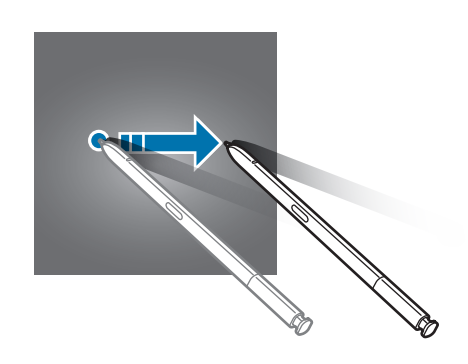

### **Pellizcar**

Separe o junte dos dedos en la pantalla.

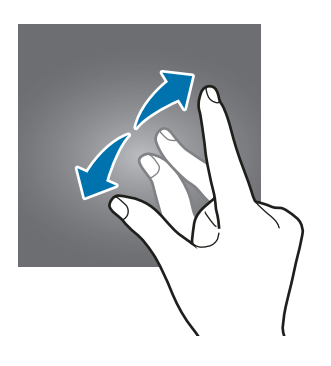

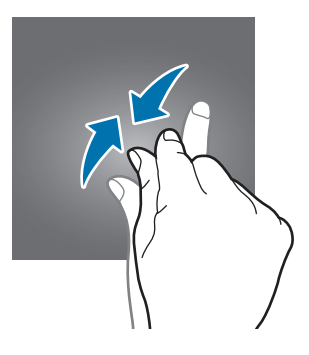

### **Barra de navegación (teclas programables)**

Cuando encienda el dispositivo, las teclas programables aparecerán en la barra de navegación situada en la parte inferior de la pantalla. Las teclas programables están configuradas como tecla Aplicaciones recientes, botón Inicio y tecla Atrás de forma predeterminada. Las funciones de los botones pueden cambiar en función de la aplicación que se utilice o el entorno de uso.

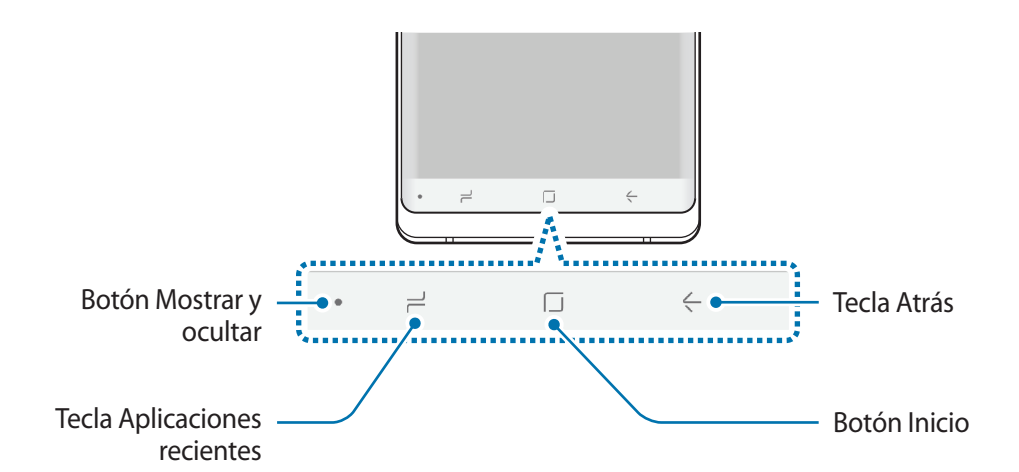

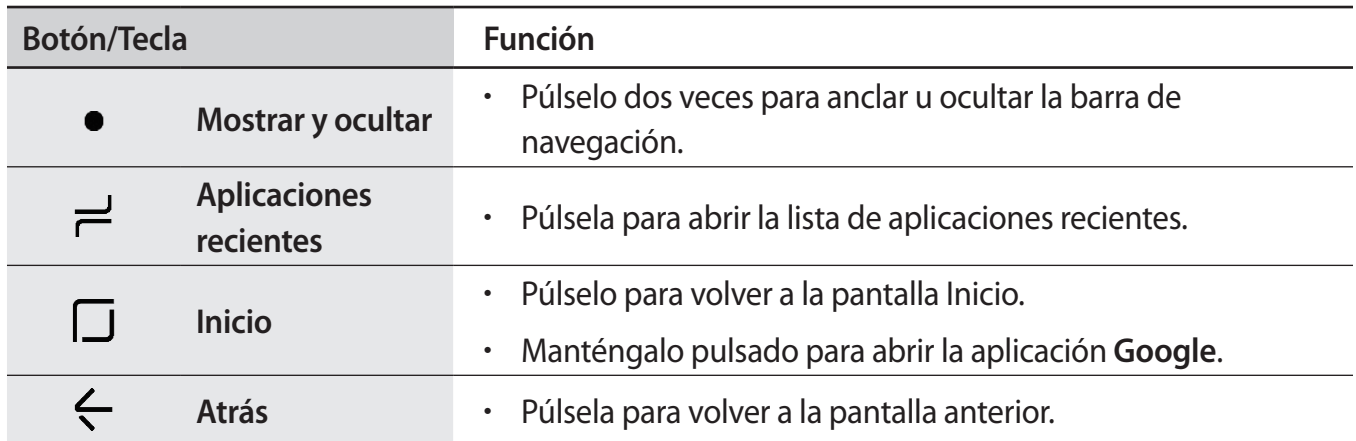

### **Mostrar u ocultar la barra de navegación**

Con el botón Mostrar y ocultar situado en la parte izquierda de la barra de navegación, podrá configurar la barra de navegación para ocultarla o anclarla a la pantalla cuando utilice aplicaciones o funciones. La barra de navegación está anclada de forma predeterminada.

Si desea ver archivos o utilizar aplicaciones a pantalla completa, pulse dos veces el botón Mostrar y ocultar para ocultar la barra de navegación.

Para mostrar la barra de navegación de nuevo, deslice la parte inferior de la pantalla hacia arriba.

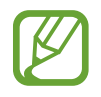

- En determinadas pantallas, como la pantalla Inicio, la barra de navegación siempre se mostrará y el botón Mostrar y ocultar no aparecerá.
- Aunque ancle la barra de navegación, podrá ocultarla cuando utilice algunas aplicaciones o funciones, como un reproductor de vídeo.

### **Encender la pantalla utilizando el botón Inicio**

Mantenga pulsado el botón Inicio o el área del botón Inicio para encender la pantalla.

En la pantalla Always On Display, también puede encender la pantalla pulsando dos veces el botón Inicio.

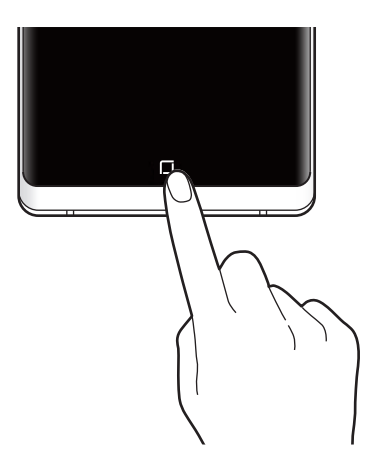

No mantenga pulsado el botón Inicio ni el área del botón Inicio con el S Pen. La punta del lápiz podría deformarse.

### **Configurar la barra de navegación**

Abra la aplicación **Ajustes**, pulse **Pantalla** → **Barra de navegación** y, a continuación, seleccione una opción.

- **Botón Mostrar y ocultar**: añade un botón para ocultar o anclar la barra de navegación. Puede establecer si desea mostrar o no el botón en cada aplicación.
- **COLOR DE FONDO**: cambia el color de fondo de la barra de navegación.
- **Presionar el botón Inicio**: configura el dispositivo para que vuelva a la pantalla Inicio cuando mantenga pulsado este botón. También puede ajustar la presión que debe ejercerse para poder utilizar el botón Inicio al mantenerlo pulsado.
- **Desbloquear con botón Inicio**: configura el dispositivo para que desbloquee la pantalla sin deslizar el dedo por la pantalla Bloqueo, manteniendo pulsado el botón Inicio. Esta función está disponible cuando se activa **Presionar el botón Inicio**.
- **Distribución de botones**: cambia el orden de los botones en la barra de navegación.

# **Pantalla Inicio y pantalla Aplicaciones**

La pantalla Inicio es el punto de partida para acceder a todas las funciones del dispositivo. Contiene widgets, accesos directos a las aplicaciones y otras funciones.

La pantalla Aplicaciones contiene los iconos de las aplicaciones, incluidas las últimas instaladas.

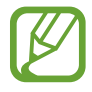

El aspecto de la pantalla puede variar en función de la región o el proveedor de servicios.

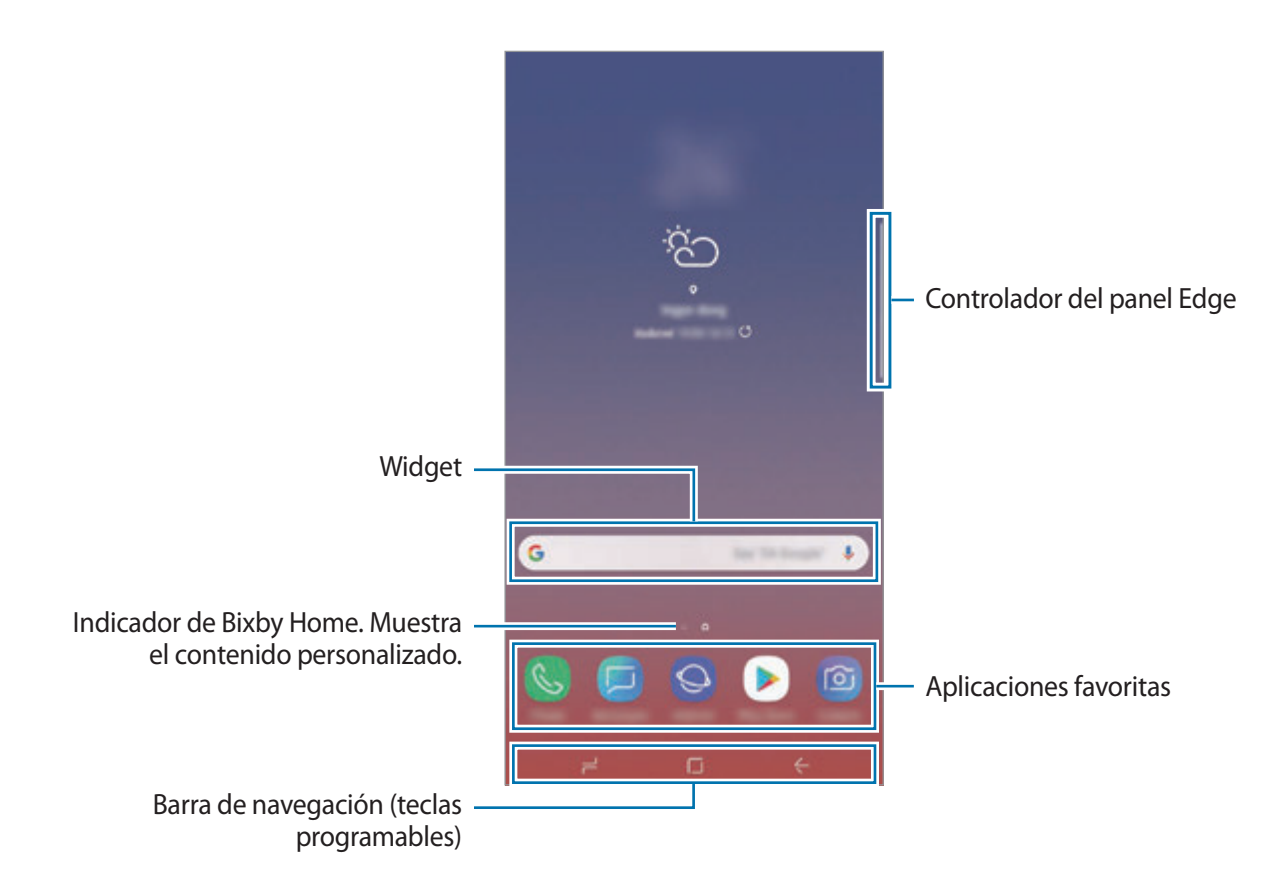

### **Cambiar entre las pantallas Inicio y Aplicaciones**

En la pantalla Inicio, deslice el dedo hacia arriba o hacia abajo para abrir la pantalla Aplicaciones. Para volver a la pantalla Inicio, deslice el dedo hacia arriba o hacia abajo en la pantalla Aplicaciones. También puede pulsar el botón Inicio o la tecla Atrás.

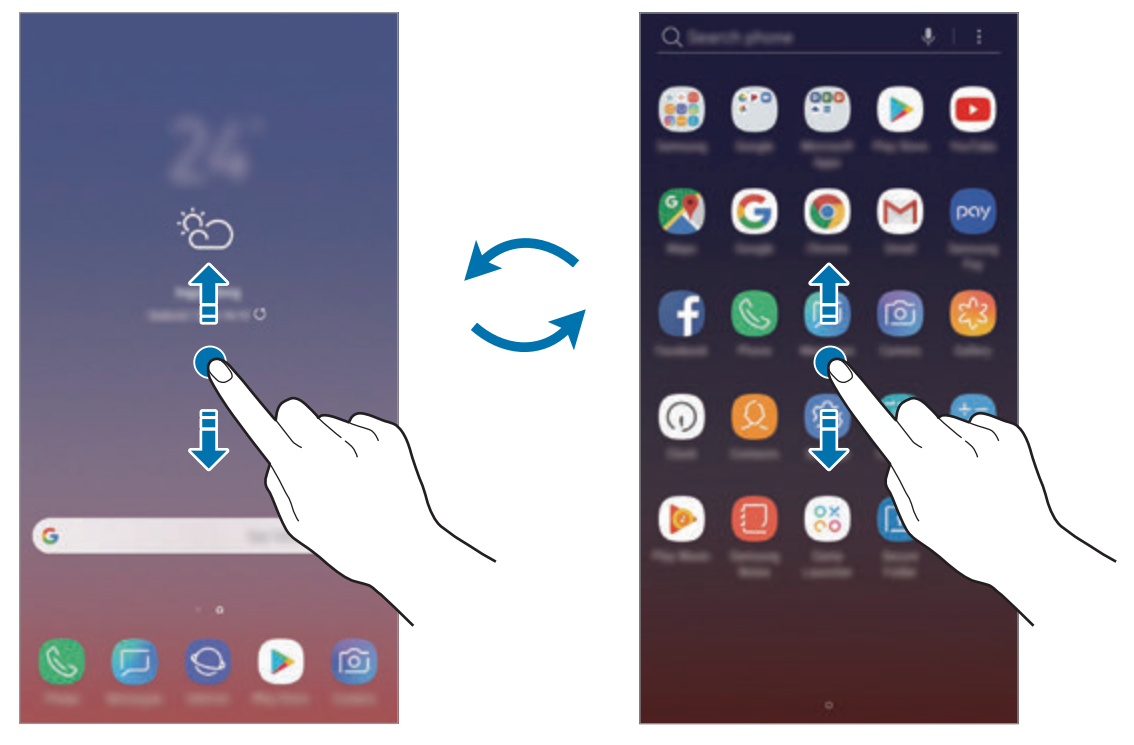

Pantalla Inicio Pantalla Aplicaciones

Si añade el botón Aplicaciones en la pantalla Inicio, podrá abrir la pantalla Aplicaciones pulsándolo. En la pantalla Inicio, mantenga pulsada un área vacía y pulse **Ajustes pantalla Inicio** → **Botón Aplicaciones** → **Mostrar botón Aplicaciones** → **APLICAR**. El botón Aplicaciones se añadirá en la parte inferior de la pantalla Inicio.

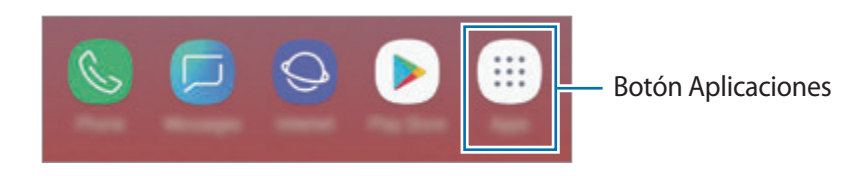

### **Mostrar la pantalla en horizontal**

En la pantalla Inicio, mantenga pulsada un área vacía, pulse **Ajustes pantalla Inicio** y, a continuación, pulse el interruptor **Solo modo vertical** para desactivarlo.

Gire el dispositivo hasta que esté en horizontal para ver la pantalla en modo horizontal.

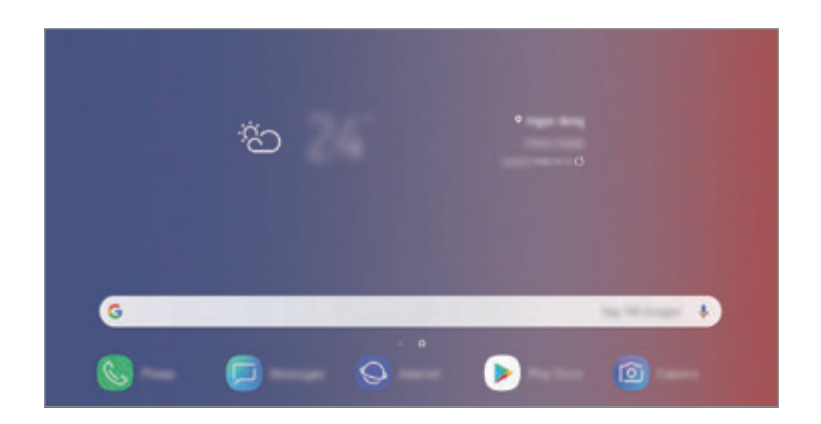

#### **Mover elementos**

Mantenga pulsado un elemento y, a continuación, desplácelo hasta una nueva ubicación. Para cambiar un elemento a otro panel, muévalo hacia uno de los lados de la pantalla.

Para añadir un acceso directo a una aplicación en la pantalla Inicio, mantenga pulsado un elemento en la pantalla Aplicaciones y, a continuación, desplácelo hasta la parte superior de la pantalla. Se añadirá un acceso directo a la aplicación en la pantalla Inicio.

También podrá mover las aplicaciones que usa con más frecuencia al área de los accesos directos en la parte inferior de la pantalla Inicio.

### **Crear carpetas**

Cree carpetas para guardar aplicaciones similares y acceder a ellas de forma más rápida.

- 1 En la pantalla Inicio o en la pantalla Aplicaciones, mantenga pulsada una aplicación y, a continuación, desplácela hasta otra aplicación.
- 2 Suelte la aplicación cuando aparezca un marco de carpeta alrededor.

Se creará una nueva carpeta que contendrá las aplicaciones seleccionadas. Pulse **Nombre de carpeta** e introduzca un nombre.

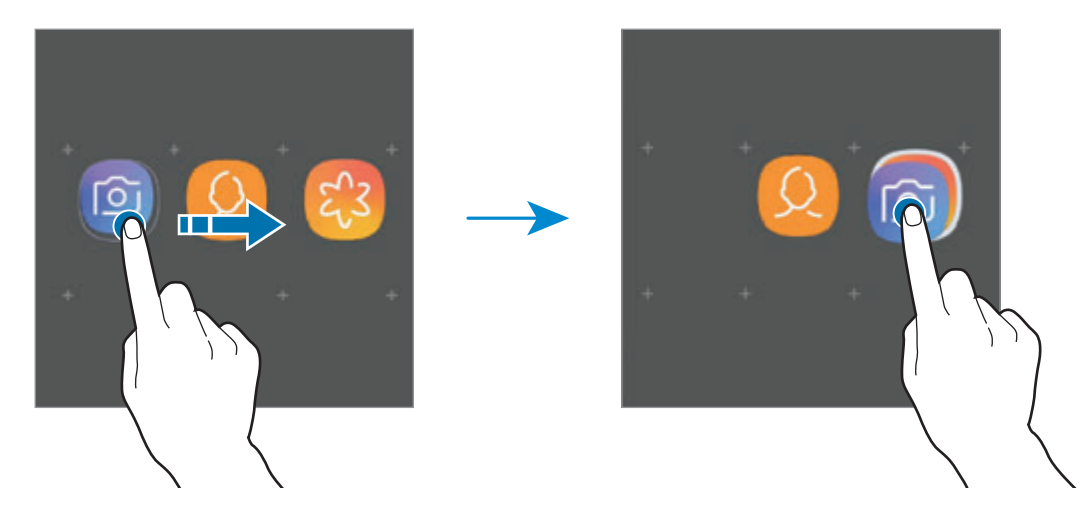

• **Añadir más aplicaciones**

Pulse **AÑADIR APLICACIONES** en la carpeta. Marque las aplicaciones que desee añadir y pulse **AÑADIR**. También puede añadir una aplicación desplazándola hasta la carpeta.

#### • **Mover aplicaciones desde una carpeta**

Mantenga pulsada una aplicación para desplazarla hasta una nueva ubicación.

• **Eliminar una carpeta**

Mantenga pulsada una carpeta y, a continuación, pulse **Eliminar carpeta**. Solo se eliminará la carpeta. Las aplicaciones que contenga se reubicarán en la pantalla Aplicaciones.

### **Editar la pantalla Inicio**

En la pantalla Inicio, mantenga pulsada un área vacía o pellizque para acceder a las opciones de edición. Puede configurar el fondo de pantalla, añadir widgets y mucho más. También puede añadir, eliminar o reorganizar los paneles de la pantalla Inicio.

- Añadir paneles: deslice el dedo hacia la izquierda y, a continuación, pulse  $(+)$ .
- Mover paneles: mantenga pulsada la vista previa de un panel y, a continuación, desplácela hasta una nueva ubicación.
	- $\hat{\omega}$ m G x G ę 日 ⊠ ශ 应
- Eliminar paneles: pulse  $\overline{\mathfrak{m}}$  en el panel.

- **Fondos**: cambia los ajustes del fondo de pantalla de la pantalla Inicio y de la pantalla Bloqueo.
- **Temas**: cambia el tema del dispositivo. Los elementos visuales de la interfaz, como colores, iconos y fondos de pantalla, cambiarán en función del tema seleccionado.
- **Widgets**: los widgets son pequeñas aplicaciones que inician funciones específicas para proporcionar información y un acceso cómodo en la pantalla Inicio. Mantenga pulsado un widget y, a continuación, desplácelo hasta la pantalla Inicio. El widget se añadirá en la pantalla Inicio.
- **Ajustes pantalla Inicio**: cambia el tamaño de la cuadrícula para mostrar más o menos elementos en la pantalla Inicio y mucho más.

### **Mostrar todas las aplicaciones en la pantalla Inicio**

Sin necesidad de utilizar una pantalla Aplicaciones diferente, podrá configurar el dispositivo para que muestre todas las aplicaciones en la pantalla Inicio. En la pantalla Inicio, mantenga pulsada un área vacía y, a continuación, pulse **Ajustes pantalla Inicio** → **Diseño de la pantalla Inicio** → **Solo pantalla Inicio** → **APLICAR**.

Ya podrá acceder a todas sus aplicaciones deslizando el dedo hacia la izquierda en la pantalla Inicio.

### **Iconos indicadores**

Los iconos indicadores aparecen en la barra de estado, en la parte superior de la pantalla. Los iconos que aparecen en la siguiente tabla son los más comunes.

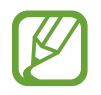

Es posible que la barra de estado no aparezca en la parte superior de la pantalla en algunas aplicaciones. Para mostrarla, deslice la parte superior de la pantalla hacia abajo.

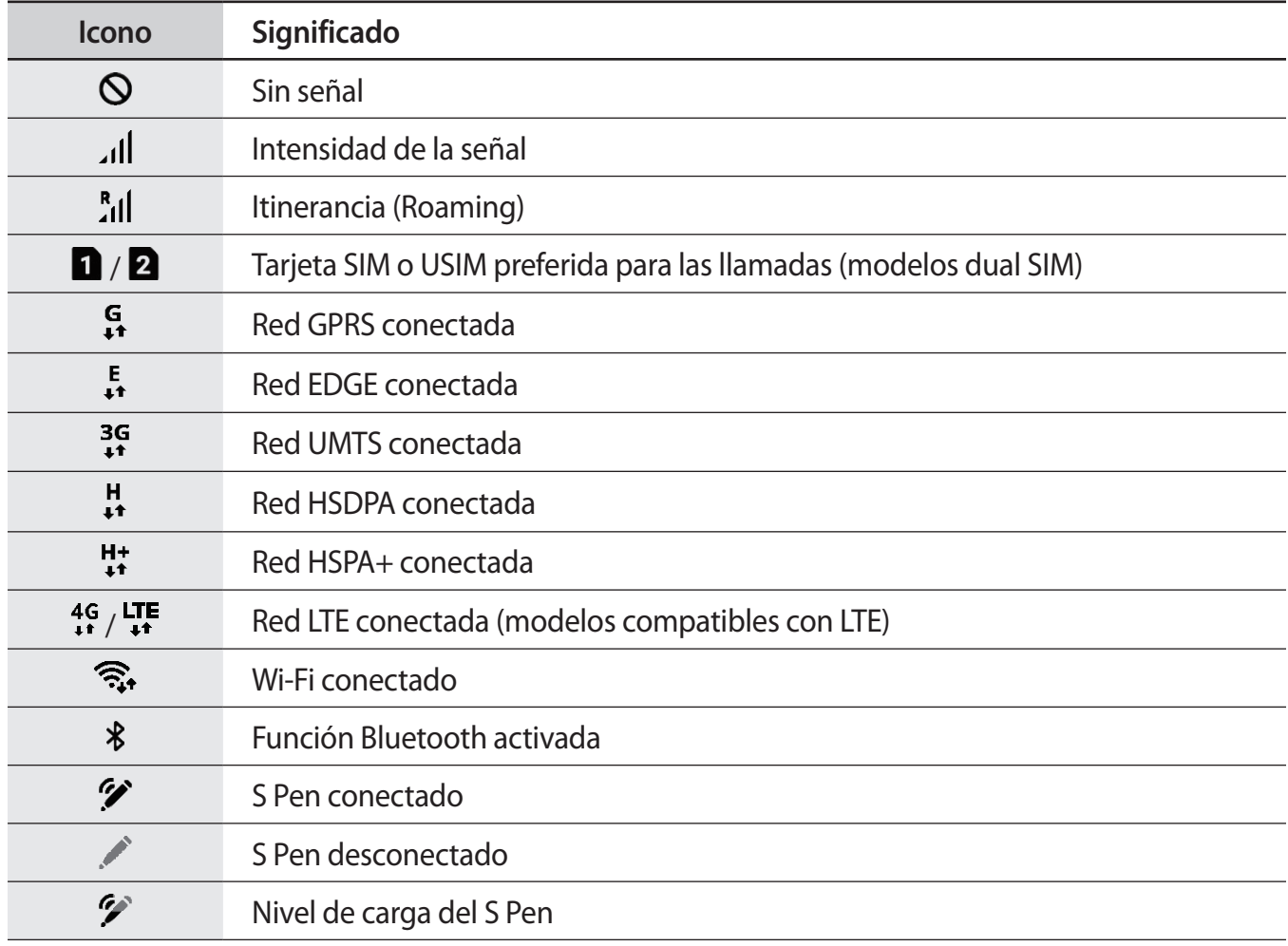

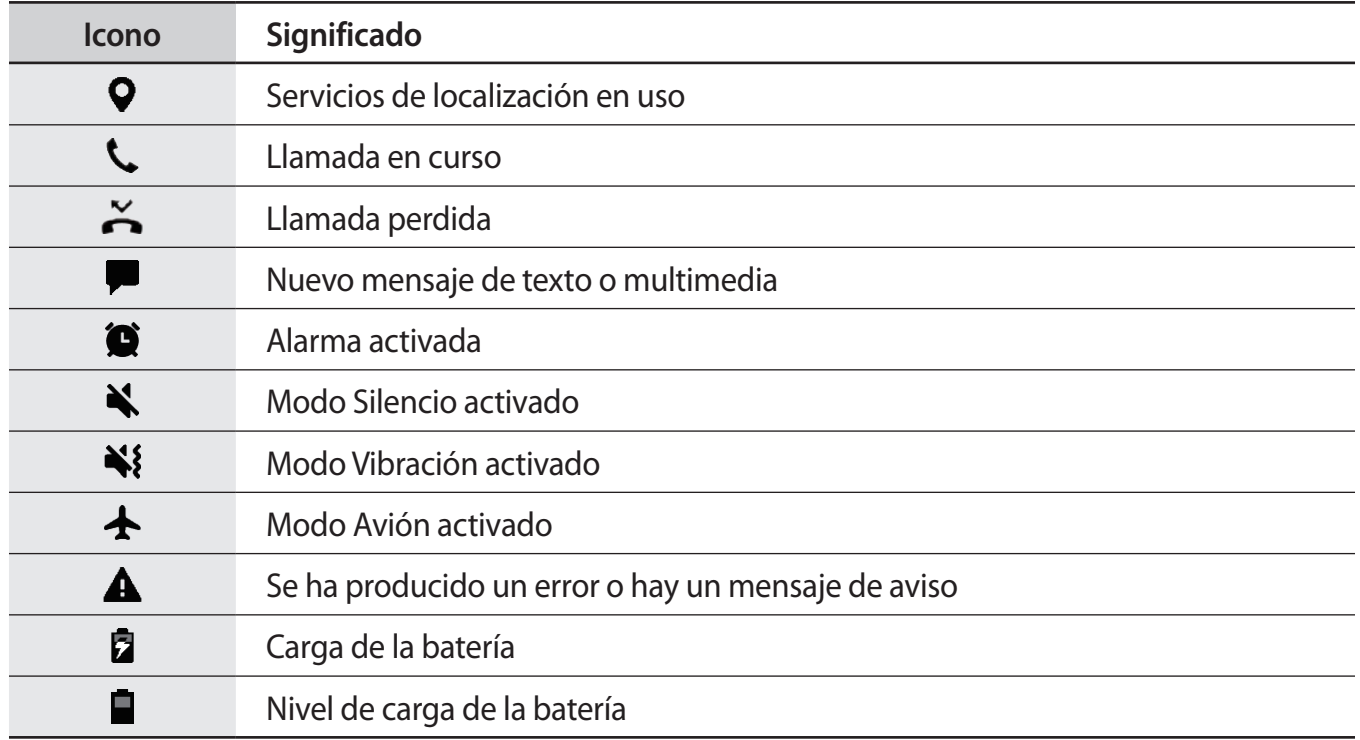

### **Pantalla Bloqueo**

Al pulsar el botón Encendido, la pantalla se apagará y se bloqueará. Además, la pantalla se apagará y se bloqueará automáticamente si no usa el dispositivo durante un tiempo determinado.

Para desbloquear la pantalla, deslice el dedo en cualquier dirección cuando se encienda la pantalla. Si la pantalla está apagada, pulse el botón Encendido o mantenga pulsado el botón Inicio o el área del botón Inicio para encender la pantalla.

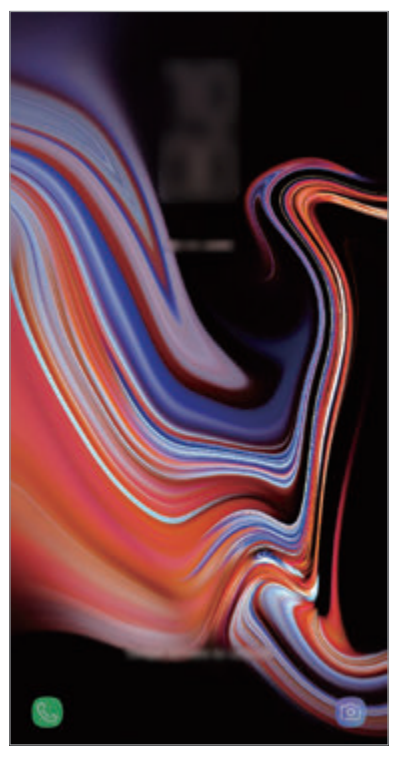

Pantalla Bloqueo

### **Cambiar el método de bloqueo de pantalla**

Para cambiar el método de bloqueo de pantalla, abra la aplicación **Ajustes**, pulse **Pantalla Bloqueo** → **Tipo de bloqueo de pantalla** y, a continuación, seleccione un método.

Si configura un patrón, un PIN, una contraseña, su cara, iris o una huella digital como método de bloqueo de pantalla, podrá proteger su información personal evitando que otras personas accedan a su dispositivo. Cuando establezca el método de bloqueo de pantalla, el dispositivo necesitará un código de desbloqueo para desbloquearse.

- **Deslizar**: deslice el dedo por la pantalla en cualquier dirección para desbloquearla.
- **Patrón**: dibuje un patrón con cuatro puntos o más para desbloquear la pantalla.
- **PIN**: introduzca un PIN con un mínimo de cuatro números para desbloquear la pantalla.
- **Contraseña**: introduzca una contraseña con un mínimo de cuatro caracteres, números o símbolos para desbloquear la pantalla.
- **Ninguno**: no configura ningún método de bloqueo de pantalla.
- **Escaneo inteligente**: registre su cara e iris en el dispositivo para desbloquear la pantalla de una manera más cómoda. Consulte [Escaneo inteligente](#page-245-0) para obtener más información.
- **Cara**: registre su cara para desbloquear la pantalla. Consulte [Reconocimiento facial](#page-248-0) para obtener más información.
- **Iris**: registre sus iris para desbloquear la pantalla. Consulte [Reconocimiento de iris](#page-250-0) para obtener más información.
- **Huellas digitales**: registre sus huellas digitales para desbloquear la pantalla. Consulte [Reconocimiento de huellas digitales](#page-255-0) para obtener más información.

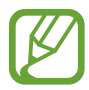

Puede configurar el dispositivo para que restablezca los datos de fábrica si introduce el código de desbloqueo de forma incorrecta varias veces seguidas y supera el número máximo de intentos. Abra la aplicación **Ajustes**, pulse **Pantalla Bloqueo** → **Ajustes del bloqueo seguridad**, desbloquee la pantalla con el método de bloqueo de pantalla preestablecido y, a continuación, pulse el interruptor **Autorrestablecer valores** para activarlo.

# **Captura de pantalla**

Realice una captura de pantalla mientras usa el dispositivo y utilícela para escribir o dibujar en ella, recortarla o compartirla. Puede capturar la pantalla actual y el área desplazable.

### **Realizar una captura de pantalla**

Use los siguientes métodos para realizar una captura de pantalla. Las capturas de pantalla se guardarán en **Galería**.

- Captura con botones: mantenga pulsado el botón Bajar volumen y el botón Encendido al mismo tiempo.
- Captura mediante deslizamiento: deslice la mano hacia la izquierda o la derecha en la pantalla.
- Captura con la función Air command: extraiga el S Pen de la ranura para abrir el panel de Air command y, a continuación, pulse **Escritura de pantalla**. Consulte [Escritura de pantalla](#page-71-0) para obtener más información.

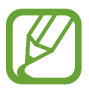

- No se pueden hacer capturas de pantalla mientras se usan determinadas aplicaciones y funciones.
- Si la captura de pantalla mediante deslizamiento no está activada, abra la aplicación **Ajustes**, pulse **Funciones avanzadas** y, a continuación, deslice el interruptor **Deslizar palma para capturar** para activarlo.

Después de realizar una captura de pantalla, utilice las siguientes opciones de la barra de herramientas en la parte inferior de la pantalla:

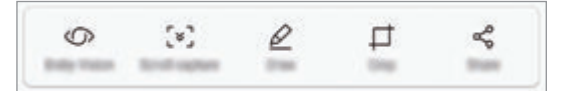

- **Bixby Vision**: reconoce contenido mediante Bixby Vision y busca información relevante.
- **Captura con desplazamiento**: captura el contenido actual y el contenido oculto en una página extendida, como una página web. Si pulsa **Captura con desplazamiento**, la pantalla se desplazará automáticamente hacia abajo y se capturará más contenido.
- **Dibujar**: escribe o dibuja en la captura de pantalla.
- **Recortar**: corta una parte de la captura de pantalla. El área recortada se guardará en **Galería**.
- **Compartir**: permite compartir la captura de pantalla con otros.

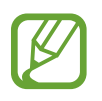

Si las opciones no se visualizan en la pantalla capturada, abra la aplicación **Ajustes**, pulse **Funciones avanzadas** y, a continuación, deslice el interruptor **Captura completa** para activarlo.

# **Panel de notificaciones**

Al recibir nuevas notificaciones, como mensajes o llamadas perdidas, aparecerán iconos indicadores en la barra de estado. Para ver más información sobre los iconos, abra el panel de notificaciones y vea los detalles.

Para abrir el panel de notificaciones, deslice la barra de estado hacia abajo. Para cerrarlo, deslice el panel hacia arriba.

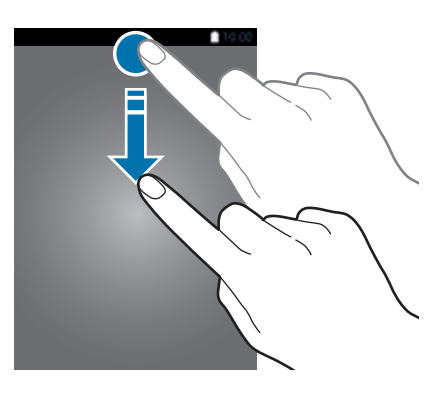

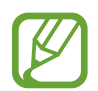

Puede abrir el panel de notificaciones incluso con la pantalla bloqueada.

Podrá usar las siguientes funciones en el panel de notificaciones.

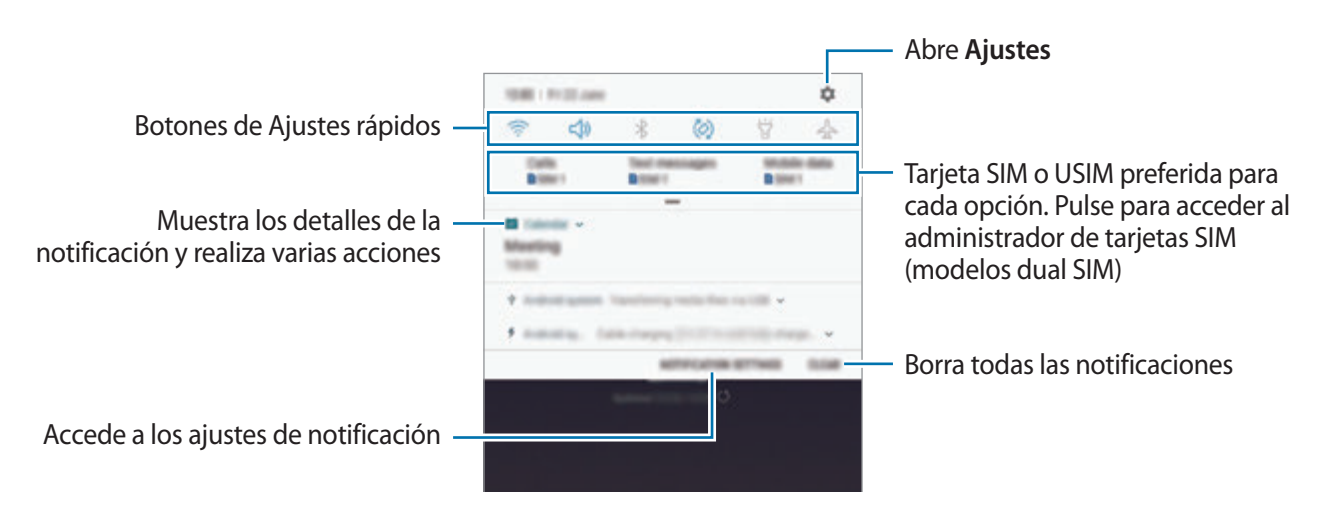

### **Uso de botones de Ajustes rápidos**

Pulse los botones de Ajustes rápidos para activar determinadas funciones. Deslice el dedo hacia abajo en el panel de notificaciones para ver más botones.

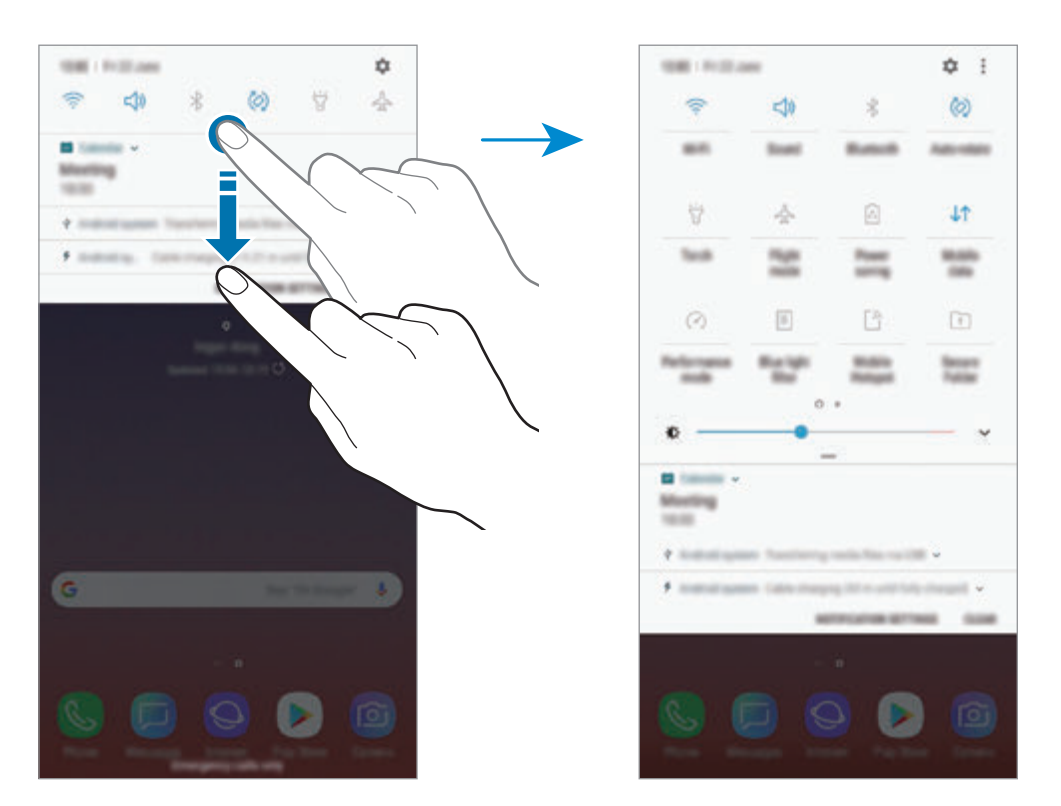

Para cambiar ajustes de funciones, pulse el texto situado debajo de cada botón. Para ver ajustes más detallados, mantenga pulsado un botón.

Para reorganizar los botones, pulse • → **Orden de botones**, mantenga pulsado el botón que desee y, a continuación, desplácelo hasta otra ubicación.

# **Introducir texto**

# **Disposición del teclado**

Al introducir texto para enviar mensajes, crear notas u otras opciones, aparecerá un teclado automáticamente.

La primera vez que se abra el teclado aparecerá la pantalla de configuración de este. Configure el idioma de entrada, el tipo de teclado y los ajustes y, a continuación, pulse **INICIAR**.

La introducción de texto por voz no funciona en algunos idiomas. Para introducir texto, debe cambiar el idioma de entrada a uno de los idiomas compatibles.

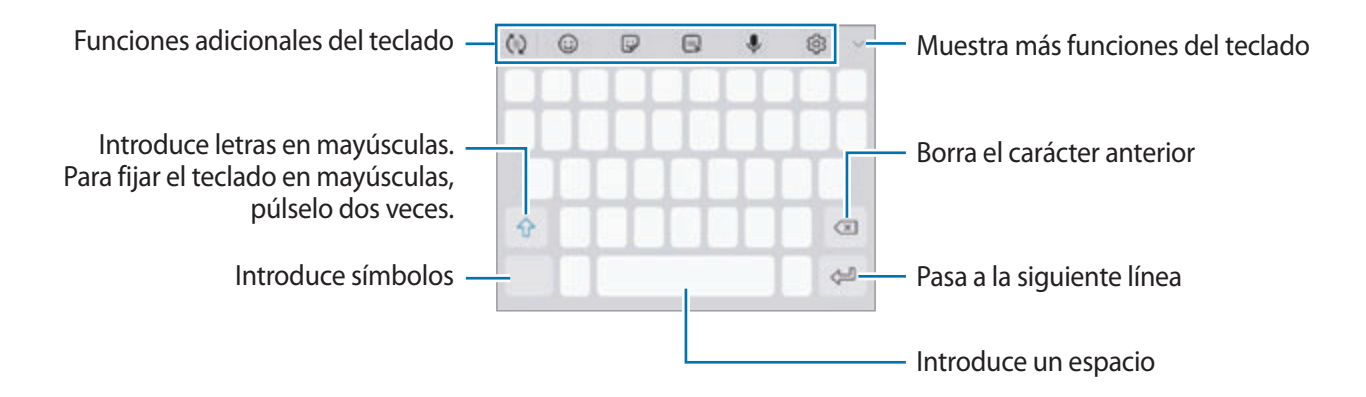

### **Cambia el idioma de entrada**

Pulse  $\textcircled{S} \rightarrow$  **Idiomas y tipos** → **ADMINISTRAR IDIOMAS** y, a continuación, seleccione los idiomas que quiera usar. Si selecciona dos o más, podrá alternar entre esos idiomas de entrada deslizando la barra espaciadora hacia la izquierda o la derecha.

### **Cambiar el teclado**

Pulse para cambiar el teclado.

Para cambiar el tipo de teclado, pulse  $\oslash$  → **Idiomas y tipos**, seleccione primero un idioma y, a continuación, el tipo de teclado que desee.

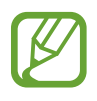

- Si el botón del teclado ( ) no aparece en la barra de navegación, abra **Ajustes**, pulse **Administración general** → **Idioma y entrada de texto** y, a continuación, pulse el interruptor **Mostrar el botón Teclado** para activarlo.
- En un **Teclado 3x4**, cada tecla tiene tres o cuatro caracteres. Para introducir un carácter, pulse la tecla correspondiente varias veces hasta que aparezca el carácter que necesite.

### **Funciones adicionales del teclado**

- $\cdot$   $\vec{\ }$  ( $\tau$ ) : predice palabras según sus entradas y muestra sugerencias de palabras. Para volver a la lista de funciones del teclado, pulse  $\ddot{\left\langle \cdot\right\rangle}$ .
- $\cdot$   $\odot$  : introduce emoticonos.
- $\cdot$   $\Box$ : introduce stickers. También puede introducir stickers de Mi emoji que se parecen a usted. Consulte [Usar stickers de Mi emoji mientras chatea](#page-132-0) para obtener más información.
- $\cdot$   $\left[\begin{array}{cc} \circ\cdot\cdot \\ \circ\cdot\cdot \end{array}\right]$ : adjunta GIF animados.

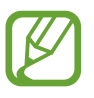

Es posible que esta función no esté disponible dependiendo de su región o su proveedor de servicios.

- $\mathbb U$ : introduce texto por voz.
- $\oslash$  : cambia los ajustes del teclado.
- $\longrightarrow \heartsuit$ : crea un mensaje animado. En lugar de utilizar un mensaje de texto, registre sus acciones mientras escribe a mano o dibuja un mensaje y guárdelo como archivo animado. Consulte [Mensaje animado](#page-72-0) para obtener más información.

 $\rightarrow \overline{B}$ : pasa al modo de escritura manual.

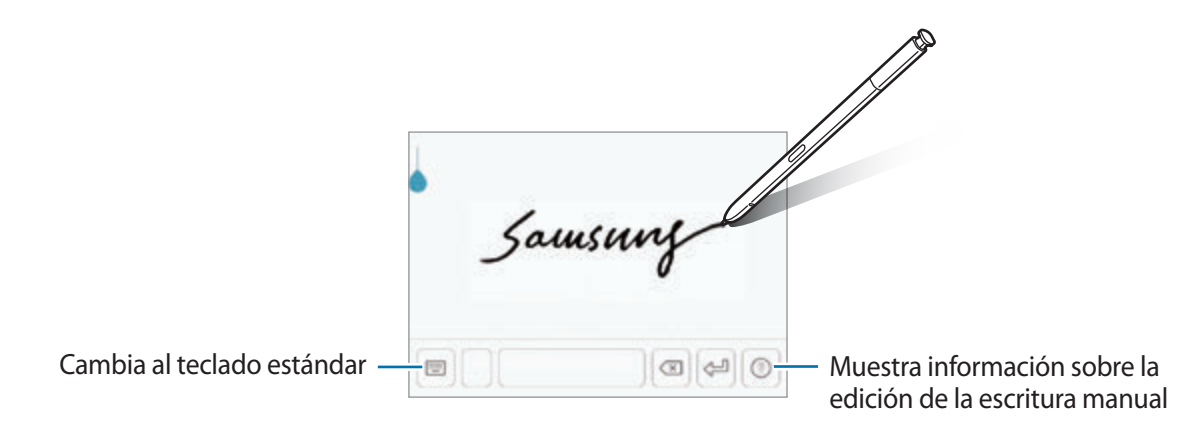

Puede cambiar rápidamente al modo de escritura manual pasando el S Pen por encima del campo de texto y pulsando  $\triangledown$ . Si esta función no está activada, abra la aplicación **Ajustes**, pulse **Funciones avanzadas** → **S Pen** y, a continuación, pulse el interruptor **Direct Pen** para activarlo.

- $\blacktriangleright \blacktriangleright \blacktriangleright \lbrack \Xi \rbrack$ : añade un elemento del portapapeles.
- $\blacktriangleright \rightarrow \blacksquare$ : cambia el teclado para activar el modo de operación con una mano.

# **Copiar y pegar**

- Mantenga pulsado un texto.
- 2 Mueva **o para seleccionar el texto que quiera o pulse Seleccionar todo** para seleccionar todo el texto.
- 3 Pulse **Copiar** o **Cortar**.

El texto seleccionado se guardará en el portapapeles.

4 Mantenga pulsada la posición en la que quiere insertar el texto y pulse **Pegar**. Para pegar un texto que ha copiado previamente, pulse **Portapapeles** y seleccione el texto.

# **Diccionario**

Puede buscar definiciones de palabras mientras utiliza algunas funciones, como la exploración de páginas web.

1 Mantenga pulsada la palabra que quiera buscar.

Si esta palabra no se selecciona, mueva  $\bullet$  o para seleccionar el texto que quiera.

2 Pulse **Más** <sup>→</sup> **Diccionario** en la lista de opciones.

Si un diccionario no está preinstalado en el dispositivo, pulse **Mover a Gestionar diccionarios**  $\rightarrow$  Junto al diccionario para descargarlo.

3 Vea la definición en la ventana emergente del diccionario.

Para cambiar a vista de pantalla completa, pulse  $\sqrt{2}$ . Pulse la definición en la pantalla para ver más definiciones. En la vista detallada, pulse  $\bigstar$  para agregar la palabra a su lista de palabras favoritas o pulse **Buscar en Web** para utilizar la palabra como término de búsqueda.

# **Aplicaciones y funciones**

# **Instalar o desinstalar aplicaciones**

# **Galaxy Apps**

Compre y descargue aplicaciones. Puede descargar aplicaciones diseñadas para dispositivos Samsung Galaxy.

Abra la carpeta **Samsung** e inicie la aplicación **Galaxy Apps**.

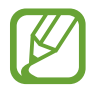

Es posible que esta aplicación no esté disponible en función de la región o el proveedor de servicios.

### **Instalar aplicaciones**

Examine las aplicaciones por categoría o pulse el campo de búsqueda para buscarlas por palabras clave.

Seleccione una aplicación para ver información sobre ella. Para descargar aplicaciones gratuitas, pulse **INSTALAR**. Para comprar y descargar aplicaciones de pago, pulse en el precio y siga las instrucciones de la pantalla.

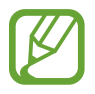

Para cambiar el ajuste de actualización automática, pulse  $\stackrel{\bullet}{\bullet}$  → **Ajustes** → **Actualizar automáticamente aplicaciones** y después seleccione una opción.

# **Play Store**

Compre y descargue aplicaciones.

Abra la aplicación **Play Store**.

### **Instalar aplicaciones**

Busque aplicaciones por categoría o por palabras clave.

Seleccione una aplicación para ver información sobre ella. Para descargar aplicaciones gratuitas, pulse **INSTALAR**. Para comprar y descargar aplicaciones de pago, pulse en el precio y siga las instrucciones de la pantalla.

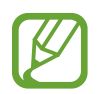

Para cambiar el ajuste de actualización automática, pulse  $\frac{1}{\sqrt{1-\frac{1}{n}}}$  **→ Ajustes → Actualizar aplicaciones automáticamente** y, a continuación, seleccione una opción.

# **Administrar aplicaciones**

#### **Desinstalar o desactivar aplicaciones**

Mantenga pulsada una aplicación y seleccione una opción:

- Desactivar: desactiva las aplicaciones predeterminadas seleccionadas que no pueden desinstalarse en el dispositivo.
- **Desinstalar**: desinstala las aplicaciones descargadas.

### **Activar aplicaciones**

Abra **Ajustes**, pulse **Aplicaciones** →  $\blacktriangledown$  → **Desactivadas**, seleccione una aplicación y, a continuación, pulse **ACTIVAR**.

### **Configurar permisos de aplicaciones**

Para que algunas aplicaciones funcionen correctamente, podrían necesitar permisos para utilizar la información de su dispositivo o acceder a ella. Al abrir una aplicación, podría aparecer una ventana emergente para solicitar el acceso a determinadas funciones o datos. Pulse **PERMITIR** en la ventana emergente para conceder permisos a la aplicación.

Para ver los ajustes de los permisos de aplicaciones que tiene establecidos, abra **Ajustes** y pulse **Aplicaciones**. Seleccione una aplicación y pulse **Permisos**. Puede ver la lista de permisos de las aplicaciones y cambiarlos.

Para ver o cambiar los ajustes de los permisos de la aplicación según la categoría del permiso, abra **Ajustes** y pulse **Aplicaciones** →  $\stackrel{\bullet}{\bullet}$  → **Permisos de aplicación**. Para conceder permisos, seleccione un elemento y pulse los interruptores que aparecen junto a las aplicaciones.

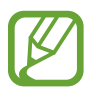

Si no concede permisos a las aplicaciones, es posible que las funciones básicas de estas no se inicien correctamente.

# **Funciones del S Pen**

### **S Pen remoto**

Controle aplicaciones de forma remota con el S Pen conectado a su dispositivo mediante Bluetooth de bajo consumo (BLE).

Puede abrir rápidamente aplicaciones como la Cámara o la Galería con solo mantener pulsado el botón del S Pen. Mientras usa aplicaciones puede usar determinadas funciones al pulsar el botón del S Pen una o dos veces. Por ejemplo, mientras usa la aplicación de cámara, puede sacar una foto al pulsar el botón una vez o cambiar entre la cámara frontal y la trasera al pulsar el botón dos veces.

Abra la aplicación **Ajustes**, pulse **Funciones avanzadas** → **S Pen** → **S Pen remoto** y, a continuación, pulse el interruptor para activar la función.

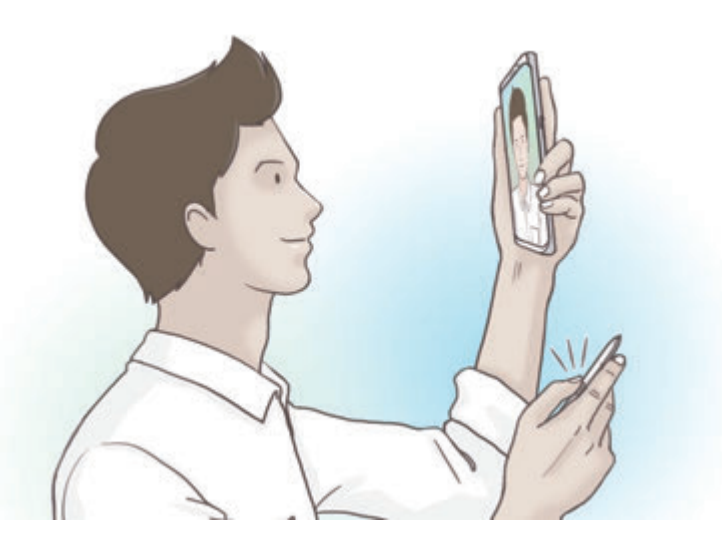

- El S Pen debe estar cargado para poder usar la función Mando S Pen. Consulte Cargar el S [Pen](#page-15-0) para obtener más información.
	- $\cdot$  Al sacar el S Pen de la ranura aparecerá el icono  $\mathscr{V}$  en la barra de estado. Si el S Pen está descargado o lejos del dispositivo, o si hay obstáculos o interferencias externas entre el S Pen y el dispositivo, el S Pen se desconectará del dispositivo y el icono cambiará a color gris ( ). Para usar de nuevo la función Mando S Pen, conecte el S Pen al dispositivo al insertar el S Pen de nuevo en la ranura.

### **Sacar fotos con el S Pen**

Aunque puede sacar fotos con el dispositivo a distancia, también puede hacerlo al pulsar el botón del S Pen y sin necesidad de establecer un temporizador.

- 1 Abra la aplicación **Cámara**.
- 2 Pulse el botón del S Pen una vez para sacar una foto y dos veces para cambiar la cámara que se usa.

### **Cambiar las aplicaciones o funciones que desea utilizar**

Cambie la aplicación, la función o las acciones que quiere usar con la función del S Pen.

Si desea cambiar la aplicación que desea abrir, abra la pantalla de ajustes de S Pen remoto, pulse **MANTENER PULSADO EL S PEN PARA** y, a continuación, seleccione una aplicación o función.

Si desea cambiar las acciones de cada aplicación, abra la pantalla de ajustes de S Pen remoto, pulse **Pulsar una vez** o **Pulsar dos veces** en la tarjeta de cada aplicación en **ACCIONES EN APLICACIONES** y, a continuación, seleccione una acción.

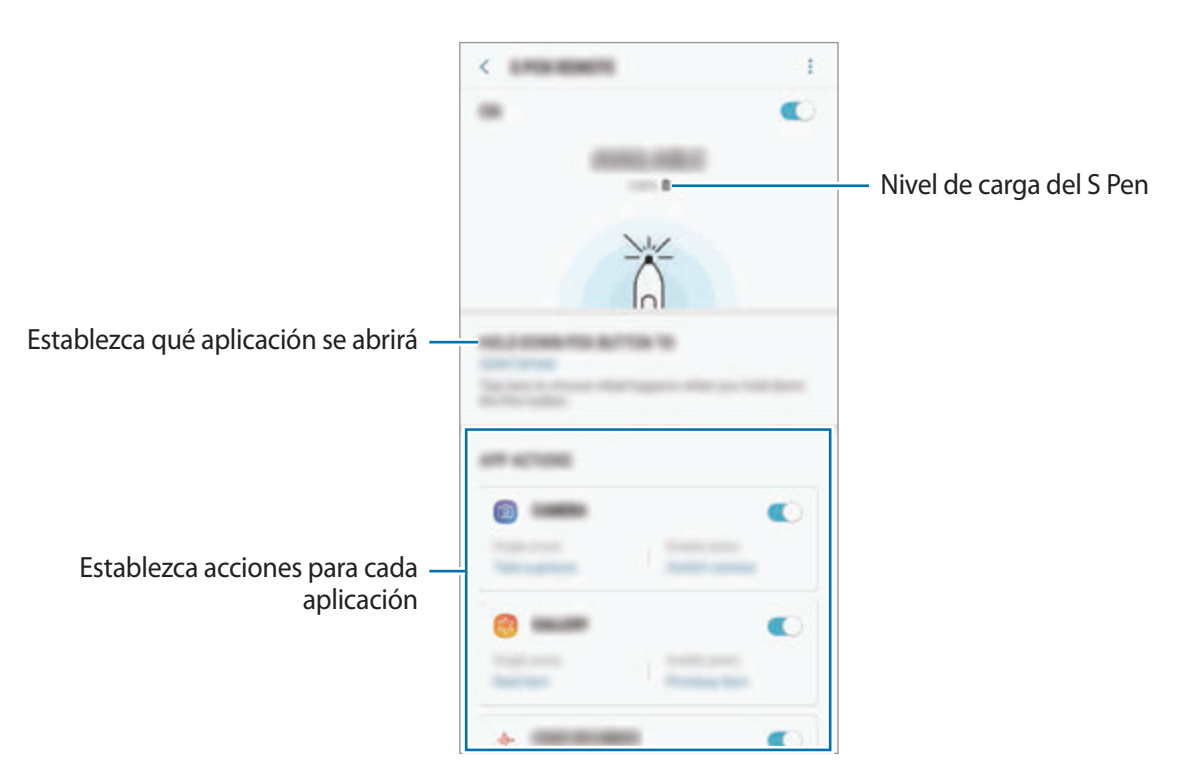

### **Conexión de otro S Pen**

Antes de usar las funciones del S Pen con otro S Pen, como el Mando S Pen o la escritura de notas con pantalla apagada en el color de firma, debe conectar el S Pen a su dispositivo.

- 1 Inserte otro S Pen en la ranura.
- 2 Abra el panel de notificaciones, pulse <sup>1</sup> (S Pen remoto) y, a continuación, pulse de nuevo para volver a activarlo.

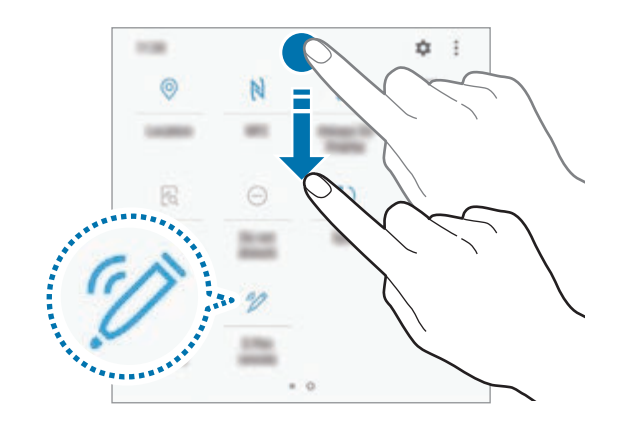

El icono del S Pen ( $\triangle$ ) de la barra de estado parpadeará y comenzará el proceso de conexión. Puede que, antes de finalizar la conexión, experimentes un breve retraso.

Cuando el S Pen esté conectado, el icono del S Pen ( $\bigtriangledown$ ) desaparecerá de la barra de estado.

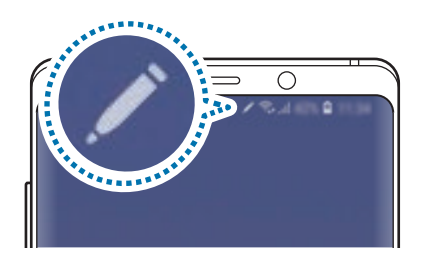

- Solo puede conectar modelos de S Pen aprobados por Samsung compatibles con Bluetooth de baja energía (BLE).
	- No saque el S Pen del dispositivo mientras se establece conexión. Si lo hace, se interrumpirá el proceso.
	- Si la conexión falla o desea usar el S Pen anterior, siga el método mostrado anteriormente para conectarlo.

### **Restablecer el S Pen**

Si el S Pen presenta problemas de conexión o el S Pen se desconecta con frecuencia, restablezca el S Pen y conéctelo de nuevo.

Inserte el S Pen en la ranura. A continuación, abra la pantalla de ajuste de Mando S Pen y pulse  $\rightarrow \rightarrow$ **Restablecer S Pen**.

### **AIR COMMAND**

Air command es un menú que ofrece las funciones del S Pen y acceso rápido a aplicaciones utilizadas con frecuencia.

Para abrir el panel de Air command, extraiga el S Pen de la ranura o pase el S Pen por la pantalla y pulse el botón del S Pen. También puede pulsar el icono de Air command con el S Pen.

Deslice hacia arriba o hacia abajo por el panel de Air command y seleccione la función o aplicación que desee.

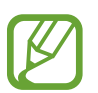

Cuando la pantalla esté apagada o bloqueada con el método que haya establecido, al extraer el S Pen no se abrirá el panel de Air command.

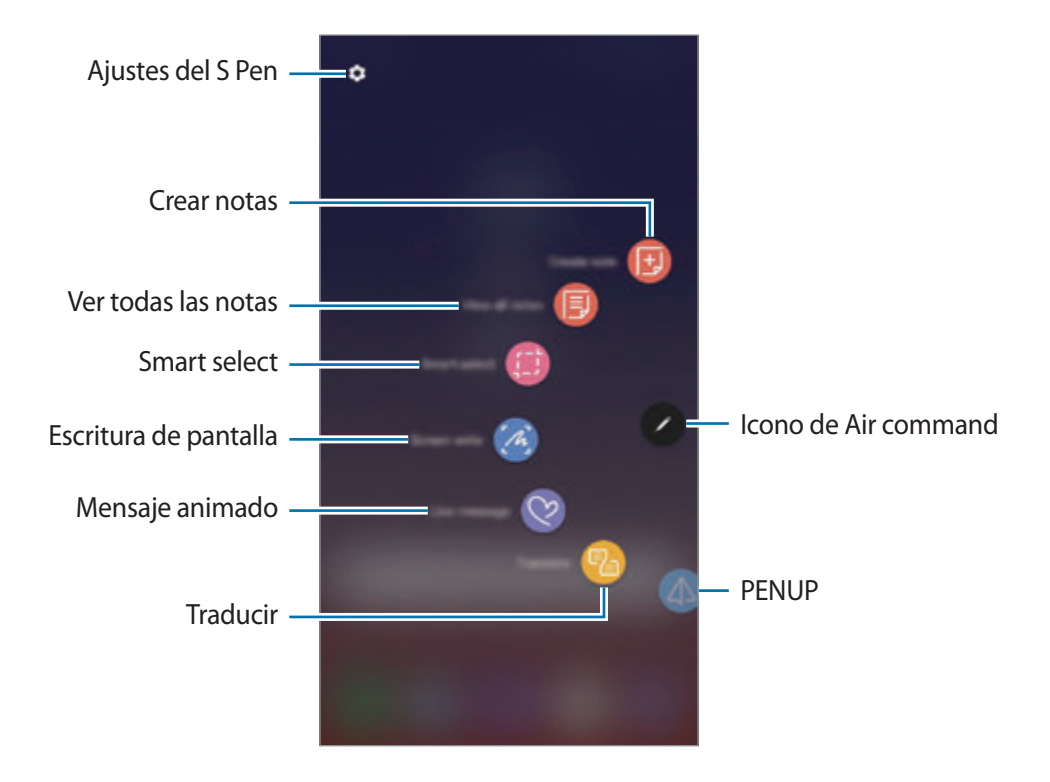

### **Añadir accesos directos al panel de Air command**

Añada accesos directos a las funciones o aplicaciones que utilice con mayor frecuencia en el panel de Air command.

En el panel de Air command, pulse **Añadir accesos directos** y seleccione las aplicaciones o funciones que desee abrir en el panel.

De forma alternativa, abra el panel de Air command y pulse  $\bullet \rightarrow$  **Accesos directos**.

### **Funciones del S Pen**

Active varias funciones del S Pen en el panel de Air command. Los accesos directos que no aparecen en el panel de forma predeterminada pueden añadirse utilizando la función Añadir accesos directos.

- **Crear notas**: crea notas fácilmente en una ventana emergente sin necesidad de abrir la aplicación **Samsung Notes**. Consulte [Crear notas](#page-68-0) para obtener más información.
- **Ver todas las notas**: muestra todas las notas en la aplicación **Samsung Notes**.
- **Smart select**: utiliza el S Pen para seleccionar un área y realizar acciones, como compartir o guardar. Consulte [Smart select](#page-69-0) para obtener más información.
- **Escritura de pantalla**: realiza capturas de pantalla para escribir o dibujar en ellas o para recortar un área de la imagen capturada. También puede capturar el contenido actual y el contenido oculto en una página extendida, como una página web. Consulte [Escritura de pantalla](#page-71-0) para obtener más información.
- **Mensaje animado**: en lugar de utilizar un mensaje de texto, crea y envía un mensaje único registrando sus acciones mientras escribe a mano o dibuja un mensaje animado y guardándolo como archivo animado. Consulte [Mensaje animado](#page-72-0) para obtener más información.
- **Traducir**: pase el S Pen por una palabra para traducirla. Consulte [Traducir](#page-74-0) para obtener más información.
- **PENUP**: publique sus creaciones, observe las de otras personas y obtenga consejos útiles sobre cómo dibujar. Consulte [PENUP](#page-178-0) para obtener más información.
- **Bixby Vision**: las funciones de Bixby Vision permiten buscar imágenes similares, detectar y traducir texto, además de otras acciones. Consulte [Bixby Vision](#page-75-0) para obtener más información.
- **Ampliar**: pase el S Pen por un área de la pantalla para ampliarla. Consulte [Ampliar](#page-76-0) para obtener más información.
- **Vista rápida**: reduzca una aplicación para convertirla en miniatura y pase el S Pen por la miniatura para abrir la aplicación en la vista de pantalla completa. Consulte [Vista rápida](#page-77-0) para obtener más información.
- **Colorear**: añade colores a las imágenes de PENUP utilizando el S Pen. Consulte [Colorear](#page-78-0) para obtener más información.
- **Añadir accesos directos**: añade accesos directos a las aplicaciones utilizadas con mayor frecuencia en el panel de Air command.

### **Icono de Air command**

Cuando el panel de Air command está cerrado, el icono de Air command permanece en la pantalla. Puede abrir el panel de Air command pulsando el icono con el S Pen.

Para mover el icono, desplace **(e)** hasta una nueva ubicación.

Para eliminar el icono, desplace **hasta Eliminar** en la parte superior de la pantalla.

Si el icono de Air command no aparece en la pantalla, abra la aplicación **Ajustes**, pulse **Funciones avanzadas** → **S Pen** y, a continuación, pulse el interruptor **Icono flotante** para activarlo.

Mientras utiliza aplicaciones compatibles con la función Mando S Pen puede ver las acciones disponibles con cada aplicación al mantener el S Pen sobre el icono de Air command.

# <span id="page-68-0"></span>**Crear notas**

Cree notas fácilmente en una ventana emergente sin necesidad de abrir la aplicación **Samsung Notes**.

1 Abra el panel de Air command y pulse **Crear notas**. También puede pulsar dos veces la pantalla mientras mantiene pulsado el botón del S Pen.

La pantalla de notas aparecerá como ventana emergente.

2 Cree una nota utilizando el S Pen.

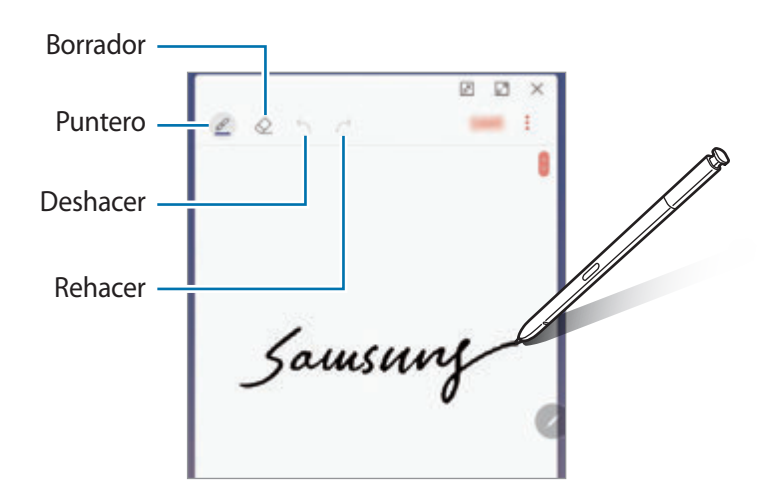

3 Cuando termine de crear la nota, pulse **GUARDAR**. La nota se guardará en **Samsung Notes**.

### <span id="page-69-0"></span>**Smart select**

Utilice el S Pen para seleccionar un área y realizar acciones, como compartir o guardar. También puede seleccionar un área de un vídeo y capturarla como animación GIF.

- 1 Cuando haya contenido que quiera capturar, como una parte de una imagen, abra el panel de Air command y pulse **Smart select**.
- 2 Seleccione el icono con la forma que desee en la barra de herramientas y deslice el S Pen por el contenido que quiera seleccionar.

Pulse **Selección auto** para dar automáticamente una nueva forma al área seleccionada.

Si hay texto en el área seleccionada, pulse **Extraer texto** para reconocer y extraer el texto del área seleccionada.

Para anclar el área seleccionada en la parte superior de la pantalla, pulse **Fijar**.

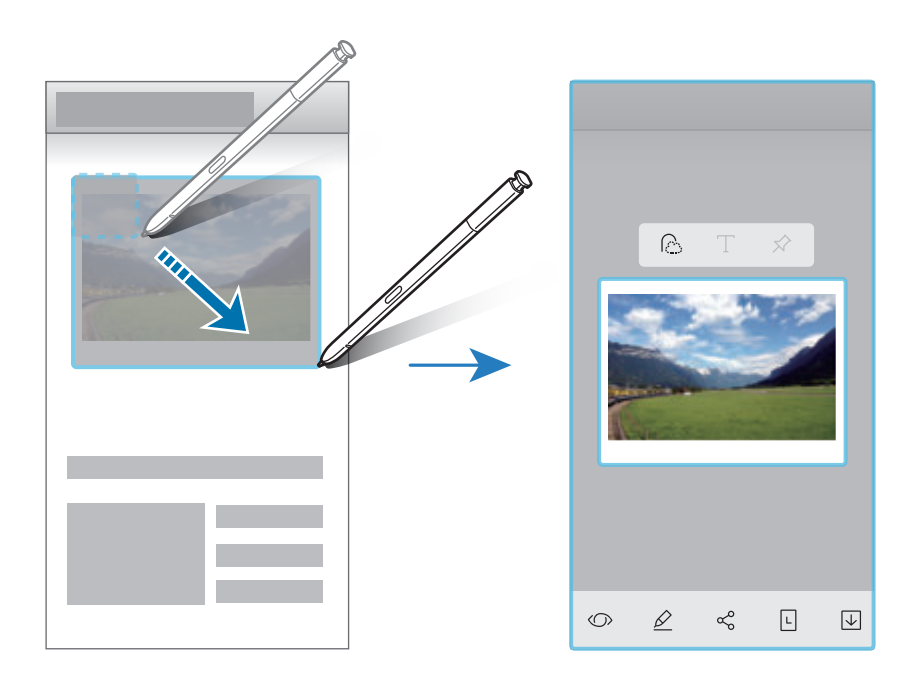

3 Seleccione la opción que quiera utilizar en la zona seleccionada.

- **Bixby Vision**: reconoce contenido mediante Bixby Vision y busca información relevante.
- **Dibujar**: permite escribir o dibujar en el área seleccionada.
- **Compartir**: permite compartir el área seleccionada.
- **Establecer como**: configura la aparición del área seleccionada en la pantalla Always On Display.
- **Guardar**: guarda el área seleccionada en **Galería**.

### **Capturar un área en un vídeo**

Mientras reproduce un vídeo, seleccione un área y captúrela como animación GIF.

- 1 Cuando haya contenido que quiera capturar durante la reproducción de vídeo, abra el panel de Air command y pulse **Smart select**.
- 2 En la barra de herramientas, pulse **Animación**.
- $3$  Ajuste la posición y el tamaño del área de captura.

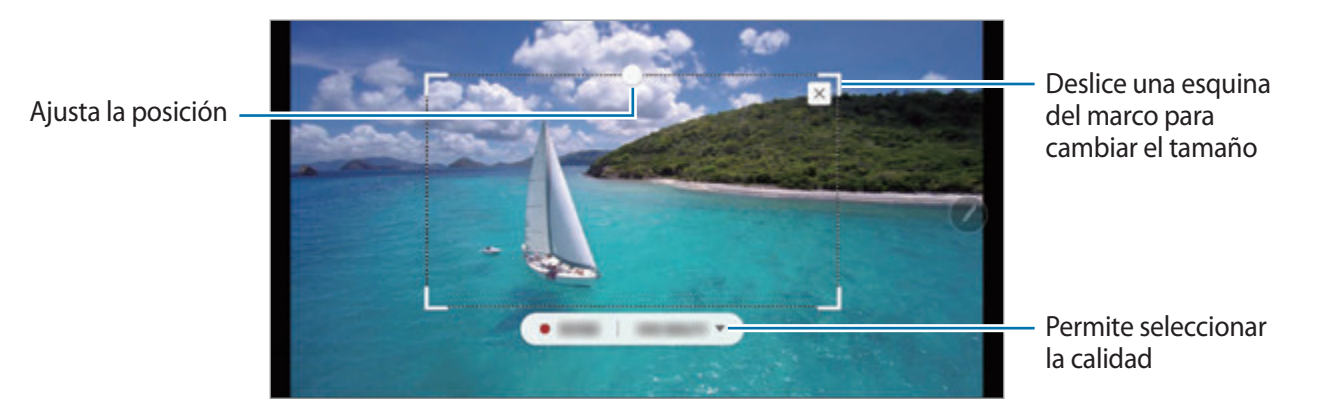

4 Pulse **GRABAR** para iniciar la captura.

- Antes de capturar un vídeo, asegúrese de que se esté reproduciendo.
- El tiempo máximo durante el que puede capturar un área del vídeo aparecerá en la pantalla.
- Cuando capture un área en un vídeo, su sonido no se grabará.
- 5 Pulse **DETENER** para detener la captura.

 $6$  Seleccione la opción que quiera utilizar en la zona seleccionada.

- **Dibujar**: permite escribir o dibujar en el área seleccionada. Pulse **Vista previa** para ver el resultado antes de guardar el archivo.
- **Compartir**: permite compartir el área seleccionada.
- **Guardar**: guarda el área seleccionada en **Galería**.

### <span id="page-71-0"></span>**Escritura de pantalla**

Realice capturas de pantalla para escribir o dibujar en ellas, o para recortar un área de la imagen capturada.

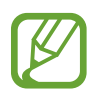

No se pueden hacer capturas de pantalla mientras se usan ciertas aplicaciones.

1 Cuando haya contenido que quiera capturar, abra el panel de Air command y pulse **Escritura de pantalla**.

Se realizará una captura de pantalla automáticamente y aparecerá la barra de herramientas de edición.

- 2 Si captura el contenido de una página extendida, como una página web, pulse **Capturar con desplazamiento** para capturar el contenido oculto. Pulse **CAPTURAR CON DESPLAZAMIENTO** varias veces hasta que finalice la captura de pantalla y, a continuación, pulse **HECHO**.
- 3 Escriba una nota en la captura de pantalla.

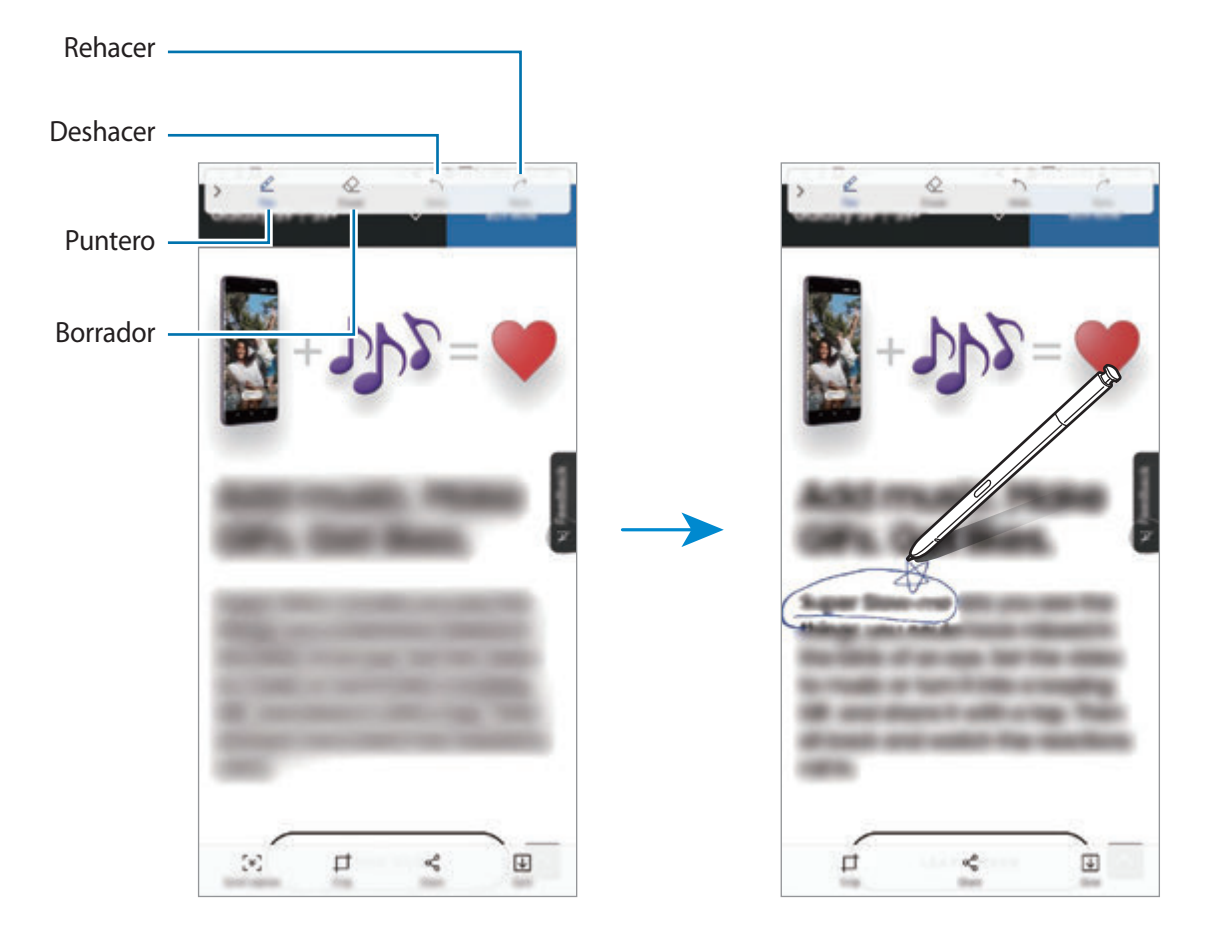
4 Seleccione la opción que quiera utilizar en la captura de pantalla.

- **Recortar**: corta una parte de la captura de pantalla. Solo el área recortada se guardará en **Galería**.
- **Compartir**: permite compartir la captura de pantalla con otros.
- **Guardar**: guarda la captura de pantalla en **Galería**.

# **Mensaje animado**

En lugar de utilizar un mensaje de texto, cree y envíe un mensaje único registrando sus acciones mientras escribe a mano o dibuja un mensaje animado, y guardándolo como archivo animado.

- 1 Si desea enviar un mensaje animado mientras redacta un mensaje, abra el panel de Air command y pulse **Mensaje animado**. También puede pulsar →  $\heartsuit \rightarrow \heartsuit$  en el teclado Samsung. Aparecerá la ventana de mensajes animados.
- 2 Personalice los ajustes del lápiz y la imagen de fondo.
	- $\cdot$   $\odot$  : cambia el efecto de escritura.
	- $\cdot$   $\odot$  : cambia el radio del lápiz.
	- **O**: cambia el color del lápiz.
	- $\cdot$   $\odot$ : permite cambiar el color de fondo.
	- $\boxtimes$  : cambia la imagen de fondo.
	- $\cdot$   $\langle \cdot \rangle$ : define como fondo un sticker de Mi emoji. Consulte [AR EMOJI](#page-129-0) para obtener más información.

3 Escriba o dibuje en la ventana de mensajes animados.

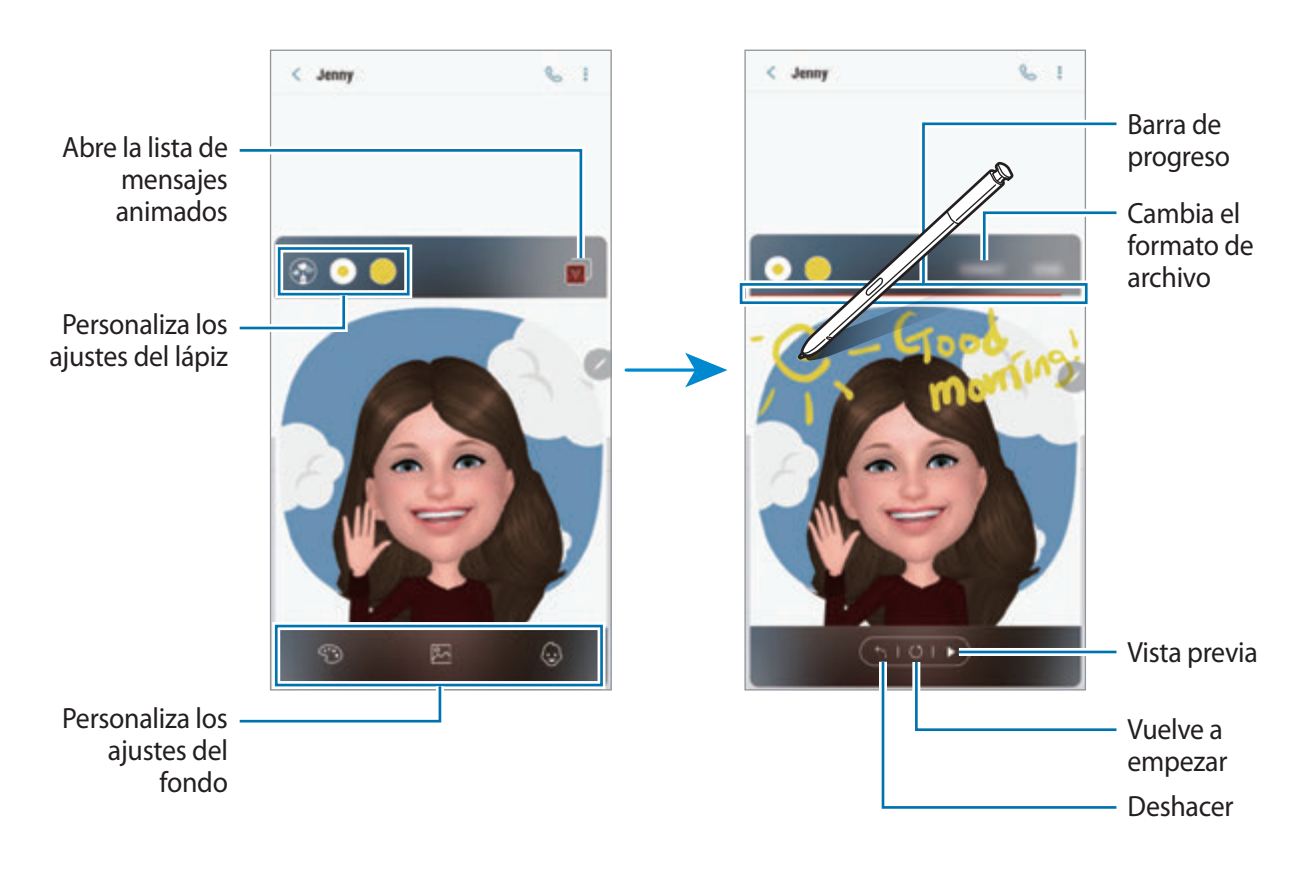

4 Cuando finalice, pulse **HECHO** y envíe el mensaje.

El mensaje animado se guardará en la **Galería** como archivo GIF animado o vídeo, y se adjuntará al mensaje actual.

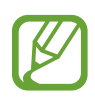

También puede compartir mensajes animados utilizando otros métodos de uso compartido.

- Seleccione un mensaje animado en **Galería** y pulse  $\propto_{0}^{0}$ .
- En las otras pantallas que no sean la pantalla de redacción de mensajes, abra Air command, pulse **Mensaje animado**, cree un mensaje animado y, a continuación, pulse **COMPARTIR**.

# **Traducir**

Pase el S Pen por el texto que desee traducir. Las unidades incluidas en el texto también se convertirán.

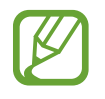

- Para usar esta función, el dispositivo deberá estar conectado a una red Wi-Fi o móvil.
- Esta función no es compatible con algunos idiomas.
- Esta función solo está disponible cuando hay texto que se pueda seleccionar en la pantalla.
- 1 Cuando haya texto que quiera traducir, abra el panel de Air command y pulse **Traducir**.
- 2 Seleccione los idiomas en el panel del traductor en la parte superior de la pantalla. Puede cambiar el texto entre palabras y frases pulsando  $\Gamma$  o  $\Gamma$ .
- 3 Pase el S Pen por el texto que desee traducir o la unidad que desee convertir. Aparecerá el texto traducido. Pulse  $\triangleleft$ ) para escuchar la pronunciación del texto original.

Es posible que el icono  $\leq$ ) no aparezca, dependiendo del idioma que seleccione.

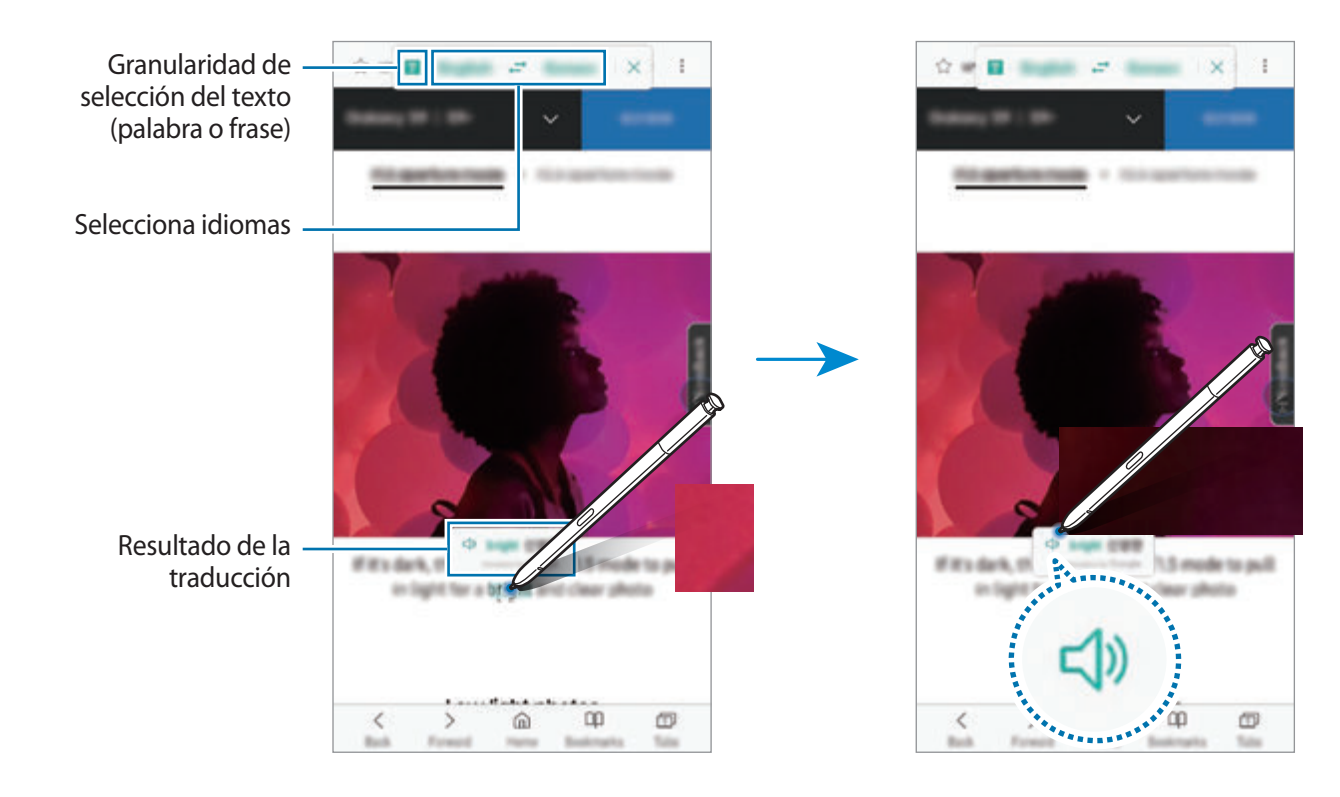

4 Para cerrar el traductor, pulse  $\times$  en el panel del traductor.

# **Bixby Vision**

Cuando mantenga el S Pen encima del contenido, este se reconocerá y aparecerán los iconos de búsqueda disponibles. Utilice las funciones para buscar imágenes similares, detectar y traducir texto, y mucho más. Consulte [Bixby Vision](#page-87-0) para obtener más información.

1 Si hay alguna imagen de la que desea buscar información relevante o extraer texto, abra el panel de Air command y pulse **Bixby Vision**.

2 Pase el S Pen por el contenido que desee.

Una vez reconocido el contenido, aparecerán los iconos de búsqueda disponibles.

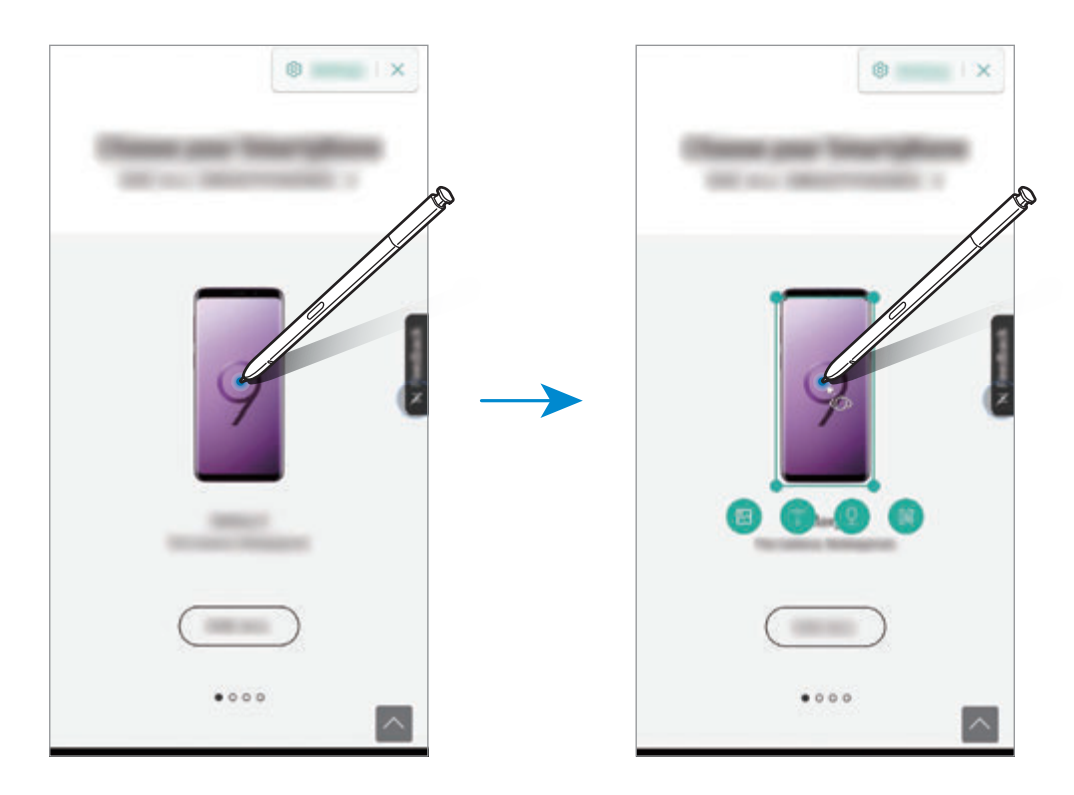

- 3 Seleccione el icono que desee.
- 4 Pulse  $\times$  en el panel Bixby Vision para cerrarlo.

# **Ampliar**

Pase el S Pen por un área de la pantalla para ampliarla.

Abra el panel de Air command, pulse **Ampliar** y pase el S Pen por el área que desee ampliar.

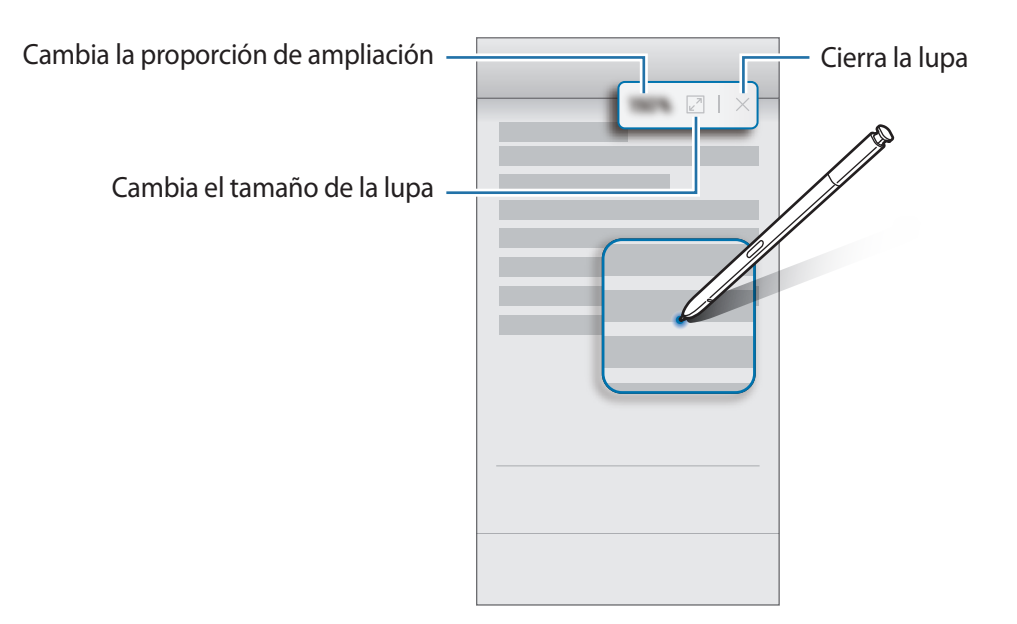

# **Vista rápida**

Reduzca una aplicación para convertirla en miniatura y pase el S Pen por la miniatura para abrir la aplicación en la vista de pantalla completa.

Por ejemplo, ejecute una aplicación de mapas, abra el panel de Air command y, a continuación, pulse **Vista rápida**. La aplicación se reducirá para convertirse en miniatura en la parte inferior de la pantalla. Mientras navega por páginas web, pase el S Pen por la miniatura para abrir la aplicación de mapas a pantalla completa y buscar lugares rápidamente.

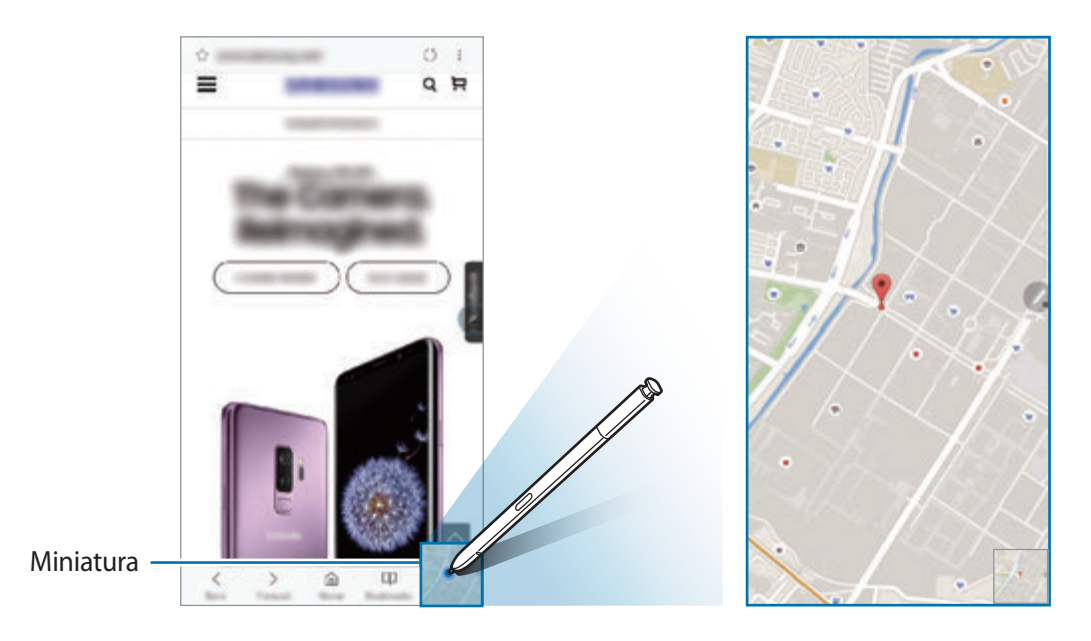

Aleje el S Pen de la pantalla para volver a convertir la aplicación en miniatura.

Para cerrar la aplicación minimizada, mantenga pulsada la miniatura y deslícela hasta **Eliminar** en la parte superior de la pantalla.

# **Colorear**

Puede colorear las imágenes de PENUP. Cree sus propias ilustraciones utilizando varios colores.

Abra el panel de Air command, pulse **Colorear**, seleccione una imagen y, a continuación, comience a colorearla. Cuando finalice, guarde la imagen en **Galería** o publíquela en PENUP.

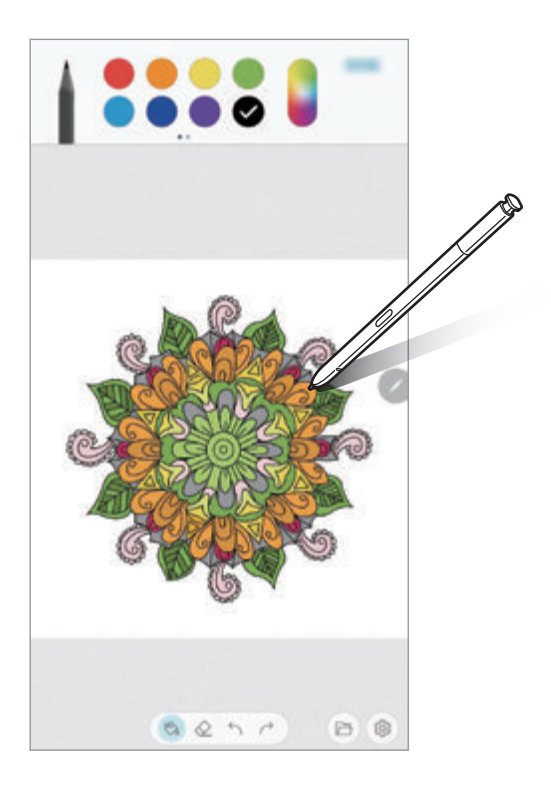

# **Air view**

Pase el S Pen por un elemento de la pantalla para previsualizar el contenido o ver información en una ventana emergente.

En algunas aplicaciones, los botones de acción aparecerán en la ventana de vista previa.

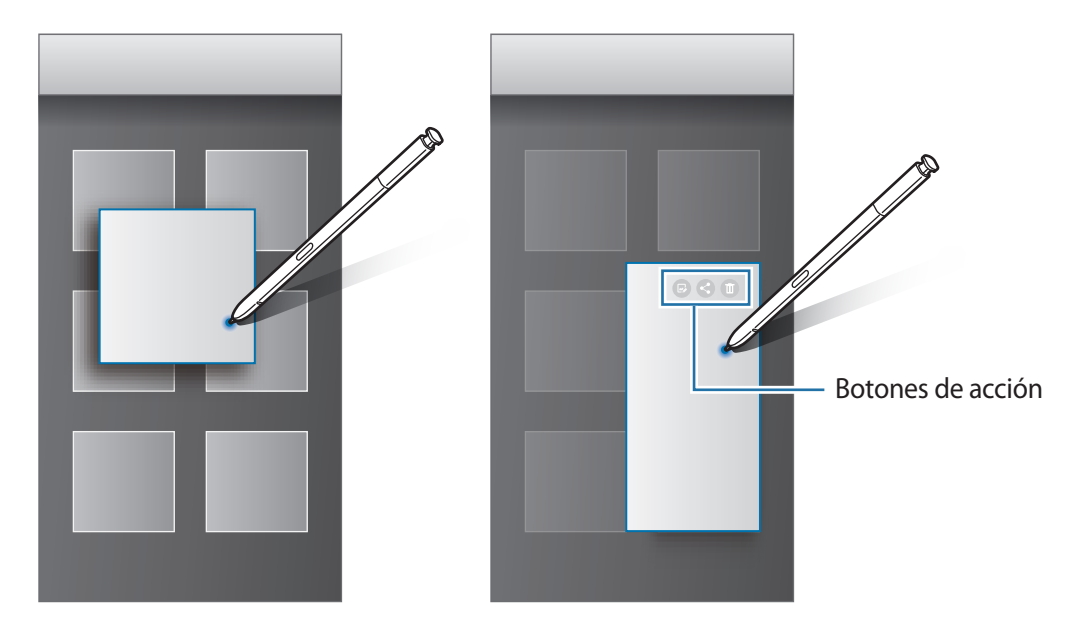

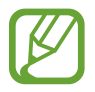

Si esta función no está activada, abra la aplicación **Ajustes**, pulse **Funciones avanzadas** → **S Pen** y, a continuación, pulse el interruptor **Air view** para activarlo.

# **Seleccionar con el S Pen**

Mantenga pulsado el botón del S Pen y deslícelo sobre el texto o la lista de elementos para seleccionar el texto o varios elementos. También puede copiar y pegar los elementos seleccionados en otra aplicación o compartirlos con otros.

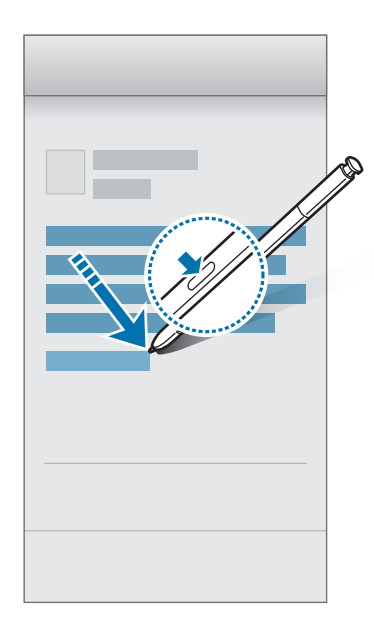

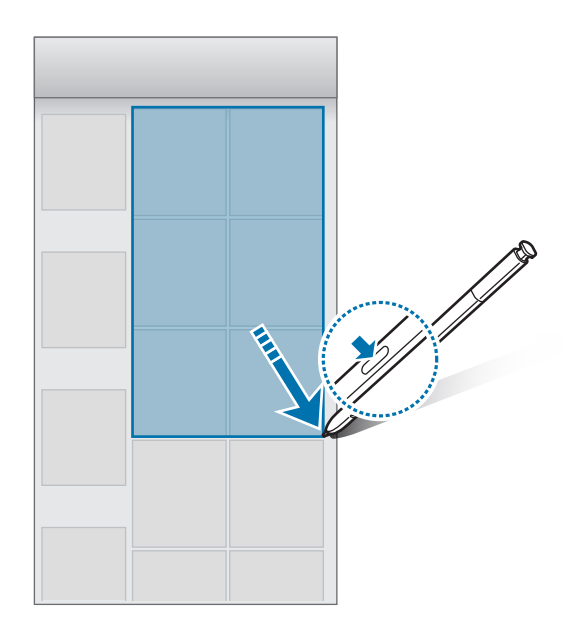

## **Nota con pantalla apagada**

Puede crear notas rápidamente escribiendo en la pantalla sin necesidad de encenderla. También puede anclar o editar una nota en la pantalla Always On Display.

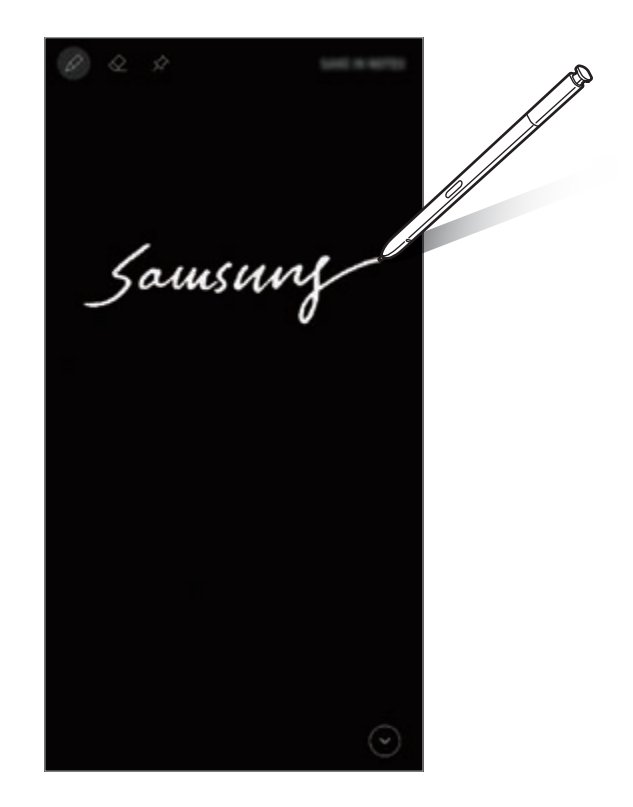

- Si esta función no está activada, abra la aplicación **Ajustes**, pulse **Funciones avanzadas** → **S Pen** y, a continuación, pulse el interruptor **Nota con pantalla apagada** para activarlo.
	- Puede crear notas de distintos colores, según el color de su S Pen. Si quiere cambiar el color a blanco, abra la aplicación **Ajustes**, pulse **Funciones avanzadas** → **S Pen** → **Nota con pantalla apagada** y, a continuación, pulse el interruptor **Usar color distintivo del S Pen** para desactivarlo. Si el S Pen es de color negro, solo podrá crear notas en color blanco.

#### **Crear una nota con pantalla apagada**

- 1 Si la pantalla está apagada, extraiga el S Pen o pulse la pantalla con el S Pen mientras mantiene pulsado el botón del S Pen.
- 2 Escriba o dibuje una nota.

Para ampliar la página, pulse  $\heartsuit$ .

3 Para anclar la nota a la pantalla Always On Display, pulse  $\hat{\varphi} \rightarrow$  **FIJAR EN ALWAYS ON DISPLAY.** La nota anclada no se habrá guardado aún.

Para guardar la nota, pulse **GUARDAR EN NOTAS** o vuelva a insertar el S Pen en la ranura. La nota se guardará en **Samsung Notes** →  $\frac{1}{\sqrt{2}}$  → **Nota con pantalla apagada**.

## **Ver la nota anclada en la pantalla Always On Display**

Si ancla una nota con pantalla apagada, podrá verla en la pantalla Always On Display.

Para editar la nota anclada, púlsela dos veces. Si vuelve a anclar la nota editada en la pantalla Always On Display, la nota original se guardará en Samsung Notes →  $\frac{1}{\sqrt{2}} \rightarrow$  Nota con pantalla apagada. Para minimizar la nota anclada, pulse dos veces  $\mathcal{F}$ ). La nota aparecerá como el icono  $\mathbb O$  en la pantalla Always On Display. Para volver a ver la nota, pulse dos veces  $\mathbb{Q}$ .

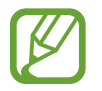

Si no realiza ninguna acción durante un determinado periodo de tiempo después de abrir una nota, la nota se minimizará automáticamente.

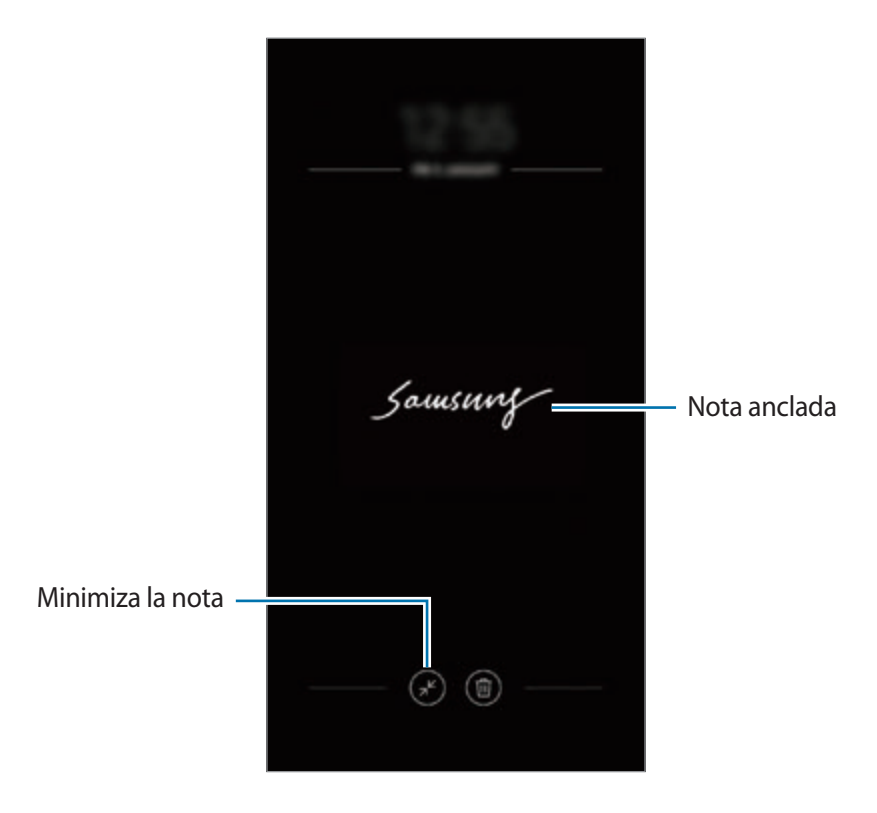

# **Desbloquear la pantalla con el S Pen**

Si la pantalla se bloquea mientras el S Pen está conectado, puede desbloquearla al pulsar el botón del S Pen.

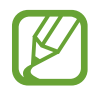

- La función **Desbloquear con S Pen remoto** solo está disponible cuando el método de bloqueo de pantalla está establecido.
- Para usar esta función, el S Pen debe estar conectado a su dispositivo.
- 1 Abra la aplicación **Ajustes** y pulse **Funciones avanzadas** <sup>→</sup> **S Pen** <sup>→</sup> **Desbloquear con S Pen remoto**.
- 2 Pulse **Desbloquear con S Pen remoto** <sup>→</sup> **ACEPTAR**.
- 3 Desbloquee la pantalla utilizando el método preestablecido. Ahora puede pulsar el botón del S Pen para desbloquear la pantalla.

# **Bixby**

# **Introducción**

Bixby es un servicio de voz inteligente que le ayuda a utilizar el dispositivo de una forma más cómoda.

Puede hablar con Bixby o escribir texto. Bixby ejecutará la función solicitada o mostrará la información deseada. Además, aprenderá cuáles son sus entornos y patrones de uso. Cuanto más aprenda sobre usted, mejor le conocerá.

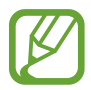

- Para poder utilizar Bixby, su dispositivo deberá estar conectado a una red Wi-Fi o de datos móviles.
- Para poder utilizar Bixby, deberá registrarse e iniciar sesión en su Samsung account.
- Bixby solo está disponible en algunos idiomas y es posible que algunas funciones no estén disponibles en función de su región.

# **Iniciar Bixby**

Cuando inicie Bixby por primera vez, aparecerá la página de introducción de Bixby. Deberá seleccionar el idioma en el que desea usar Bixby, registrarse e iniciar sesión en su Samsung account siguiendo las instrucciones de la pantalla y, a continuación, aceptar los términos y condiciones.

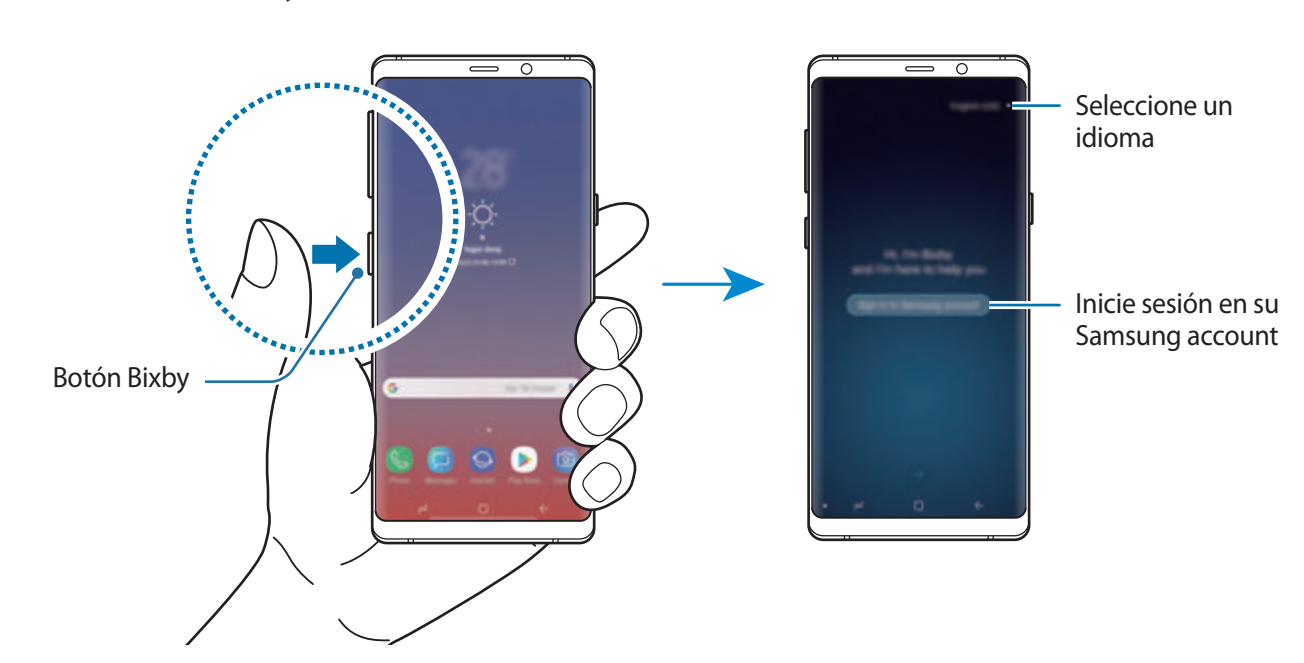

Pulse el botón Bixby.

#### Aplicaciones y funciones

- 2 Seleccione el idioma en el que desea usar Bixby.
- 3 Siga las instrucciones de la pantalla para iniciar sesión en su Samsung account.
- 

Si ya ha iniciado sesión, la información de su cuenta aparecerá en la pantalla.

- $4$  Pulse  $\rightarrow$ .
- $5$  Lea y acepte los términos y condiciones y pulse  $\leftrightarrow$ .
- 6 Pulse  $\rightarrow$  y siga las instrucciones de la pantalla para registrar su voz.
- $7$  Pulse  $\sim$  para completar la configuración.

Aparecerá la pantalla de Bixby.

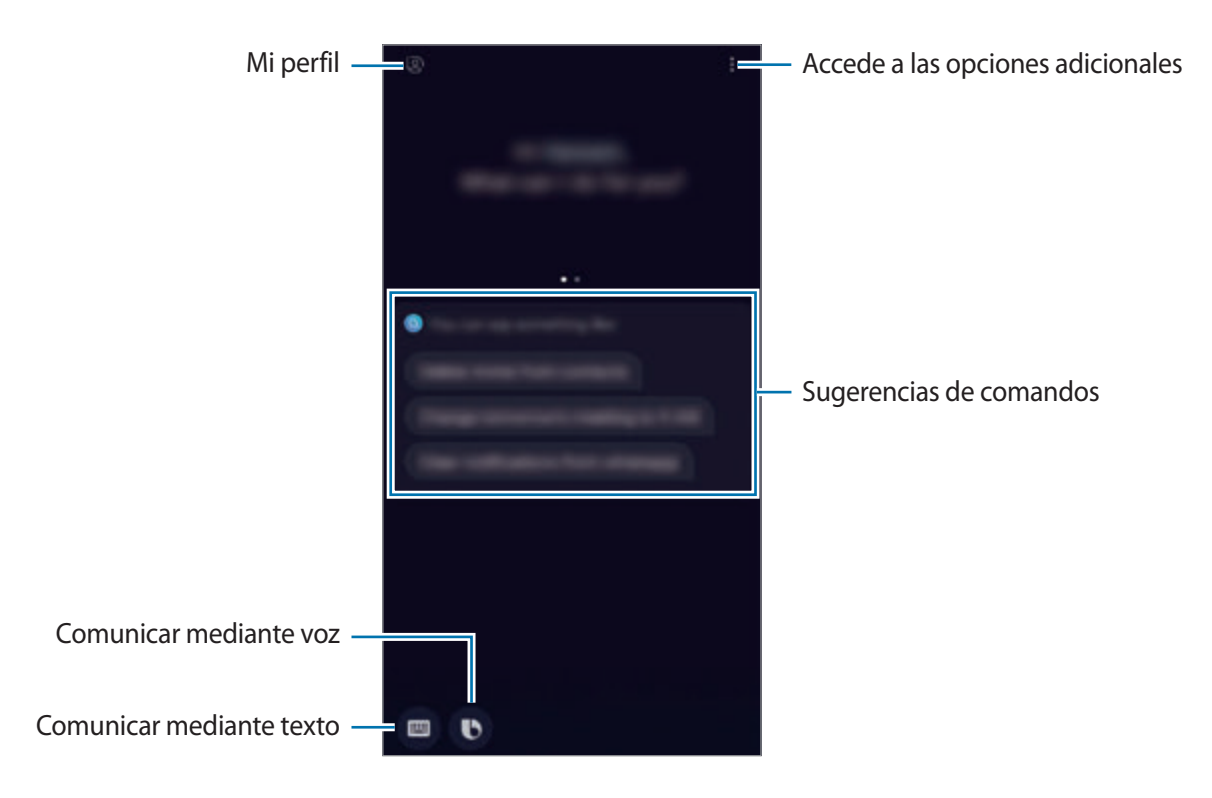

# **Usar Bixby**

Cuando le diga algo a Bixby, este iniciará las funciones correspondientes o mostrará la información solicitada.

Mientras mantiene pulsado el botón Bixby, diga lo que quiera a Bixby y, cuando haya terminado de hablar, levante el dedo del botón.

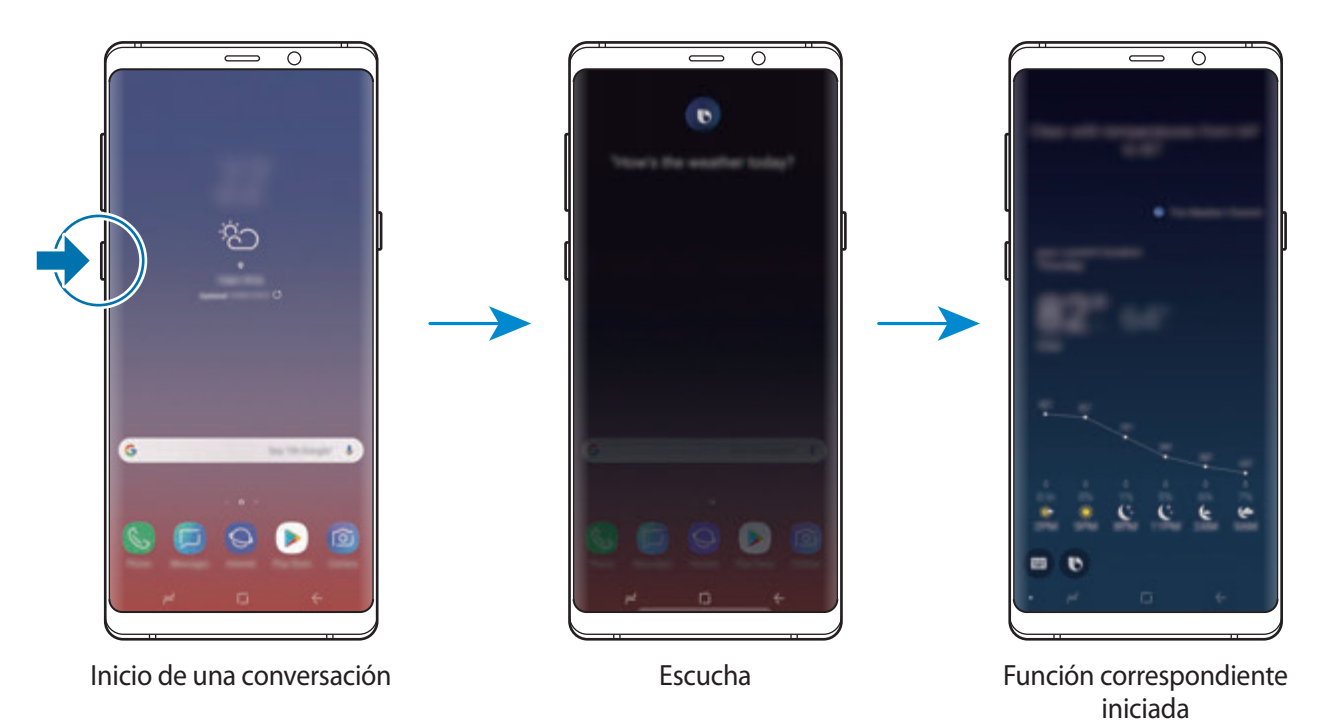

Si Bixby le hace una pregunta durante una conversación, mantenga pulsado el botón Bixby y responda. También puede pulsar  $\bigcirc$  para responder a Bixby.

# **Usos de Bixby**

Si desea ver más formas en las que puede usar Bixby, pulse el botón Bixby y deslice hacia la izquierda en la pantalla.

Puede consultar los servicios compatibles con Bixby y ejemplos de comandos.

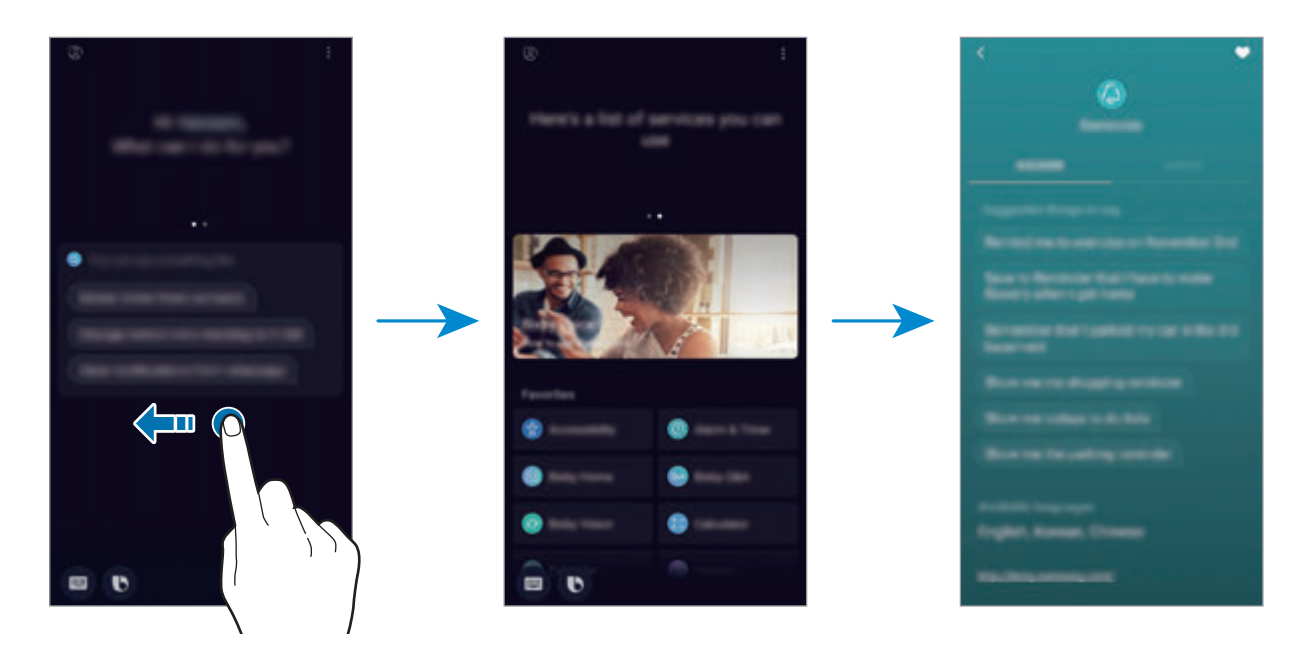

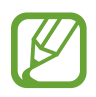

Es posible que algunas funciones no estén disponible dependiendo de su región o su proveedor de servicios.

# <span id="page-87-0"></span>**Bixby Vision**

Bixby Vision es un servicio que ofrece información, como imágenes similares, ubicaciones, texto traducido y códigos QR. Bixby Vision reconoce los objetos de forma rápida e intuitiva incluso aunque no conozca su nombre.

Utilice las siguientes funciones de Bixby Vision.

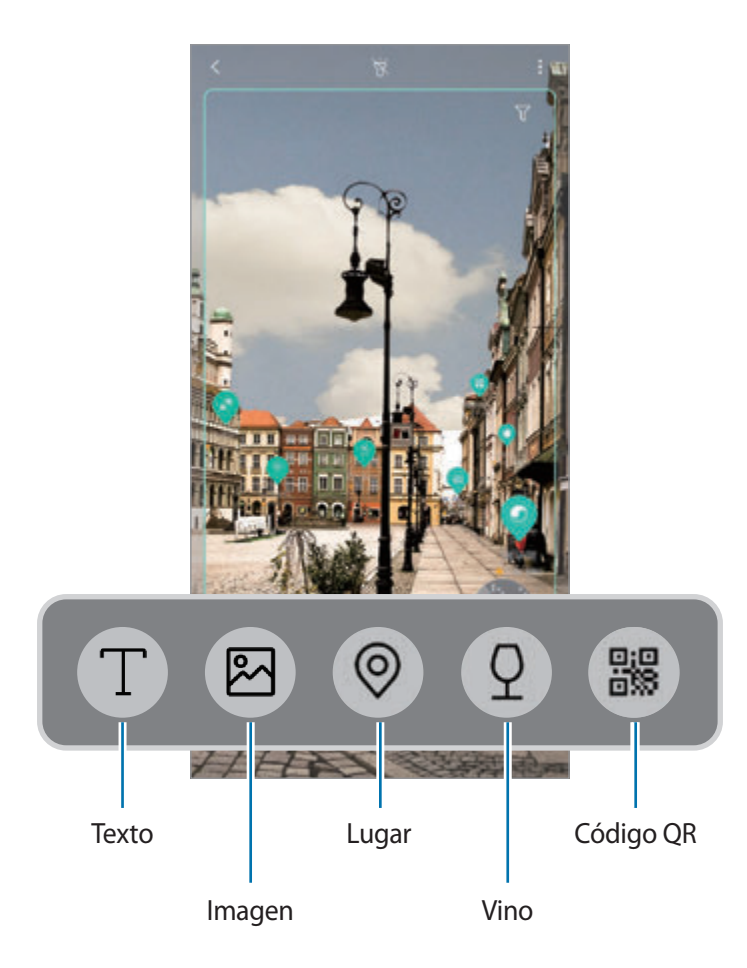

- 
- Para poder utilizar esta función, el dispositivo deberá estar conectado a una red Wi-Fi o móvil.
- Asimismo, deberá registrarse e iniciar sesión en su Samsung account.
- Las funciones disponibles y los resultados de búsqueda pueden variar en función de la región o el proveedor de servicios.
- Dependiendo de la resolución, el tamaño o el formato de la imagen, esta función puede no estar disponible o no ofrecer resultados de búsqueda correctos.
- Samsung no se hace responsable de la información sobre productos proporcionada por Bixby Vision.

## **Iniciar Bixby Vision**

1 Inicie Bixby Vision utilizando uno de estos métodos.

- **En la aplicación Cámara**, seleccione el modo **AUTOMÁTICO** y pulse ...
- $\cdot$  En la aplicación **Galería**, seleccione una imagen y pulse  $\langle \cdot \rangle$ .
- En la aplicación **Internet**, mantenga pulsada una imagen y pulse **Bixby Vision**.
- Capture una pantalla y seleccione **Bixby Vision** en la barra de herramientas.
- Si ha añadido el icono de la aplicación Bixby Vision a la pantalla Inicio y la pantalla Aplicaciones, abra la aplicación **Bixby Vision**.
- 2 Seleccione la función que desee.
- $3$  Mantenga el objeto en la pantalla para reconocerlo.

Cuando se reconozca el objeto, aparecerán en la pantalla los resultados de la búsqueda. Para ver más información, pulse el icono de la función o seleccione un resultado de búsqueda.

#### **Traducir o extraer texto**

Reconoce y muestra el texto traducido en la pantalla. También puede extraer texto de un documento o un archivo de imagen.

Por ejemplo, si desea saber qué dice un letrero en otro idioma, utilice las funciones de Bixby Vision. El dispositivo traducirá el texto del letrero al idioma que seleccione.

- 1 Cuando tenga la imagen o el objeto que desee, abra Bixby Vision.
- 2 Seleccione  $\Box$  y mantenga el texto en la pantalla para reconocerlo.

El texto traducido aparecerá en la pantalla.

- Para extraer texto, pulse  $(T)$ . Puede compartir o guardar el texto extraído.
- Para cambiar el idioma de origen o destino, pulse el panel de ajustes de idioma situado en la parte superior de la pantalla.

## **Buscar imágenes similares**

Busque en Internet imágenes similares al objeto reconocido. Podrá ver varias imágenes con propiedades similares al objeto, como el color o la forma.

Por ejemplo, si desea saber el título de una fotografía o imagen, utilice las funciones de Bixby Vision. El dispositivo buscará y mostrará información relacionada o imágenes de características similares.

- 1 Cuando tenga la imagen o el objeto que desee, abra Bixby Vision.
- 2 Seleccione  $\blacksquare$  y mantenga el objeto en la pantalla para reconocerlo.
- $3$  Pulse  $\circledR$  o seleccione un resultado de búsqueda en la pantalla.

Aparecerán las imágenes similares.

#### **Buscar lugares cercanos**

Busque información sobre lugares cercanos al reconocer su ubicación actual.

Por ejemplo, si quiere buscar cafeterías cercanas, utilice las funciones de Bixby Vision. El dispositivo realizará una búsqueda y le mostrará las cafeterías cercanas.

- 1 Cuando tenga el lugar o el objeto que desee, abra Bixby Vision.
- 2 Seleccione  $\odot$  y mantenga el lugar u objeto en la pantalla para reconocerlo.

Puede ver información básica sobre lugares cercanos.

Si quiere buscar lugares en otra dirección, apunte con la cámara en dicha dirección.

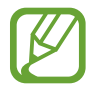

Si está utilizando Bixby Vision con la cámara, puede ver su ubicación actual e información meteorológica. Para ver su ubicación actual en el mapa, enfoque con la cámara hacia el suelo. Para ver la información meteorológica actual, enfoque la cámara hacia el cielo.

 $3$  Pulse  $\circledcirc$  o seleccione un resultado de búsqueda en la pantalla.

El dispositivo mostrará información de lugares cercanos.

### **Buscar información sobre vinos**

Detecte la información de la etiqueta de una botella de vino y busque información sobre dicho vino. Por ejemplo, si encuentra su vino favorito o desea obtener más información sobre un vino, utilice las funciones de Bixby Vision.

- 1 Cuando tenga la imagen o el objeto que desee, abra Bixby Vision.
- 2 Seleccione  $\Omega$  y mantenga la etiqueta del vino en la pantalla para reconocerla.
- $3$  Pulse  $\Omega$  o seleccione un resultado de búsqueda en la pantalla. Aparecerá la información sobre la etiqueta de la botella de vino.

### **Leer códigos QR**

Reconozca códigos QR y visualice distinta información, como sitios web, fotos, vídeos, mapas y tarjetas de visita.

- 1 Cuando tenga la imagen o el objeto que desee, abra Bixby Vision.
- 2 Seleccione  $\mathbb{R}$  y mantenga el código QR en la pantalla para reconocerlo. Aparecerá la información relativa al código QR.

#### **Descargar funciones adicionales**

Puede descargar diversas funciones de Bixby Vision.

Pulse  $\rightarrow \rightarrow A\ddot{N}ADIR$  en la pantalla de Bixby Vision y descargue aplicaciones o funciones.

# **Bixby Home**

En la pantalla Bixby Home puede ver información y servicios recomendados que Bixby proporciona tras analizar sus patrones de uso y su rutina.

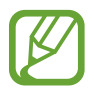

- Para ver más contenido, conéctese a una red Wi-Fi o móvil.
- Para poder utilizar esta función por completo, deberá registrarse e iniciar sesión en su Samsung account.

### **Abrir Bixby Home**

1 En la pantalla Inicio, deslice el dedo hacia la derecha.

Aparecerá la pantalla Bixby Home.

Al ejecutar esta función por primera vez o al reiniciarla tras restablecer los datos de fábrica, siga las instrucciones de la pantalla para completar la configuración.

2 Deslice el dedo hacia arriba o hacia abajo para ver el contenido recomendado.

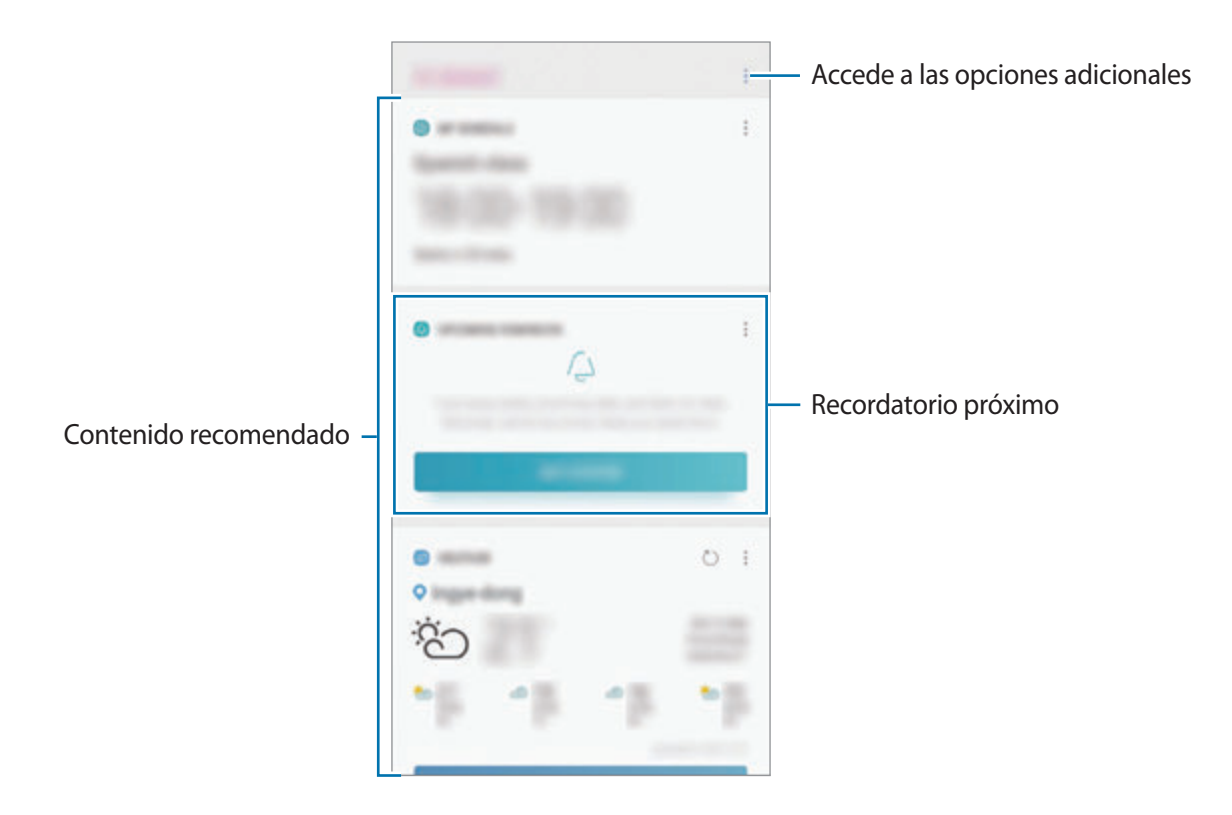

 $3$  Para cerrar Bixby Home, deslice el dedo hacia la izquierda en la pantalla o pulse la tecla Atrás.

### **Utilizar contenido recomendado en Bixby Home**

Cuando abra Bixby Home, podrá ver el contenido que actualice con más frecuencia en las tarjetas. Para verlas, deslice el dedo hacia arriba o hacia abajo.

Por ejemplo, de camino a la oficina por la mañana, podrá ver su agenda diaria y reproducir sus canciones favoritas en la pantalla Bixby Home. Por la tarde, puede ver alarmas, revisar su actividad diaria y ver los comentarios de sus amigos.

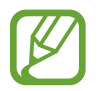

El contenido y el orden de las tarjetas se actualizan automáticamente a intervalos específicos. Para actualizar las tarjetas de forma manual, deslice la pantalla hacia abajo.

**Editar la lista de tarjetas**

- Para anclar una tarjeta a la parte superior de la pantalla Bixby Home, pulse → **Fijar arriba**. Para desanclarla, pulse → **Desenganchar**.
- Para ocultar una tarjeta de la lista, pulse → **Ocultar por ahora**. O deslice la tarjeta hacia la derecha.
- Para dejar de mostrar una tarjeta en la lista, pulse → **No volver a mostrar**.

**Seleccionar aplicaciones para mostrarlas como tarjetas**

Añada o elimine las aplicaciones que desee mostrar como tarjetas en la pantalla Bixby Home.

En la pantalla Bixby Home, pulse → **Ajustes** → **Tarjetas** y deslice los interruptores situados junto a los elementos para añadirlos o eliminarlos.

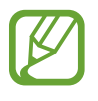

Si una aplicación no está instalada en el dispositivo, deberá instalarla para poder utilizarla. En la pantalla Bixby Home, pulse → **Ajustes** → **Tarjetas** y, a continuación, descargue una aplicación.

#### **Personalizar los ajustes de Bixby Home**

En la pantalla Bixby Home, pulse → **Ajustes**.

- **Samsung account**: muestra la información de su Samsung account.
- **Tarjetas**: selecciona aplicaciones para mostrarlas como tarjetas en la pantalla Bixby Home.
- **Notificaciones**: configura el dispositivo para que reciba notificaciones sobre las tarjetas de Bixby Home.
- **Privacidad**: configura el dispositivo para que utilice los servicios interactivos y personalizados de Bixby para mejorar su experiencia.
- **Acerca de Bixby Home**: muestra la versión y la información legal de Bixby Home.

# **Reminder**

Cree recordatorios para programar tareas pendientes o ver contenido más adelante. Recibirá notificaciones a la hora o en el lugar preestablecidos para cada recordatorio.

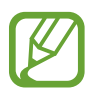

- Para recibir notificaciones más precisas, conéctese a una red Wi-Fi o de datos móviles.
- Para poder utilizar esta función por completo, deberá registrarse e iniciar sesión en su Samsung account.
- Para utilizar recordatorios de lugares, la función GPS deberá estar activada.

### **Iniciar Recordatorio**

Puede iniciar Reminder desde Bixby Home.

- 1 En la pantalla Inicio, deslice el dedo hacia la derecha. Aparecerá la pantalla Bixby Home.
- 2 Pulse **COMENZAR** en la tarjeta **RECORDATORIOS PRÓXIMOS**.
	- Aparecerá la página de introducción de Reminder.

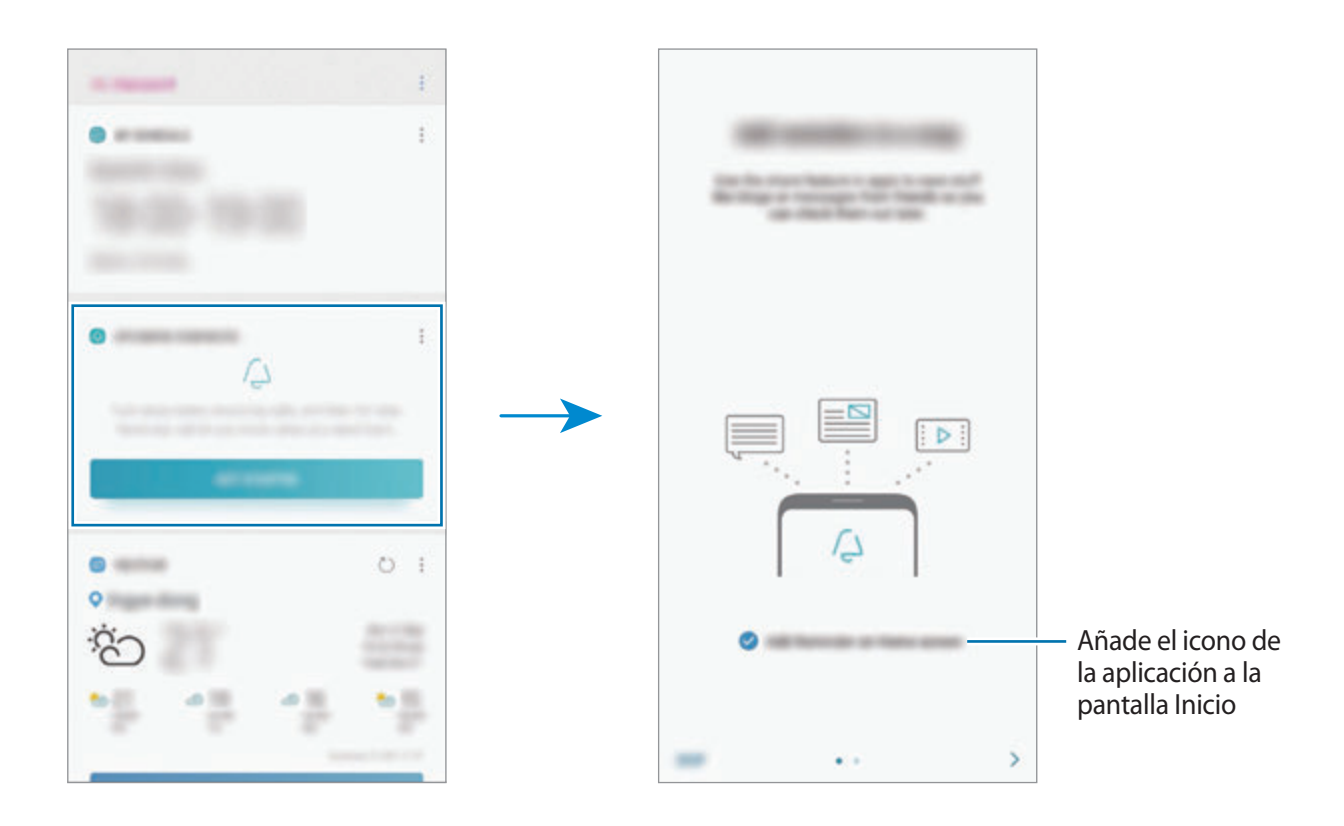

#### Aplicaciones y funciones

#### 3 Pulse **INICIAR**.

Si está marcada la opción **Añadir Reminder a pantalla Inicio**, puede abrir la aplicación **Reminder** (**4**) desde la pantalla Inicio.

#### **Crear recordatorios**

Puede crear recordatorios con varios métodos. Reminder le avisará si crea un recordatorio especificando los ajustes de hora o lugar. También puede guardar contenido distinto, como una nota o la dirección de una página web, y verlo más adelante.

Por ejemplo, cree un recordatorio que le avise de regar las plantas al llegar a casa.

- 1 Abra la aplicación **Reminder**.
- 2 Pulse **Escribir un recordatorio** e introduzca "Regar las plantas".
- 3 Pulse **Establecer condiciones** <sup>→</sup> **Elige un lugar** y establezca la ubicación en casa.
- 4 Pulse **CUANDO LLEGUE A** <sup>→</sup> **HECHO**.

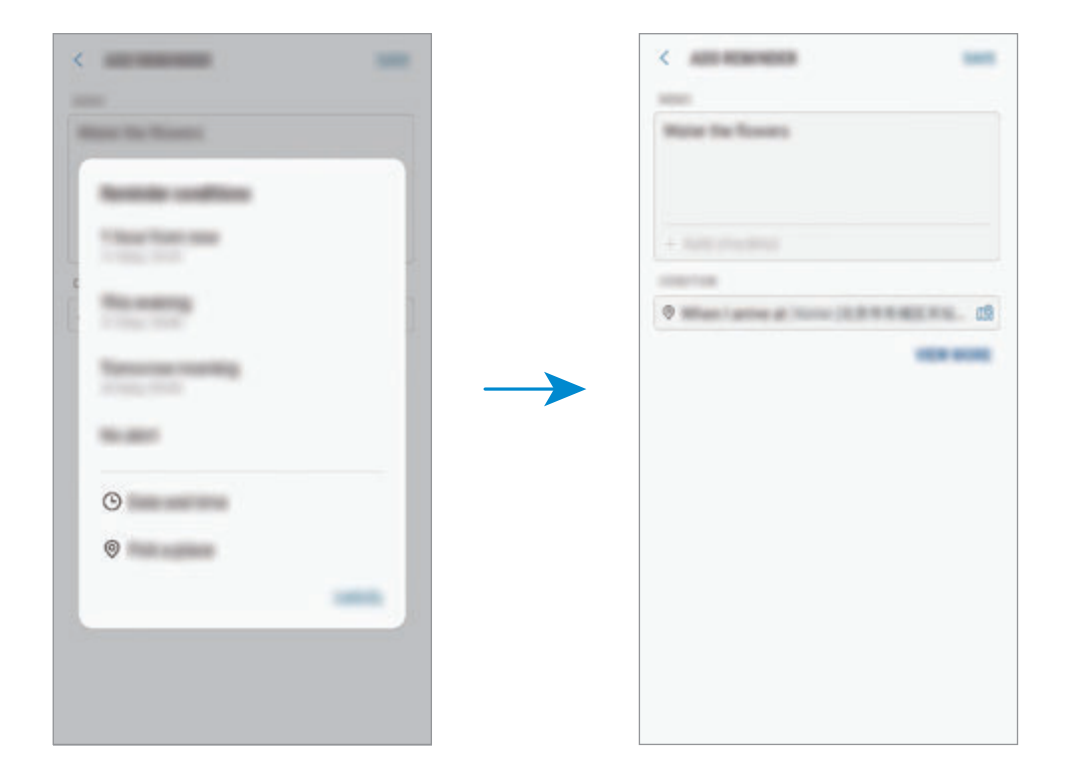

5 Pulse **GUARDAR** para guardar el recordatorio.

Cuando llegue a casa, aparecerá la notificación "Regar las plantas".

**Crear recordatorios con Bixby**

Mantenga pulsado el botón Bixby y diga "Recuérdame que riegue las plantas cuando llegue a casa". Bixby guardará lo que diga como un recordatorio.

#### **Comprobar notificaciones de recordatorios**

A la hora o en el lugar preestablecidos, aparecerá una ventana emergente de notificaciones. Pulse **COMPLETAR** o **REPETIR**.

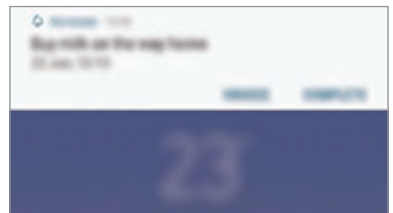

#### **Ver la lista de recordatorios**

Abra la aplicación **Reminder** para ver la lista de recordatorios. Para consultar detalles de alguno de ellos, selecciónelo.

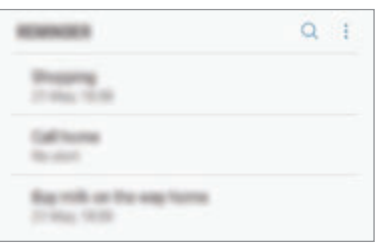

**Editar detalles de los recordatorios**

Añada o edite detalles de los recordatorios, como la frecuencia, la fecha y la hora, o la ubicación.

- 1 En la lista de recordatorios, seleccione el que desee editar y pulse **EDITAR**. También puede deslizar el recordatorio hacia la derecha y pulsar **Editar**.
- 2 Edite las condiciones y pulse **GUARDAR**.

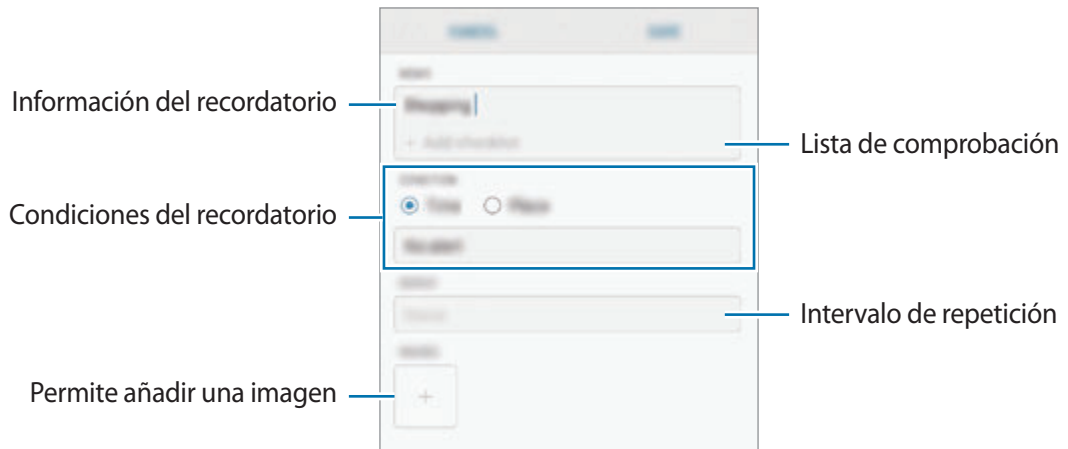

## **Finalizar recordatorios**

Marque los recordatorios que ya no necesite como finalizados.

En la lista de recordatorios, seleccione uno y pulse **COMPLETAR**, o deslice el recordatorio hacia la izquierda.

#### **Restaurar recordatorios**

Restaure los recordatorios que hayan finalizado.

- 1 En la lista de recordatorios, pulse <sup>→</sup> **Completados** <sup>→</sup> **EDITAR**.
- 2 Marque los elementos que desee restaurar y pulse **RESTAURAR**.

Estos elementos se añadirán a la lista de recordatorios y recibirá su recordatorio en el momento preestablecido.

## **Eliminar recordatorios**

Para eliminar un recordatorio, deslícelo hacia la derecha y pulse **Eliminar**. Para eliminar varios recordatorios, mantenga pulsado uno, después marque los recordatorios que desee eliminar y, a continuación, pulse **ELIMINAR**.

Aplicaciones y funciones

# **Teléfono**

# **Introducción**

Haga o responda llamadas de voz o videollamadas.

## **Llamar**

- 1 Abra la aplicación **Teléfono** e introduzca un número de teléfono. Si el teclado no aparece en la pantalla, pulse para abrirlo.
- 2 Pulse C para hacer una llamada de voz o para hacer una videollamada. En los modelos dual SIM, pulse **colo en para realizar una llamada de voz.**

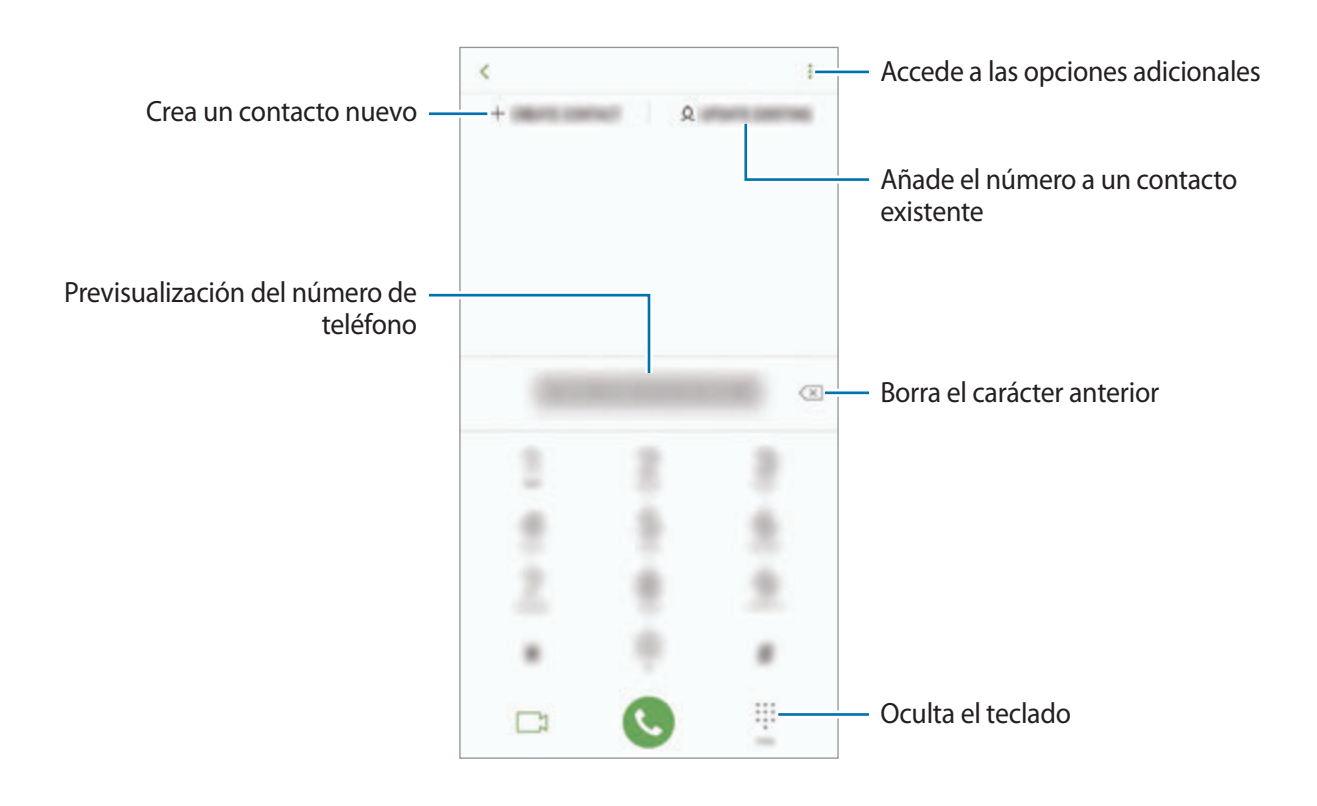

### **Llamar desde la lista de registros o contactos**

Pulse **RECIENTES** o **CONTACTOS** y, a continuación, deslice el dedo hacia la derecha sobre un contacto o un número de teléfono para realizar una llamada.

Si esta función está desactivada, abra la aplicación **Ajustes**, pulse **Funciones avanzadas** y, a continuación, deslice el interruptor **Deslizar para llamar/enviar sms** para activarlo.

### **Usar la marcación rápida**

Configure números de marcación rápida para realizar llamadas de forma más rápida.

Para configurar un número de marcación rápida, pulse **CONTACTOS** → • → **Números marcación rápida**, seleccione un número de marcación rápida y, a continuación, añada un número de teléfono.

Para realizar una llamada, mantenga pulsado uno de los números de marcación rápida en el teclado numérico. Si desea acceder a los números de marcación rápida a partir del número 10, pulse los primeros dígitos del número y, a continuación, mantenga pulsado el último dígito.

Por ejemplo, si configura el número **123** como número de marcación rápida, pulse **1**, pulse **2** y, a continuación, mantenga pulsado **3**.

### **Hacer llamadas desde la pantalla Bloqueo**

En la pantalla Bloqueo, desplace **&** fuera del círculo.

## **Hacer una llamada internacional**

- 1 Pulse **para abrir el teclado si no aparece en la pantalla**.
- 2 Mantenga pulsado el **0** hasta que aparezca el símbolo **+**.
- $3<sup>2</sup>$  Escriba el código del país, el código del área y el número de teléfono, y luego pulse  $\ddot{\bullet}$ .

En el caso de los modelos dual SIM, escriba el código del país, el código del área y el número de teléfono y, a continuación, pulse  $\mathbb{C}$  o  $\mathbb{C}$ .

# **Recibir llamadas**

### **Responder una llamada**

Cuando reciba una llamada, mueva **C** fuera del círculo grande.

### **Rechazar una llamada**

Cuando reciba una llamada, mueva **fuera del círculo grande**.

Para enviar un mensaje cuando rechace una llamada entrante, deslice la barra **ENVIAR MENSAJE** hacia arriba. Puede enviar un mensaje de texto o un sticker para rechazar una llamada. Si selecciona **Añadir recordatorio**, se guardará un recordatorio para avisarle de la llamada rechazada una hora más tarde.

Para crear varios mensajes de rechazo, abra la aplicación **Teléfono**, pulse • → **Ajustes** → **Mensajes de rechazo rápido**, introduzca un mensaje y, a continuación, pulse  $\widehat{+}$ ).

## **Llamadas perdidas**

Si tiene una llamada perdida, aparecerá el icono  $\leq$  en la barra de estado. Para ver la lista de llamadas perdidas, abra el panel de notificaciones. Asimismo, puede abrir la aplicación **Teléfono** y pulsar **RECIENTES** para ver las llamadas perdidas.

# **Bloqueo de números de teléfono**

Bloquee llamadas de números específicos incluidos en su lista de bloqueados.

- 1 Abra la aplicación **Teléfono** y pulse <sup>→</sup> **Ajustes** <sup>→</sup> **Bloquear números**.
- 2 Pulse Q, seleccione contactos y después pulse **HECHO**.

Para introducir manualmente un número, pulse **Introducir número de teléfono**, introduzca un número de teléfono y, a continuación, pulse  $(+)$ .

Cuando los números bloqueados intenten ponerse en contacto con usted, no recibirá notificaciones. Las llamadas aparecerán en el registro de llamadas.

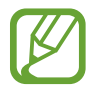

Asimismo, puede bloquear llamadas entrantes de personas que no muestren su ID de interlocutor. Pulse el interruptor **Bloquear llamantes desconocidos** para activar la función.

# **Opciones durante las llamadas**

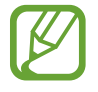

Si la zona que rodea el área de la cámara trasera y el sensor de reconocimiento de huellas digitales está cubierta, es posible que se produzcan ruidos no deseados durante las llamadas. Quite los accesorios, como el protector de pantalla o los adhesivos que se encuentren alrededor del área de la cámara trasera.

#### **Durante una llamada de voz**

Podrá realizar las siguientes acciones:

- $\cdot$  : accede a las opciones adicionales.
- **Añadir llamada**: marca una segunda llamada. La primera llamada quedará en espera. Cuando finalice la segunda llamada, se reanudará la primera.
- **Volum extra:** sube el volumen.
- **Bluetooth**: cambia la salida de audio a unos auriculares Bluetooth si están conectados al dispositivo.
- **Altavoz**: activa o desactiva el altavoz. Cuando utilice el altavoz, aleje el dispositivo de sus oídos.
- Silencio: desactiva el micrófono para que el interlocutor no pueda escucharle.
- **Teclado**/**Ocultar**: abre o cierra el teclado.
- $\bigodot$ : finaliza la llamada actual.

#### **Durante una videollamada**

Pulse la pantalla para usar las siguientes opciones:

- $\cdot$  : accede a las opciones adicionales.
- Cámara: apaga la cámara para que el interlocutor no pueda verle.
- **Cambiar**: cambia entre la cámara frontal y la cámara trasera.
- $\bigodot$ : finaliza la llamada actual.
- Silencio: desactiva el micrófono para que el interlocutor no pueda escucharle.
- **Altavoz**: activa o desactiva el altavoz. Cuando utilice el altavoz, aleje el dispositivo de sus oídos.

# **Añadir un número de teléfono a Contactos**

### **Añadir un número de teléfono a Contactos desde el teclado**

- 1 Abra la aplicación **Teléfono**.
- 2 Introduzca el número.

Si el teclado no aparece en la pantalla, pulse **en** para abrirlo.

3 Pulse **CREAR CONTACTO** para crear un contacto nuevo o pulse **ACTUALIZ. DISP.** para añadir algún dato nuevo a un contacto existente.

#### **Añadir un número de teléfono a Contactos desde la lista de llamadas**

- 1 Abra la aplicación **Teléfono** y pulse **RECIENTES**.
- 2 Pulse la imagen de un interlocutor o pulse un número de teléfono <sup>→</sup> **Info**.
- 3 Pulse **Crear contacto** para crear un contacto nuevo o pulse **Actualiz. disp.** para añadir algún dato nuevo a un contacto existente.

# **Añadir una etiqueta a un número de teléfono**

Puede añadir etiquetas a los números sin guardarlos en Contactos. Esto le permite ver la información del interlocutor cuando le llama, aunque no esté guardado en Contactos.

- 1 Abra la aplicación **Teléfono** y pulse **RECIENTES**.
- 2 Pulse un número de teléfono <sup>→</sup> **Info**.
- 3 Pulse **Añadir etiqueta**, introduzca una etiqueta y, a continuación, pulse **HECHO**. Cuando reciba una llamada de ese número, aparecerá la etiqueta bajo el número.

Aplicaciones y funciones

# **Contactos**

# **Introducción**

Cree nuevos contactos o gestiónelos en el dispositivo.

# **Añadir contactos**

#### **Crear un contacto nuevo**

- 1 Abra la aplicación **Contactos**, pulse **y**, a continuación, seleccione una ubicación de almacenamiento.
- 2 Permite introducir la información de contacto.

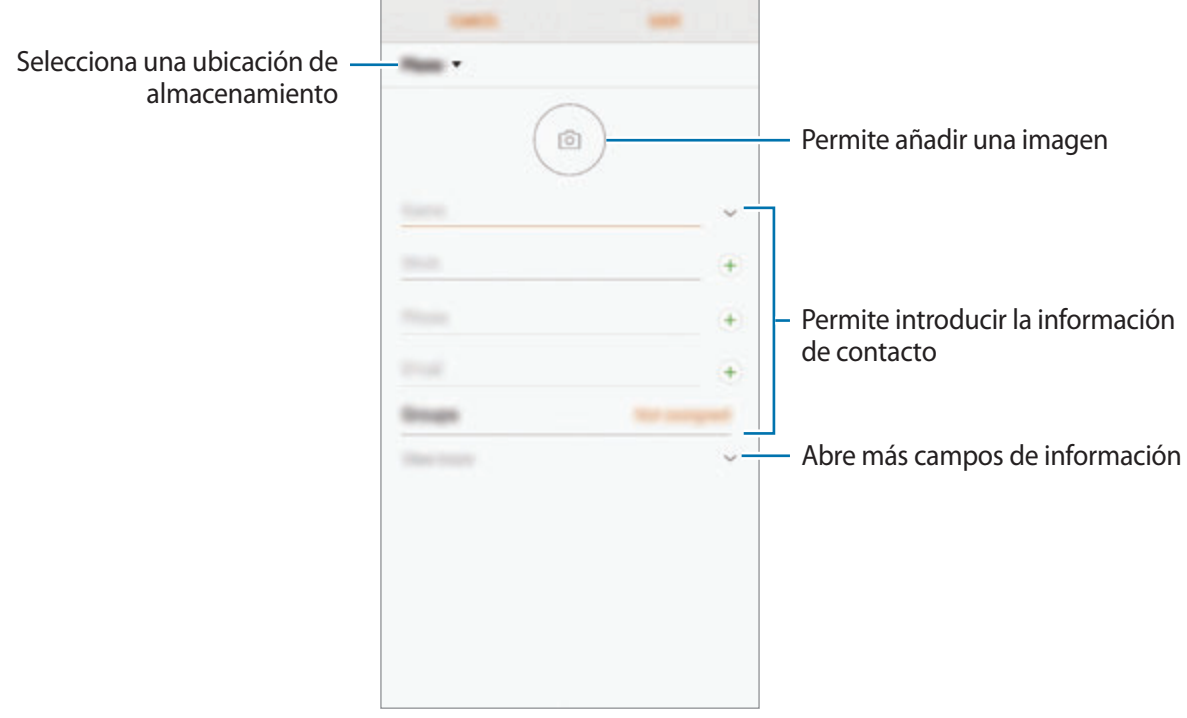

El tipo de información que puede guardar podría variar en función de la ubicación de almacenamiento seleccionada.

#### 3 Pulse **GUARDAR**.

#### **Importar contactos**

Añada contactos importándolos desde otros almacenamientos a su dispositivo.

- 1 Abra la aplicación **Contactos** y pulse <sup>→</sup> **Administrar contactos** <sup>→</sup> **Importar/exportar contactos** → **IMPORTAR**.
- 2 Seleccione una ubicación de almacenamiento desde la que desee importar los contactos.
- 3 Marque los contactos o los archivos VCF que desee importar y pulse **HECHO**.
- $4$  Seleccione una ubicación de almacenamiento en la que desee guardar los contactos y pulse **IMPORTAR**.

#### **Sincronizar contactos con sus cuentas web**

Sincronice los contactos de su dispositivo con contactos en línea guardados en sus cuentas web, como su Samsung account.

- 1 Abra la aplicación **Ajustes**, pulse **Nube y cuentas** <sup>→</sup> **Cuentas** y seleccione la cuenta con la que desea sincronizar.
- 2 Pulse **Sincronizar cuenta** y deslice el interruptor **Sincronizar Contactos** para activarlo.

Para la Samsung account, pulse → **Ajustes de sincronización** y pulse el interruptor **Contactos** para activarlo.

## **Buscar contactos**

Abra la aplicación **Contactos**.

Use una de las siguientes formas para buscar:

- Deslice la pantalla hacia arriba o hacia abajo por la lista de contactos.
- Deslice un dedo por el índice que hay a la derecha de la lista de contactos para moverse rápidamente por la lista.
- Pulse el campo de búsqueda en la parte superior de la lista de contactos e introduzca los criterios de búsqueda.

Pulse la imagen del contacto o pulse el nombre del contacto → **Info**. A continuación, realice una de las siguientes acciones:

- **:** añada el contacto a favoritos.
- / : haga una llamada de voz o una videollamada.
- $\cdot$   $\Box$ : redacte un mensaje.
- $\cdot$   $\heartsuit$ : redacte un correo electrónico.

## **Compartir contactos**

Puede compartir los contactos con otras personas utilizando las diversas opciones para compartir.

- 1 Abra la aplicación **Contactos** y pulse <sup>→</sup> **Compartir**.
- 2 Seleccione los contactos y pulse **COMPARTIR**.
- 3 Seleccione un método para compartir.

# **Guardar y compartir un perfil**

Guarde y comparta la información de su perfil, como la fotografía y el mensaje de estado, con otros usuarios que utilicen la función Compartir perfil.

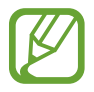

- Es posible que la función Compartir perfil no esté disponible según su región o su proveedor de servicios.
- La función Compartir perfil está disponible únicamente para los contactos que tengan esta función activada en su dispositivo.
- 1 Abra la aplicación **Contactos** y seleccione su perfil.
- 2 Pulse **EDITAR**, edite su perfil y pulse **GUARDAR**.
- $3$  Pulse  $\cdot \rightarrow$  **Compartir perfil** y, a continuación, deslice el interruptor para activarlo.

Para poder utilizar la función Compartir perfil, deberá verificar su número de teléfono. Puede consultar la información de perfil actualizada de sus contactos en **Contactos**.

Para cambiar el ámbito de los contactos con los que desea compartir su perfil, pulse **Compartir con**, seleccione el elemento que desea compartir y, a continuación, seleccione una opción.

## **Crear grupos**

Puede añadir grupos, como familia o amigos, y gestionar los contactos por grupo.

- 1 Abra la aplicación **Contactos** y pulse **Grupos** <sup>→</sup> **CREAR**.
- 2 Introduzca el nombre de un grupo.

Para establecer la melodía de un grupo, pulse **Melodía grupo** y seleccione una melodía.

- 3 Pulse **Añadir miembros**, seleccione los contactos que desee añadir al grupo y, a continuación, pulse **HECHO**.
- 4 Pulse **GUARDAR**.

## **Enviar un mensaje de grupo**

Puede enviar un mensaje de grupo a los miembros de un grupo al mismo tiempo.

Abra la aplicación **Contactos**, pulse Grupos, seleccione un grupo y, a continuación, pulse • → Enviar **mensaje**.

# **Fusionar contactos duplicados**

Si importa contactos de otros almacenamientos o los sincroniza con otras cuentas, su lista de contactos podría incluir duplicados. Fusione los contactos duplicados en uno solo para optimizar su lista de contactos.

- 1 Abra la aplicación **Contactos** y pulse <sup>→</sup> **Administrar contactos** <sup>→</sup> **Combinar contactos**.
- 2 Marque los contactos y pulse **COMBINAR**.

# **Eliminar contactos**

- 1 Abra la aplicación **Contactos** y pulse <sup>→</sup> **Eliminar**.
- 2 Seleccione los contactos y pulse **ELIMINAR**.

Para eliminarlos uno por uno, abra la lista y pulse la imagen o el nombre de un contacto → **Info**. A continuación, pulse → **Eliminar**.

# **Mensajes**

# **Introducción**

Envíe y vea mensajes por conversación.

# **Enviar mensajes**

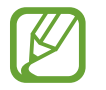

Es posible que incurra en gastos adicionales por enviar mensajes mientras se encuentra en el extranjero.

- 1 Abra la aplicación **Mensajes** y pulse .
- 2 Añada los destinatarios y pulse **INICIAR**.
- 3 Introduzca un mensaje.

Para grabar y enviar un mensaje de voz, mantenga pulsado Un, diga el mensaje y levante el dedo. El icono de grabación solo aparece cuando el teclado está oculto.

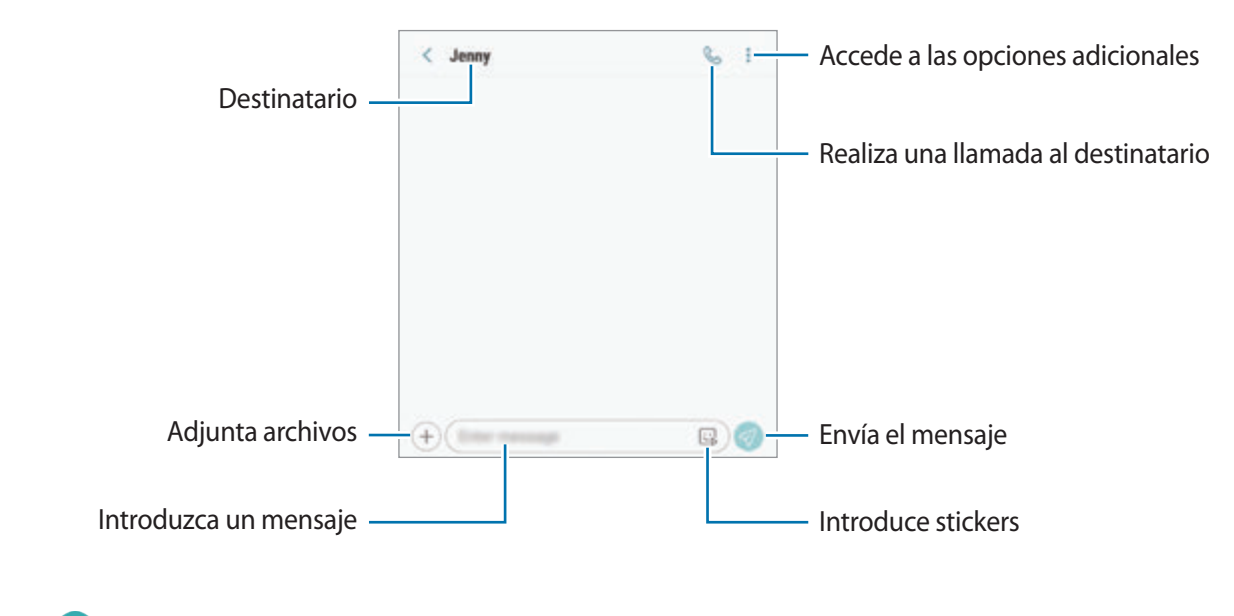

4 Pulse  $\bigcirc$  para enviar el mensaje. En los modelos dual SIM, pulse **o para enviar el mensaje.** 

## **Enviar stickers de Mi emoji**

Puede enviar mediante mensajes stickers de Mi emoji que se parecen a usted.

Mientras redacta un mensaje, pulse  $\mathbb{Q}$  o  $\mathbb{Q}$  en el teclado de Samsung y pulse el icono de su Mi emoji. Aparecerán los stickers de Mi emoji. Seleccione el sticker que desea compartir.

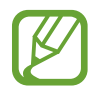

Los stickers de Mi emoji aparecerán cuando cree el Mi emoji en la aplicación **Cámara**. Consulte [Crear Mi emoji](#page-130-0) para obtener más información.

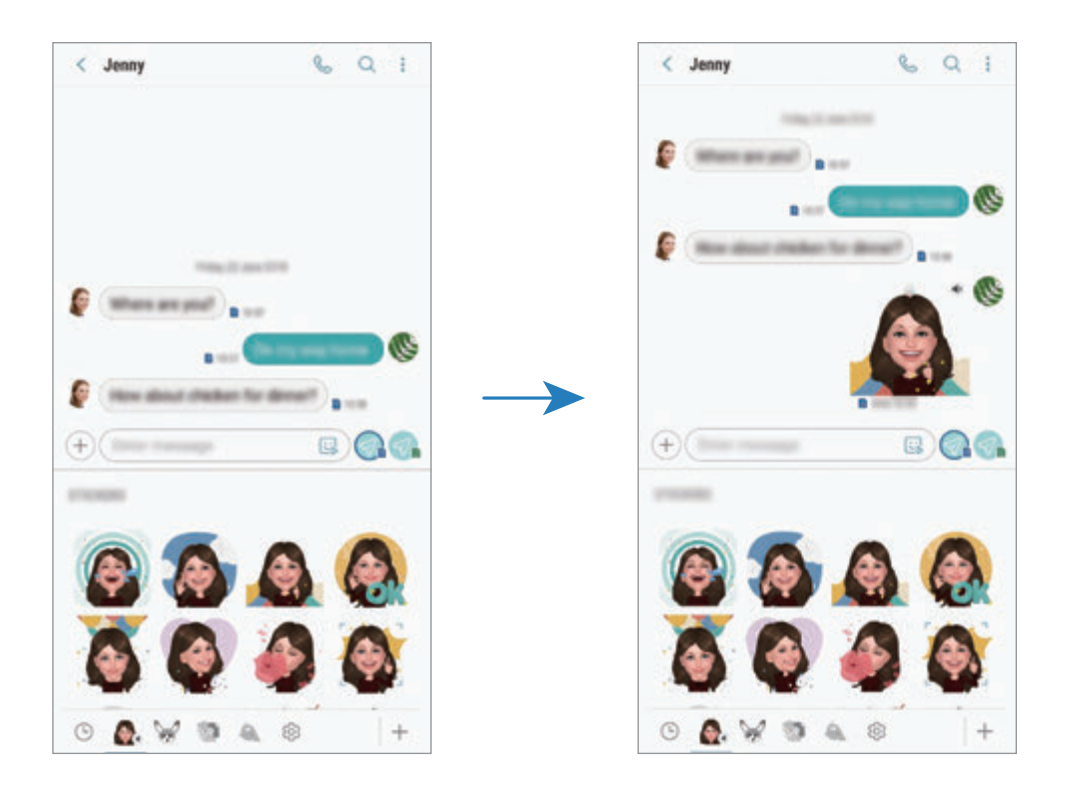
### **Ver mensajes**

Los mensajes se agrupan en cadenas ordenadas por contacto.

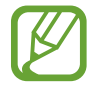

Es posible que incurra en gastos adicionales por recibir mensajes mientras se encuentra en el extranjero.

- 1 Abra la aplicación **Mensajes** y pulse **CONVERSACIONES**.
- 2 Seleccione un contacto de la lista de mensajes.
- 3 Vea su conversación.

Para responder al mensaje, pulse **Introducir mensaje**, escriba un mensaje y, a continuación, pulse  $\mathcal O$ . En los modelos dual SIM, pulse  $\mathcal O$  o  $\mathcal O$ .

Para ajustar el tamaño de la fuente, separe o junte dos dedos en la pantalla.

### **Bloquear mensajes no deseados**

Bloquee mensajes de determinados números incluidos en su lista de bloqueados.

- 1 Abra la aplicación **Mensajes** y pulse <sup>→</sup> **Ajustes** <sup>→</sup> **Bloquear números y mensajes** <sup>→</sup> **Bloquear números**.
- 2 Pulse **BANDEJA DE ENTRADA** y seleccione un contacto. O pulse **CONTACTOS**, seleccione los contactos que desee y, a continuación, pulse **HECHO**.

Para introducir manualmente un número, pulse **Introducir número**, introduzca el número y, a continuación, pulse  $\bigoplus$ .

# **Ajustar la notificación de mensajes**

Puede cambiar el sonido de la notificación, las opciones de pantalla y otras opciones.

- 1 Abra la aplicación **Mensajes**, pulse <sup>→</sup> **Ajustes** <sup>→</sup> **Notificaciones** y, a continuación, deslice el interruptor para activarlo.
- 2 Cambie los ajustes de las notificaciones.

#### **Configurar un recordatorio para los mensajes**

Puede configurar una alerta a intervalos que le informará de que tiene notificaciones sin comprobar. Si esta función no está activada, abra la aplicación **Ajustes**, pulse **Accesibilidad** → **Recordar notificación** y, a continuación, deslice el interruptor para activarlo. Después, active el interruptor **Mensajes**.

# **Eliminar mensajes**

- 1 Abra la aplicación **Mensajes** y pulse **CONVERSACIONES**.
- 2 Seleccione un contacto de la lista de mensajes.
- 3 Mantenga pulsado un mensaje y pulse **Eliminar**. Para eliminar varios mensajes, marque aquellos que desea eliminar.
- 4 Pulse **ELIMINAR**.

# **Internet**

### **Introducción**

Navegue por Internet para buscar información y añada sus sitios web preferidos a marcadores para acceder a ellos cómodamente.

### **Navegar por páginas web**

- 1 Abra la carpeta **Samsung** e inicie la aplicación **Internet**.
- 2 Pulse el campo de búsqueda.
- 3 Introduzca la dirección web o una palabra clave, y después pulse **Ir**.

Para ver las barras de herramientas, deslice ligeramente el dedo hacia abajo en la pantalla.

Para cambiar entre pestañas rápidamente, deslice el dedo hacia la izquierda o hacia la derecha sobre el campo de dirección.

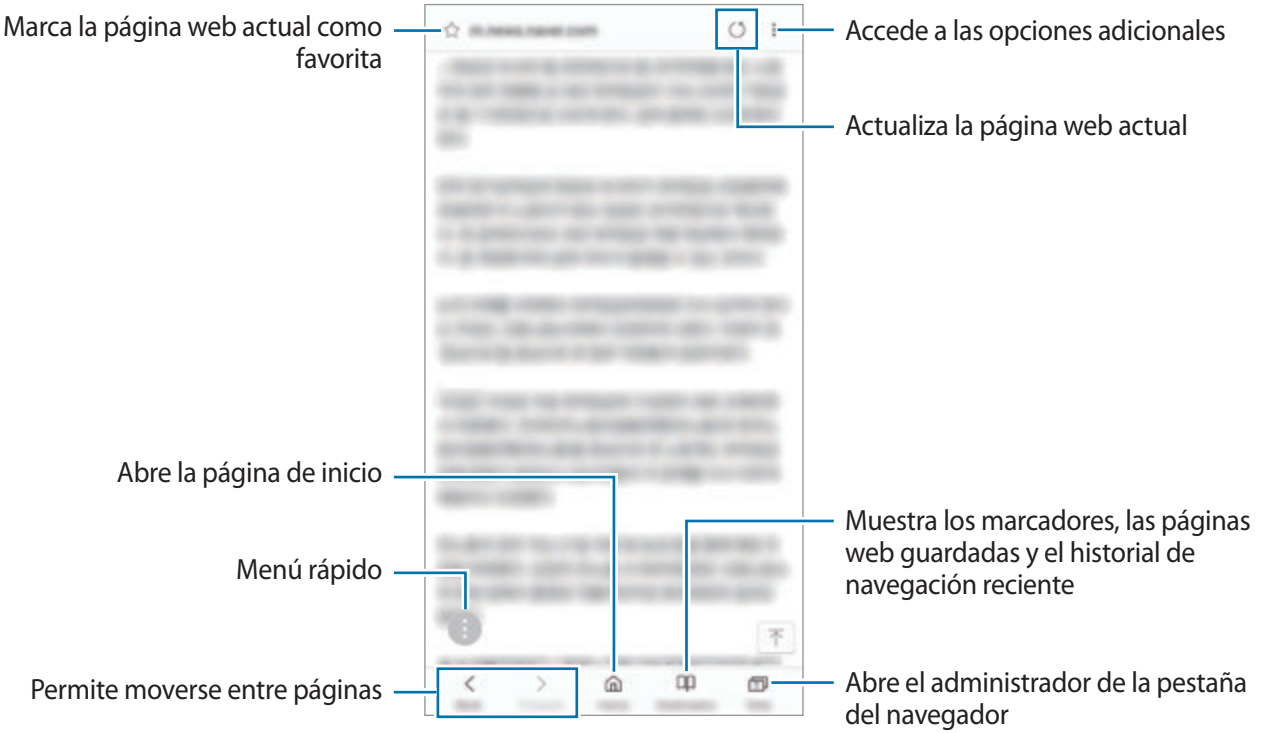

### **Utilizar el modo Secreto**

En el modo Secreto puede gestionar las pestañas abiertas, los marcadores y las páginas guardadas por separado. Puede bloquear el modo Secreto utilizando una contraseña y su huella digital o sus iris.

#### **Activar el modo Secreto**

En la barra de herramientas situada en la parte inferior de la pantalla, pulse **Pestañas** → **ACTIVAR MODO SECRETO**. Si está utilizando esta función por primera vez, establezca si desea utilizar una contraseña para el modo Secreto.

En el modo Secreto el dispositivo cambiará el color de las barras de herramientas.

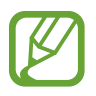

En el modo Secreto no podrá utilizar algunas funciones, como la captura de pantalla.

#### **Modificar los ajustes de seguridad**

Puede cambiar su contraseña o el método de bloqueo.

Pulse → **Ajustes** → **Privacidad** → **Seguridad de modo Secreto** → **Cambiar contraseña**. Para configurar su huella digital o sus iris registrados como el método de bloqueo junto con la contraseña, deslice el interruptor **Huella** o **Iris** para activarlo. Consulte [Reconocimiento de huellas digitales](#page-255-0) o [Reconocimiento de iris](#page-250-0) para obtener más información sobre el uso de sus huellas digitales o iris.

#### **Desactivar modo Secreto**

En la barra de herramientas situada en la parte inferior de la pantalla, pulse **Pestañas** → **DESACTIVAR MODO SECRETO**.

# **Correo electrónico**

#### **Configurar cuentas de correo electrónico**

Cuando abra el **Correo electrónico** por primera vez, configure una cuenta.

- 1 Abra la carpeta **Samsung** e inicie la aplicación **Correo electrónico**.
- 2 Introduzca la dirección de correo electrónico y la contraseña y, a continuación, pulse **INICIAR SESIÓN**.

Para registrar manualmente una cuenta de correo electrónico, pulse **MANUALMENTE**.

 $3$  Siga las instrucciones que aparecen en la pantalla para completar la configuración.

Para configurar otra cuenta de correo electrónico, pulse  $\frac{-}{\underline{\hspace{1cm}}} \rightarrow \textcircled{2} \rightarrow \text{Anadir}$  cuenta.

Si tiene más de una cuenta de correo electrónico, podrá configurar una de ellas como cuenta predeterminada. Pulse  $\equiv \rightarrow \textcircled{3} \rightarrow \bullet$  **Establecer cuenta predeterminada.** 

#### **Enviar correos electrónicos**

- 1 Pulse <sup>p</sup> para crear un correo electrónico.
- 2 Añada los destinatarios e introduzca la línea de asunto y el texto del mensaje.
- 3 Pulse **ENVIAR** para enviar el correo.

#### **Leer correos electrónicos**

Cuando la aplicación **Correo electrónico** esté abierta, el dispositivo recuperará los correos nuevos de forma automática. Para recuperarlos de forma manual, deslice hacia abajo desde la parte superior de la lista de correos electrónicos.

Pulse uno de los correos electrónicos que aparecen en la pantalla para leerlo.

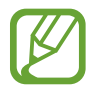

Si la sincronización de correos electrónicos se encuentra desactivada, no podrán recuperarse correos electrónicos nuevos. Para activar la sincronización, pulse  $\equiv \rightarrow \text{Q} \rightarrow \text{el}$  nombre de su cuenta y, a continuación, deslice el interruptor **Sincronizar cuenta** para activarlo.

# **Cámara**

### **Introducción**

Saque fotos y grabe vídeos con los diferentes modos y ajustes.

#### **Normas para usar la cámara**

- No saque fotos ni grabe vídeos de otras personas sin su permiso.
- No saque fotos ni grabe vídeos en lugares en los que exista una prohibición legal.
- No saque fotos ni grabe vídeos en lugares en los que pudiese invadir la privacidad de otras personas.

### **Iniciar la cámara**

Use los siguientes métodos para abrir la cámara:

- Abra la aplicación **Cámara**.
- Pulse el botón Encendido dos veces rápidamente.
- En la pantalla Bloqueo, desplace **inter del círculo**.

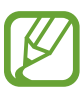

- Es posible que algunas funciones no estén disponibles dependiendo de su región o su proveedor de servicios.
- Algunas funciones de la cámara no están disponibles al iniciar la aplicación **Cámara** desde la pantalla Bloqueo o cuando la pantalla se apaga mientras el método de bloqueo de pantalla está activado.
- Si las fotos aparecen borrosas, limpie la lente de la cámara y vuelva a intentarlo.

# **Disparo básico**

#### **Sacar fotos o grabar vídeos**

- 1 En la pantalla de vista previa, pulse la imagen que quiera enfocar con la cámara.
- 2 Pulse  $\bigcirc$  para sacar una foto o  $\bigcirc$  para grabar un vídeo.

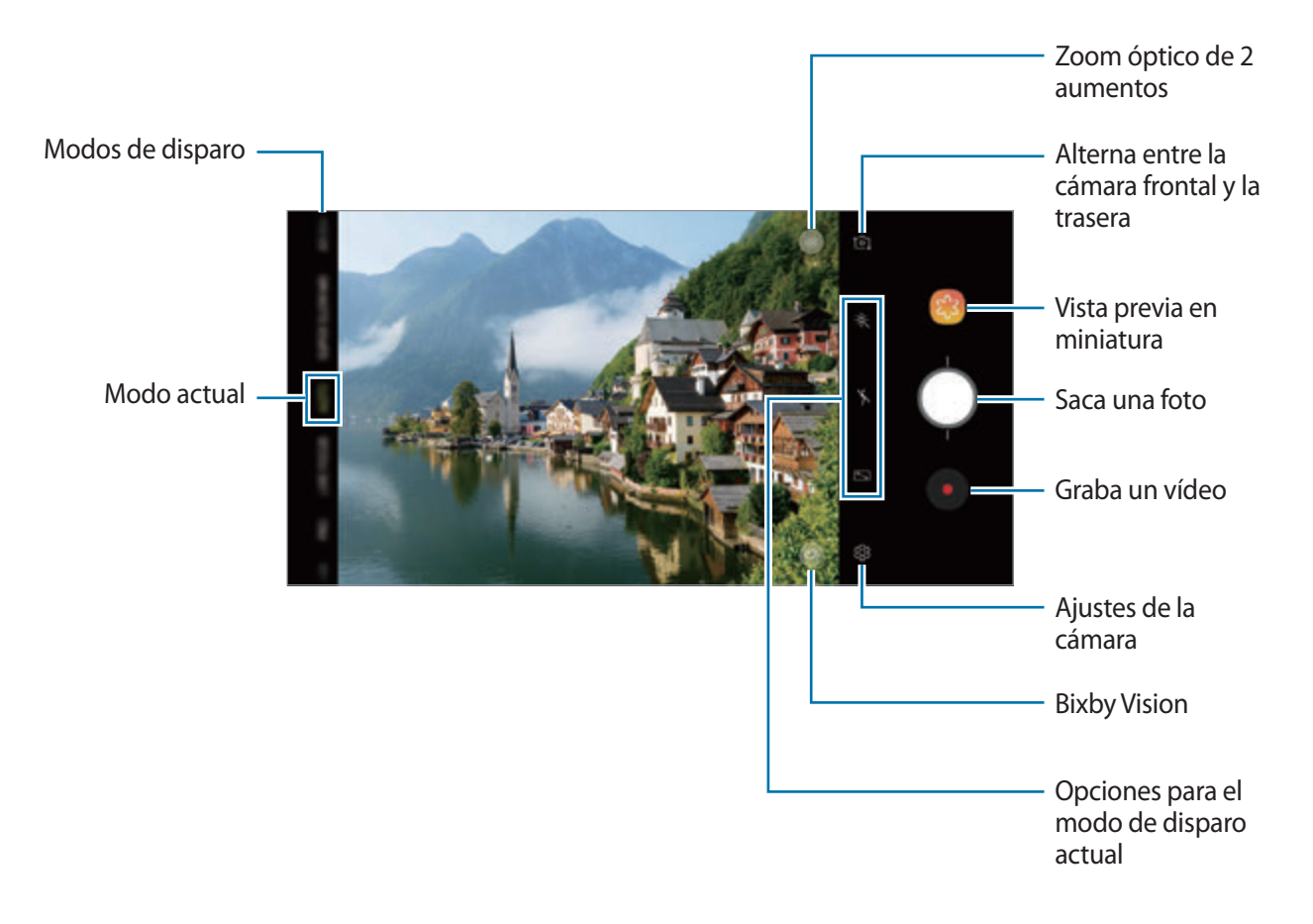

- Para ajustar el brillo de las fotos o los vídeos, pulse la pantalla. Cuando aparezca la barra de ajuste, deslice  $\cdot$  en la barra hacia  $+$  o  $-$ .
- Para hacer una foto del vídeo mientras graba, pulse  $\bullet$ .
- Para cambiar el enfoque mientras graba un vídeo, pulse el área que quiera enfocar. Para utilizar el modo de enfoque automático, pulse  $\mathbf{a}$ .
- La pantalla de vista previa puede variar según el modo de disparo y la cámara que se esté usando.
	- La cámara se apagará automáticamente cuando no esté en uso.
	- Asegúrese de que la lente esté limpia y no esté dañada. De lo contrario, el dispositivo puede que no funcione correctamente en algunos modos que requieran resoluciones altas.
	- La cámara del dispositivo cuenta con una lente de gran angular. En los vídeos y fotos con esta lente podría darse una pequeña distorsión, lo que no indica problemas de funcionamiento del dispositivo.
	- El tiempo máximo de grabación se puede reducir al grabar un vídeo en alta resolución.

#### **Aumentar y reducir el zoom**

Utilice varios métodos para acercar o alejar la imagen.

- Separe dos dedos en la pantalla para aumentar el zoom y júntelos para reducirlo.
- Controle el zoom con un dedo. Deslice  $\bigcirc$  en la barra de zoom hacia  $+$  o  $-$ .
- Utilice el zoom óptico de 2 aumentos para obtener fotos nítidas incluso si enfoca un sujeto lejano utilizando el zoom. En la pantalla de vista previa, pulse (x2).
- 
- Las funciones de zoom solo estarán disponibles al usar la cámara trasera.
- Si utiliza la función de zoom de vídeo durante mucho tiempo mientras graba un vídeo, es posible que la calidad de este disminuya para evitar que el dispositivo se sobrecaliente.
- El zoom óptico de 2 aumentos podría no funcionar en entornos con poca iluminación.

#### **Editar la lista de modos de disparo**

Puede editar la lista de modos de disparo en la pantalla de vista previa.

1 En la pantalla de vista previa, pulse  $\bigotimes$  → **Editar modos de cámara → Cámara trasera** o **Cámara frontal**.

También puede mantener pulsada la lista de modos de disparo en la pantalla de vista previa.

2 Marque los modos que desee usar.

Si desea cambiar el orden de los modos de disparo, deslice  $\Diamond$  a otra ubicación.

Lista de modos de disparo

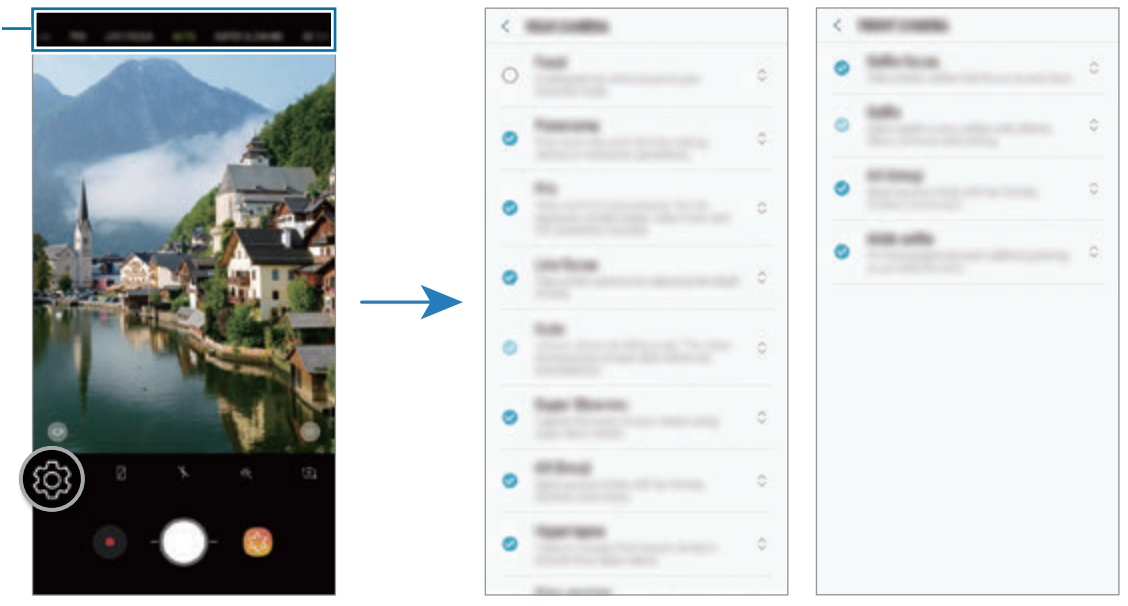

Cámara trasera Cámara frontal

### **Añadir otro botón Cámara**

Añada otro botón Cámara en la ubicación de la pantalla que desee para capturar fotos de una forma más cómoda.

Deslice  $\bigcirc$  a la pantalla de vista previa.

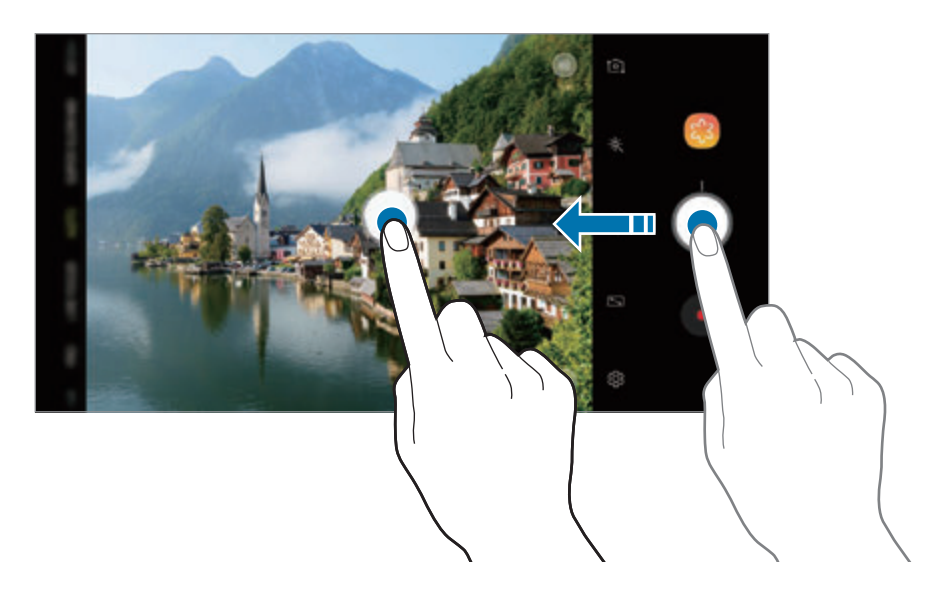

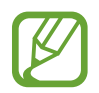

Si no se añade otro botón Cámara, pulse  $\bigotimes$  en la pantalla de vista previa y deslice el interruptor **Botón Cámara flotante** para activarlo.

#### **Configurar la acción del botón Cámara**

Puede sacar una serie de fotos o crear un GIF animado al mantener pulsado el botón Cámara.

En la pantalla de vista previa, pulse  $\bigotimes$  → Mantén pulsado botón Cámara para y seleccione la acción que desea utilizar.

- **Hacer foto**: saca una foto.
- **Hacer una ráfaga**: saca una serie de fotos.
- **Crear GIF:** crea un GIF animado con la secuencia de fotos que ha capturado.

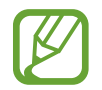

Las funciones **Hacer una ráfaga** y **Crear GIF** solo están disponibles en algunos modos de disparo.

#### **Utilizar las funciones de enfoque y exposición**

**Bloqueo del enfoque automático (AF) y de la exposición (AE)**

Puede bloquear las funciones de enfoque (AF) y exposición (AE) en un área seleccionada para evitar que la cámara realice ajustes automáticos según los cambios que se produzcan en los sujetos o en las fuentes de luz.

Mantenga pulsada la zona que vaya a enfocar. El círculo AF/AE aparecerá en la zona y los ajustes del enfoque y la exposición se bloquearán. Este ajuste permanecerá bloqueado incluso después de sacar una fotografía.

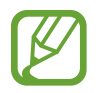

Esta función solo está disponible en los modos **AUTOMÁTICO** y **PRO**.

**Separar la zona de enfoque y la zona de exposición**

Puede separar la zona de enfoque y la zona de exposición.

Mantenga pulsada la pantalla de vista previa. El recuadro de AF/AE aparecerá en la pantalla. Deslice el círculo hasta la zona en la que quiera separar el área de enfoque y el área de exposición.

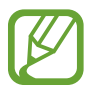

Esta función solo está disponible en el modo **PRO**.

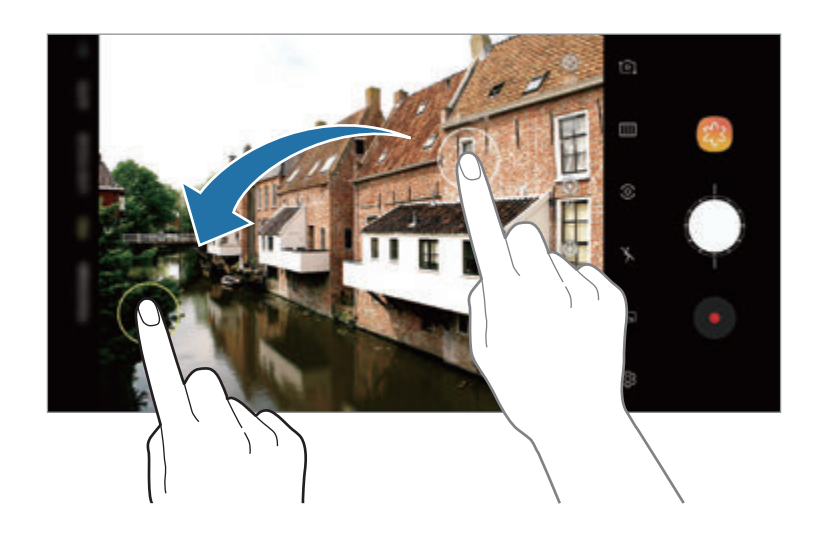

# **Cámara inteligente**

#### **Optimizador de escenas**

Su dispositivo ajustará los colores automáticamente tras reconocer un sujeto o escena, como personas, comida o escena nocturna.

Cuando la cámara reconozca el sujeto o la escena, aparecerá un icono en la pantalla y se aplicará el color optimizado.

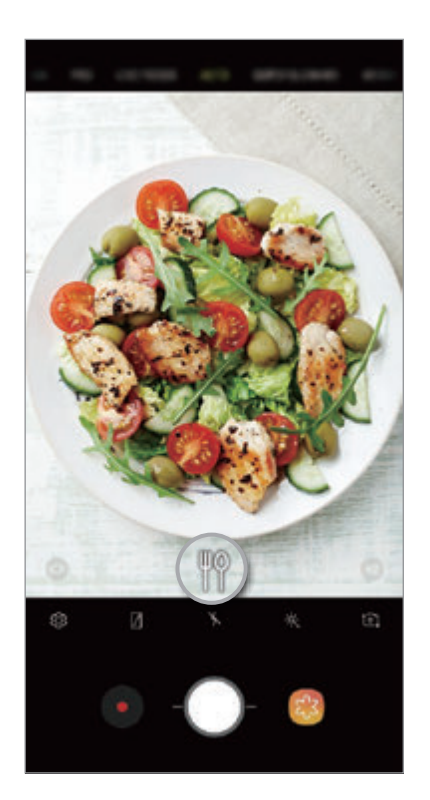

- Esta función solo está disponible en el modo **AUTOMÁTICO**.
	- Si no quiere usar esta función, pulse en la pantalla de vista previa y, a continuación, el interruptor **Optimizador de escenas** para desactivarlo.

#### **Detección de defectos**

Si la calidad de la foto que ha sacado no es buena, el dispositivo le recomendará que repita la foto.

Si alguien parpadea o aparece borroso en las fotos (o si hay manchas en la lente), aparecerá una notificación después de que saque la foto.

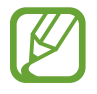

Si no quiere usar esta función, pulse දිරි) en la pantalla de vista previa y, a continuación, el interruptor **Detección de defectos** para desactivarlo.

### **SUPERLENTA**

La cámara superlenta (Super Slow-mo) es una función que graba un momento que transcurre rápidamente para que pueda apreciarlo más tarde a cámara lenta. Una vez grabado el vídeo, la música de fondo se añadirá automáticamente.

#### **Cómo grabar a cámara superlenta**

Puede grabar vídeos a cámara superlenta en los modos Captura única y Multicaptura. En la pantalla de vista previa, pulse  $\textcircled{c}$  → **Cámara superlenta** y seleccione el modo que desee.

- **Captura única**: graba un vídeo breve al capturar un solo momento en cámara superlenta.
- **Multicaptura**: graba un vídeo y captura varios momentos en cámara superlenta.

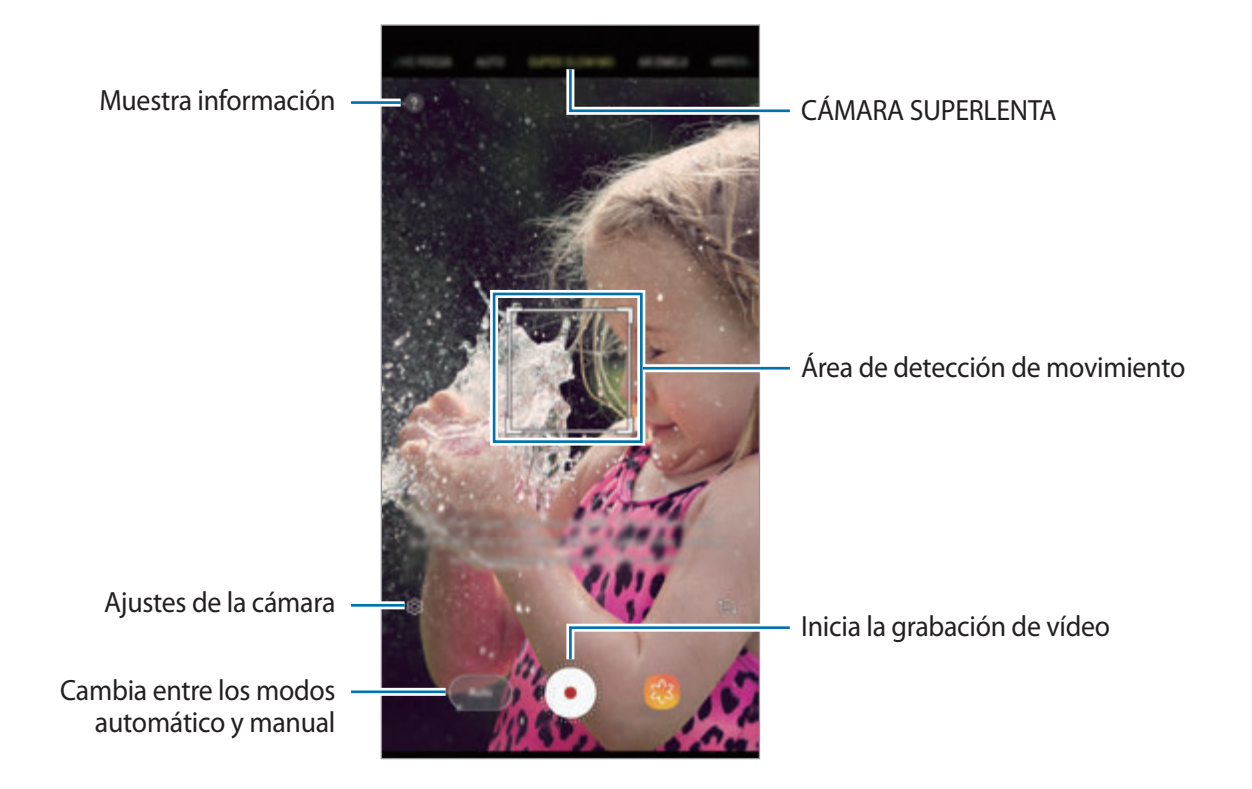

- Use esta función en sitios donde haya suficiente luz. Al grabar un vídeo en interiores con una iluminación pobre o insuficiente pueden darse las siguientes situaciones.
	- La pantalla puede mostrarse oscura debido a la poca cantidad de luz.
	- La pantalla puede parpadear en determinadas condiciones de iluminación, como con luz fluorescente.
	- La grabación a cámara superlenta podría comenzar en un momento no deseado si se dan situaciones como las siguientes:
		- Cuando el dispositivo se mueve.
		- Cuando hay otro objeto en movimiento cerca del sujeto dentro de la zona de detección de movimiento.
		- Cuando la grabación se realiza bajo una luz parpadeante, como una luz fluorescente.
		- Cuando la grabación se realiza en zonas oscuras en las que hay ruido.

#### **Grabar vídeos a cámara superlenta en el modo Captura única**

Grabe un vídeo breve al capturar un solo momento en el que el sujeto se mueve.

1 Pulse **SUPERLENTA** en la lista de modos de disparo.

2 Seleccione el modo **Automático** o **Manual**.

- **Automático**: cuando se detecte movimiento en el área de detección, el dispositivo lo capturará a cámara superlenta.
- **Manual**: puede cambiar el momento que desee a cámara superlenta.

# $3$  Pulse  $\odot$ .

El dispositivo capturará el momento a cámara superlenta y lo grabará como un vídeo breve.

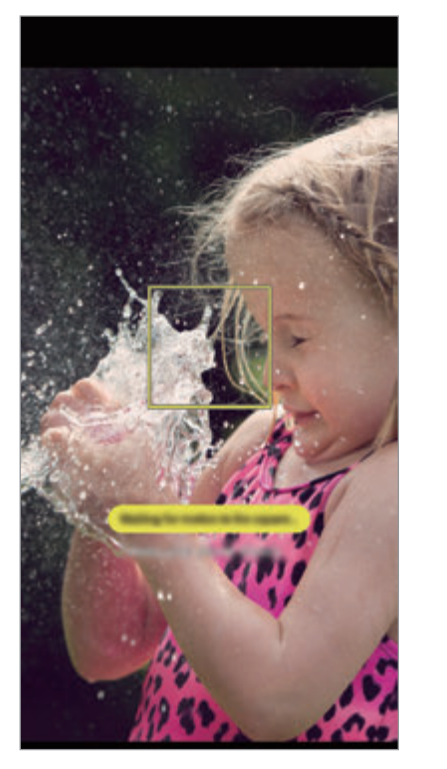

Captura única automática Captura única manual

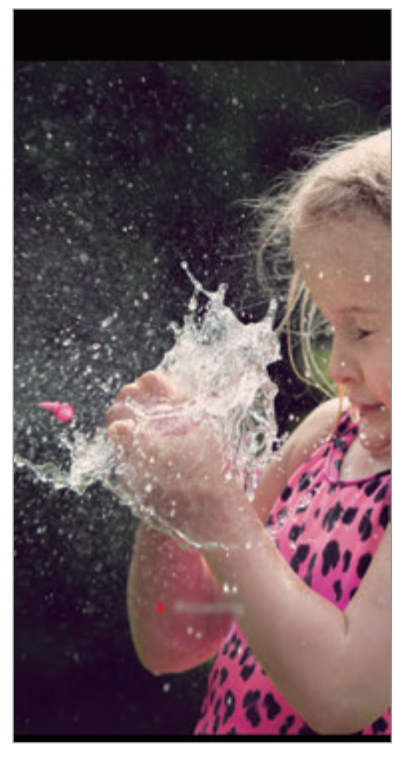

#### **Grabar vídeos a cámara superlenta en el modo Multicaptura**

Mientras graba un vídeo, puede capturar a cámara superlenta los momentos en los que el sujeto se mueva.

- 1 Pulse **SUPERLENTA** en la lista de modos de disparo.
- 2 En la pantalla de vista previa, pulse  $\bigotimes$  → **Cámara superlenta** → **Multicaptura** y pulse dos veces la tecla Atrás.
- 3 Seleccione el modo **Automático** o **Manual**.
	- **Automático**: cuando se detecte movimiento en el área de detección, el dispositivo lo capturará a cámara superlenta.
	- $\cdot$  **Manual:** cuando desee capturar a cámara superlenta, pulse  $\vee$ .

Aplicaciones y funciones

4 Pulse  $\odot$  para comenzar a grabar un vídeo.

Puede utilizar la cámara superlenta hasta 20 veces en un mismo vídeo.

 $5$  Pulse  $\bullet$  para detener la grabación del vídeo.

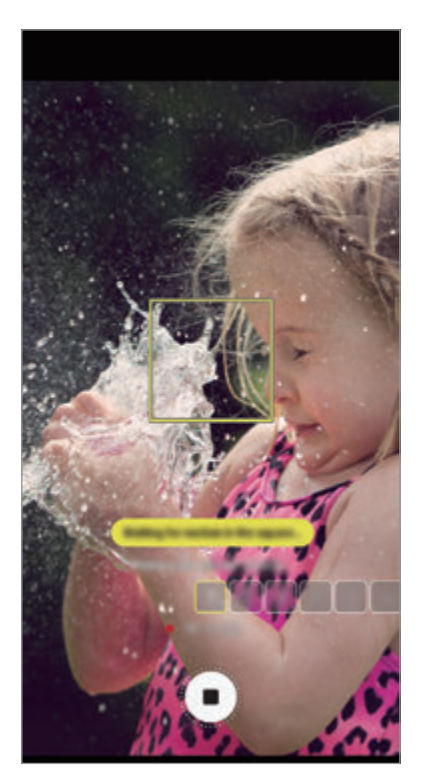

Multicaptura automática Multicaptura manual

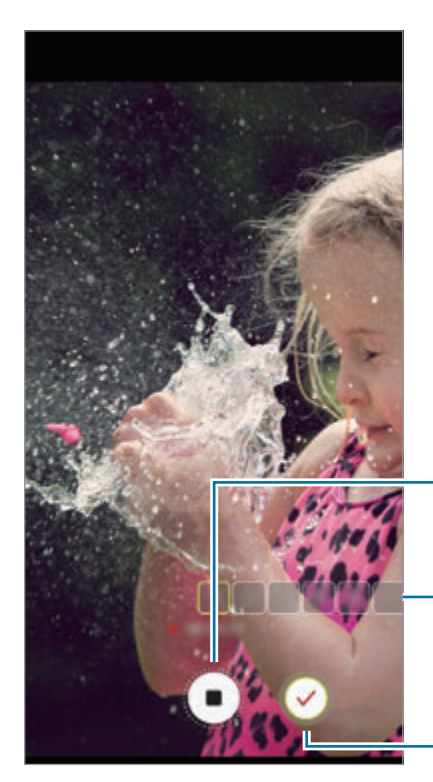

Detiene la grabación de vídeo

Número de veces que se ha utilizado la cámara superlenta

Captura a cámara superlenta

#### **Cambiar el área de detección de movimiento**

Para cambiar el área de detección de movimiento, pulse el área dentro del marco y deslícela a otro sitio. Para ajustar el tamaño del área, pulse una esquina del marco y deslícela.

#### **Reproducir vídeos en cámara superlenta**

Seleccione un vídeo en cámara superlenta y pulse ((((). Durante la reproducción del vídeo, sonará música de fondo aleatoria. Para capturar una imagen mientras reproduce un vídeo, pulse  $\Xi$ .

**Editar vídeos en cámara superlenta**

En la pantalla de reproducción puede editar el vídeo y guardarlo como un archivo distinto o compartirlo.

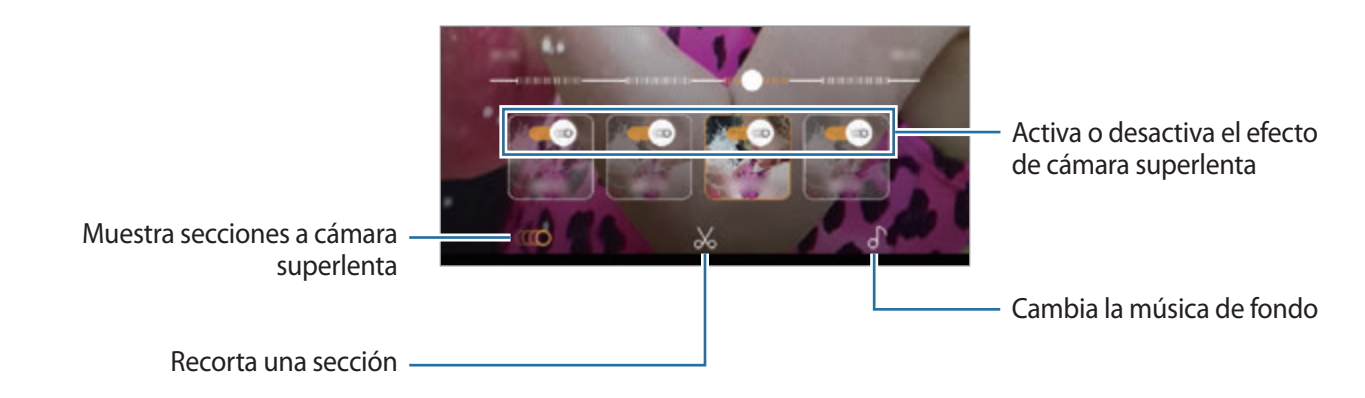

- $\cdot$  (IIO): selecciona y muestra en cámara superlenta una sección del vídeo. Si desea desactivar el efecto de cámara superlenta, pulse . Si mantiene pulsada una sección, puede guardarla como un archivo independiente o compartirla.
- $\mathcal{X}$ : recorta la sección deseada. Deslice el corchete de inicio y el corchete de fin hasta el punto deseado para seleccionar la sección que desea conservar.

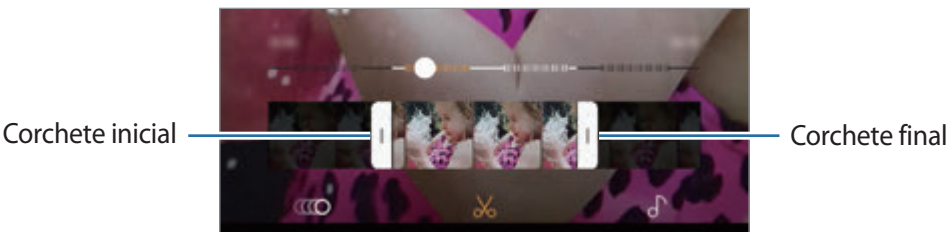

 $\cdot$   $\circ$  : cambia la música de fondo.

#### **Compartir clips de cámara superlenta**

1 Seleccione un vídeo en cámara superlenta y deslice hacia arriba en la pantalla de vista previa del vídeo.

Aparecerán clips cortos con distintos efectos.

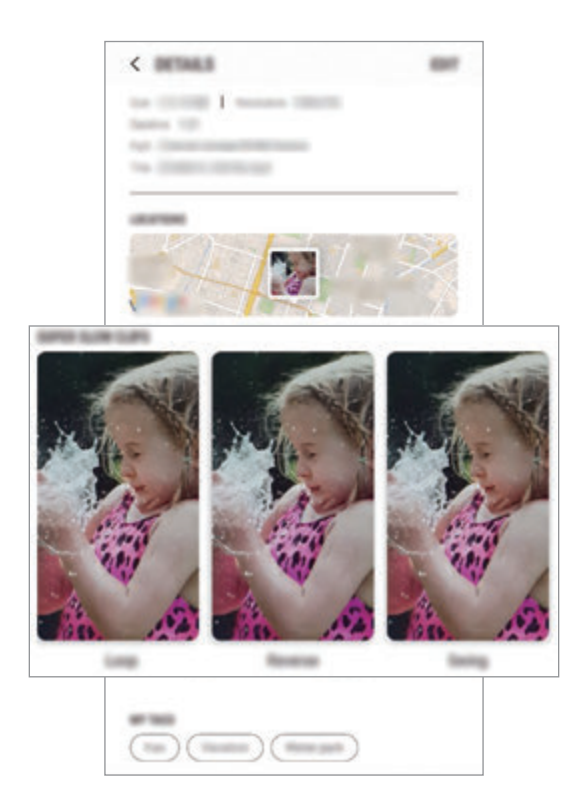

- 2 Seleccione el clip que desee y pulse **COMPARTIR**.
- 3 Seleccione un formato de archivo y un método para compartir.
- 
- Algunos servicios de redes sociales y aplicaciones de mensajería pueden no ser compatibles con la función para compartir.
- Esta función solo está disponible con vídeos originales no editados grabados en cámara superlenta.

# **ENFOQUE DINÁMICO**

La cámara dual le permite sacar fotos con poca profundidad en las que el fondo aparece difuminado y el sujeto aparece destacado. Además, la función Captura dual le permite hacer una foto en primer plano con zoom en el sujeto y otra con fondo panorámico con un fondo más amplio, todo en un solo disparo.

#### **Retratos que destacan utilizando la función Enfoque dinámico**

Ajuste en qué medida se desenfoca el fondo en la pantalla de vista previa y haga una foto en la que destaque el sujeto.

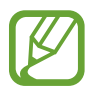

- Use esta función en sitios donde haya suficiente luz.
- Puede que el desenfoque del fondo no se aplique correctamente en las siguientes condiciones:
	- Si el dispositivo o el objeto se están moviendo.
	- Si el sujeto es fino o transparente.
	- Si el sujeto tiene un color o patrón similares al del fondo.
	- Si el sujeto o el fondo son planos.
- 1 En la lista de modos de disparo, pulse **ENFOQUE DINÁMICO**.
- 2 Deslice la barra para desenfocar el fondo hacia la izquierda o hacia la derecha y ajuste el nivel de desenfoque.

3 Cuando aparezca **Enfoque dinámico está listo** en la pantalla de vista previa, pulse © para sacar una foto.

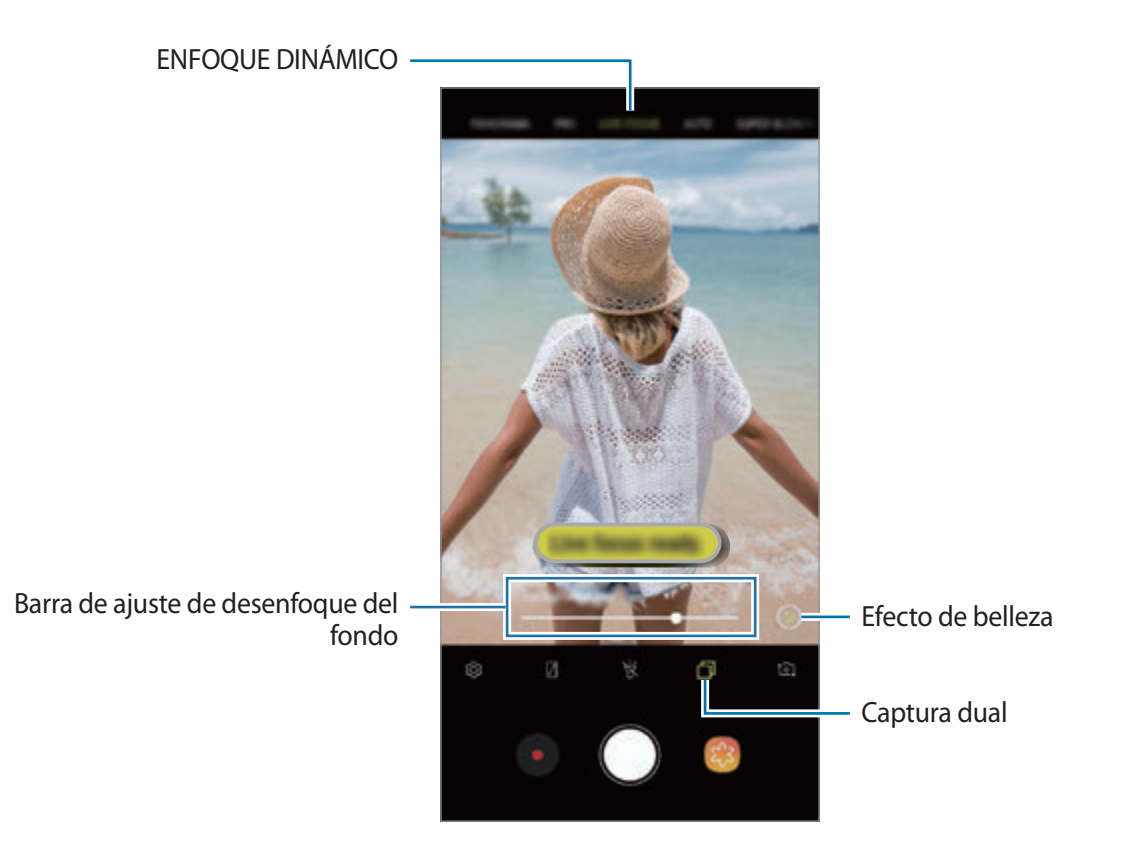

#### **Editar el fondo de las fotos realizadas con Enfoque dinámico**

También puede editar el nivel de desenfoque del fondo de una foto capturada con la función Enfoque dinámico. Cuando la iluminación de fondo aparezca en puntos desenfocados, podrá cambiar la forma del desenfoque del fondo. Seleccione una forma, como un corazón, una estrella o una flor, para decorar la foto y que resulte diferente.

- 1 Seleccione una foto capturada con la función Enfoque dinámico y pulse **AJUSTAR DESENFOQUE FONDO**.
- 2 Para ajustar el nivel de desenfoque del fondo, mueva la barra de ajuste del desenfoque hacia la izquierda o hacia la derecha.

Para cambiar la forma de desenfoque del fondo, deslice la lista de efectos hacia la izquierda o hacia la derecha, y seleccione el efecto que desee. La lista de efectos solo aparecerá cuando la foto tenga en el fondo una forma de desenfoque.

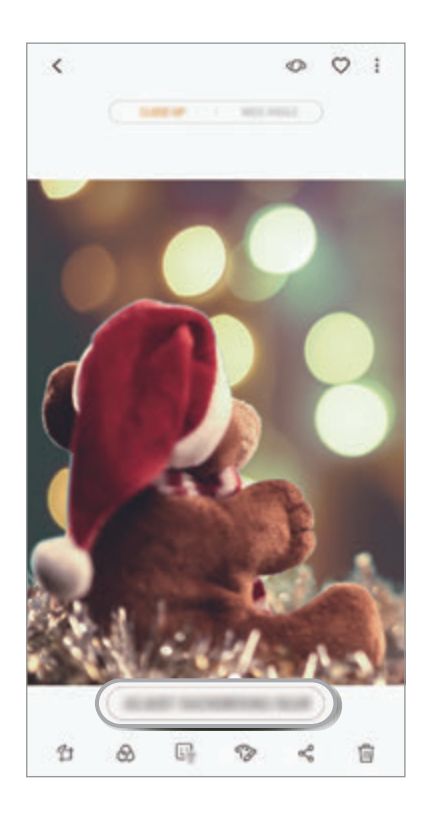

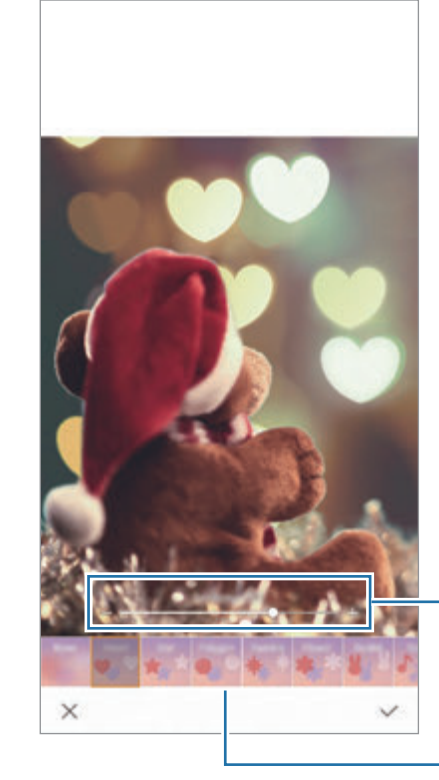

Ajusta el nivel de desenfoque del fondo

Cambia la forma del desenfoque del fondo

 $\beta$  Pulse  $\vee$  para guardar la foto.

### **Capturar el fondo oculto con la función Captura dual**

Con una sola captura podrá hacer una foto en primer plano y una foto con fondo panorámico con un fondo más amplio. Podrá ver la escena del fondo que estaba oculta en la pantalla de vista previa.

En la lista de modos de disparo, pulse **ENFOQUE DINÁMICO**. Asegúrese de que la función Captura dual esté activada ( ) y, a continuación, saque una foto. Seleccione la foto y vea las fotos en primer plano y panorámica.

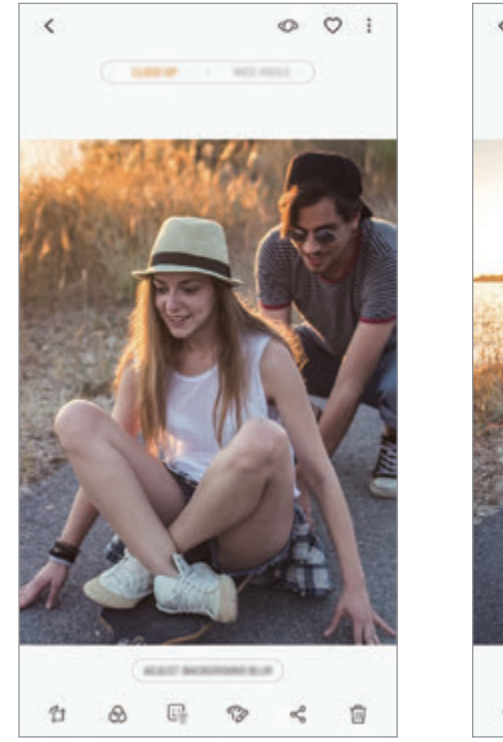

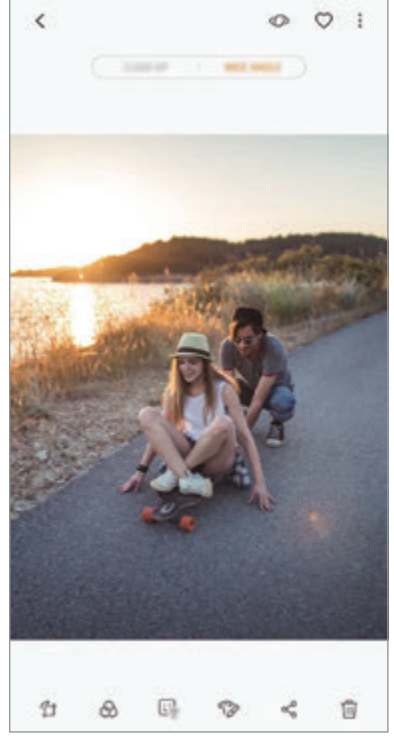

Foto en primer plano Foto con fondo panorámico

### **AR EMOJI**

Cree un Mi emoji que se parezca a usted. Ahora puede enviar stickers creados con Mi emoji para animar sus conversaciones.

Puede sacar fotos y grabar vídeos con AR Emojis, como Mi emoji o Stickers animados, que imitan sus expresiones.

### **Crear Mi emoji**

Cree un Mi emoji que se parezca a usted. Se generarán automáticamente stickers de Mi emoji con diversas expresiones.

- 1 En la lista de modos de disparo, pulse **AR EMOJI** <sup>→</sup> **Crear Mi emoji**.
- 2 Centre la cara en la pantalla y pulse  $\bigcirc$  para sacar una foto.
- 3 Seleccione el sexo de Mi emoji y pulse **SIGUIENTE**.
- 4 Decore su Mi emoji.

Para editar detalles como el color de los ojos o la forma de la cara, pulse  $\mathbb{Q}$ .

5 Pulse **GUARDAR**.

Cuando aparezca una ventana emergente, marque **Guardar stickers de Mi emoji en Galería** y pulse **ACEPTAR**.

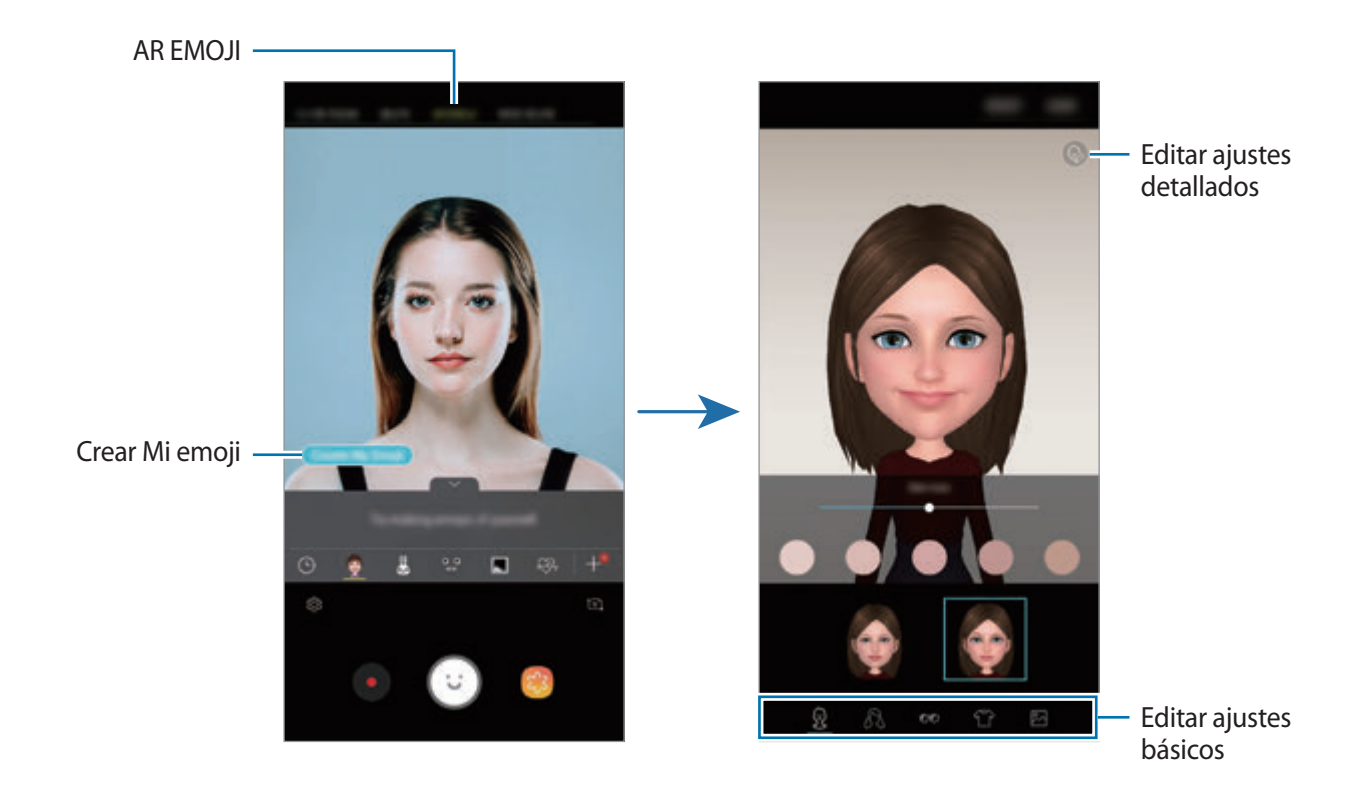

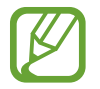

Puede usar la función **AR EMOJI** con las cámaras frontal y trasera. Si está utilizando la cámara trasera, cambiará automáticamente a la cámara frontal. Para cambiar entre una cámara y otra, deslice el dedo hacia arriba o hacia abajo o pulse  $\Omega$ .

Aplicaciones y funciones

**Eliminar el Mi emoji**

Mantenga pulsado el Mi emoji que desee eliminar y pulse  $\ominus$ .

#### **Sacar fotos divertidas con AR Emoji**

Cree una foto o un vídeo divertidos utilizando un AR Emoji que imita sus expresiones.

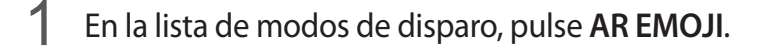

2 Seleccione el AR Emoji que desee.

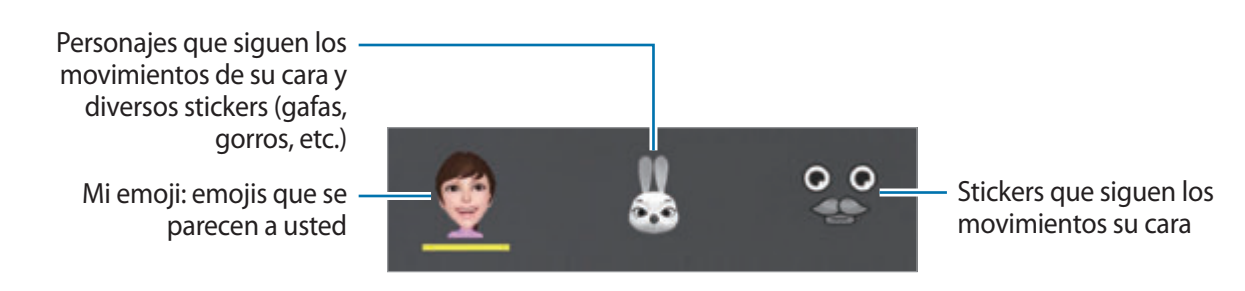

 $3$  Pulse  $\odot$  para sacar una foto o  $\bullet$  para grabar un vídeo.

En la **Galería** puede ver las fotos y los vídeos que ha hecho, además de compartirlos.

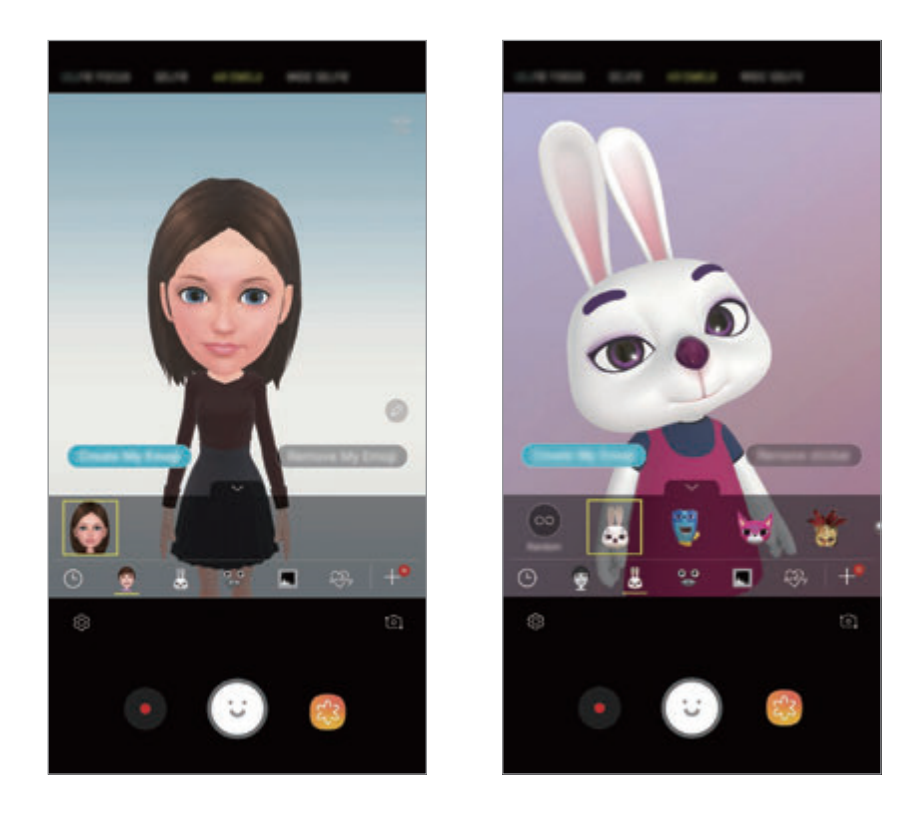

**Aplicar stickers de forma aleatoria**

Puede aplicar stickers de forma aleatoria en lugar de seleccionar uno de la lista.

Pulse **Aleatorio** varias veces hasta que aparezca el sticker que desee.

#### **Usar stickers de Mi emoji mientras chatea**

Puede utilizar los stickers de Mi emoji durante una conversación mediante mensajes o en una red social.

- **1** En el teclado de Samsung, pulse  $\overline{\mathcal{L}}$ .
- 2 Pulse el icono de Mi emoji.
- 3 Seleccione uno de los stickers de Mi emoji. El sticker de Mi emoji se insertará.

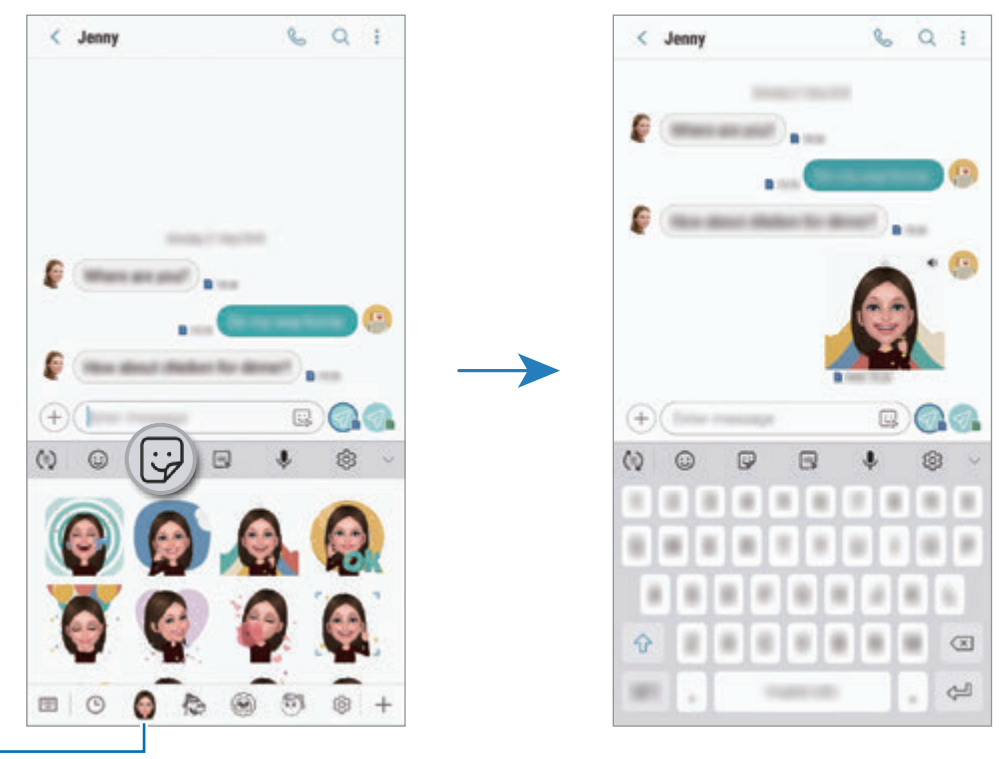

Icono de Mi emoji

**Eliminar los stickers de Mi emoji**

En el teclado de Samsung, pulse  $\bigtriangledown$ y, a continuación, pulse  $\bigcirc$  en la parte inferior del teclado. Seleccione los stickers de Mi emoji que desee eliminar y pulse **ELIMINAR**.

### **Usar los modos de disparo**

Para cambiar el modo de disparo, deslice la lista de modos de disparo hacia la izquierda o la derecha, o deslice hacia la izquierda o la derecha en la pantalla de vista previa.

Seleccione el modo que desee.

#### **Modo Auto**

El modo Auto permite que la cámara evalúe el entorno y determine el modo ideal para la foto. En la lista de modos de disparo, pulse **AUTOMÁTICO**.

#### **Modo Pro**

Capture fotos y vídeos ajustando manualmente las distintas opciones de disparo, como el valor de exposición y el valor ISO.

En la lista de modos de disparo, pulse **PRO**. Seleccione opciones, personalice los ajustes y, a continuación, pulse  $\bigcirc$  para hacer una foto o pulse  $\bigcirc$  para grabar un vídeo.

**Opciones disponibles**

<sup>(50</sup> : selecciona un valor ISO. Esto controla la sensibilidad que la cámara tiene ante la luz. Los valores bajos son para objetos fijos o bien iluminados. Los valores más altos son para objetos mal iluminados o que se mueven rápidamente. Sin embargo, los niveles de sensibilidad ISO altos pueden producir ruido en las fotos.

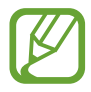

Si la velocidad de obturación se configura manualmente, no podrá ajustar el ISO en **AUTO**.

- : ajusta la velocidad de obturación. Una velocidad lenta deja pasar más luz, y por lo tanto, la foto saldrá más luminosa. Esta opción resulta idónea para fotos de paisajes o aquellas que se sacan de noche. Una velocidad de obturación rápida deja pasar menos luz. Esto resulta ideal para sacar fotos de objetos que se mueven a alta velocidad. Puede seleccionar un valor de apertura que determinará el brillo y la profundidad de campo. Pulse **F1.5** o **F2.4**.
- : permite seleccionar un tono de color. Para crear su propio tono de color, pulse **Tono 1** o **Tono 2**.
- $\odot$ : cambia el modo de enfoque. Mueva la barra de ajuste hacia  $\Omega$  o  $\wedge$  para ajustar manualmente el enfoque. Para cambiar al modo de enfoque automático, pulse **MANUAL**.
- WE: permite seleccionar un balance de blancos apropiado, de forma que las imágenes tengan un rango de color similar al de la realidad. Puede configurar la temperatura de color. Pulse  $\mathbf{K}$  y deslice el dedo por la barra de la temperatura de color.
- $\odot$ : cambia el valor de exposición. Esto determina la cantidad de luz que recibe el sensor de la cámara. En lugares con poca luz, use una exposición más alta.

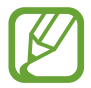

Si la velocidad del obturador se configura manualmente, no podrá cambiar el valor de exposición. El valor de exposición cambiará y se mostrará en función del ajuste de velocidad del obturador.

#### **Modo Panorámica**

En el modo Panorámica, tome una serie de fotos y luego únalas para crear una escena amplia.

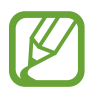

- Para sacar mejores fotos, siga estas sugerencias:
- Mueva la cámara lentamente en una dirección.
- Mantenga la imagen dentro del marco en el visor de la cámara. Si la imagen de vista previa está fuera del marco que sirve como guía o no mueve el dispositivo, este dejará de sacar fotos de forma automática.
- Evite sacar fotos de fondos sin detalle, como un cielo vacío o una pared plana.
- 1 En la lista de modos de disparo, pulse **PANORÁMICA**.
- 2 Pulse  $\bigcirc$  y mueva el dispositivo lentamente en una dirección.
- Pulse  $\bigcirc$  para dejar de sacar fotos.

#### **Capturar una imagen panorámica en movimiento**

Puede capturar y ver una panorámica con movimiento.

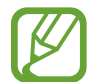

Cuando capture imágenes panorámicas en movimiento, el sonido no se grabará.

- 1 En la pantalla de vista previa de la panorámica, asegúrese de que la función de movimiento está activada ( $\Box$ ) y saque una panorámica en movimiento.
- $2$  En la pantalla de vista previa, pulse la miniatura de vista previa.
- 3 Pulse **VER PANORÁMICA EN MOVIMIENTO**.

Se reproducirá la imagen capturada.

4 Incline el dispositivo o deslice el dedo por la pantalla para girar la imagen panorámica en movimiento.

Para guardarla como un archivo de vídeo, pulse **GUARDAR VÍDEO**.

#### **Modo Cámara rápida**

Grabe escenas, como nubes en movimiento o personas pasando, y visualícelas como vídeos a cámara rápida.

- 1 En la lista de modos de disparo, pulse **CÁMARA RÁPIDA**.
- 2 Pulse  $\mathbb{C}_{\mathbf{A}}^{\bullet}$  y seleccione una opción de velocidad de transmisión de imágenes.

Si configura la velocidad de transmisión de imágenes en **Automático**, el dispositivo ajustará automáticamente la velocidad de transmisión de imágenes según los cambios de velocidad de la escena.

- $3$  Pulse  $\odot$  para comenzar a grabar.
- 4 Pulse para finalizar la grabación.
- $5$  En la pantalla de vista previa, pulse la miniatura de vista previa y, a continuacion, pulse  $\odot$  para ver el vídeo.

#### **Modo Comida**

Saque fotografías de comida con colores más vivos.

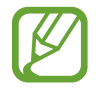

Antes de poder utilizar este modo, primero debe añadirlo a la lista de modos de disparo. En la pantalla de vista previa, pulse  $\overline{\textcircled{c}}$  → **Editar modos de cámara → Cámara trasera** y, a continuación, marque **Comida**.

- 1 En la lista de modos de disparo, pulse **COMIDA**.
- 2 Pulse la pantalla y deslice el marco circular sobre el área que quiera destacar. El área que aparece fuera del marco circular aparecerá desenfocada.

Para redimensionar el marco circular, mueva una esquina del marco.

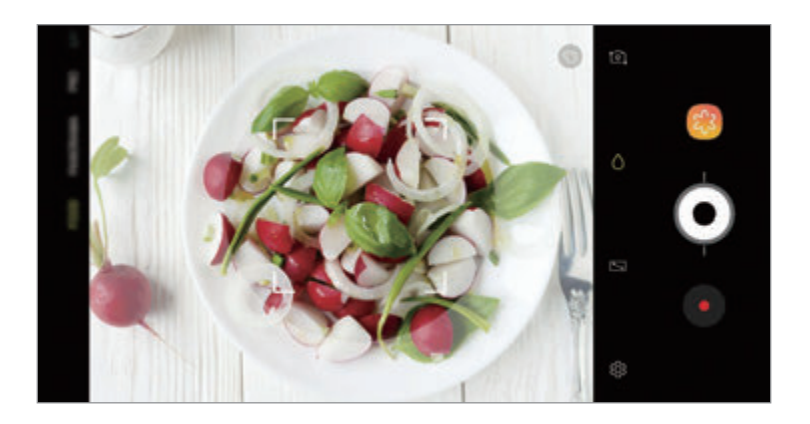

- $3$  Pulse  $\odot$  y deslice la barra de ajuste para ajustar el tono de color.
- 4 Pulse  $\odot$  para sacar una foto.

#### **Modo Cámara lenta**

Grabe un vídeo para su visualización en cámara lenta. Puede especificar las secciones de los vídeos que desee reproducir en cámara lenta.

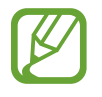

Antes de poder utilizar este modo, primero debe añadirlo a la lista de modos de disparo. En la pantalla de vista previa, pulse ۞ → **Editar modos de cámara → Cámara trasera** y, a continuación, marque **Cámara lenta**.

- 1 En la lista de modos de disparo, pulse **CÁMARA LENTA**.
- 2 Pulse  $\odot$  para comenzar a grabar.
- $3$  Cuando termine de grabar, pulse para detener la grabación.
- $\mathbf 4$  En la pantalla de vista previa, pulse la miniatura de vista previa.
- $5$  Pulse  $(10)$ .

La sección más rápida del vídeo se configurará como sección a cámara lenta y se iniciará la reproducción del vídeo. Se crearán hasta dos secciones a cámara lenta según el vídeo.

Para editar la sección de cámara lenta, deslice **A** hacia la izquierda o la derecha.

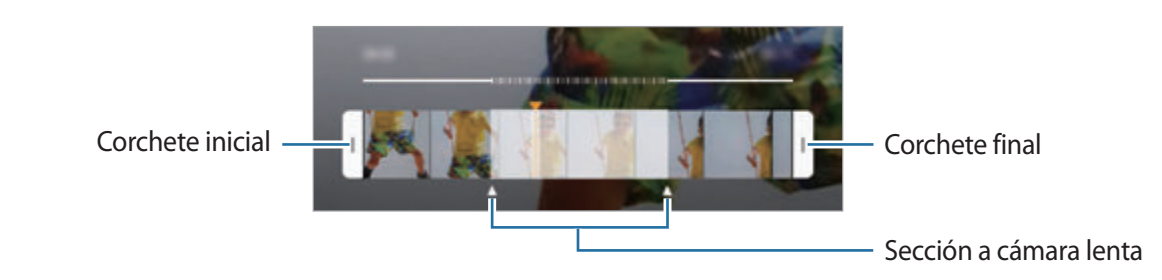

### **Modo Selfie**

Saque selfies con la cámara frontal. Puede obtener en pantalla una vista previa de los distintos efectos de belleza.

- 1 En la pantalla de vista previa, deslice el dedo hacia arriba o hacia abajo, o pulse  $\circ$  para cambiar a la cámara frontal y poder sacar selfies.
- 2 En la lista de modos de disparo, pulse **SELFIE**.
- 3 Colóquese frente a la lente de la cámara frontal.
- 4 Pulse  $\bigcirc$  para sacar una foto.

También puede mostrar la palma de la mano a la cámara frontal. Cuando la reconozca, aparecerá un temporizador con una cuenta atrás. Cuando esta termine, el dispositivo sacará una foto.

#### **Aplicar efectos de belleza**

Puede modificar rasgos faciales como el tono de piel o la forma de la cara antes de hacerse selfies. También puede probar varios maquillajes en su cara.

- 1 En la pantalla de vista previa, pulse  $\gg$ .
- 2 Seleccione las opciones para aplicar efectos de belleza en su cara y sacarse una foto.

#### **Modo Enfoque de selfie**

Saque selfies que se centran en su cara y desenfocan el fondo.

- 1 En la pantalla de vista previa, deslice el dedo hacia arriba o hacia abajo, o pulse  $\circ$  para cambiar a la cámara frontal y poder sacar selfies.
- 2 En la lista de modos de disparo, pulse **ENFOQUE SELFIE**.
- 3 Colóquese frente a la lente de la cámara frontal.
- $4$  Pulse para sacar una foto.

También puede mostrar la palma de la mano a la cámara frontal. Cuando la reconozca, aparecerá un temporizador con una cuenta atrás. Cuando esta termine, el dispositivo sacará una foto.

**Aplicar efectos de belleza**

Puede ajustar el tono de la piel antes de hacerse selfies.

- 1 En la pantalla de vista previa, pulse  $\gg$ .
- $2$  Seleccione las opciones para aplicar efectos de belleza en su cara y sacarse una foto.
	- **Color**: ajusta el tono de color de la pantalla.
	- **Tono piel**: hace que el tono de piel parezca más luminoso y claro.

#### **Modo Selfie panorámico**

Saque un selfie panorámico e incluya a tantas personas como sea posible para no dejar a nadie fuera.

- $1$  En la pantalla de vista previa, deslice el dedo hacia arriba o hacia abajo, o pulse  $\odot$  para cambiar a la cámara frontal y poder sacar selfies.
- 2 En la lista de modos de disparo, pulse **SELFIE PANORAMA**.
- $3$  Colóquese frente a la lente de la cámara frontal.
- $\mathcal A$  Pulse  $\bigcirc$  para sacar una foto.

También puede mostrar la palma de la mano a la cámara frontal. Cuando la reconozca, aparecerá un temporizador con una cuenta atrás. Cuando esta termine, el dispositivo sacará una foto.

 $5$  Gire lentamente el dispositivo hacia la izquierda y luego a la derecha o viceversa para hacerse un selfie panorámico.

El dispositivo hará fotografías adicionales cuando el marco blanco se mueva hacia cada extremo de la ventana del visor.

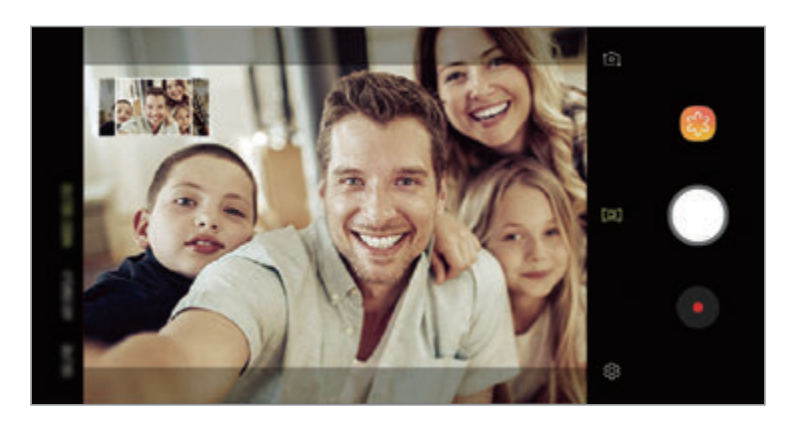

- Asegúrese de mantener el marco blanco dentro de la ventana del visor.
	- Los sujetos deben permanecer inmóviles mientras se hacen selfies panorámicos.
	- La parte superior e inferior de la imagen mostrada en la pantalla de vista previa pueden aparecer cortadas en la fotografía en función de las condiciones en las que haya sacado la fotografía.

**Hacer un selfie panorámico con movimiento**

Puede capturar y ver un selfie panorámico con movimiento.

- Cuando capture un selfie panorámico con movimiento no se grabará el sonido.
	- Es posible que el movimiento no se quarde en función de las condiciones de disparo.
- 1 En la pantalla de vista previa de selfie panorámico, asegúrese de que la función de movimiento se encuentra activada ( $\Box$ ) y saque un selfie panorámico con movimiento.
- 2 En la pantalla de vista previa, pulse la miniatura de vista previa.
- 3 Pulse **SELFIE GRAN ANGULAR EN MOVIMIENTO**.

Se reproducirá el selfie panorámico capturado.

4 Incline el dispositivo o deslice el dedo por la pantalla para girar el selfie panorámico capturado. Para guardar el selfie panorámico como archivo de vídeo, pulse **GUARDAR VÍDEO**.

# **Personalizar los ajustes de la cámara**

#### **Opciones para el modo de disparo actual**

En la pantalla de vista previa, utilice las siguientes opciones.

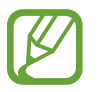

Las opciones disponibles pueden variar según el modo de disparo y la cámara que se esté usando.

- $\cdot$   $\sqrt{2}$ : enciende y apaga la pantalla de vista previa completa.
- $\mathbb{F}_{\mathbf{A}}^{\bullet}$ : selecciona una velocidad de transmisión de imágenes.
- $\lambda$ : activa o desactiva el flash.
- $\dot{\mathbf{\times}}$  : selecciona un efecto de filtro para usarlo al sacar fotos o grabar vídeos.
- $\cdot$   $\odot$ : selecciona un método de medición. Esto determina cómo se calculan los valores de iluminación. **O ponderada al centro** usa la luz en la parte central del disparo para calcular la exposición. **[o] puntual** usa la luz en un área central concentrada del disparo para calcular la exposición. **[** $\Diamond$ **] matricial** determina la media de la escena entera.
- **III** : cambia el área de enfoque en el modo de enfoque automático. **III** múltiple enfoca varias áreas situadas dentro del encuadre. Aparecerán varios rectángulos para indicar las áreas enfocadas. **contro** enfoca el centro del encuadre.
- $\Box$  : crea fotos panorámicas en movimiento o selfies panorámicos en movimiento que pueden reproducirse como vídeos. Después podrá ver las fotos en movimiento desde diferentes ángulos al inclinar el dispositivo o deslizar el dedo por la pantalla.
- $\dot{\mathbb{W}}$ : activa o desactiva la linterna.
- $\bigcirc$  : en el modo **COMIDA**, enfoca un objeto dentro del encuadre circular y desenfoca la imagen que queda por fuera.
- $\cdot$   $\Box$ : activa o desactiva la función Captura doble.

### **Ajustes de la cámara**

En la pantalla de vista previa, pulse  $\ddot{\text{Q}}$ . Puede que algunas opciones no estén disponibles en función del modo de disparo.

#### **CÁMARA TRASERA**

• **Tamaño de imagen**: permite seleccionar la resolución de las fotos. Una resolución más alta ofrecerá fotos de mayor calidad, pero también hará que estas ocupen más memoria.

Deslice el interruptor **Guardar archivos RAW/JPEG** para guardar las fotos en formato de archivo RAW sin comprimir (formato de archivo DNG) en el modo Pro. Los archivos RAW conservan todos los datos de una foto para conseguir la máxima calidad de imagen, pero ocupan más espacio en la memoria.

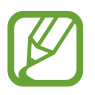

Cuando usa esta función, cada foto se guarda en dos formatos, DNG y JPG.

• **Tamaño de vídeo**: permite seleccionar la resolución del vídeo. Una resolución más alta creará vídeos de mayor calidad, pero también hará que estos ocupen más memoria.

Si activa la función **Vídeo de alta eficiencia**, puede grabar vídeos con el formato de Códec de vídeo de alta eficiencia (HEVC). Sus vídeos HEVC se guardarán como archivos comprimidos para ahorrar memoria del dispositivo.

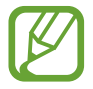

- No puede reproducir los vídeos HEVC en otros dispositivos ni compartirlos en Internet.
- Los vídeos a cámara superlenta y a cámara lenta no se pueden grabar en formato HEVC.
- **Optimizador de escenas**: configura el dispositivo para que ajuste la configuración de color automáticamente según el sujeto o la escena.
- **Cuenta atrás**: permite seleccionar el tiempo que pasará antes de que la cámara saque una foto automáticamente.
- **HDR (tono enriquecido)**: hace fotos con colores intensos y reproduce los detalles incluso en zonas con mucha claridad u oscuridad.

Rastreo AF: ajusta el dispositivo para realizar un rastreo y enfocar automáticamente un objeto seleccionado. Si selecciona un objeto en la pantalla de vista previa, el dispositivo lo enfocará incluso si está en movimiento o cambia la posición de la cámara.

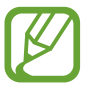

Cuando esta función está activada, no puede usarse la función de estabilización de vídeo.

- El rastreo de un objeto podría fallar en las siguientes condiciones:
	- El objeto es demasiado grande o demasiado pequeño.
	- El objeto se mueve mucho.
	- El objeto posee iluminación de fondo o se encuentra en un lugar oscuro.
	- Los colores o patrones del objeto son iguales a los del fondo.
	- El objeto presenta patrones horizontales, como una persiana.
	- La cámara se mueve demasiado.
	- El vídeo está en alta resolución.
	- Al acercar o alejar con el zoom óptico de 2 aumentos.
- **Cámara superlenta**: selecciona cómo desea grabar vídeos a cámara superlenta.

#### **CÁMARA FRONTAL**

- **Tamaño de imagen**: permite seleccionar la resolución de las fotos. Una resolución más alta ofrecerá fotos de mayor calidad, pero también hará que estas ocupen más memoria.
- **Tamaño de vídeo**: permite seleccionar la resolución del vídeo. Una resolución más alta creará vídeos de mayor calidad, pero también hará que estos ocupen más memoria.

Si activa la función **Vídeo de alta eficiencia**, puede grabar vídeos con el formato de Códec de vídeo de alta eficiencia (HEVC). Sus vídeos HEVC se guardarán como archivos comprimidos para ahorrar memoria del dispositivo.

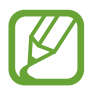

No puede reproducir los vídeos HEVC en otros dispositivos ni compartirlos en Internet.

- **Cuenta atrás**: permite seleccionar el tiempo que pasará antes de que la cámara saque una foto automáticamente.
- **HDR (tono enriquecido)**: hace fotos con colores intensos y reproduce los detalles incluso en zonas con mucha claridad u oscuridad.
- **Guardar como en vista previa**: invierte el efecto espejo que se genera automáticamente al sacar una foto con la cámara frontal.
- **Mostrar palma**: configura el dispositivo para que saque una foto cuando la cámara reconozca la palma de su mano.
- **Corrección de la forma de la cara**: cuando su cara se encuentre en los bordes de la pantalla de vista previa, aparecerá distorsionada. Habilite esta opción para corregir la forma de su cara. Una vez corregida, el fondo puede aparecer ligeramente distorsionado.

#### **COMÚN**

- **Editar modos de cámara**: muestra los modos de disparo disponibles o edita la lista de modos de disparo.
- **Detección de defectos**: configura el dispositivo para que muestre notificaciones cuando alguien parpadee o aparezca borroso en las fotos, o si hay manchas en la lente.
- **Foto animada**: configura el dispositivo para que grabe un clip de vídeo durante unos segundos antes de pulsar  $\bigcirc$ . Esto le permite capturar un momento que podría haberse perdido. Para ver el vídeo, pulse la miniatura de vista previa y pulse **REPRODUCIR FOTO ANIMADA**. Para capturar una imagen fija del clip de vídeo, pulse la pantalla para detener la reproducción y pulse **CAPTURAR**. Esta función solo está disponible en los modos **AUTOMÁTICO** y **SELFIE**.
- **Estabilización vídeo**: activa la función contra vibraciones para reducir o eliminar el efecto de imagen borrosa que aparece al mover la cámara mientras se graba un vídeo.

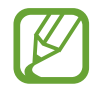

No puede utilizar esta función con el **Rastreo AF** activado.

- **Cuadrícula**: muestra guías en el visor para ayudar a crear la composición al seleccionar objetos.
- **Etiquetas de ubicación:** adjunta una etiqueta de ubicación GPS a la foto.

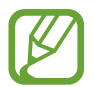

- La intensidad de la señal del GPS puede disminuir en ubicaciones en las que la señal se vea obstruida, como entre edificios, en áreas bajas o en condiciones meteorológicas adversas.
- Su ubicación podría aparecer en las fotografías cuando las suba a Internet. Para evitar esto, desactive el ajuste de etiqueta de ubicación.
- **Revisar imágenes**: configura el dispositivo para mostrar las fotos después de sacarlas.
- **Inicio rápido**: configura el dispositivo para iniciar la cámara pulsando el botón Encendido dos veces rápidamente.

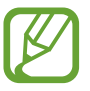

Es posible que esta función no esté disponible dependiendo de su región o su proveedor de servicios.

- **Guardar en**: selecciona la ubicación de la memoria en la que se van a almacenar las fotos. Esta función aparecerá cuando inserte una tarjeta de memoria.
- **Control de voz**: configura el dispositivo para sacar fotos o grabar vídeos con comandos de voz. Puede decir "Patata", "Capturar", "Sonrisa" o "Disparar" para sacar una foto. Para grabar un vídeo, diga "Grabar vídeo".
- **Botón Cámara flotante**: añade un botón Cámara que podrá colocar en cualquier parte de la pantalla.
- **Mantén pulsado botón Cámara para**: seleccione la acción que desea realizar al mantener pulsado el botón de la cámara.
- **Pulsar botón Volumen para**: configura el dispositivo para usar el botón Volumen para controlar el obturador o el zoom.
- **Restablecer ajustes**: restablece los ajustes de la cámara.
- **Contáctanos**: permite formular preguntas o ver las preguntas más frecuentes. Consulte [Samsung Members](#page-171-0) para obtener más información.
- **Acerca de Cámara**: muestra la versión y la información legal de la aplicación Cámara.

# **Galería**

## **Introducción**

Vea imágenes y vídeos guardados en su dispositivo. También puede gestionar imágenes y vídeos por álbum o crear historias.

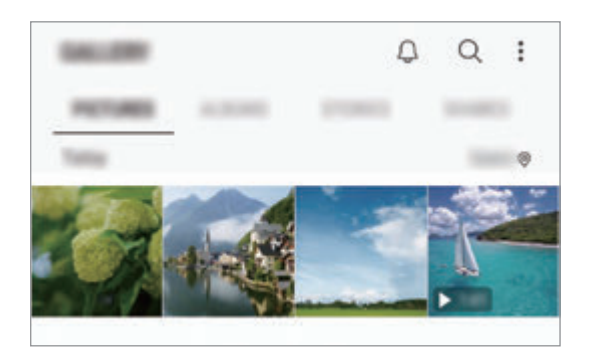

Aplicaciones y funciones

### **Ver imágenes**

- 1 Abra la aplicación **Galería** y pulse **IMÁGENES**.
- 2 Seleccione una imagen.

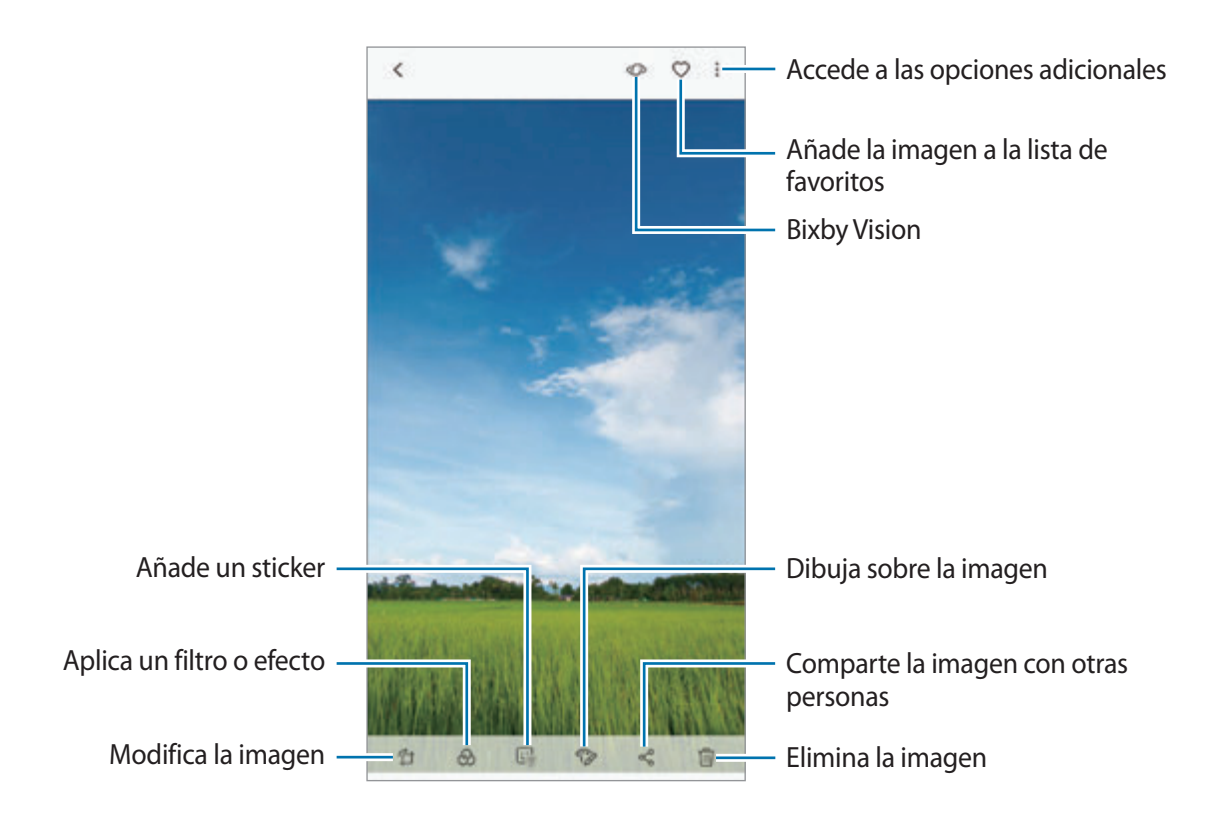

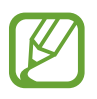

Puede crear una película, un GIF animado o un collage de varias imágenes. En la lista, pulse : → **Crear vídeo**, **Crear GIF** o **Crear collage** y, a continuación, seleccione las imágenes.

#### **Buscar imágenes**

Abra la aplicación Galería y pulse Q para ver las imágenes ordenadas por categorías como tipos, ubicaciones o documentos.

Para buscar imágenes por palabras clave, pulse el campo de búsqueda.

### **Editar el fondo de las fotos realizadas con Enfoque dinámico**

Puede editar el nivel de desenfoque del fondo de una foto capturada con la función Enfoque dinámico. Si la iluminación de fondo de las fotos con Enfoque dinámico aparece en puntos desenfocados, puede cambiar la forma del desenfoque del fondo.

Abra la aplicación **Galería**, seleccione una foto capturada con la función Enfoque dinámico y pulse **AJUSTAR DESENFOQUE FONDO** para editar el nivel de desenfoque o cambiar la forma del desenfoque del fondo.

#### **Ver fotos capturadas con la función Captura dual**

Vea la foto en primer plano y la foto con fondo panorámico capturadas con la función Captura dual.

Abra la aplicación **Galería**, seleccione una foto capturada con la función Captura dual y, a continuación, pulse **GRAN ANGULAR** o **PRIMER PLANO**.

#### **Enviar un mensaje animado**

Escriba a mano o dibuje sobre una imagen, y envíela como un archivo animado.

- 1 Abra la aplicación **Galería** y seleccione una imagen.
- 2 Pulse <sup>→</sup> **Compartir por Mensaje animado**.
- $3$  Seleccione en la ventana del mensaje animado el área que desea usar como imagen de fondo y pulse **HECHO**.
- 4 Cree un mensaje animado. Consulte [Mensaje animado](#page-72-0) para obtener más información.

# **Ver vídeos**

- 1 Abra la aplicación **Galería** y pulse **IMÁGENES**.
- 2 Seleccione el vídeo que quiera reproducir. Los archivos de vídeo muestran el icono  $\triangleright$  en la vista previa en miniatura.
- $3$  Pulse para reproducir el vídeo.

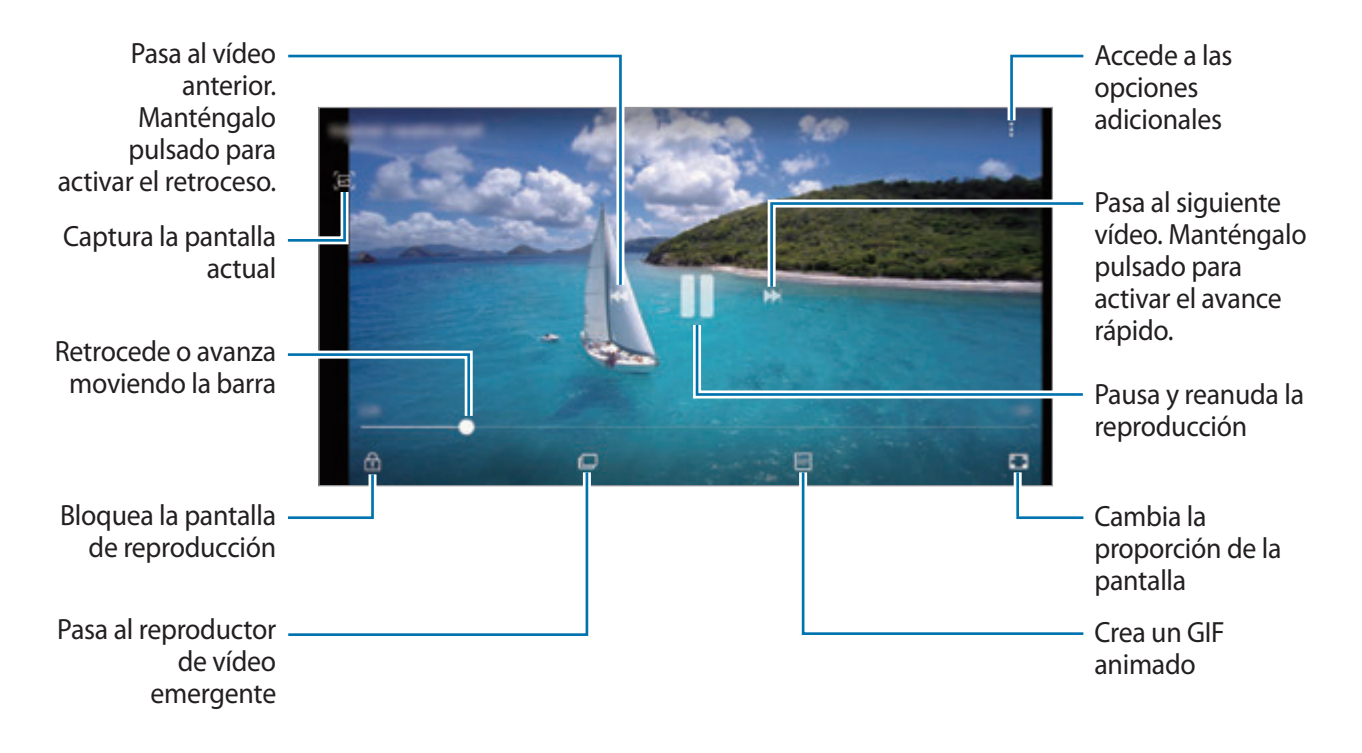

Deslice el dedo hacia arriba o hacia abajo en la parte izquierda de la pantalla de reproducción para ajustar el brillo o en la parte derecha para ajustar el volumen.

Para activar el retroceso o avance rápido, deslice el dedo hacia la izquierda o hacia la derecha sobre la pantalla de reproducción.

### **Utilizar la función Mejora de vídeo**

Mejore la calidad de la imagen de sus vídeos para disfrutar de colores más intensos y vivos. Abra la aplicación **Ajustes**, pulse **Funciones avanzadas** y, a continuación, pulse el interruptor **Optimizador de vídeo**.

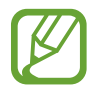

- Esta función solo está disponible en algunas aplicaciones.
- El uso de esta función aumentará el consumo de batería.

## **Ver los detalles de imágenes y vídeos**

Puede ver detalles del archivo, como personas, ubicación e información básica. Si hay contenido creado automáticamente, como una historia o un GIF, el contenido también se mostrará.

Al visualizar una imagen o mientras está en la pantalla de vista previa del vídeo, deslice hacia arriba en la pantalla. Aparecerán los detalles del archivo.

También puede ver contenido relacionado al pulsar la información de la pantalla.

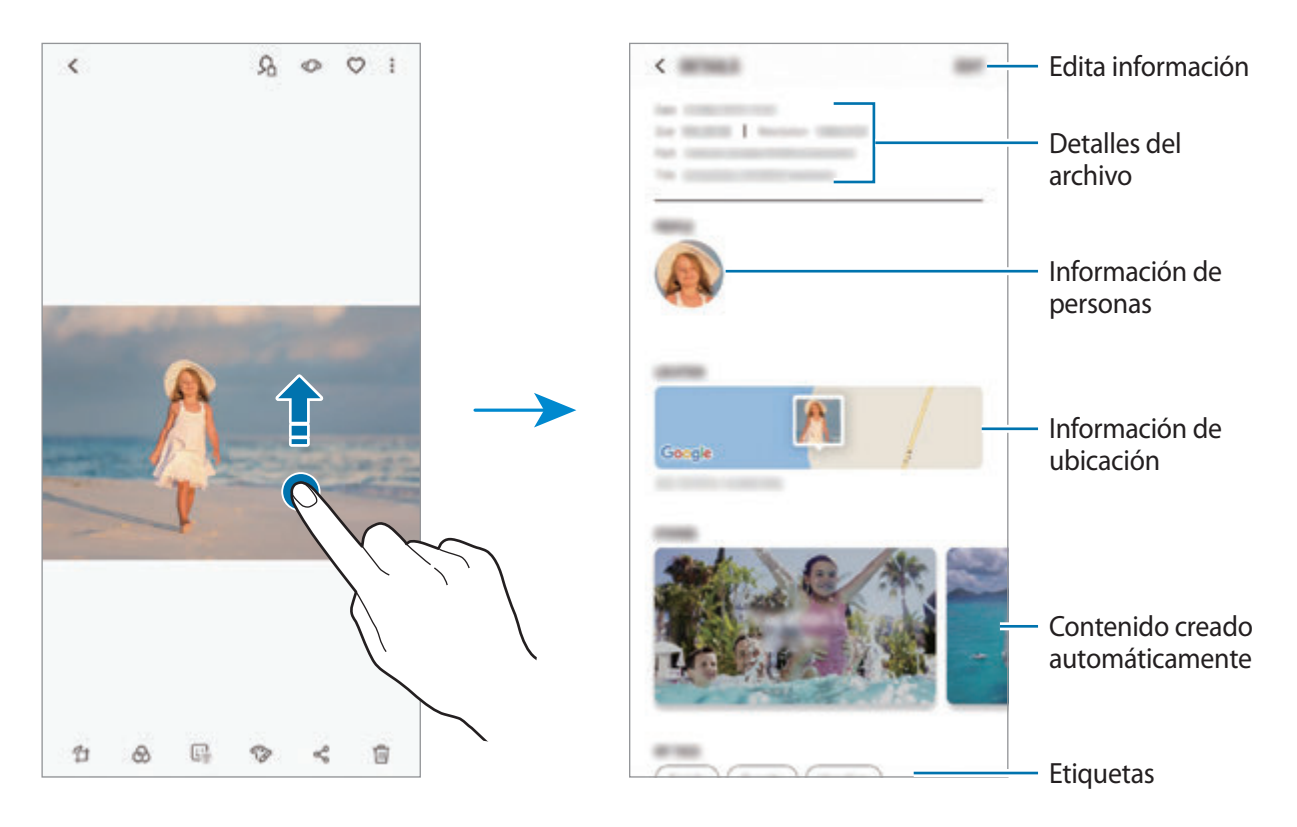

### **Ver álbumes**

Puede visualizar fotos y vídeos ordenados por carpetas o álbumes. Las animaciones, los GIF animados o los collages que haya creado también se ordenarán en sus carpetas en la lista de álbumes.

Abra la aplicación **Galería**, pulse **ÁLBUMES** y, a continuación, seleccione un álbum.

#### **Ocultar álbumes**

Puede ocultar álbumes.

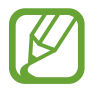

No puede ocultar los álbumes creados de forma predeterminada, como son los álbumes **Cámara** y **Capturas de pantalla**.

- 1 Abra la aplicación **Galería** y pulse **ÁLBUMES**.
- 2 Pulse <sup>→</sup> **Ocultar o mostrar álbumes**.
- 3 Seleccione los álbumes que desea ocultar y pulse **APLICAR**.

Para mostrar los álbumes de nuevo, pulse • → Ocultar o mostrar álbumes, anule la selección de los álbumes que desea mostrar y, a continuación, pulse **APLICAR**.

### **Ver historias**

Si captura o guarda imágenes y vídeos, el dispositivo leerá sus etiquetas de ubicación y su fecha, ordenará las imágenes y los vídeos, y creará historias. Para crear historias automáticamente, debe capturar o guardar varias imágenes y vídeos.

Abra la aplicación **Galería**, pulse **HISTORIAS** y, a continuación, seleccione una historia.

### **Crear historias**

Cree historias con varios temas.

- 1 Abra la aplicación **Galería** y pulse **HISTORIAS**.
- 2 Pulse  $\div$   $\rightarrow$  **Crear historia.**
- 3 Marque las imágenes o los vídeos que desee incluir en la historia y pulse **HECHO**.
- 4 Introduzca un título para la historia y pulse **CREAR**.

Para añadir imágenes o vídeos, seleccione una historia y pulse **AÑADIR**.

Para eliminarlos, seleccione una historia, pulse • → **Editar**, marque las imágenes o los vídeos que desee eliminar y, a continuación, pulse → **Eliminar de la historia**.

#### **Eliminar historias**

- 1 Abra la aplicación **Galería** y pulse **HISTORIAS**.
- 2 Mantenga pulsada la historia que desee eliminar y pulse **ELIMINAR**.

## **Compartir álbumes**

Cree álbumes y compártalos con amigos y familiares de su lista de contactos. Podrán ver los álbumes compartidos en los dispositivos que hayan iniciado sesión en su Samsung account, como smartphones, televisores o frigoríficos.

- 
- Para poder utilizar esta función, deberá verificar su número de teléfono.
- Asimismo, deberá registrarse e iniciar sesión en su Samsung account.
- Puede incurrir en cargos adicionales cuando comparta archivos mediante la red móvil.

#### **Crear álbumes para compartirlos**

1 Abra la aplicación **Galería** y pulse **COMPARTIDO**.

La primera vez que use esta función, pulse **COMENZAR** y acepte los términos y condiciones de Samsung Social.

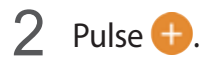

#### Aplicaciones y funciones

- 3 Escriba el título del álbum.
- 4 Seleccione el grupo con el que desea compartirlo.

Si desea crear un grupo, pulse **Añadir grupo**, escriba el nombre del grupo y seleccione los contactos que desea agregar al grupo.

5 Pulse **HECHO**.

Los destinatarios recibirán una notificación.

#### **Añadir imágenes o vídeos a un álbum**

- 1 Abra la aplicación **Galería** y pulse **COMPARTIDO**.
- 2 Seleccione un álbum para añadir imágenes o vídeos.
- 3 Pulse **AÑADIR** y marque las imágenes o los vídeos que desee añadir.
- 4 Pulse **HECHO**.

### **Sincronizar imágenes y vídeos con Samsung Cloud**

Cuando sincronice su aplicación **Galería** con Samsung Cloud, las fotos y los vídeos que capture también se guardarán en Samsung Cloud. Puede ver las imágenes y los vídeos guardados en Samsung Cloud en su aplicación **Galería** y desde otros dispositivos.

Abra la aplicación **Galería**, pulse → **Ajustes** y, a continuación, deslice el interruptor **Samsung Cloud** para activarlo. La aplicación **Galería** y Samsung Cloud se sincronizarán.

## **Eliminar imágenes o vídeos**

#### **Eliminar una imagen o un vídeo**

Seleccione una imagen o un vídeo y pulse  $\overline{w}$  en la parte inferior de la pantalla.

#### **Eliminar varias imágenes y vídeos**

- 1 En la pantalla Galería, mantenga pulsada una imagen o un vídeo para eliminarlos.
- 2 Seleccione las imágenes o vídeos que quiera eliminar.
- 3 Pulse **ELIMINAR**.

# **Always On Display**

Podrá ver en todo momento información, como el reloj o el calendario, o controlar la reproducción de música en la pantalla cuando esté apagada.

Asimismo, podrá consultar las notificaciones de los nuevos mensajes o las llamadas perdidas.

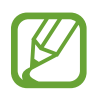

- El brillo de la pantalla Always On Display puede modificarse automáticamente en función de las condiciones de iluminación.
- Si el sensor situado en la parte superior del dispositivo se cubre durante un determinado periodo de tiempo, la pantalla Always On Display se apagará.

#### **Abrir notificaciones en la pantalla Always On Display**

Cuando reciba mensajes, llamadas perdidas o notificaciones de aplicaciones, aparecerán iconos de notificación en la pantalla Always On Display. Pulse dos veces un icono de notificación para ver su contenido.

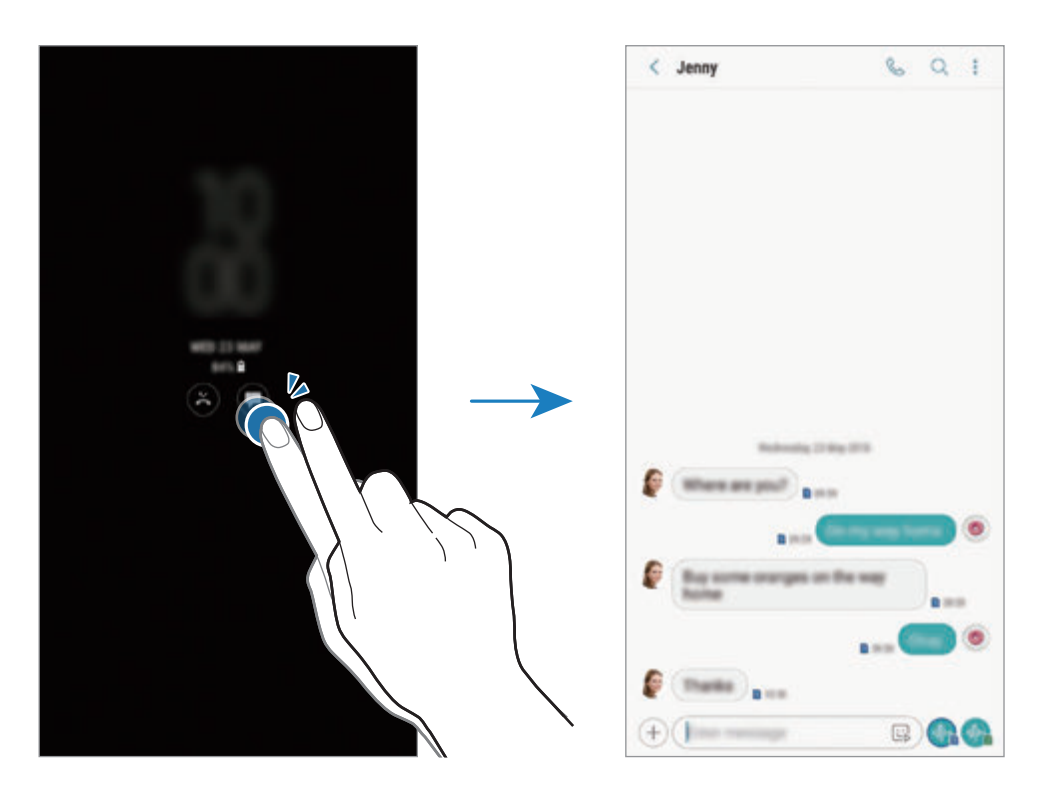

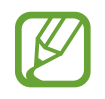

Si la pantalla está bloqueada, deberá desbloquearla para poder ver las notificaciones.

### **Controlar la reproducción de música en la pantalla Always On Display**

Puede controlar la reproducción de música en la pantalla Always On Display sin necesidad de encenderla.

- 1 Abra **Ajustes**, pulse **Pantalla Bloqueo** <sup>→</sup> **FaceWidgets** y, a continuación, pulse el interruptor **Controlador de música** para activarlo.
- $2$  Para controlar la reproducción de música en la pantalla Always On Display, pulse dos veces el reloj.
- 3 Deslice el dedo hacia la izquierda o la derecha en el reloj para mover el controlador de música.
- 4 Pulse los iconos para controlar la reproducción.

#### **Mostrar una imagen en la pantalla Always On Display**

Puede mostrar una imagen o un GIF animado en la pantalla Always On Display.

- 1 Vaya a **Ajustes** <sup>→</sup> **Pantalla Bloqueo** <sup>→</sup> **Estilo de reloj**.
- $2$  Deslice la lista de tipos hacia la izquierda y seleccione el icono que muestra una imagen.
- 3 Pulse **Añadir imagen** y seleccione la imagen que desee. Para insertar un GIF animado, pulse **Añadir GIF** y seleccione un archivo.
- 4 Pulse **HECHO**.

#### **Cambiar la programación de la función Always On Display**

Abra **Ajustes**, pulse **Pantalla Bloqueo** → **Always On Display** → **Establecer horario** y configure la hora de inicio y finalización.

Para mostrar siempre la pantalla Always On Display, pulse el interruptor **Mostrar siempre** para activarlo.

### **Desactivar la función Always On Display**

Vaya a **Ajustes**, pulse **Pantalla Bloqueo** y, a continuación, deslice el interruptor **Always On Display** para desactivarlo.

# **Pantalla Edge**

## **Introducción**

Puede acceder rápidamente a sus aplicaciones, funciones y contactos favoritos desde varios paneles Edge.

### **Usar los paneles Edge**

Deslice la pestaña del panel Edge hacia el centro de la pantalla. A continuación, deslice el dedo hacia la izquierda o hacia la derecha para cambiar entre los paneles Edge.

Si el controlador del panel Edge no está visible, abra **Ajustes**, pulse **Pantalla** → **Pantalla Edge** y, a continuación, deslice el interruptor **Contenidos Edge** para activarlo.

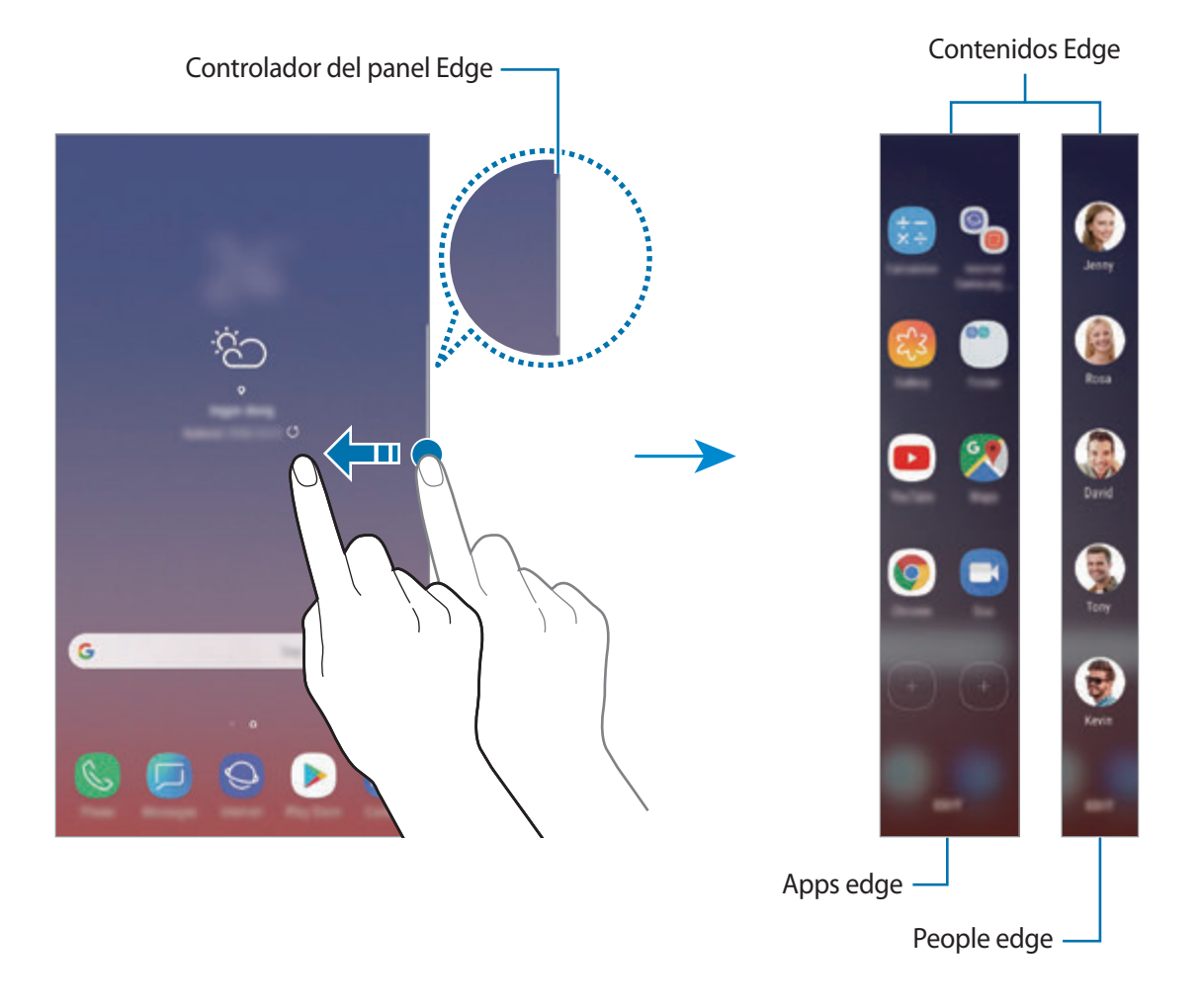

### **Editar los paneles Edge**

Seleccione los paneles para mostrarlos en la pantalla Edge o editarlos.

- 1 Deslice la pestaña del panel Edge hacia el centro de la pantalla.
- 2 Pulse  $\bullet$  para abrir la pantalla de ajustes del panel Edge.
- 3 Seleccione los paneles Edge que desee visualizar. Para editar un panel, pulse **EDITAR**. Para descargar paneles adicionales, pulse → **Descargar**. Para reorganizar los paneles, pulse • → **Reordenar** y desplace < > hasta otra ubicación.

### **Configurar el controlador del panel Edge**

Puede cambiar la ubicación, el tamaño, la transparencia o la vibración del controlador. Deslice la pestaña del panel Edge hacia el centro de la pantalla. A continuación, pulse  $\bigoplus \rightarrow \bullet \rightarrow \bullet$ **Controlador de contenidos**.

# **Apps edge**

Abra de forma rápida las aplicaciones que use con más frecuencia.

- 1 Deslice la pestaña del panel Edge hacia el centro de la pantalla.
- 2 Deslice el dedo hacia la izquierda o la derecha para abrir el panel Apps edge.
- 3 Seleccione una aplicación para abrirla.

### **Editar el panel Apps edge**

- Para añadir una aplicación, pulse primero  $(+)$  en el panel y, a continuación, pulse aplicación de la lista.
- Para crear una carpeta en el panel, pulse  $(+)$ , mantenga pulsada una aplicación de la lista y, a continuación, desplácela hacia otra aplicación en el panel Apps edge. Suelte la aplicación cuando aparezca un marco de carpeta alrededor.
- Para eliminar una aplicación, manténgala pulsada en el panel y desplácela hasta **Eliminar** en la parte superior del panel.
- Para cambiar el orden de las aplicaciones, mantenga pulsada una aplicación y desplácela hasta otra ubicación.

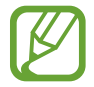

También puede editar el panel Apps edge pulsando **EDITAR**.

## **People edge**

Añada sus contactos favoritos al panel People edge para ponerse en contacto con ellos y ver notificaciones suyas rápidamente.

1 Deslice la pestaña del panel Edge hacia el centro de la pantalla.

2 Deslice el dedo hacia la izquierda o la derecha para abrir el panel People edge.

### **Añadir contactos al panel People edge**

Añada contactos de uso frecuente al panel People edge y establézcalos como contactos prioritarios. Pulse  $(+)$  y seleccione un contacto en la lista de favoritos o pulse **SELECCIONAR CONTACTOS**, seleccione los contactos que desee y, a continuación, pulse **HECHO**.

### **Editar el panel People edge**

- Para eliminar un contacto, mantenga pulsado el icono del mismo y muévalo hasta **Eliminar** en la parte superior de la pantalla.
- Para cambiar el orden de los contactos, mantenga pulsado uno y desplácelo hasta otra ubicación.

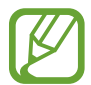

También puede editar el panel People edge al pulsar **EDITAR**.

#### **Contactar con personas desde el panel People edge**

Abra el panel People edge y pulse un contacto. Los botones de comunicación aparecerán en la pantalla. Pulse el botón deseado para llamar o enviar un mensaje al contacto.

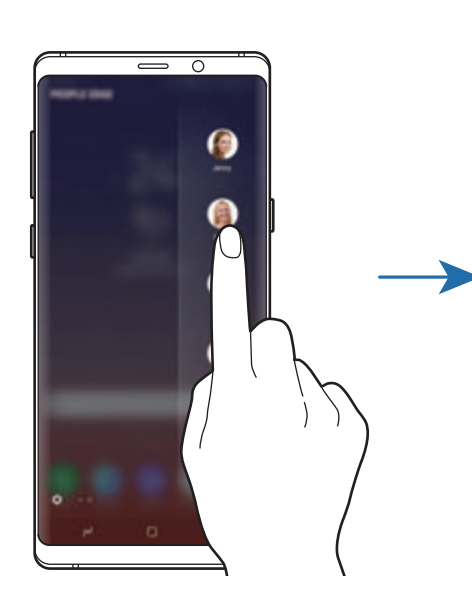

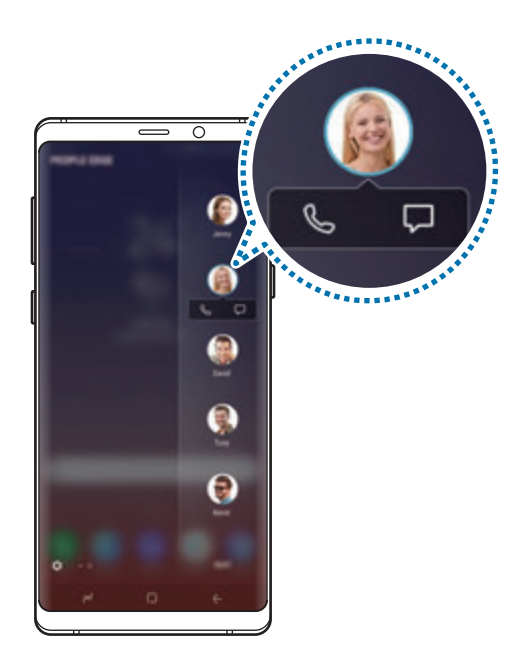

# **Iluminación de pantalla Edge**

Puede configurar el dispositivo para que ilumine los bordes de la pantalla y muestre una ventana emergente cuando reciba notificaciones, como mensajes nuevos.

Aunque la pantalla del dispositivo esté hacia abajo, los bordes de la pantalla se iluminarán para avisarle de que tiene una llamada o notificaciones nuevas. Si aparece una ventana emergente mientras utiliza una aplicación, deslice la ventana hacia abajo para ver rápidamente el contenido y realizar las acciones disponibles.

### **Gestionar notificaciones para mostrar la iluminación de la pantalla Edge**

- 1 Abra la aplicación **Ajustes**, pulse **Pantalla** <sup>→</sup> **Pantalla Edge** <sup>→</sup> **Iluminación de pantalla Edge**.
- 2 Pulse **Administrar notificaciones** y deslice los interruptores situados junto a las aplicaciones de las que desea recibir notificaciones con la iluminación de la pantalla Edge.

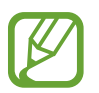

Algunas notificaciones podrían no mostrarse, ya que la iluminación de los bordes varía en función de los tipos de notificaciones.

### **Respuesta rápida**

Puede rechazar llamadas entrantes mediante mensajes personalizados. Si la pantalla del dispositivo se encuentra hacia abajo, mantenga el dedo sobre el sensor de frecuencia cardiaca en la parte posterior del dispositivo durante dos segundos para rechazar llamadas.

Abra **Ajustes**, pulse **Pantalla** → **Pantalla Edge** → **Iluminación de pantalla Edge** → → **Respuesta rápida** y, a continuación, deslice el interruptor para activarlo.

Para editar el mensaje de rechazo predeterminado, pulse el texto del mensaje en **MENSAJE DE RESPUESTA RÁPIDA**.

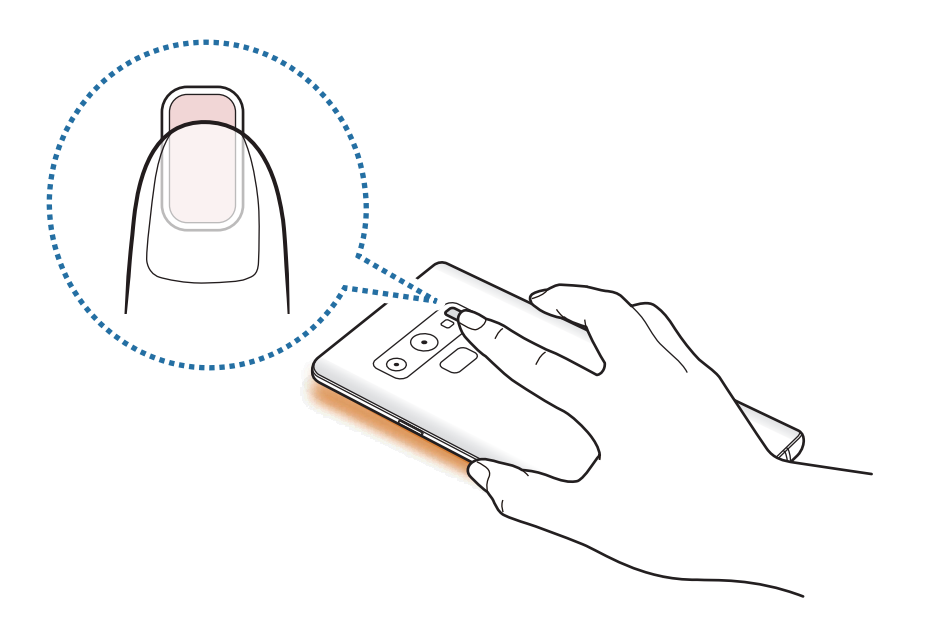

# **Multiwindow**

### **Introducción**

Multiwindow le permite iniciar dos aplicaciones simultáneamente en la misma pantalla. También puede abrir múltiples aplicaciones al mismo tiempo en la vista de pantalla emergente.

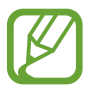

Es posible que algunas aplicaciones no sean compatibles con esta función.

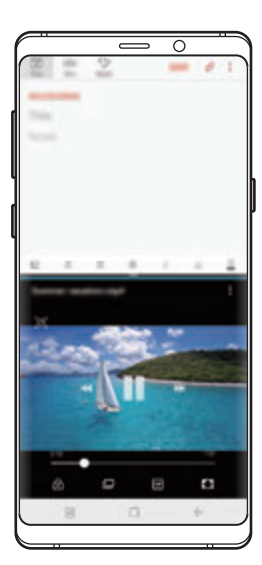

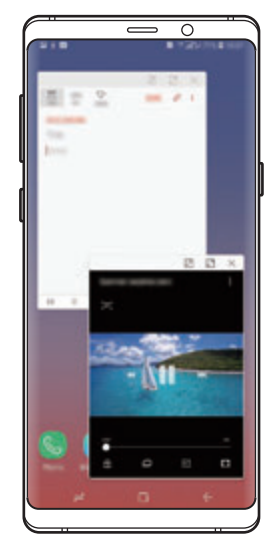

Vista de pantalla dividida Vista de pantalla emergente

## **Vista de pantalla dividida**

- 1 Pulse la tecla Aplicaciones recientes para abrir la lista de aplicaciones usadas recientemente.
- 2 Deslice el dedo hacia arriba o hacia abajo y pulse  $\Xi$  en la ventana de una aplicación reciente. La aplicación seleccionada se iniciará en la ventana superior.

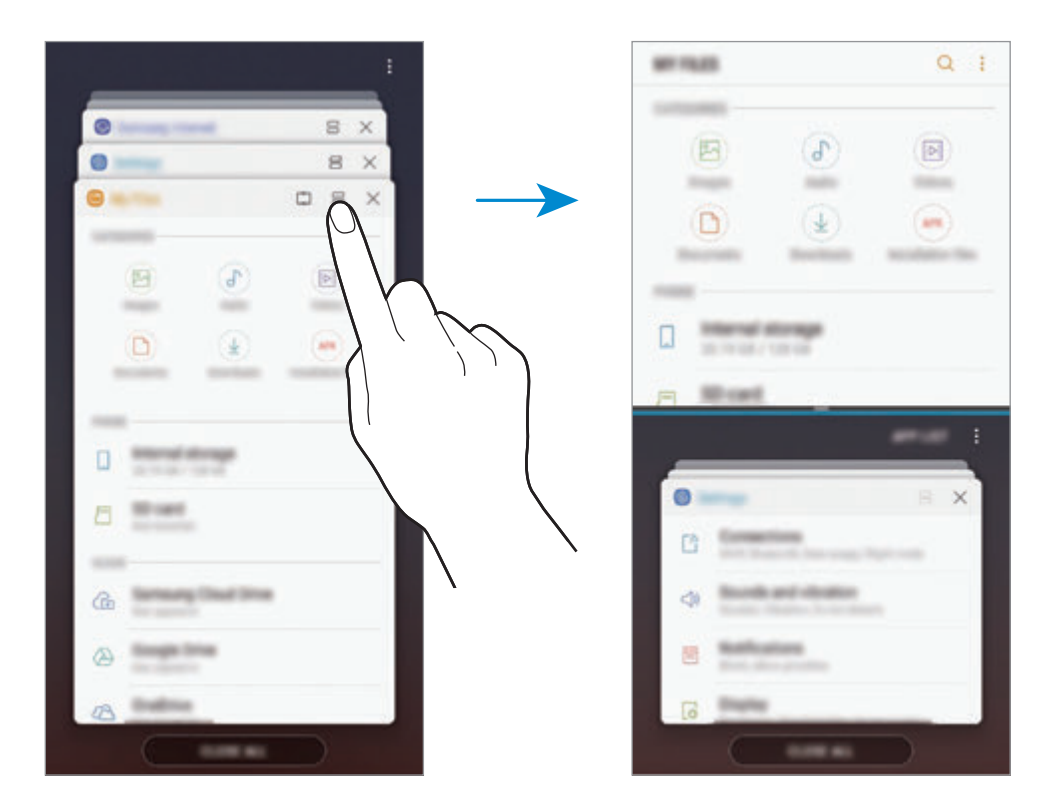

 $3$  En la ventana inferior, deslice el dedo hacia arriba o hacia abajo para seleccionar otra aplicación que desee iniciar.

Para abrir aplicaciones que no estén en la lista de aplicaciones utilizadas recientemente, pulse **LISTA** y seleccione una.

### **Uso de las opciones adicionales**

Pulse la barra entre las ventanas de aplicaciones para acceder a las opciones adicionales.

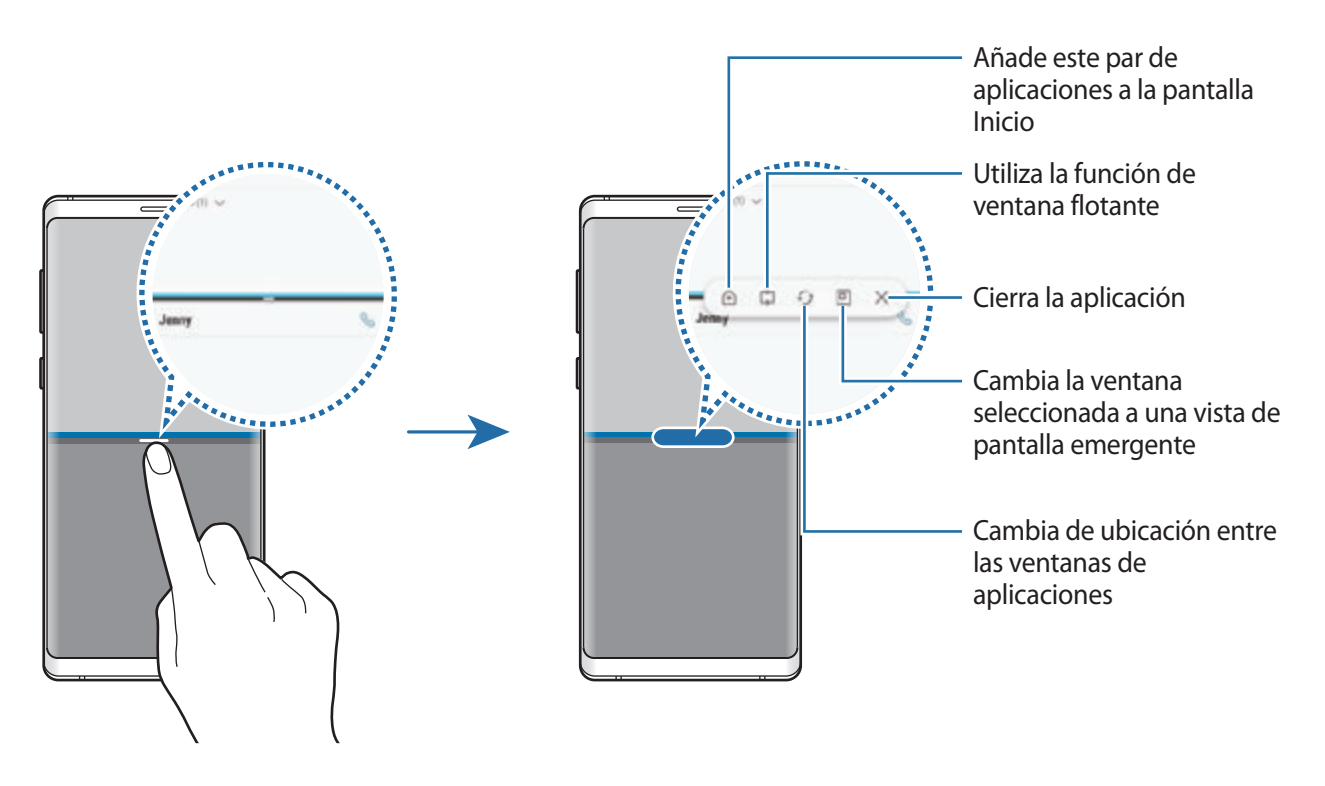

#### **Ajustar el tamaño de la ventana**

Mueva la barra entre las ventanas de aplicaciones hacia arriba o hacia abajo para ajustar ajustar el tamaño de las ventanas.

Cuando desplace la barra hacia el borde superior o inferior de la pantalla, la ventana se maximizará.

#### **Minimizar la vista de pantalla dividida**

Pulse el botón Inicio para minimizar la vista de pantalla dividida. Aparecerá el icono  $\Xi$  en la barra de estado. La aplicación de la ventana inferior se cerrará y la aplicación de la ventana superior permanecerá activa en la vista de pantalla dividida minimizada.

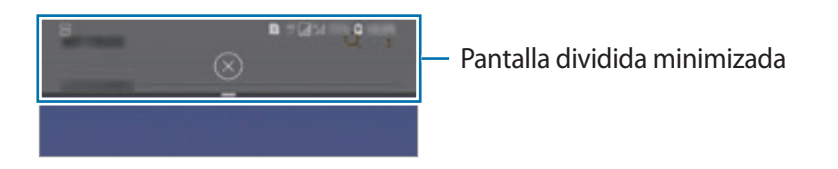

Para cerrar la vista de pantalla dividida minimizada, pulse  $(\times)$ .

## **Ventana flotante**

Puede seleccionar un área, anclarla a la parte superior de la pantalla y utilizar otras aplicaciones en la ventana inferior.

- 1 Pulse la tecla Aplicaciones recientes para abrir la lista de aplicaciones usadas recientemente.
- 2 Pulse  $\bigcirc$  y desplace el marco hasta la zona a la que desee anclarlo. Para ajustar el tamaño del marco, desplace **h**acia arriba o hacia abajo.
- 3 Pulse **HECHO**.

La ventana de la aplicación seleccionada se anclará a la parte superior de la pantalla. Para desanclarla, desplace la barra entre las ventanas de las aplicaciones.

 $4<sub>-</sub>$  En la ventana inferior, deslice el dedo hacia arriba o hacia abajo para seleccionar otra aplicación que desee iniciar.

## **Añadir pares de aplicaciones a la pantalla Inicio**

Si añade pares de aplicaciones a la pantalla Inicio, podrá abrir dos aplicaciones en la vista de pantalla dividida con un solo toque.

Pulse la barra situada entre las ventanas de las aplicaciones, después pulse  $\hat{A}$  y el par de aplicaciones actual se añadirá a la pantalla Inicio.

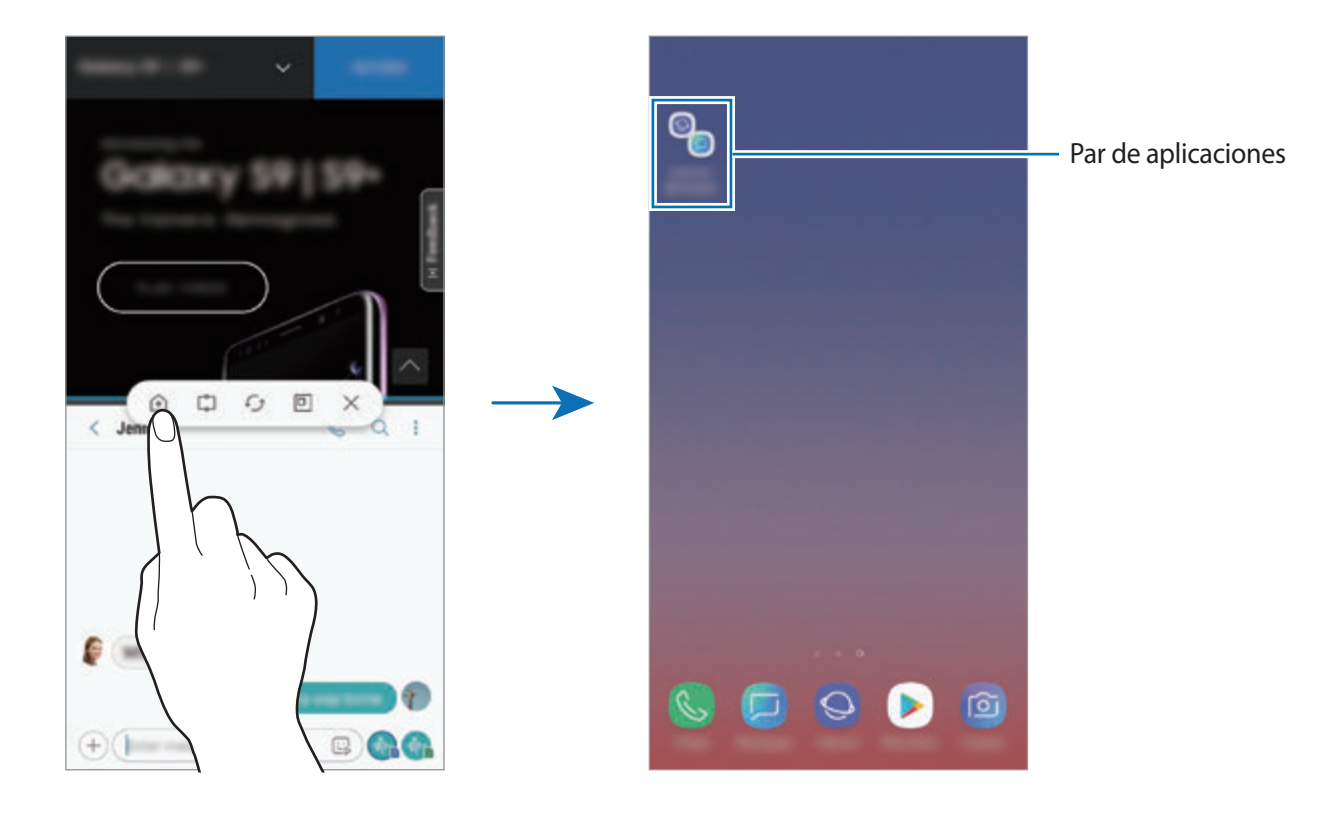

## **Vista de pantalla emergente**

- 1 Pulse la tecla Aplicaciones recientes para abrir la lista de aplicaciones usadas recientemente.
- 2 Deslice el dedo hacia arriba o hacia abajo, mantenga pulsada la ventana de una aplicación y, a continuación, desplácela hasta **Suelta aquí para abrir la vista emergente**.

La pantalla Aplicaciones aparecerá en la vista de pantalla emergente.

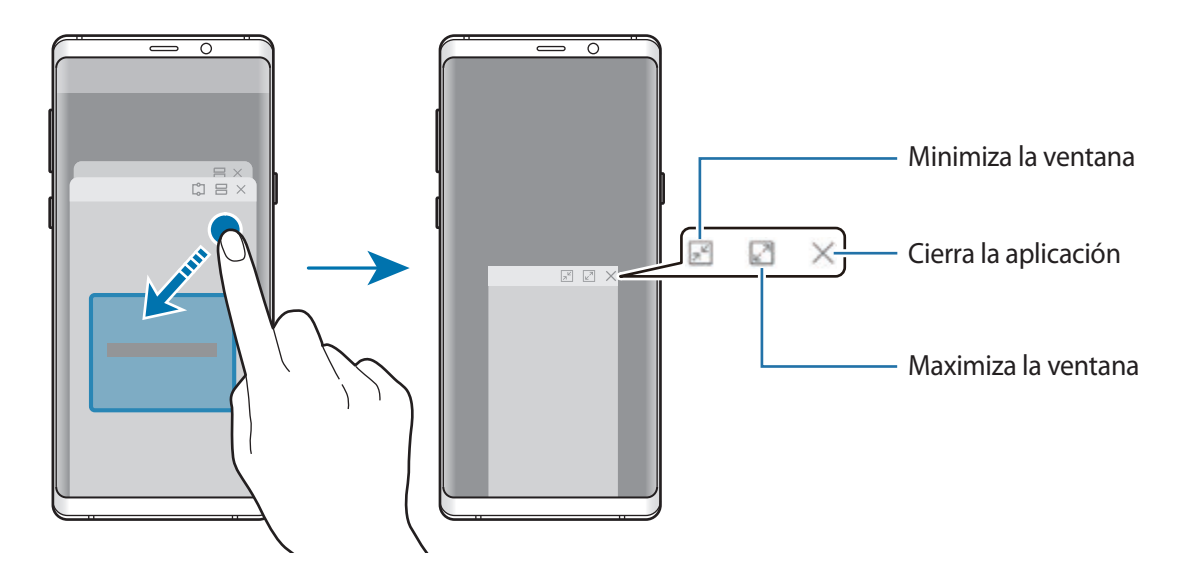

#### **Mover ventanas emergentes**

Para mover una ventana emergente, pulse la barra de herramientas de la ventana y muévala a otro sitio.

#### **Consultar las notificaciones en la ventana emergente**

Cuando recibe una notificación con iluminación de la pantalla Edge, puede ver rápidamente su contenido y realizar las acciones disponibles al abrir la ventana emergente. Si, por ejemplo, recibe un mensaje mientras ve un vídeo o juega, podrá ver el mensaje y responderlo sin cambiar de pantalla.

Cuando reciba una notificación con iluminación de la pantalla Edge mientras usa una aplicación, deslice la notificación hacia abajo.

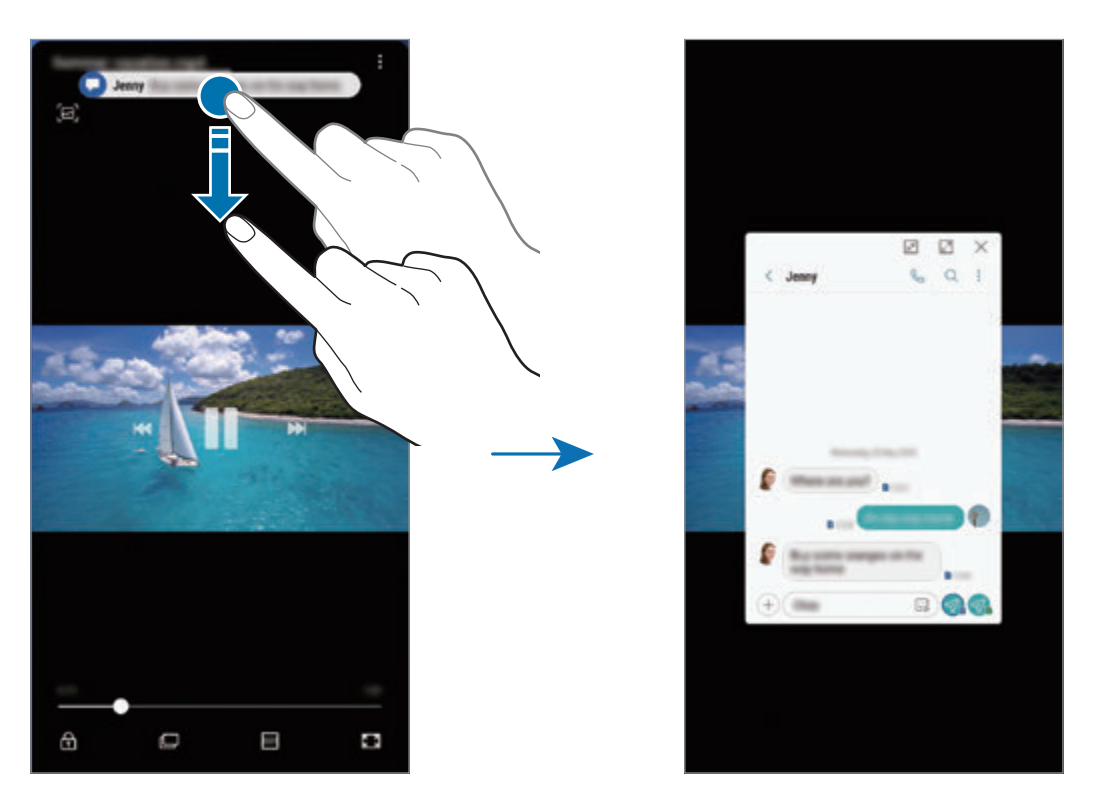

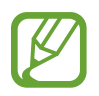

Esta función solo está disponible con aplicaciones compatibles con la función Multiwindow y la función de iluminación de la pantalla Edge. Para ver las aplicaciones compatibles, abra la aplicación **Ajustes**, pulse **Pantalla** → **Pantalla Edge** → **Iluminación de pantalla Edge** → **Administrar notificaciones**.

# **Samsung Pay**

### **Introducción**

Registre tarjetas que utilice con frecuencia en Samsung Pay, el servicio de pago móvil de Samsung, para realizar pagos de una forma rápida y segura. Samsung Pay admite la comunicación de campo cercano (NFC) mediante transmisión magnética segura (MST) para realizar pagos mediante lectores de tarjetas de crédito estándar.

Puede obtener más información sobre las tarjetas que admiten esta función en www.samsung.com/samsungpay.

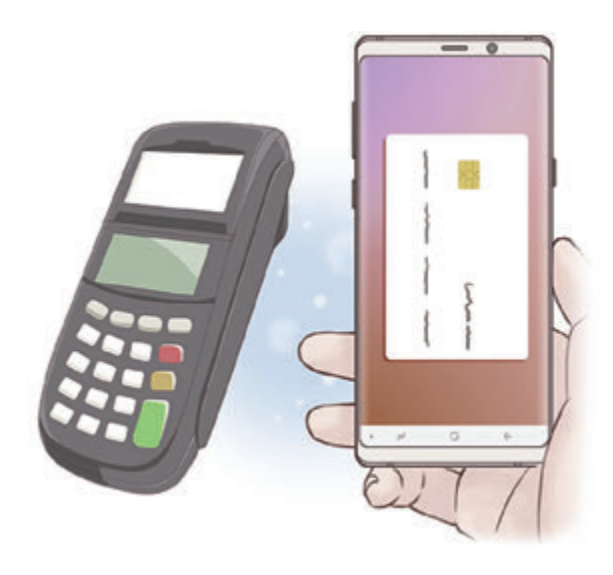

- 
- Para poder usar esta función inicie sesión en su Samsung account y registre sus datos biométricos. Para obtener más información, consulte [Samsung account](#page-36-0), [Reconocimiento](#page-255-0)  [de huellas digitales](#page-255-0) y [Reconocimiento de iris](#page-250-0).
- Para realizar pagos con Samsung Pay, es posible que el dispositivo necesite una conexión a una red móvil o Wi-Fi en función de la región.
- La disponibilidad de esta aplicación y las funciones compatibles pueden variar dependiendo de la región o del proveedor de servicios.
- Los procedimientos para la configuración inicial y el registro de la tarjeta pueden variar en función de la región o del proveedor de servicios.

# **Configurar Samsung Pay**

Al ejecutar esta aplicación por primera vez o al reiniciarla tras restablecer los valores de fábrica, siga las instrucciones de la pantalla para completar la configuración inicial.

- 1 Abra la aplicación **Samsung Pay**.
- 2 Inicie sesión en su Samsung account.
- 3 Lea y acepte los términos y condiciones.
- 4 Registre su huella digital o sus iris para utilizarlos al realizar pagos.
- $5$  Cree un PIN para utilizarlo al realizar pagos.

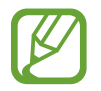

Este PIN se utilizará para verificar varias acciones en Samsung Pay, como realizar pagos y desbloquear la aplicación.

## **Registrar tarjetas**

Puede registrar tarjetas fácilmente capturando sus imágenes con la cámara.

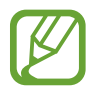

Puede consultar qué tarjetas admiten esta función en el sitio web de Samsung Pay (www.samsung.com/samsungpay).

Abra la aplicación **Samsung Pay**, pulse **Añadir** y, a continuación, siga las instrucciones de la pantalla para completar el registro de la tarjeta.

## **Realizar pagos**

1 Mantenga pulsada la imagen de una tarjeta en la parte inferior de la pantalla y deslícela hacia arriba.

También puede abrir la aplicación **Samsung Pay**.

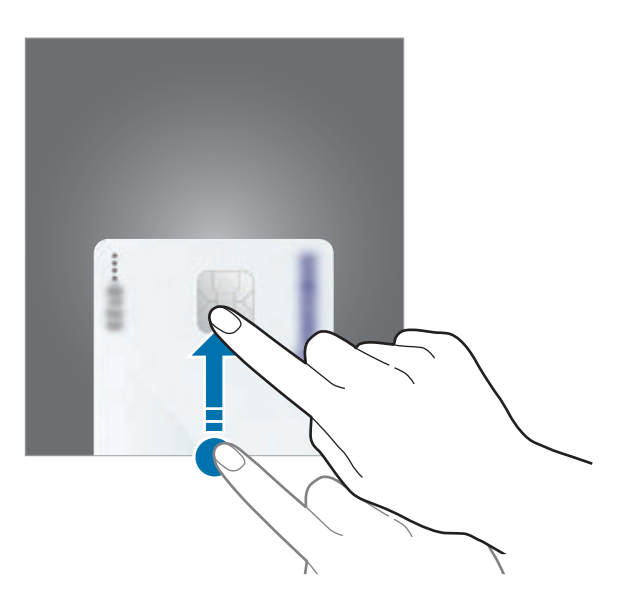

2 En la lista de tarjetas, deslice el dedo hacia la izquierda o hacia la derecha y seleccione la tarjeta que desee utilizar.

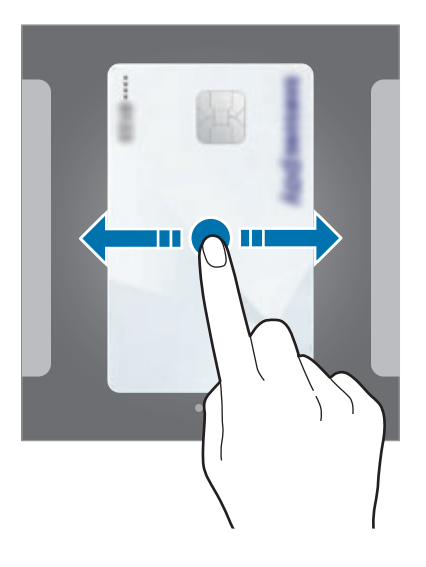

3 Escanee su huella digital o sus iris.

De forma alternativa, introduzca el PIN que estableció cuando configuró Samsung Pay.

- 4 Coloque la parte trasera del dispositivo en contacto con el lector de tarjetas. Cuando este reconozca la información de la tarjeta, se procesará el pago.
- 
- Es posible que los pagos no se procesen en función de su conexión de red.
- El método de verificación para los pagos podría variar en función de los lectores de tarjetas.

### **Cancelar pagos**

Puede cancelar pagos en el lugar donde los realizó.

En la lista de tarjetas, deslice el dedo hacia la izquierda o hacia la derecha para seleccionar la tarjeta que utilizó. Siga las instrucciones que aparecen en la pantalla para completar la cancelación del pago.

# **Samsung Gear**

Samsung Gear es una aplicación que le permite gestionar su dispositivo Gear wearable. Cuando conecte su dispositivo al Gear, podrá personalizar la configuración y las aplicaciones del Gear.

Abra la carpeta **Samsung** e inicie la aplicación **Samsung Gear**.

Pulse **INICIAR EL VIAJE** para conectar su dispositivo al Gear. Siga las instrucciones que aparecen en la pantalla para completar la configuración. Consulte el manual de usuario del Gear para obtener más información sobre cómo conectar y utilizar el Gear con su dispositivo.

# <span id="page-171-0"></span>**Samsung Members**

**Samsung Members** ofrece a los clientes servicios de soporte técnico, como diagnóstico de problemas de los dispositivos, y permite a los usuarios enviar preguntas e informes de errores. También podrá compartir información con otras personas en la comunidad de usuarios de Galaxy o ver las últimas noticias y consejos sobre los dispositivos Galaxy. **Samsung Members** puede ayudarle a solucionar los problemas que puedan surgirle mientras utiliza el dispositivo.

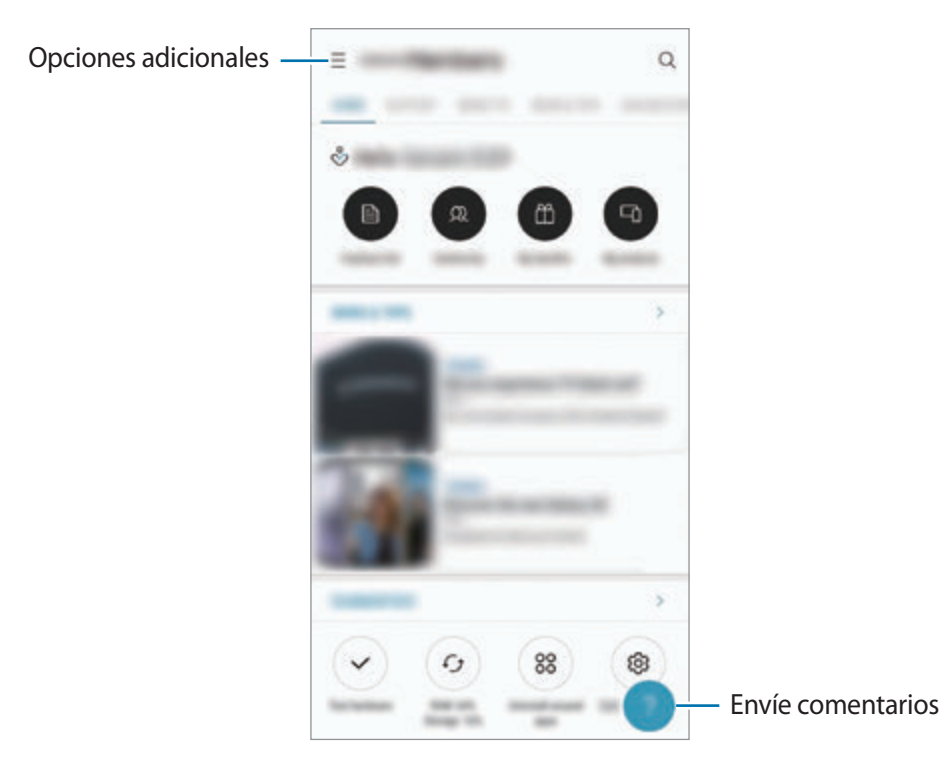

- La disponibilidad de esta aplicación y las funciones compatibles pueden variar dependiendo de la región o del proveedor de servicios.
	- Para enviar sus opiniones o publicar comentarios, deberá registrarse e iniciar sesión en su Samsung account. Consulte [Samsung account](#page-36-0) para obtener más información.

# **Samsung Notes**

### **Introducción**

Cree notas al introducir texto desde el teclado, escribir a mano o dibujar en la pantalla. También puede insertar imágenes o grabaciones de voz en sus notas.

### **Crear notas**

- 1 Abra la aplicación **Samsung Notes** y pulse .
- 2 Seleccione un método de entrada en la barra de herramientas situada en la parte superior de la pantalla y cree una nota.

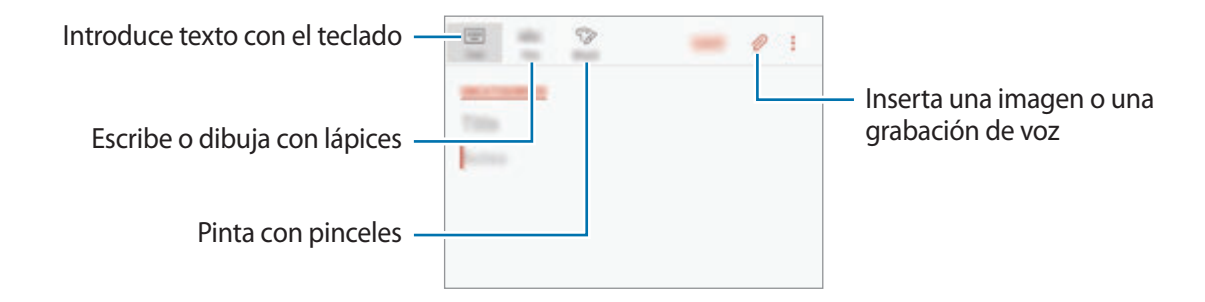

3 Cuando termine de crear la nota, pulse **GUARDAR**.

### **Redactar notas con la escritura a mano**

En la pantalla de la herramienta para crear notas, pulse **Lápiz** para escribir o dibujar con el S Pen.

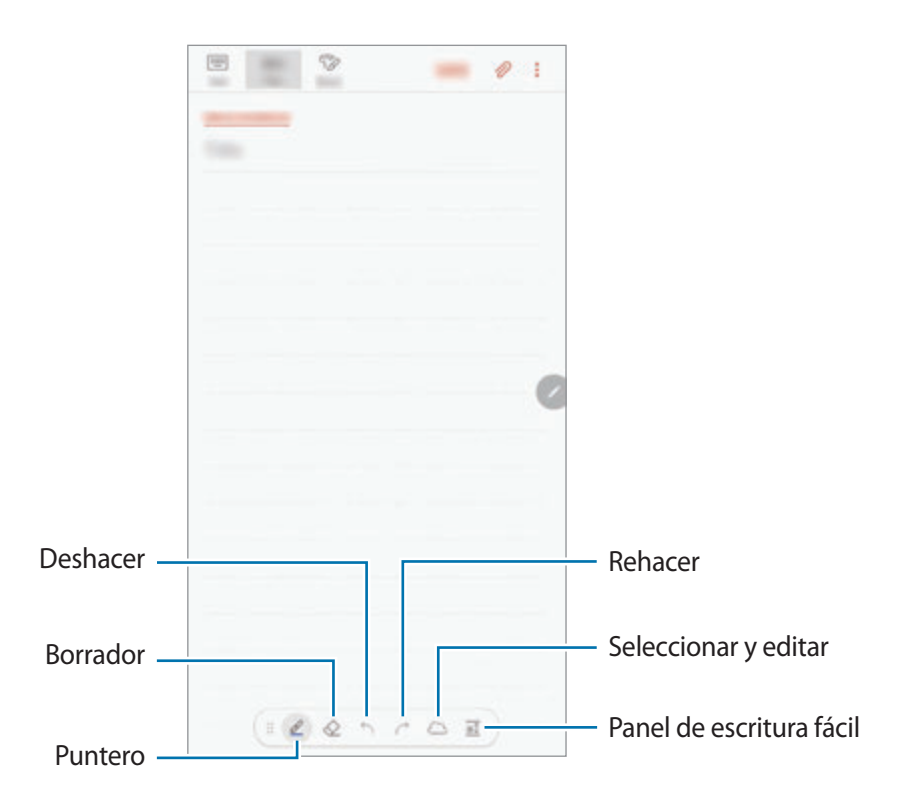

#### **Cambiar los ajustes del lápiz**

Al escribir o dibujar en la pantalla, pulse e para cambiar el tipo de lápiz, el grosor de la línea o el color.

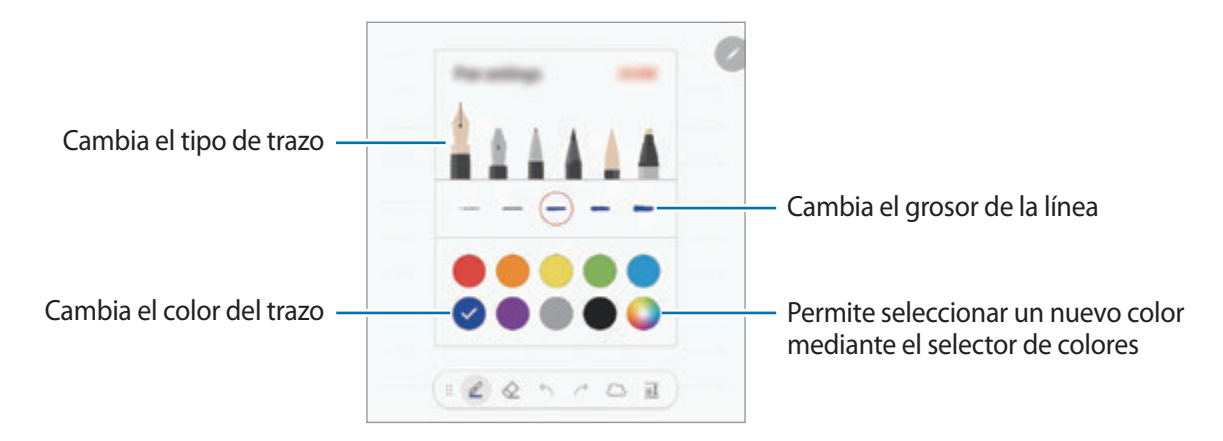

#### **Usar la herramienta para borrar**

Cuando desee borrar la escritura a mano de una nota, pulse  $\Diamond$  y seleccione el área que desee borrar. También puede seleccionar un área mientras mantiene pulsado el botón del S Pen.

Para cambiar el tipo de herramienta para borrar, pulse  $\Diamond$  una vez más.

- **Borrar a trazos**: borra la línea seleccionada.
- **Borrar área tocada**: borra únicamente el área seleccionada. Puede ajustar el tamaño de la goma deslizando la barra de ajuste de tamaño.
- **BORRAR TODO**: borra la nota.

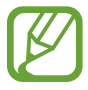

Incluso con una herramienta más pequeña, es posible que no logre borrar el área que quiera de forma precisa.

#### **Usar el bloc de notas sencillo**

Utilice el bloc de notas sencillo para escribir a mano con mayor facilidad.

Cuando escriba o dibuje en el bloc de notas sencillo, el texto escrito a mano se ajustará y se introducirá automáticamente entre las líneas del campo de entrada.

En la pantalla de creación de notas, pulse  $\overline{a\overline{b}}$ . El campo de entrada se ampliará y aparecerá como el bloc de notas sencillo.

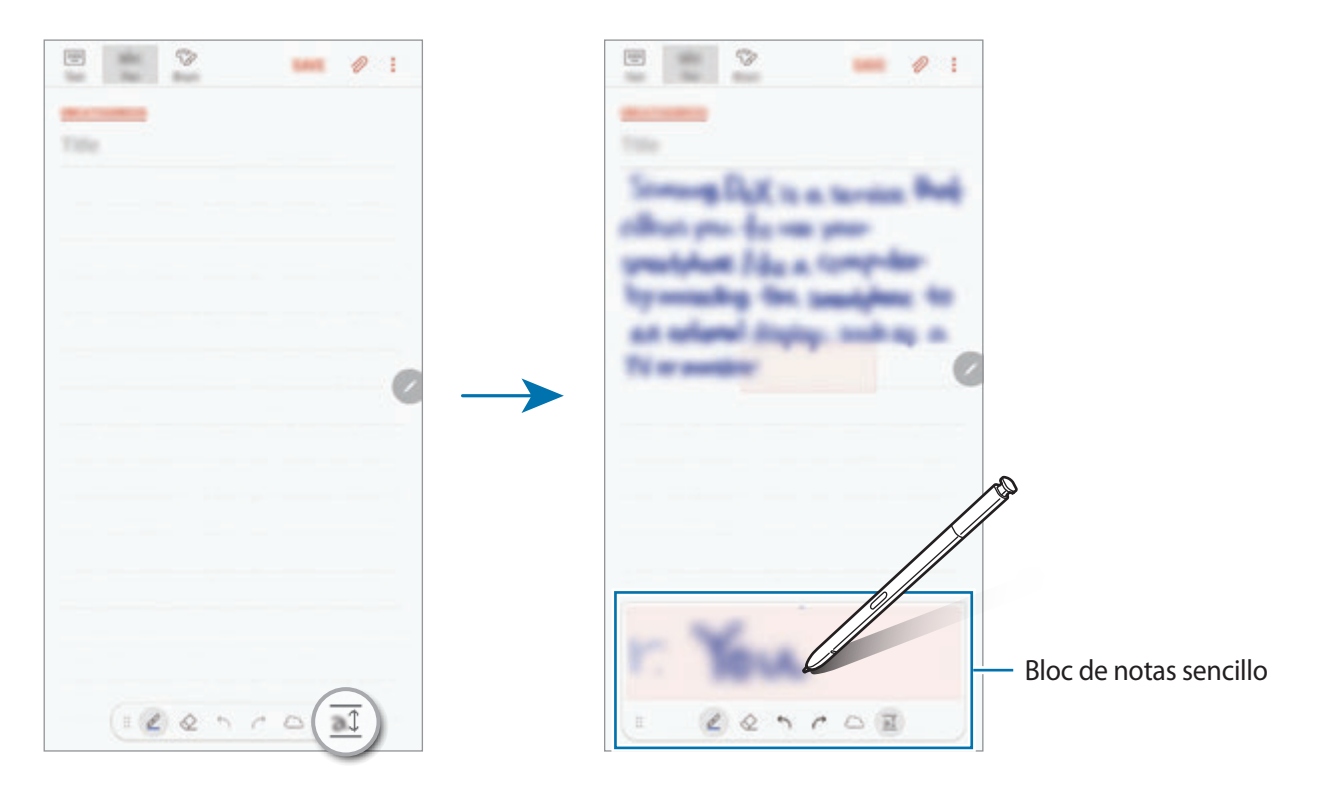

#### **Editar notas escritas a mano**

Edite notas escritas a mano con las diferentes opciones de edición, como cortar, mover, ajustar el tamaño o transformar.

1 Si la nota tiene texto escrito a mano, pulse  $\mathbb{C}$ .

Para cambiar la forma de la selección, pulse  $\langle \sim$  una vez más.

2 Pulse o dibuje una línea alrededor del texto o dibujo para seleccionarlo.

Para mover la selección hacia otro lugar, selecciónela y después muévala hacia una ubicación nueva.

Para cambiar el tamaño de la selección, pulse el texto o dibujo y desplace una esquina del marco que aparecerá.

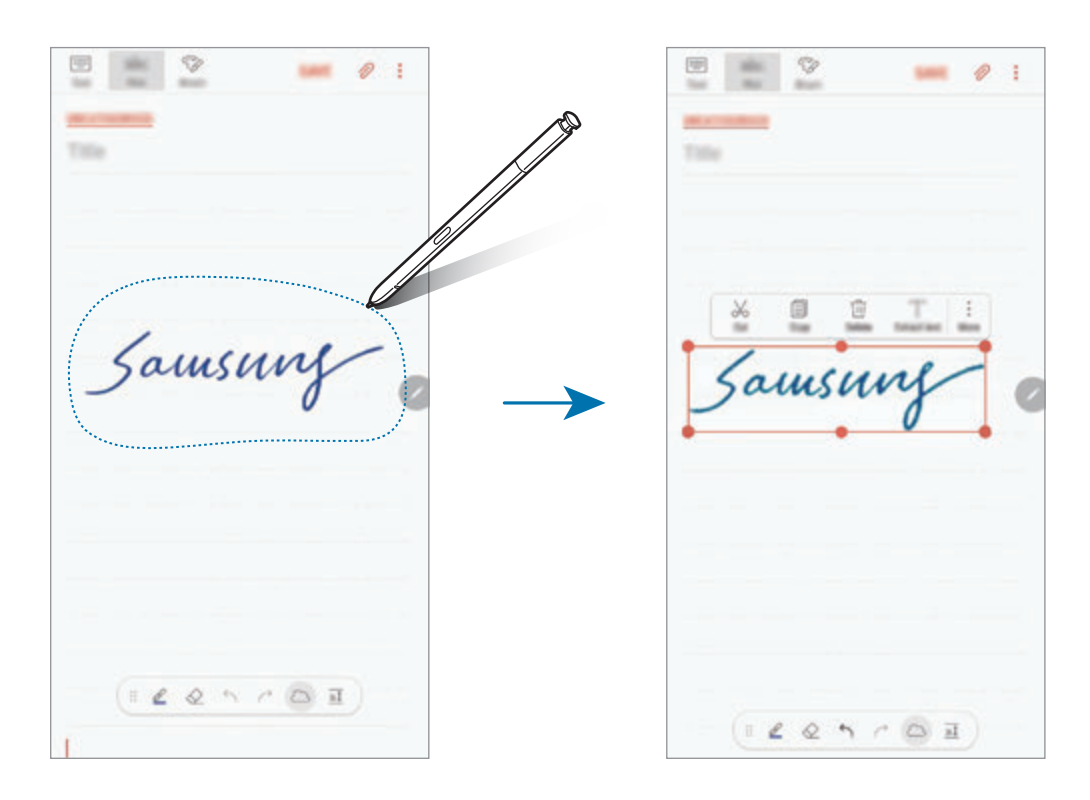

3 Edite el texto o dibujo utilizando las opciones disponibles.

- **Cortar**: recorta la selección. Para pegarla en otro lugar, mantenga pulsada el área, y después pulse **Pegar**.
- **Copiar**: copia la selección. Para pegarla en otro lugar, mantenga pulsada el área, y después pulse **Pegar**.
- **Eliminar**: elimina la selección.
- **Extraer texto**: extrae el texto del área seleccionada. Para pegar o copiar el texto en una nota, pulse **PEGAR EN LA NOTA** o **COPIAR**.
- **Más** → **Mover al frente**: envía la entrada a la parte delantera.
- **Más** → **Mover detrás**: envía la entrada a la parte trasera.

### **Pintar con pinceles**

En la barra de herramientas de creación de notas, pulse **Pincel** para pintar con varios pinceles.

Cuando haya terminado, pulse **HECHO** para insertar la pintura en la nota.

Puede publicar su pintura en PENUP para compartirla con otras personas.

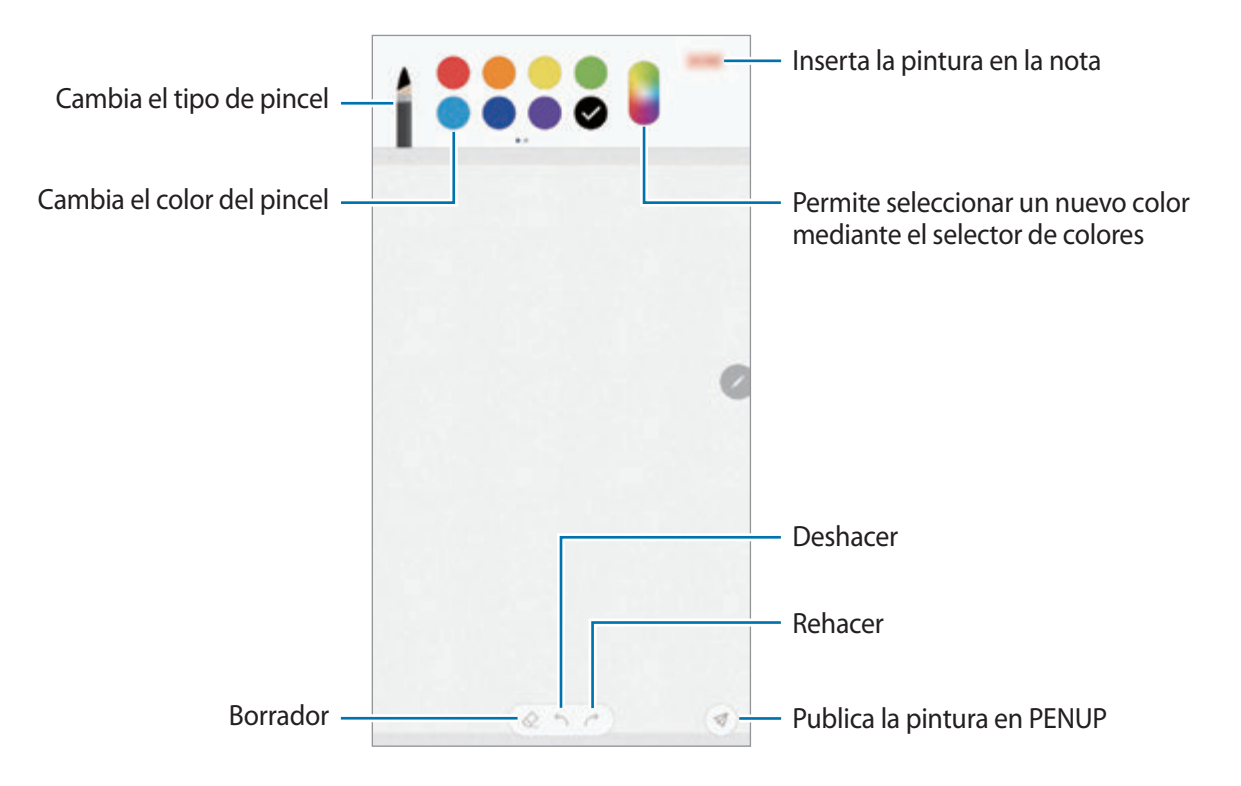

### **Insertar imágenes en una nota**

En la barra de herramientas de creación de notas, pulse **⊘ → Imagen**. Pulse **CÁMARA** → ○ para hacer una foto, o pulse **GALERÍA** u **OTROS** para seleccionar una imagen. La imagen se insertará en la nota.

### **Insertar grabaciones de voz en una nota**

En la barra de herramientas de creación de notas, pulse **⊘ → Voz** para realizar una grabación de voz. Pulse para detener la grabación. La grabación de voz se insertará en la nota.

### **Anclar una nota a la pantalla Inicio**

Ancle una nota a la pantalla Inicio para verla o abrirla y editarla rápidamente.

- 1 Abra la aplicación **Samsung Notes**.
- 2 Seleccione una nota y pulse  $\cdot \rightarrow$  **Anclar a pantalla Inicio.**

Se añadirá la nota a la pantalla Inicio.

En la pantalla Inicio, mantenga pulsada una nota para moverla o cambiarla de tamaño. Para sustituir la nota por otra, pulse  $\overline{\textcircled{\circ}}$  → **CAMBIAR NOTA**.

### **Guardar una nota como recordatorio**

Puede guardar una nota como recordatorio para verla más adelante.

- 1 Abra la aplicación **Samsung Notes**.
- 2 Seleccione una nota y pulse  $\rightarrow$  **Enviar a Reminder.** La nota se guardará como recordatorio.

Aplicaciones y funciones

### **Eliminar notas**

- 1 Abra la aplicación **Samsung Notes**.
- 2 Mantenga pulsada una nota para eliminarla. Para eliminar varias notas, selecciónelas.
- $3$  Pulse  $\overline{m}$ .

# **PENUP**

## **Introducción**

PENUP es una red social para compartir creaciones realizadas con el S Pen. Publíquelas, vea las de otras personas y obtenga consejos útiles sobre cómo dibujar.

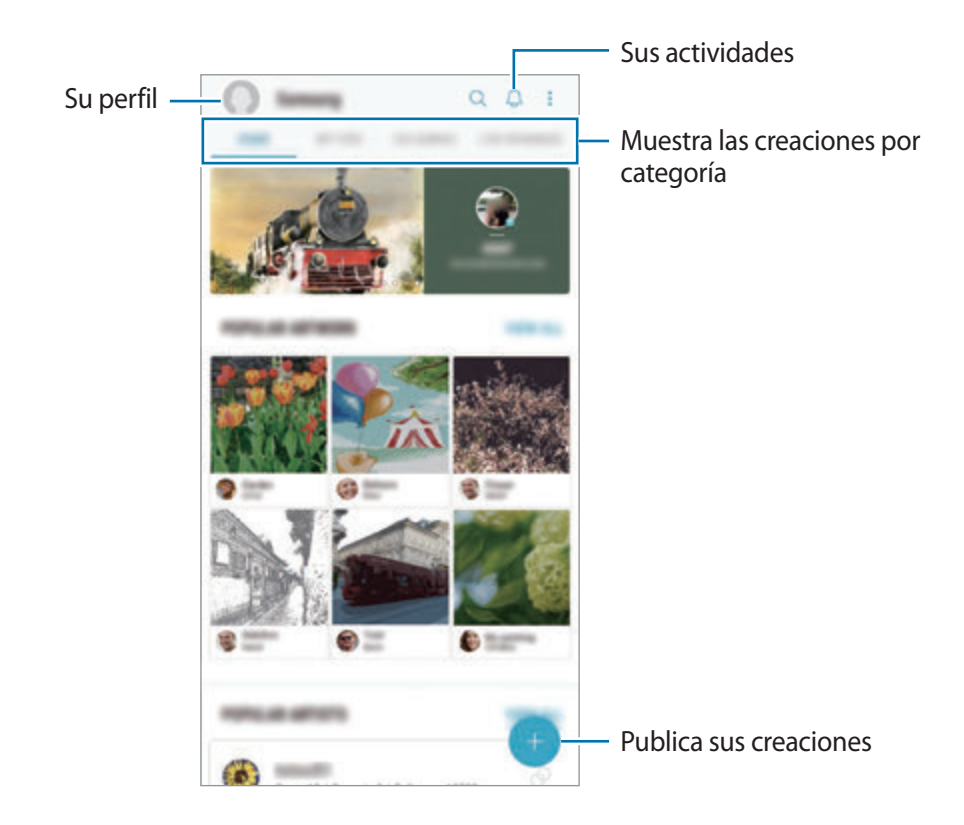

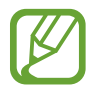

Puede iniciar sesión en PENUP con su Samsung account o con otras cuentas en redes sociales.

### **Publicación de sus creaciones**

Publique en PENUP sus creaciones realizadas en **Samsung Notes** u otras aplicaciones de dibujo.

- 1 Vaya a la carpeta **Samsung**, abra la aplicación **PENUP** y, a continuación, pulse .
- 2 Para publicar creaciones de **Galería**, pulse primero **De Galería**, seleccione la creación que desee publicar y, a continuación, pulse **HECHO**.

Para publicar nuevas creaciones, pulse **Dibujar**, dibuje su creación y, a continuación, **HECHO** → **Guardar y publicar**.

Para publicar su borrador, pulse **Borradores**, termine su creación y, a continuación, pulse **HECHO** → **Guardar y publicar**.

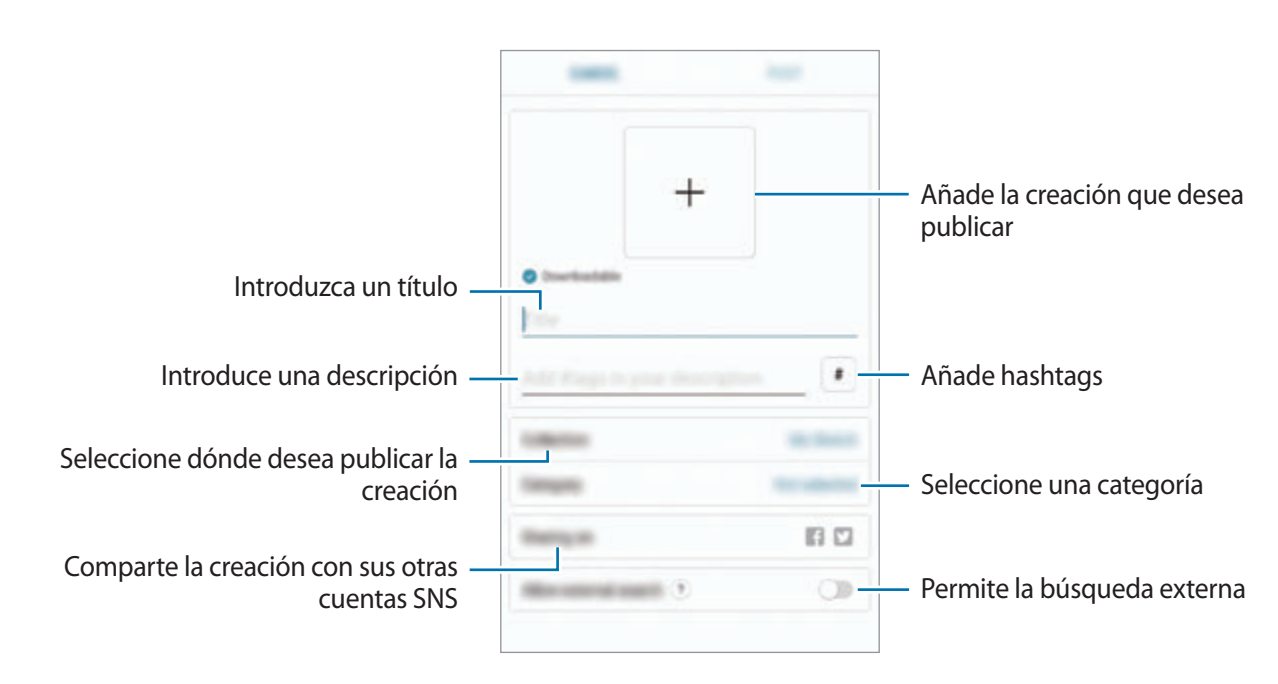

#### $3$  Introduzca un título, una descripción y un hashtag.

### 4 Pulse **PUBLICAR**.

#### **Publicar creaciones desde otras aplicaciones**

Para publicar sus creaciones desde **Galería** u otras aplicaciones de dibujo, seleccione la creación en una aplicación y pulse  $\alpha_0^{\circ}$  → **PENUP**.
#### **Ver creaciones**

Puede ver las creaciones de otras personas, escribir comentarios e incluso marcar creaciones como favoritas. Asimismo, puede descargar creaciones o configurar una como fondo de pantalla.

Abra la carpeta **Samsung**, abra la aplicación **PENUP** y, a continuación, seleccione la publicación que desee ver.

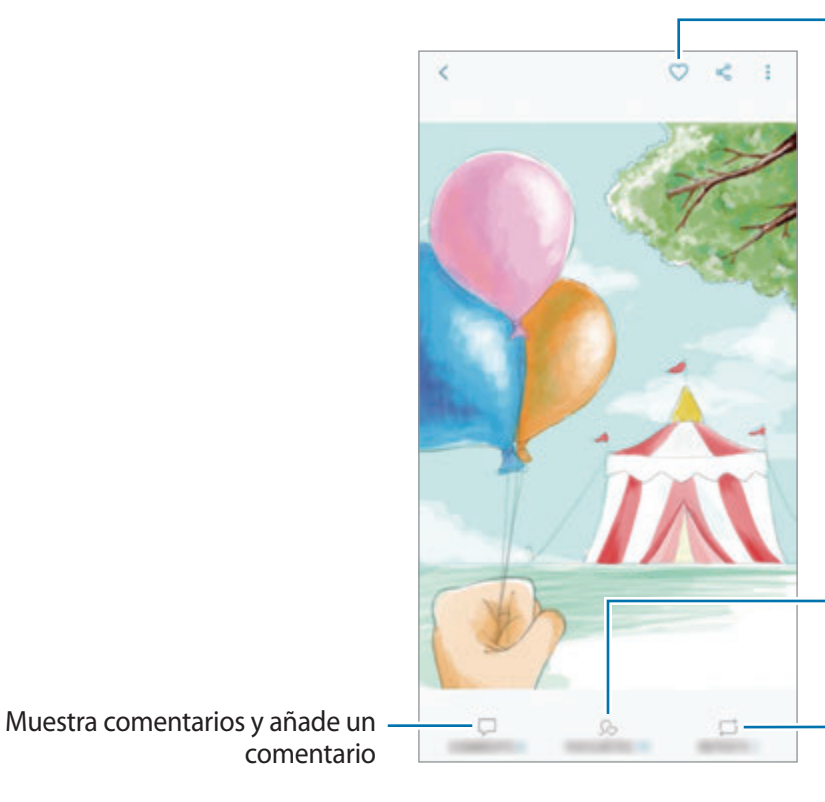

Establece la creación como favorita

Muestra los usuarios a los que les gusta la creación

Vuelve a publicar la creación. También podrá ver los usuarios que han vuelto a publicar la creación.

Para descargar una creación, pulse • → **Descargar**. Las creaciones descargadas se guardarán en **Galería**. Recuerde que solo puede descargar las creaciones autorizadas por los propietarios.

## **Colorear imágenes**

Cree sus propias ilustraciones utilizando varios colores.

- 1 Abra la carpeta **Samsung**, abra la aplicación **PENUP** y, a continuación, pulse **COLOREAR**.
- 2 Seleccione una imagen.
- 3 Pulse **EMPEZAR A COLOREAR**.

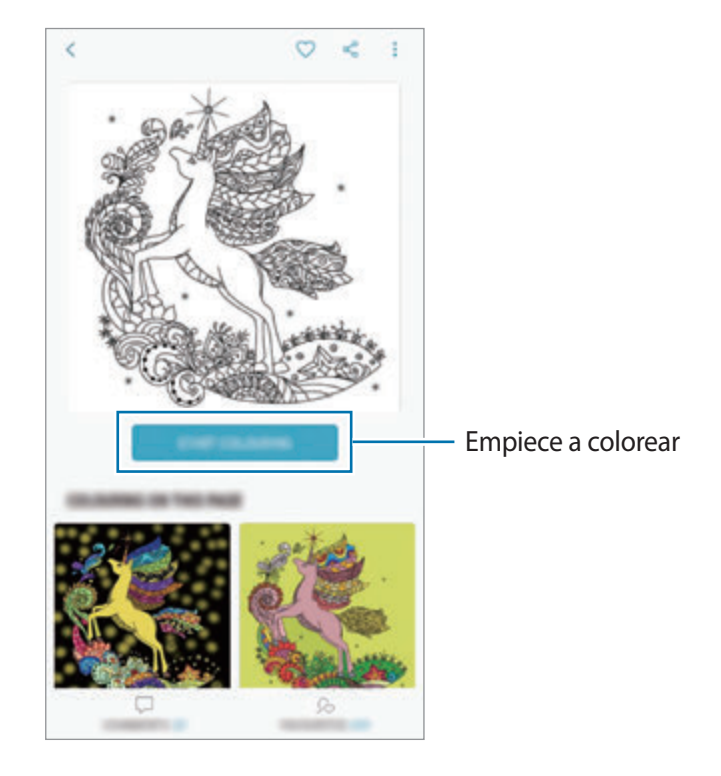

4 Cuando termine, pulse **HECHO**.

### **DIBUJOS EN VIVO**

Dibuje mientras ve el vídeo de dibujo dinámico que muestra el proceso para completar una imagen. De esta manera podrá dibujar fácilmente una bonita imagen.

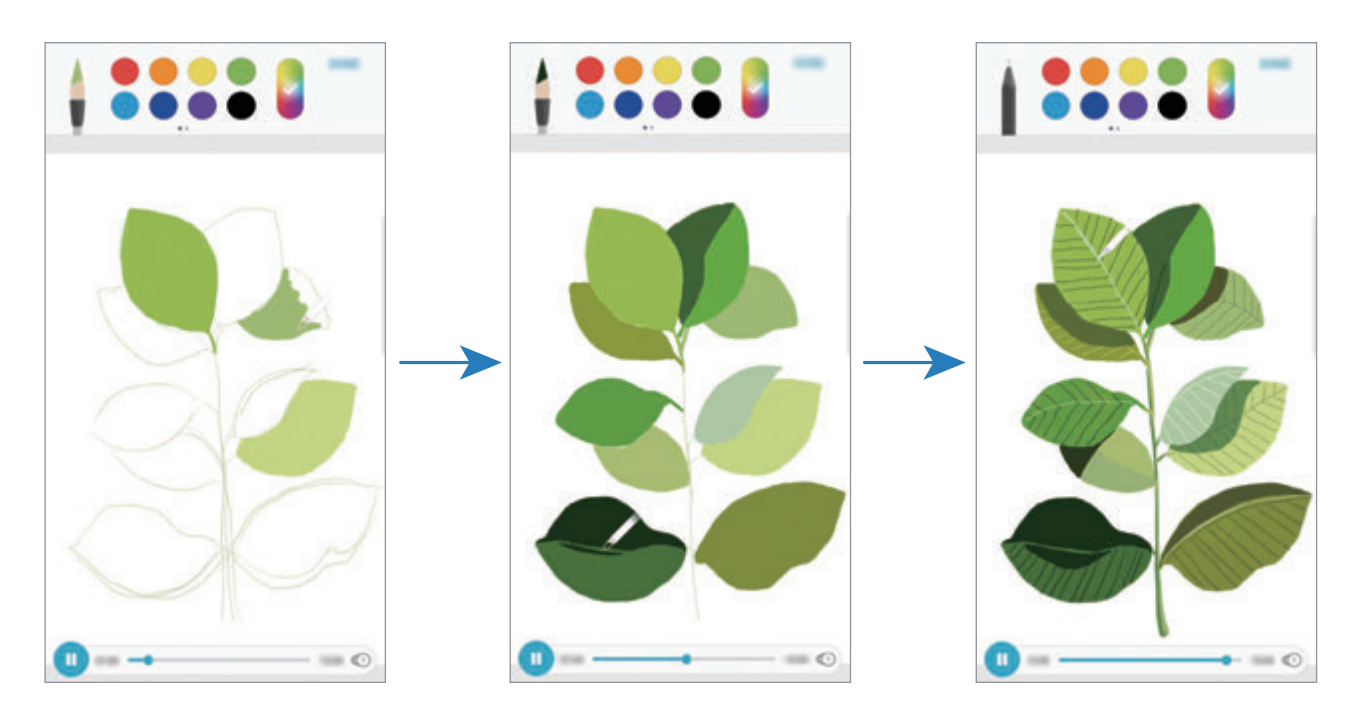

- 1 Abra la carpeta **Samsung**, abra la aplicación **PENUP** y, a continuación, pulse **DIBUJOS EN VIVO**.
- 2 Seleccione una imagen.
- 3 Pulse **APRENDER A DIBUJAR**.
- 4 Para dibujar sobre la imagen, pulse  $\blacksquare$  para poner la reproducción en pausa. Puede pulsar **(1)** para cambiar la velocidad de reproducción.
- 5 Cuando haya terminado, pulse  $\mathbb{R}$ .

La imagen original quedará oculta y verá la imagen que ha dibujado.

## **Dibujo sobre fotos**

Dibuje imágenes sobre sus fotos y guárdelas como sus propias creaciones. Seleccione una foto en la **Galería** o saque una foto y dibuje sobre ella. Una vez finalizado el dibujo, oculte la foto para ver la imagen que ha dibujado.

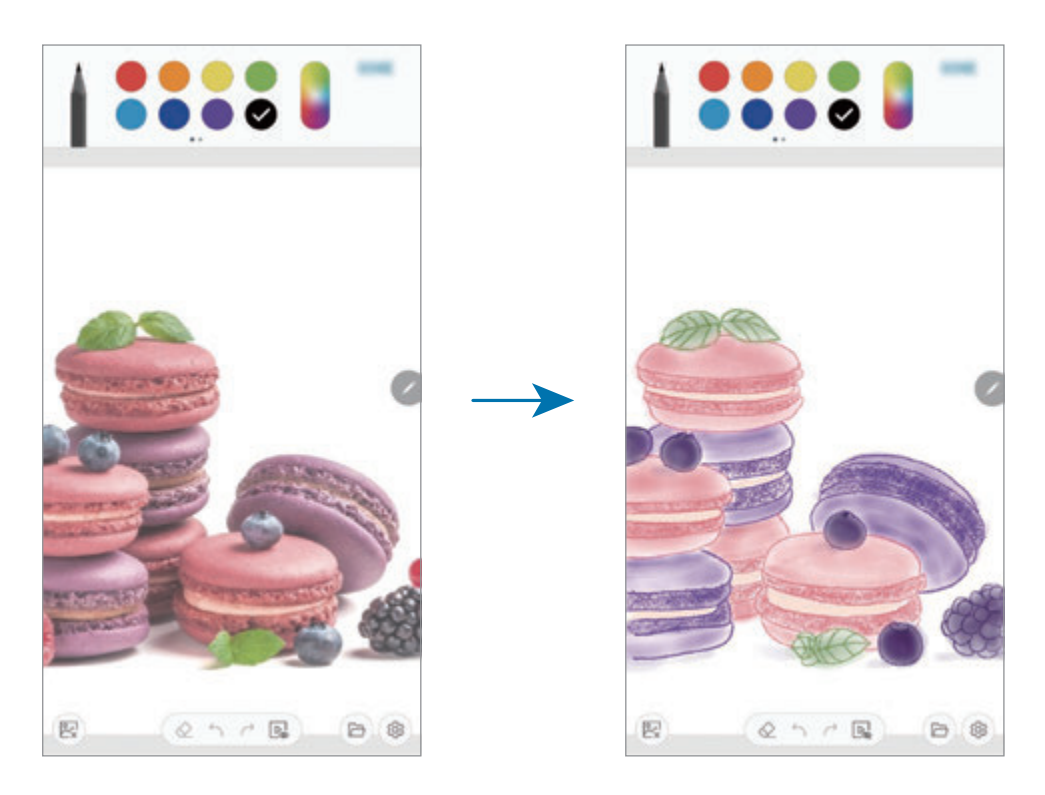

- 1 Abra la carpeta **Samsung** e inicie la aplicación **PENUP**.
- 2 Pulse  $\rightarrow$  Dibujar  $\rightarrow$  .
- 3 Pulse **Hacer foto**, saque una foto y, a continuación, pulse **ACEPTAR**. También puede pulsar **Seleccionar desde Galería** y seleccionar una foto.
- 4 Seleccione el área sobre la que desea dibujar, ajuste el nivel de transparencia y, a continuación, pulse **GUARDAR**.

El área seleccionada se añadirá como fondo.

- 5 Dibuje sobre la foto.
- **6** Cuando haya terminado, pulse  $\mathbb{R}$ .

La foto quedará oculta y verá la imagen que ha dibujado.

## **Calendario**

Gestione su agenda introduciendo los próximos eventos y tareas en su calendario.

#### **Creación de eventos**

- <sup>1</sup> Abra la aplicación **Calendario** y pulse **+**, o pulse dos veces una fecha. Si la fecha ya tiene eventos o tareas guardadas, pulse la fecha y después  $\Box$ .
- 2 Introduzca los detalles del evento.

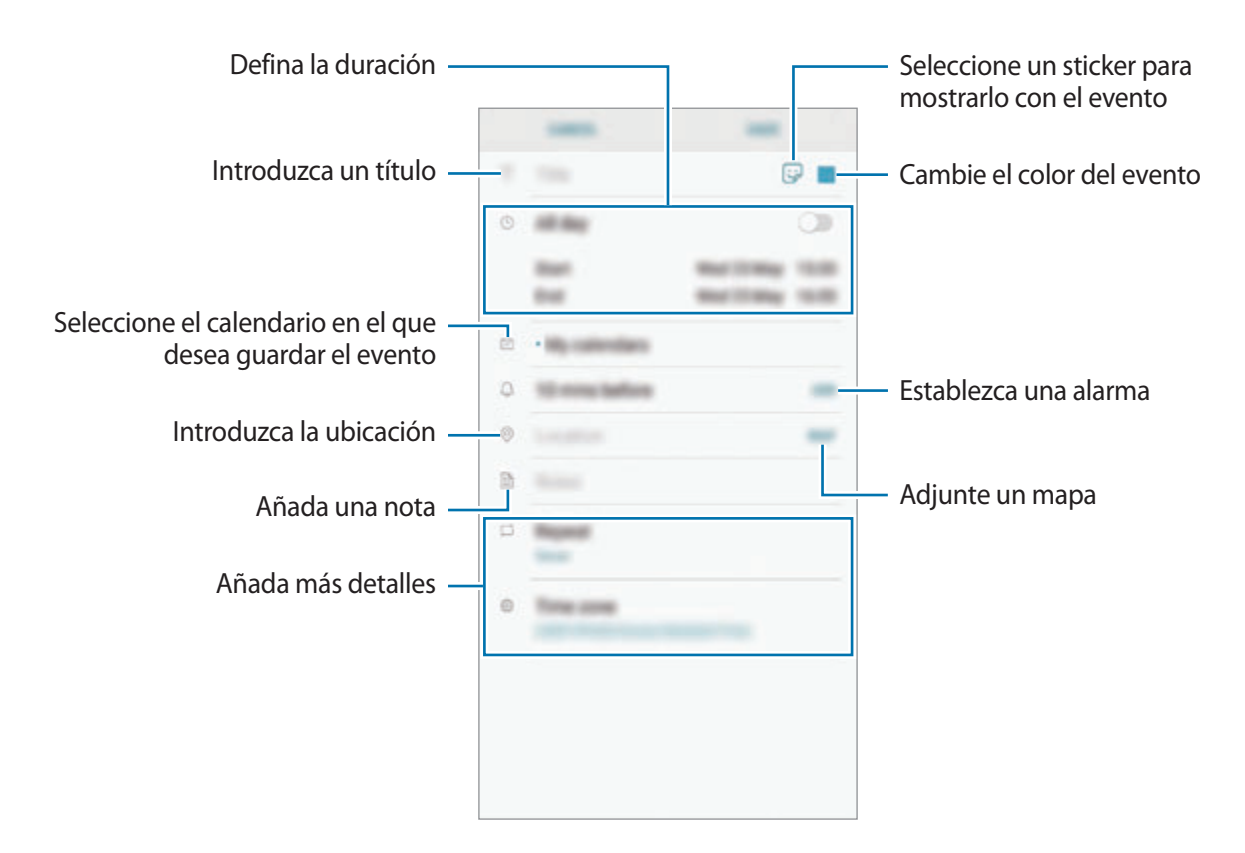

3 Pulse **GUARDAR** para guardar el evento.

#### **Creación de tareas**

- 1 Abra la aplicación **Calendario** y pulse **VER** <sup>→</sup> **Tareas**.
- 2 Pulse  $\Box$  e introduzca los detalles de la tarea.
- 3 Pulse **GUARDAR** para guardar la tarea.

#### **Sincronizar eventos y tareas con sus cuentas**

- 1 Abra la aplicación **Ajustes**, pulse **Nube y cuentas** <sup>→</sup> **Cuentas** y seleccione la cuenta con la que desea sincronizar.
- 2 Pulse **Sincronizar cuenta** y pulse el interruptor **Sincronizar Calendario** para activarlo. Para la Samsung account, pulse → **Ajustes de sincronización** y pulse el interruptor **Calendario** para activarlo.

Para añadir cuentas que desee sincronizar, abra la aplicación **Calendario** y pulse • → Gestionar **calendarios** → **Añadir cuenta**. Después, seleccione la cuenta que quiera sincronizar e inicie sesión. Al añadir una cuenta, aparecerá en la lista.

## **Samsung Health**

## **Introducción**

Samsung Health le ayuda a gestionar su bienestar y forma física. Póngase objetivos, controle su progreso y realice un seguimiento de su bienestar y forma física general. También puede comparar sus registros de recuento de pasos con los de otros usuarios de Samsung Health, competir con sus amigos y ver consejos sobre salud.

## **Utilizar Samsung Health**

Abra la carpeta **Samsung** e inicie la aplicación **Samsung Health**. Al ejecutar esta aplicación por primera vez o al reiniciarla tras restablecer los datos de fábrica, siga las instrucciones de la pantalla para completar la configuración.

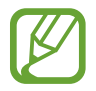

Es posible que algunas funciones no estén disponibles según la región.

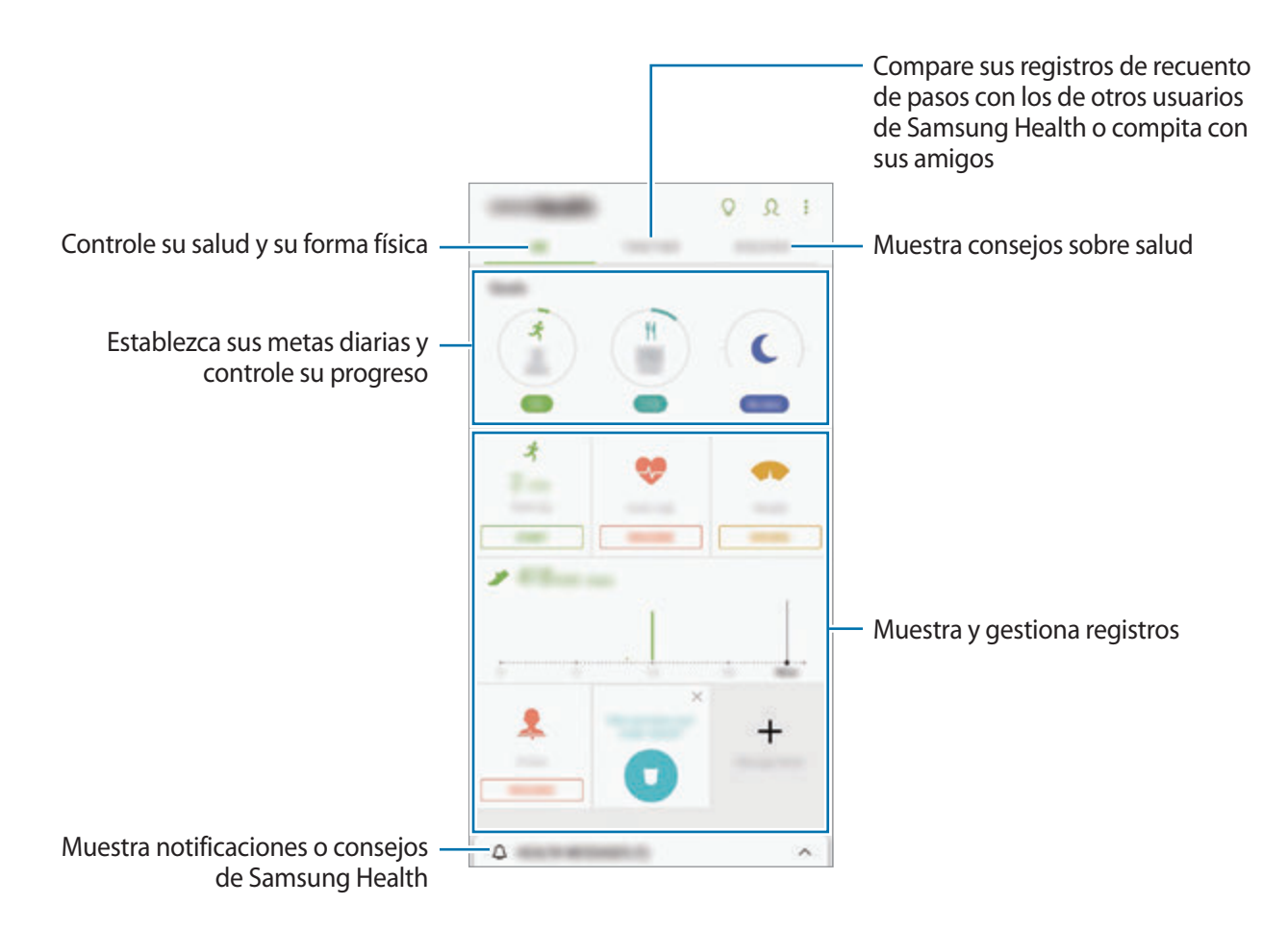

Para añadir elementos a la pantalla de Samsung Health, pulse **: → Administrar elementos** y, a continuación, selecciónelos.

- **OBJETIVOS**: establezca sus metas diarias de forma física y vea su progreso.
- **PROGRAMAS:** use programas de ejercicio personalizables.
- **MONITORES GENERALES:** supervise sus actividades, ingesta de alimentos y mediciones corporales.
- **MONITORES DE EJERCICIO:** añada registros de varios ejercicios y controle sus actividades.

#### **Objetivos**

Puede definir sus objetivos para controlar el peso o para llevar una vida más equilibrada. Una vez definidos, podrá controlar sus avances o ver recomendaciones en la pantalla de Samsung Health.

Pulse **ESTABLECER OBJETIVOS** en la pantalla de Samsung Health. También puede pulsar : → **Administrar elementos** y seleccionar **Control del peso** o **Vida equilibrada**.

#### **RETOS**

Retos le permite configurar objetivos de recuento de pasos y competir con sus amigos. Puede invitar a amigos a caminar, establecer objetivos de recuento de pasos, competir en retos y ver su clasificación en **Clasificación de pasos**.

Para acceder a esta función, pulse **RETOS** en la pantalla de Samsung Health.

#### **Pasos**

El dispositivo contará el número de pasos que dé y medirá la distancia recorrida.

En la pantalla de Samsung Health, pulse el contador de pasos.

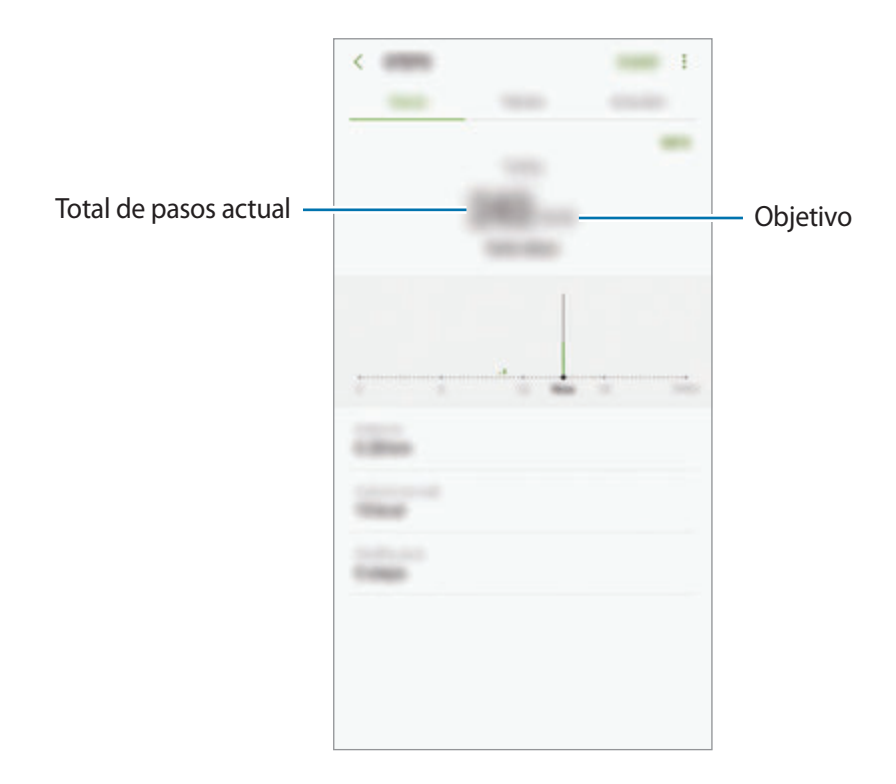

- 
- Es posible que se produzca un breve retraso mientras el contador de pasos controla sus pasos y muestra el recuento. También podría producirse un breve retraso antes de que la ventana emergente indique que ha alcanzado su objetivo.
	- Si usa el monitor de pasos mientras viaja en automóvil o tren, la vibración podría afectar al recuento total.

#### **Frecuencia cardiaca (FC)**

Mida y registre su frecuencia cardiaca.

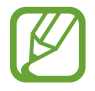

El registro de frecuencia cardiaca está diseñado para propósitos de bienestar y consulta, y no deberá usarlo para el diagnóstico de enfermedades u otros trastornos, o para la cura, el alivio, el tratamiento o la prevención de enfermedades.

#### **Tenga en cuenta las siguientes condiciones antes de medir su frecuencia cardiaca:**

- Descanse durante 5 minutos antes de empezar a tomar mediciones.
- Si el valor difiere mucho de la frecuencia cardiaca esperada, descanse durante 30 minutos y vuelva a medirla.
- Durante el invierno o en épocas de bajas temperaturas, mantenga una temperatura agradable al medir su frecuencia cardiaca.
- Si fuma o toma bebidas alcohólicas antes de medirla, su frecuencia cardiaca podría ser diferente de la normal.
- Evite hablar, bostezar o respirar profundamente mientras se esté midiendo la frecuencia cardiaca. Si lo hace, el dispositivo podría realizar un registro incorrecto.
- Los resultados de la frecuencia cardiaca podrían variar en función del método de medición y el entorno en la que se mida.
- Si el sensor de frecuencia cardiaca no funciona, asegúrese de que nada lo esté obstruyendo. Si el sensor de frecuencia cardiaca continúa teniendo el mismo problema, visite un centro de Servicio de Atención Técnica (SAT) de Samsung.
- 1 En la pantalla de Samsung Health, pulse el registro de frecuencia cardiaca y, a continuación, **MEDIR** para iniciar la medición de su frecuencia cardiaca.
- 2 Coloque un dedo sobre el sensor de frecuencia cardiaca que se encuentra en la parte trasera del dispositivo.

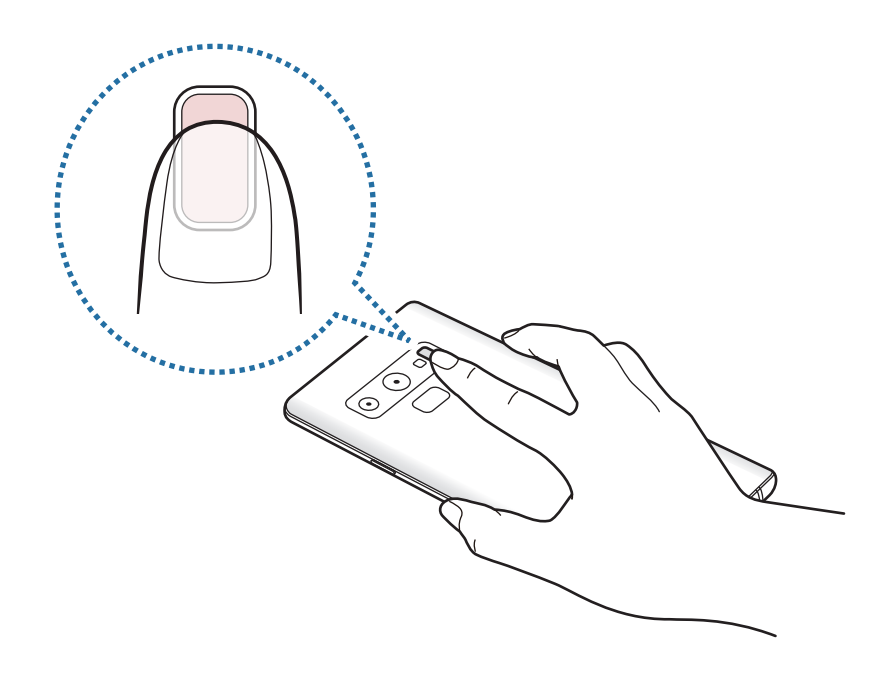

3 Tras un breve periodo de tiempo, aparecerá su frecuencia cardiaca en la pantalla. Entonces, retire el dedo del sensor.

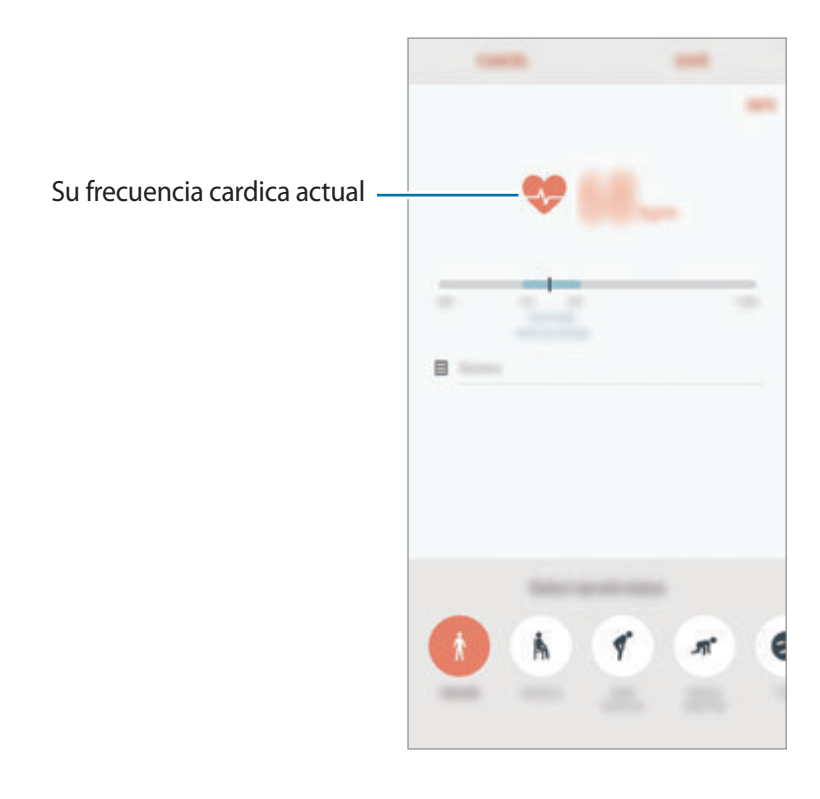

## **Información adicional**

- Samsung Health está diseñado exclusivamente para fines de mantenimiento de la forma física y el bienestar, y no deberá usarse para el diagnóstico de enfermedades u otros trastornos, o para la cura, el alivio, el tratamiento o la prevención de enfermedades.
- Las funciones, características y aplicaciones disponibles para Samsung Health pueden variar de un país a otro debido a las leyes y normas locales. Debe verificar las funciones y aplicaciones disponibles en su región específica antes de su uso.
- Las aplicaciones Samsung Health y su servicio pueden ser modificados o suspendidos sin previo aviso.
- El propósito de la recopilación de datos es proporcionar el servicio solicitado por el usuario, incluida la información adicional para mejorar el nivel de bienestar, datos de sincronización, análisis de datos y estadísticas para desarrollar y proporcionar mejores servicios. Sin embargo, si inicia sesión en Samsung account desde Samsung Health, sus datos podrían quedar guardados en el servidor con propósitos de copia de seguridad de datos. Los datos personales podrán quedar guardados hasta que se cumplan dichos propósitos. Podrá eliminar los datos personales que haya guardado Samsung Health utilizando la opción Borrar datos personales en el menú Ajustes. Para eliminar cualquier dato que haya compartido en las redes sociales o transferido a los dispositivos de almacenamiento, deberá hacerlo por separado.
- Puede compartir o sincronizar sus datos con servicios adicionales de Samsung o servicios de terceros compatibles que usted seleccione, así como con cualquiera de sus otros dispositivos conectados. El acceso a la información de Samsung Health mediante dichos servicios adicionales o dispositivos de terceros solo se permitirá con su aprobación expresa.
- Usted asume la responsabilidad total por el uso inadecuado de los datos compartidos en redes sociales o transmitidos a otras personas. Tenga cuidado al compartir sus datos con otras personas.
- Si el dispositivo está conectado con dispositivos de medición, verifique el protocolo de comunicación para confirmar el funcionamiento correcto. Si usa una conexión inalámbrica, como la conexión Bluetooth, el dispositivo podría recibir interferencias electrónicas de otros dispositivos. Evite utilizarlo cerca de otros dispositivos que transmitan ondas de radio.
- Lea atentamente los Términos y condiciones y la Política de privacidad de Samsung Health antes de usarlo.

## **Grabadora de voz**

## **Introducción**

Utilice diferentes modos de grabación en función cada situación. El dispositivo puede convertir su voz en texto y distinguir entre fuentes de sonido.

## **Realizar grabaciones de voz**

- 1 Abra la carpeta **Samsung** e inicie la aplicación **Grabadora de voz**.
- 2 Pulse o para comenzar a grabar. Hable cerca del micrófono.

Pulse  $\Box$  para pausar la grabación.

Mientras realiza una grabación de voz, pulse **MARCADOR** para insertar un marcador.

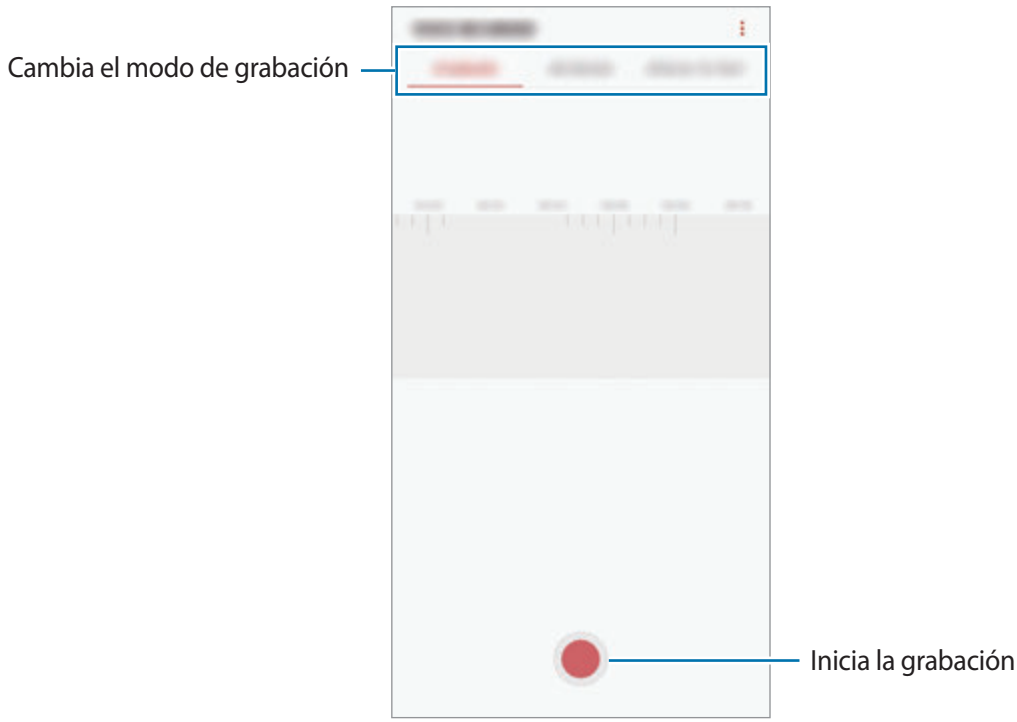

- 3 Pulse para finalizar la grabación.
- 4 Introduzca un nombre para el archivo y pulse **GUARDAR**.

## **Cambiar el modo de grabación**

Abra la carpeta **Samsung** e inicie la aplicación **Grabadora de voz**.

Seleccione un modo en la parte superior de la pantalla de la grabadora de voz.

- **ESTÁNDAR**: este es el modo de grabación normal.
- **ENTREVISTA**: el dispositivo graba el sonido desde la parte superior e inferior del dispositivo a un volumen elevado, al tiempo que reduce el volumen de sonido procedente de los lados.
- **VOZ A TEXTO**: el dispositivo graba su voz y simultáneamente la convierte en texto en pantalla. Para obtener mejores resultados, vaya a un lugar tranquilo, mantenga el dispositivo cerca de su boca y hable claramente y en voz alta.

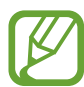

Si usted habla en un idioma distinto al idioma del sistema de notas de voz, el dispositivo no reconocerá su voz. Antes de utilizar esta función, pulse el idioma actual para configurar el idioma del sistema de notas de voz.

## **Reproducir las grabaciones de voz seleccionadas**

Cuando revise grabaciones de entrevistas, puede habilitar o deshabilitar determinadas fuentes de sonido en la grabación.

- 1 Abra la carpeta **Samsung** e inicie la aplicación **Grabadora de voz**.
- 2 Pulse **LISTA** y seleccione una grabación de voz que se haya realizado en el modo Entrevista.
- $3$  Para deshabilitar fuentes de sonido concretas, pulse para indicar la dirección correspondiente en la que quiera que se deshabilite el sonido.

El icono cambiará a y el sonido se silenciará.

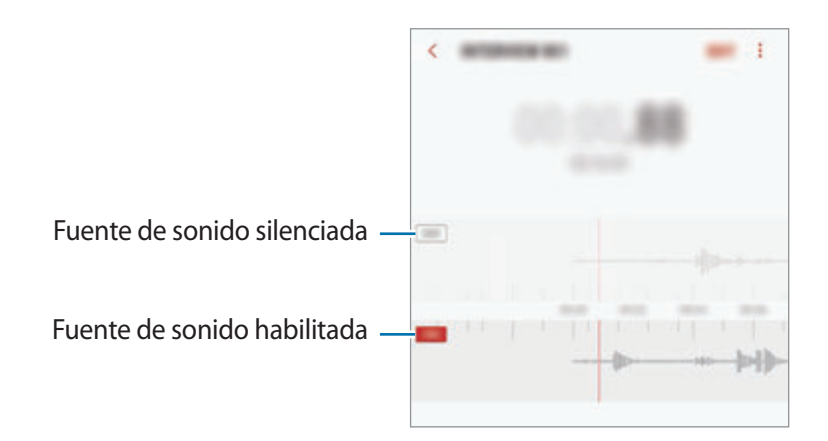

## **Mis archivos**

Gestione y acceda a los distintos archivos almacenados en el dispositivo o en otras ubicaciones, como los servicios de almacenamiento en la nube.

Abra la carpeta **Samsung** e inicie la aplicación **Mis archivos**.

Visualice los archivos guardados en cada almacenamiento.

Para liberar almacenamiento del dispositivo, pulse • → **Obtener más espacio**.

Para buscar archivos o carpetas, pulse  $Q$ .

## **Reloj**

### **Introducción**

Configure alarmas, consulte la hora en distintas ciudades del mundo, cronometre un evento o establezca una duración específica.

### **ALARMA**

Abra la aplicación **Reloj** y pulse **ALARMA**.

#### **Configurar alarmas**

Pulse  $\Box$  en la lista de alarmas, configure una hora de alarma, seleccione los días en los que se repetirá, configure otras opciones y, a continuación, pulse **GUARDAR**.

Para abrir el teclado e introducir una hora de alarma, pulse el campo de entrada de hora.

Para activar o desactivar alarmas, deslice el interruptor situado junto a la alarma en la lista.

#### **Detener alarmas**

Pulse **DESCARTAR** para detener una alarma. Si pulsa **REPETIR** cuando está activada la opción de repetición, la alarma volverá a sonar al cabo de unos minutos.

#### **Eliminar alarmas**

Mantenga pulsada una alarma, marque las alarmas que desee eliminar y, a continuación, pulse **ELIMINAR**.

### **RELOJ MUNDIAL**

Abra la aplicación **Reloj** y pulse **RELOJ MUNDIAL**.

#### **Crear relojes**

Pulse  $\Box$ , introduzca el nombre de una ciudad o seleccione una ciudad del mundo y, a continuación, pulse **AÑADIR**.

Para usar el conversor de zona horaria, pulse  $\langle \cdot \rangle$ .

#### **Eliminar relojes**

Mantenga pulsado un reloj, marque los relojes que desee eliminar y, a continuación, pulse **ELIMINAR**.

### **CRONO**

- 1 Abra la aplicación **Reloj** y pulse **CRONO**.
- 2 Pulse **INICIO** para cronometrar la duración de un evento. Para registrar tiempos de vuelta al cronometrar, pulse **VUELTA**.
- 3 Pulse **DETENER** para dejar de cronometrar el tiempo. Para reiniciar el cronómetro, pulse **REANUDAR**. Para eliminar los tiempos registrados, pulse **RESTABLECER**.

## **CUENTA ATRÁS**

- 1 Abra la aplicación **Reloj** y pulse **CUENTA ATRÁS**. Para añadir un temporizador que use con frecuencia, pulse  $\sum_{i}$ , defina la duración y el nombre y, a continuación, pulse **AÑADIR**.
- 2 Establezca la duración y, a continuación, pulse **INICIO**. Para abrir el teclado e introducir la duración, pulse el campo de entrada de duración.
- 3 Pulse **DESCARTAR** cuando se active la alarma del temporizador.

## **Calculadora**

Realice cálculos sencillos o complejos.

Abra la aplicación **Calculadora**.

Gire el dispositivo para obtener una vista horizontal y mostrar la calculadora científica. Si la opción Giro auto se encuentra desactivada, pulse  $\frac{1}{8}$  para mostrar la calculadora científica.

Para ver el historial de cálculo, pulse **HISTORIAL**. Para cerrar el panel de historial de cálculo, pulse **TECLADO**.

Para borrar el historial, pulse **HISTORIAL** → **ELIMINAR HISTORIAL**.

Para utilizar la herramienta de conversión de unidades, pulse  $\Box$ . Puede convertir diversos valores, como el área, la longitud o la temperatura, en otras unidades.

## **Game Launcher**

### **Introducción**

Game Launcher reúne los juegos descargados de **Play Store** y **Galaxy Apps** en un único lugar para acceder a ellos fácilmente. Configure el dispositivo en el modo Juego para disfrutar de los juegos de una forma más sencilla.

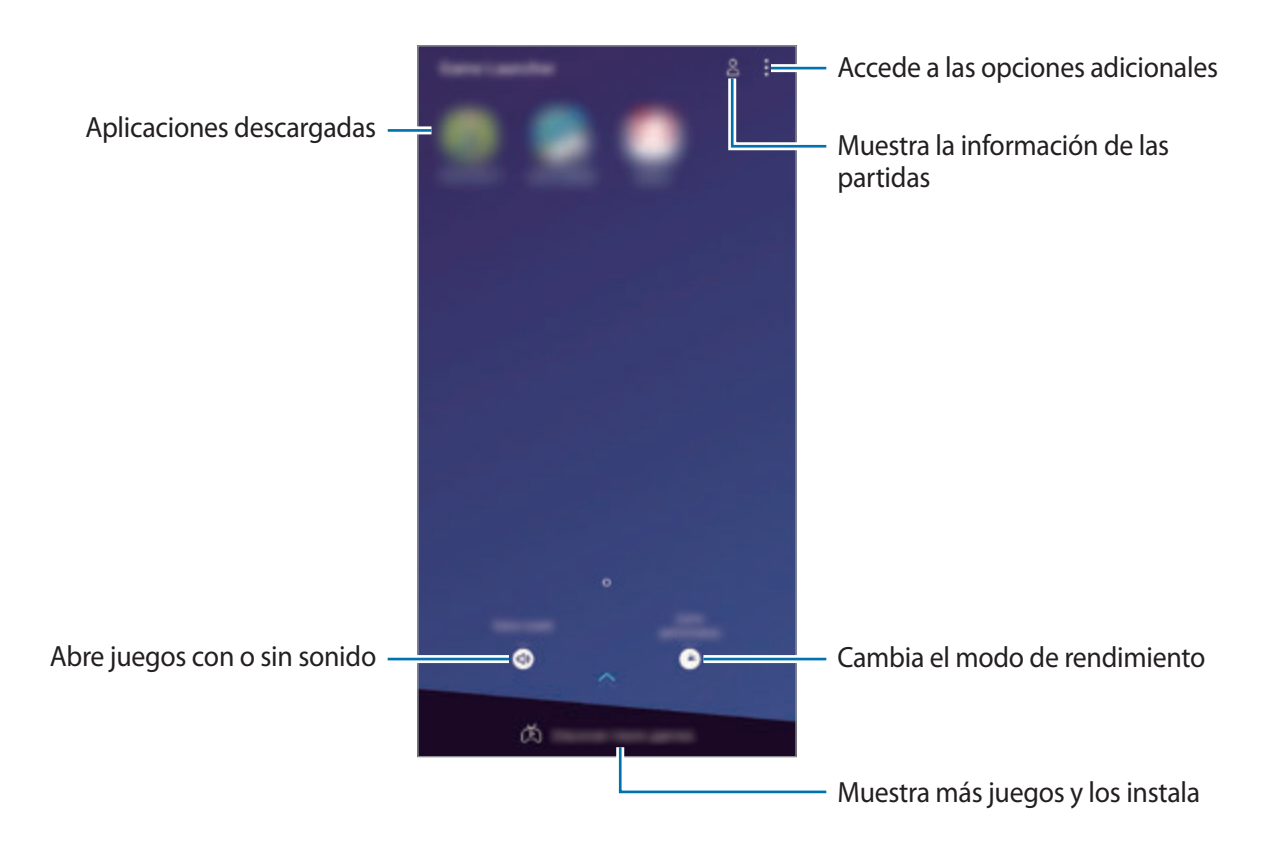

## **Usar Game Launcher**

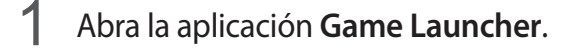

Si la aplicación **Game Launcher** no aparece, abra la aplicación **Ajustes**, pulse **Funciones avanzadas** → **Juegos** y, a continuación, pulse el interruptor **Game Launcher** para activarlo.

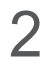

2 Pulse un juego de la lista.

Para encontrar más juegos, deslice la pantalla hacia arriba.

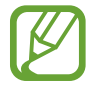

Los juegos descargados de **Play Store** y **Galaxy Apps** se mostrarán automáticamente en la pantalla Game Launcher. Si no puede verlos, pulse • → **Añadir un juego**.

#### **Eliminar un juego de Game Launcher**

Mantenga pulsado un juego y pulse **Eliminar**.

## **Cambiar el modo de rendimiento**

Puede cambiar el modo de rendimiento de los juegos.

Abra la aplicación **Game Launcher**, pulse **Rendimiento del juego** y, a continuación, deslice la barra para seleccionar el modo que desee.

- **Priorizar ahorro energía**: esta opción ahorra energía de la batería mientras juega.
- **Equilibrado**: equilibra el rendimiento y el tiempo de uso de la batería.
- **Priorizar rendimiento**: esta opción se centra en ofrecer el mejor rendimiento posible mientras juega.

Si desea cambiar los ajustes para cada juego, pulse el interruptor **Ajustes específicos para cada juego** para activarlo.

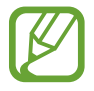

La eficiencia de la carga de la batería puede variar según el juego.

## **Usar Game Tools**

Puede utilizar diversas opciones en el panel Game Tools mientras juega. Para abrirlo, pulse  $\left(\frac{1}{2}\right)$  en la barra de navegación. Si la barra de navegación está oculta, deslice el dedo hacia arriba desde la parte inferior de la pantalla para mostrarla.

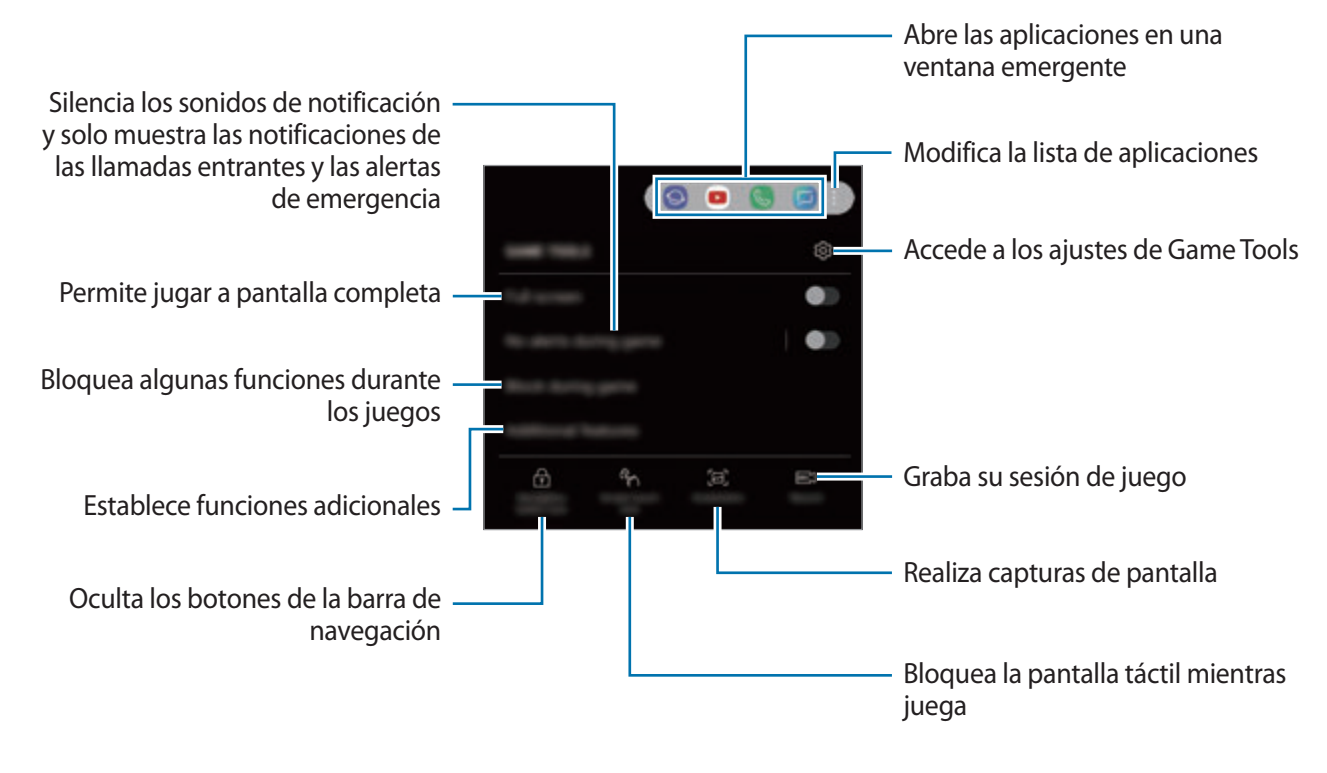

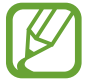

Las opciones disponibles pueden variar en función del juego.

#### **Bloquear las notificaciones durante los juegos**

Pulse  $\left(\cdot\right)$  y deslice el interruptor **Sin alertas al jugar** para activarlo. El dispositivo silenciará los sonidos de notificación y mostrará únicamente notificaciones de las llamadas entrantes y las alertas de emergencia para que pueda disfrutar de sus juegos sin que nadie le moleste. Si recibe una llamada entrante, aparecerá una pequeña notificación en la parte superior de la pantalla.

## **SmartThings**

### **Introducción**

Conéctese a dispositivos cercanos, como auriculares Bluetooth u otros smartphones, de una forma rápida y sencilla. También podrá controlar y gestionar televisores, electrodomésticos y productos del Internet de las cosas (IoT) con su smartphone.

- **Conexión a dispositivos cercanos**: conéctese de forma rápida y sencilla a dispositivos cercanos, como auriculares Bluetooth o dispositivos wearable.
- **Registro y control de electrodomésticos, televisores y productos IoT**: registre frigoríficos inteligentes, lavadoras, aparatos de aire acondicionado, purificadores de aire, televisores y productos del Internet de las cosas (IoT) en su smartphone, y consulte su estado o contrólelos desde la pantalla del smartphone.
- **Recibir notificaciones**: reciba en su smartphone notificaciones de los dispositivos conectados. Por ejemplo, puede recibir una notificación cuando la colada haya finalizado.

Abra la carpeta **Samsung** e inicie la aplicación **SmartThings**. Aparecerá el panel de control.

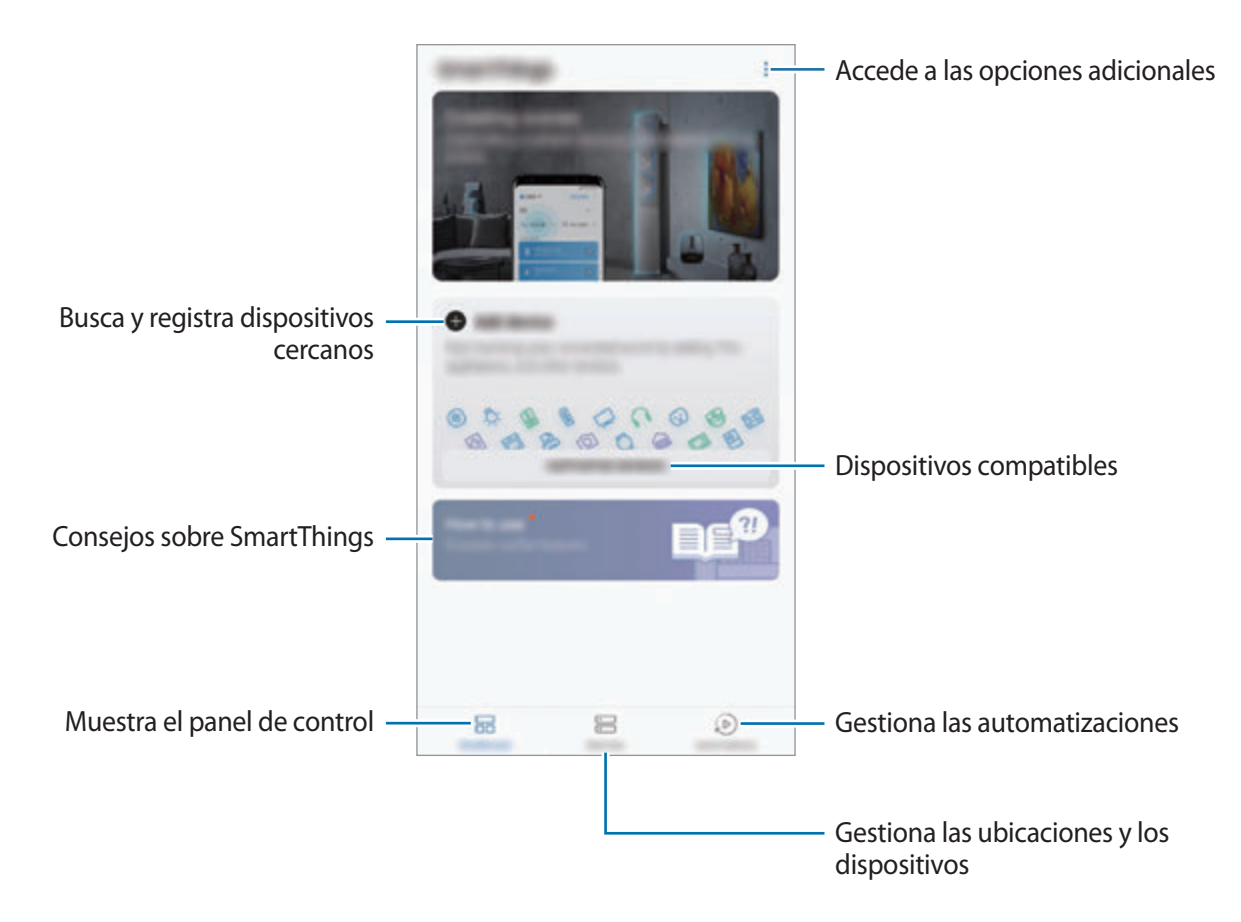

- Para poder utilizar SmartThings, su smartphone y los otros dispositivos deberán estar conectados a una red Wi-Fi o de datos móviles.
	- Además, deberá registrarse e iniciar sesión en su Samsung account.
	- Los dispositivos que puede conectar pueden variar en función de la región o el proveedor de servicios. Para ver la lista de dispositivos compatibles, abra la carpeta **Samsung**, inicie la aplicación **SmartThings** y, a continuación, pulse **DISPOSITIVOS COMPATIBLES**.
	- Las funciones disponibles pueden variar según el dispositivo conectado.
	- La garantía de Samsung no cubre los errores y defectos de los dispositivos conectados. Si estos presentan errores o defectos, póngase en contacto con el fabricante del dispositivo.

## **Conectarse a dispositivos cercanos**

Conéctese a dispositivos cercanos, como auriculares Bluetooth, de una forma rápida y sencilla.

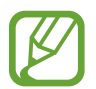

Los medios de conexión podrían variar en función del tipo de dispositivos conectados o los contenidos que comparta.

- 1 Abra la carpeta **Samsung** e inicie la aplicación **SmartThings**.
- 2 Pulse **Añadir dispositivo** en el panel de control.
- $3$  Seleccione un dispositivo de la lista y conéctese a él siguiendo las instrucciones en pantalla.

## **Utilizar electrodomésticos, televisores y productos IoT**

Consulte el estado de sus electrodomésticos inteligentes, televisores y productos IoT desde la pantalla de su smartphone. Podrá agrupar los dispositivos por ubicación y añadir reglas para controlar los dispositivos de una forma sencilla y cómoda.

#### **Conectar dispositivos**

- 1 Abra la carpeta **Samsung** e inicie la aplicación **SmartThings**.
- 2 Pulse **Añadir dispositivo** en el panel de control.
- 3 Seleccione un dispositivo en la lista.

Si no aparece ninguno, pulse bajo AÑADIR DISPOSITIVO MANUALMENTE y seleccione un tipo de dispositivo. También puede pulsar **Buscar** e introducir el nombre o el modelo del dispositivo.

4 Siga las instrucciones que aparecen en la pantalla para registrar dispositivos.

#### **Ver y controlar los dispositivos conectados**

Puede ver y controlar los dispositivos. Por ejemplo, puede consultar los alimentos que tiene en el frigorífico o ajustar el volumen del televisor.

- 1 Abra la carpeta **Samsung**, inicie la aplicación **SmartThings** y, a continuación, pulse **Dispositivos**. Aparecerá la lista de dispositivos conectados.
- 2 Vea el estado de los dispositivos de la lista.

Para controlar los dispositivos, seleccione uno. Cuando se descargue el controlador del dispositivo incluido con el dispositivo seleccionado, podrá controlarlo.

#### **Añadir dispositivos y escenas según la ubicación**

Añada dispositivos según la ubicación, vea la lista de dispositivos que se encuentran en la misma ubicación y contrólelos. También podrá añadir una escena a una ubicación para controlar varios dispositivos al mismo tiempo.

#### **Añadir ubicaciones**

- 1 Abra la carpeta **Samsung**, inicie la aplicación **SmartThings** y, a continuación, pulse **Dispositivos** → **TODOS** → **Añadir ubicación**.
- 2 Introduzca el nombre de la ubicación.

Para configurarla, pulse **Ubicación geográfica**, seleccione una ubicación en el mapa y pulse **HECHO**.

#### 3 Pulse **GUARDAR**.

Se añadirá su ubicación.

Para añadir dispositivos a la ubicación, pulse **AÑADIR DISPOSITIVO** y siga las instrucciones de la pantalla para registrar dispositivos.

#### **Añadir escenas**

Añada una escena y registre dispositivos en ella para controlar varios dispositivos al mismo tiempo con tan solo pulsar un botón o con un comando de voz.

Abra la carpeta **Samsung**, inicie la aplicación **SmartThings**, seleccione una ubicación, pulse → **Añadir escena** y, a continuación, configure las opciones de la escena. Puede configurar el nombre de la escena, el icono y los dispositivos.

#### **Añadir automatizaciones**

También puede configurar una automatización para que el dispositivo funcione de forma automática según la hora preestablecida, el estado de los dispositivos y otras variantes.

Por ejemplo, añada una automatización para encender la radio automáticamente todos los días a las 7:00 a. m.

- 1 Abra la carpeta **Samsung**, inicie la aplicación **SmartThings** y, a continuación, pulse **Acciones** <sup>→</sup> **AÑADIR ACCIÓN AUTOMÁTICA**.
- 2 Seleccione la ubicación para ejecutar la automatización.
- 3 Ajuste las condiciones de activación de esta automatización.
- 4 Pulse **AÑADIR** junto a **Entonces** y defina las acciones que desea realizar.

Para recibir una notificación cuando se ejecute una automatización, pulse **Notificarme** e introduzca el mensaje.

5 Pulse **GUARDAR**.

#### **Recibir notificaciones**

Puede recibir en su smartphone notificaciones de los dispositivos conectados. Por ejemplo, reciba una notificación cuando la colada haya finalizado.

Para configurar los dispositivos de los que desea recibir notificaciones, abra la carpeta **Samsung**, inicie la aplicación **SmartThings**, pulse → **Notificaciones** → → **Ajustes de notificación** y, a continuación, pulse los interruptores situados junto a los dispositivos que desee.

## **Compartir contenidos**

Comparta contenido utilizando varias opciones de uso compartido. Las siguientes acciones son un ejemplo para compartir imágenes.

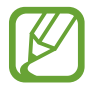

Puede incurrir en cargos adicionales cuando comparta archivos mediante la red móvil.

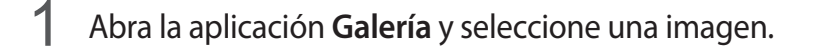

Pulse  $\leqslant$  y seleccione un método de uso compartido, como un mensaje o un correo electrónico.

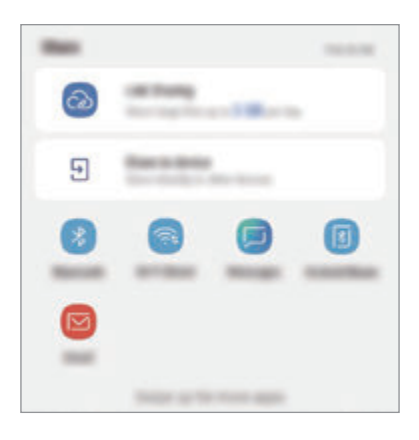

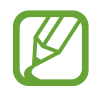

Si tiene un historial de uso compartido o comunicación, las personas con las que se haya puesto en contacto aparecerán en el panel de opciones de uso compartido. Para compartir directamente contenido con ellos mediante la aplicación correspondiente, seleccione el icono de esa persona. Si la función no está activada, abra la aplicación **Ajustes**, pulse **Funciones avanzadas** y, a continuación, deslice el interruptor **Compartir rápido** para activarlo.

#### **Usar funciones adicionales**

- **Compartir vínculos**: comparte archivos grandes. Cargue archivos al servidor de almacenamiento de Samsung y compártalos con otras personas mediante un enlace web o un código. Para poder utilizar esta función, deberá verificar su número de teléfono.
- **Compartir con dispositivo**: comparte contenido con dispositivos cercanos mediante Wi-Fi Direct o Bluetooth, o con dispositivos compatibles con SmartThings. También podrá ver el contenido mostrado en su dispositivo en una pantalla grande conectando el dispositivo a un monitor o televisor con Screen Mirroring.

Cuando la imagen se envíe a los dispositivos de los destinatarios, aparecerá una notificación en sus dispositivos. Pulse la notificación para ver o descargar la imagen.

## **Samsung DeX**

## **Introducción**

Samsung DeX es un servicio que le permite utilizar su smartphone como un ordenador conectándolo a una pantalla externa, como un televisor o un monitor. Mientras usa Samsung DeX también puede usar su smartphone.

Puede conectar su smartphone a una pantalla externa mediante un adaptador HDMI (USB Tipo-C a HDMI) o DeX Pad. El siguiente contenido explica el uso del adaptador HDMI.

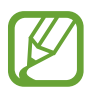

- Todos los accesorios se venden por separado.
- Utilice únicamente accesorios oficiales compatibles con Samsung DeX proporcionados por Samsung. Los problemas de rendimiento y los fallos de funcionamiento provocados por el uso de accesorios no compatibles de manera oficial no están cubiertos por la garantía.

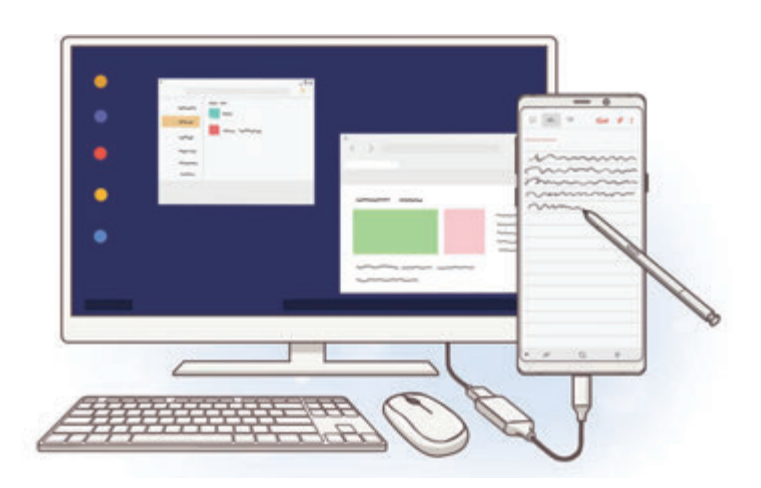

### **Comenzar a utilizar Samsung DeX**

- 1 Conecte un adaptador HDMI a su smartphone.
- 2 Conecte un cable HDMI al adaptador HDMI y al puerto HDMI de un televisor o monitor.

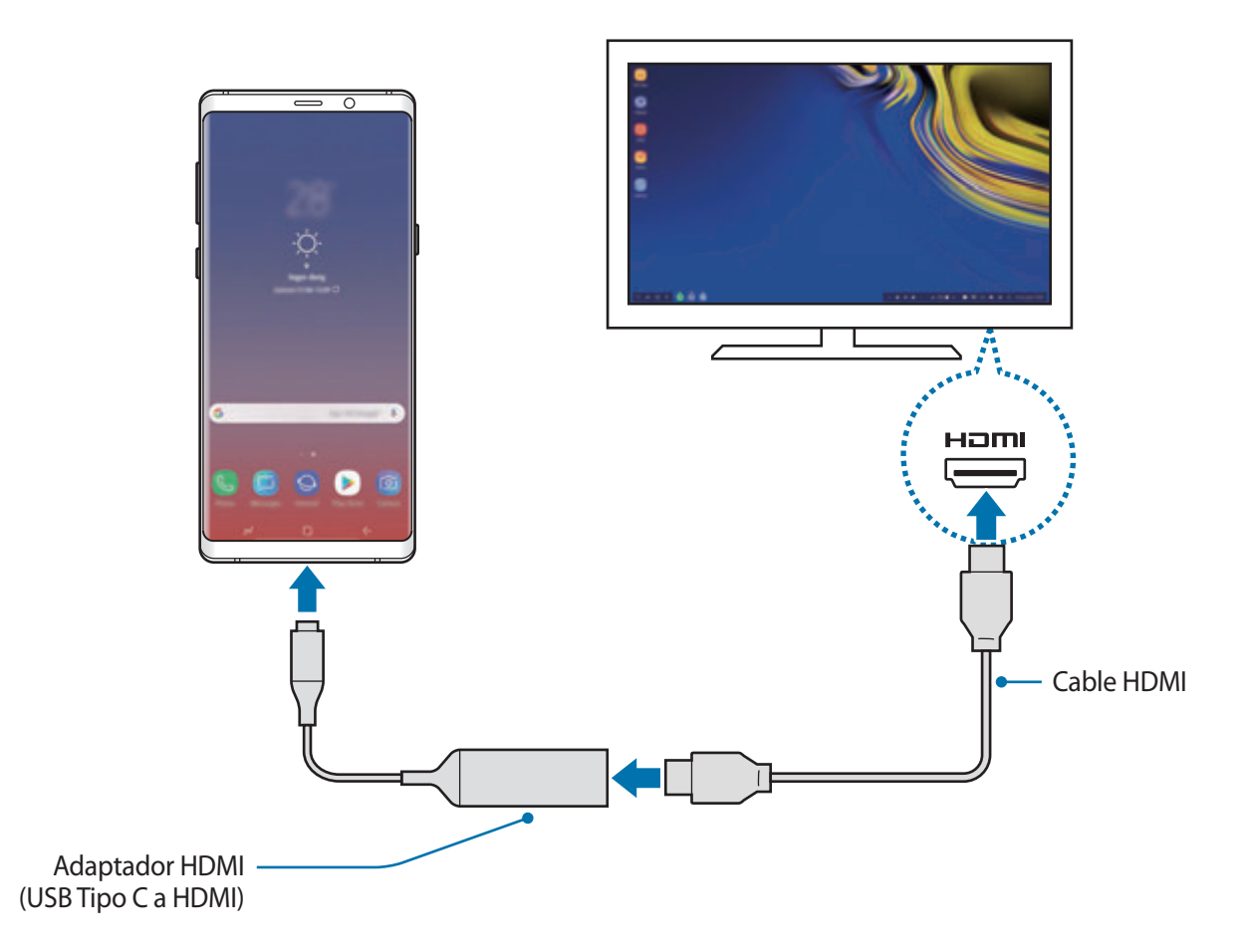

#### 3 En la pantalla del smartphone, pulse **INICIAR SAMSUNG DeX**.

Sin cambiar la pantalla de su smartphone, la pantalla de Samsung DeX aparecerá en el televisor o monitor conectados.

- 
- Si pulsa **CAMBIAR A SCREEN MIRRORING** la misma pantalla de su smartphone aparecerá en el televisor o monitor conectados.
- El primer modo de pantalla que seleccione se aplicará a las conexiones posteriores.

#### **Conectar dispositivos mediante DeX Pad**

1 Conecte el cargador al puerto del cargador del dispositivo DeX Pad (USB Tipo C).

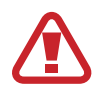

Utilice únicamente cargadores aprobados por Samsung compatibles con la función de carga rápida.

2 Conecte un extremo del cable HDMI al puerto HDMI del dispositivo DeX Pad y conecte el otro extremo del cable al puerto HDMI de un televisor o monitor.

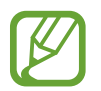

Utilice únicamente el cable HDMI incluido con el DeX Pad. De lo contrario, este podría no funcionar correctamente.

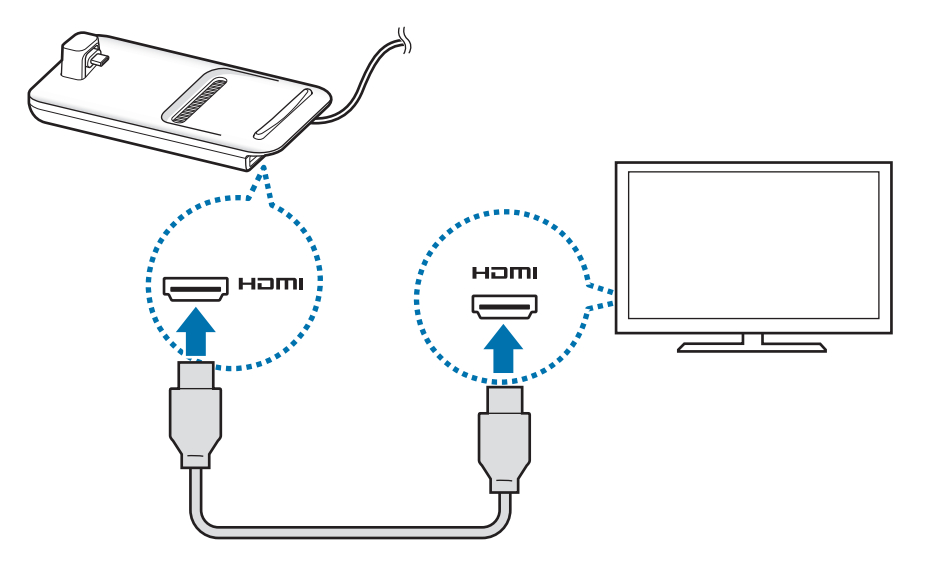

3 Conecte la clavija multifunción de su smartphone al conector del dispositivo móvil (USB Tipo C) en el DeX Pad.

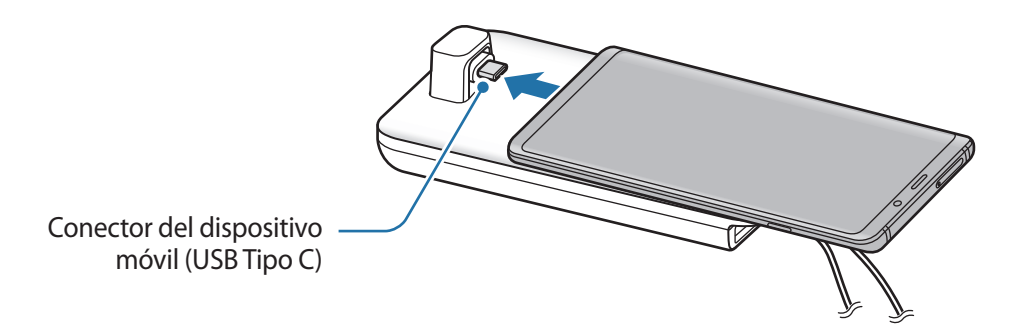

Asegúrese de que el smartphone está en horizontal con respecto al conector. De lo contrario, tanto el DeX Pad como el smartphone pueden estropearse.

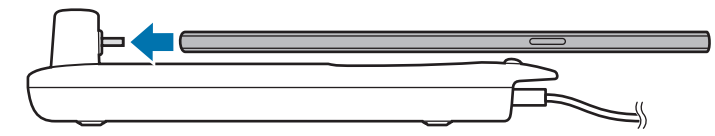

• Si conecta un smartphone que tenga puesta una funda, es posible que no pueda conectarse correctamente al dispositivo DeX Pad o iniciar Samsung DeX. Por tanto, retírela antes de usarlo.

## **Controlar la pantalla Samsung DeX**

#### **Controlar con un teclado y un ratón externos**

Puede utilizar un ratón o teclado inalámbricos. Consulte el manual de usuario del dispositivo para obtener más información.

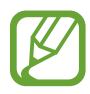

- Puede configurar el cursor del ratón para que pase desde la pantalla externa hasta la pantalla del smartphone. Abra la aplicación **Ajustes**, seleccione **Samsung DeX** → **Ratón/ almohadilla** y, a continuación, seleccione el interruptor **Mover puntero a pantalla teléfono** para activarlo.
- También puede usar el teclado externo en la pantalla del smartphone.

#### **Usar el smartphone como panel táctil**

Puede usar el smartphone como panel táctil y manejarlo con los dedos o el S Pen.

En el smartphone, deslice hacia abajo desde la parte superior de la pantalla para abrir el panel de notificaciones y pulse **Usa el teléfono como panel táctil**.

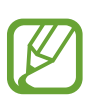

- Solo podrá usar el panel táctil cuando utilice el modo Samsung DeX.
- Si la funda del smartphone tiene una cubierta frontal, ábrala para usar el smartphone como panel táctil, ya que si está cerrada, puede que el panel táctil no funcione correctamente.
- Si la pantalla del smartphone se apaga, pulse el botón Encendido para encenderla.

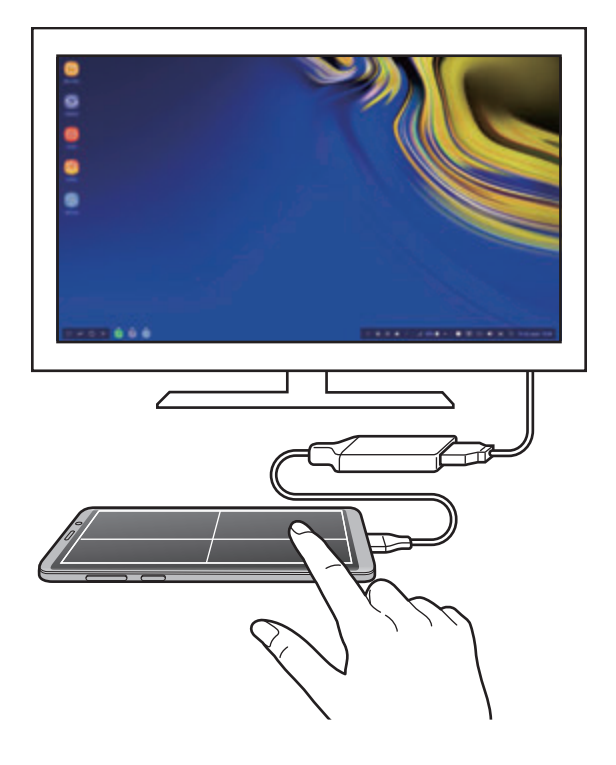

#### **Orientar el panel táctil**

Cuando utiliza el smartphone como panel táctil, puede usarlo en horizontal o en vertical.

Para girar el panel táctil, gire el smartphone o pulse (@) dos veces.

**Usar el smartphone mientras usa el panel táctil**

Puede usar aplicaciones en su smartphone incluso mientras se usa como panel táctil.

Presione el área del botón Inicio para ir a la pantalla Inicio y seleccionar las aplicaciones que desea usar.

**Escribir o dibujar en el panel táctil con el S Pen**

Puede escribir a mano o dibujar en el panel táctil con el S Pen.

Gire el panel táctil para colocarlo en posición horizontal y extraiga el S Pen del dispositivo. El panel de dibujo del S Pen aparecerá en el panel táctil.

#### **Usar el teclado en pantalla**

Cuando introduzca texto para enviar mensajes, crear notas o realizar otras tareas, aparecerá automáticamente un teclado en pantalla en la pantalla del smartphone sin necesidad de conectar un teclado externo.

Si el teclado no aparece, seleccione  $\lim_{n \to \infty}$  en la barra de herramientas de acceso rápido.

## **Utilizar Samsung DeX**

Utilice las funciones del smartphone en un entorno de interfaz similar al de un ordenador. Puede utilizar la multitarea abriendo varias aplicaciones al mismo tiempo. Además podrá consultar las notificaciones y el estado de su smartphone.

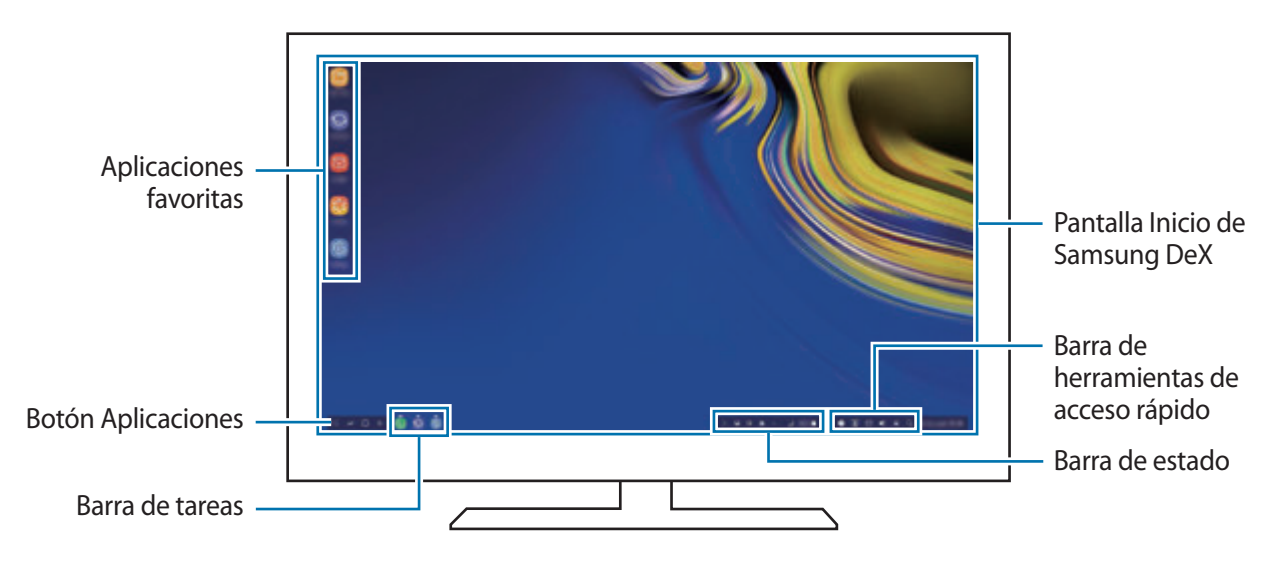

- 
- Cuando inicie o finalice Samsung DeX, las aplicaciones abiertas podrían cerrarse.
- Es posible que algunas aplicaciones o funciones no estén disponibles cuando utilice Samsung DeX.
- Para ajustar la configuración de la pantalla, utilice la configuración de la pantalla del monitor o televisor conectados.
- El sonido se reproducirá a través del altavoz del smartphone. Para cambiar la salida de audio predeterminada, abra la aplicación **Ajustes**, seleccione **Samsung DeX** y, a continuación, deslice el interruptor **Establecer salida de audio predeterminada** para activarlo.
- Aplicaciones favoritas: añade las aplicaciones que utilice con mayor frecuencia a la pantalla Inicio y las abre rápidamente.
- Botón Aplicaciones: muestra y abre las aplicaciones de su smartphone. Para instalar aplicaciones optimizadas para Samsung DeX, seleccione **Apps for Samsung DeX**.
- Barra de tareas: muestra las aplicaciones que están actualmente abiertas.
- Barra de estado: muestra las notificaciones y el estado de su smartphone. Los iconos de estado podrían aparecer de forma diferente en función del estado de su smartphone. Si selecciona  $\triangle$ , aparecerán los botones de Ajustes rápidos. Puede activar o desactivar determinadas funciones del smartphone utilizando estos botones.

Para cambiar al modo Screen Mirroring, seleccione **□ → CAMBIAR A SCREEN MIRRORING**.

Barra de herramientas de acceso directo: utiliza herramientas rápidas, como el teclado en pantalla, el control del volumen o la búsqueda.

#### **Usar simultáneamente la pantalla externa y el smartphone**

Mientras usa Samsung DeX puede utilizar aplicaciones distintas en la pantalla externa y en el smartphone al mismo tiempo.

Por ejemplo, mientras ve un vídeo en el televisor o monitor conectados puede crear una nota en su smartphone.

Inicie una aplicación en el televisor o monitor conectados para abrirla en la pantalla de Samsung DeX. A continuación, inicie otra aplicación en su smartphone.

#### **Bloquear la pantalla Samsung DeX**

Si desea bloquear la pantalla externa y la pantalla del smartphone mientras usa Samsung DeX, seleccione  $\Box$  en la barra de herramientas de acceso rápido.

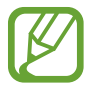

Mientras usa Samsung DeX no puede bloquear la pantalla externa y la pantalla del smartphone pulsando el botón Encendido.

#### **Disfrutar de juegos en una pantalla de gran tamaño**

Reproduzca los juegos de su smartphone en una pantalla de gran tamaño. En el televisor o monitor conectados, abra la aplicación **Game Launcher**.

## **Finalizar Samsung DeX**

Cuando desconecte el smartphone del televisor o monitor conectados, Samsung DeX finalizará. Desconecte su smartphone del adaptador HDMI.

## **Google apps**

Google ofrece aplicaciones de entretenimiento, negocios y redes sociales. Es posible que deba contar con una cuenta de Google para acceder a algunas aplicaciones.

Para más información sobre las aplicaciones, acceda al menú de ayuda de cada aplicación.

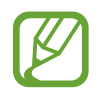

Es posible que algunas aplicaciones no estén disponibles o tengan otro nombre en función de su región o su proveedor de servicios.

#### **Chrome**

Busque información y navegue por páginas web.

#### **Gmail**

Envíe o reciba mensajes de correo electrónico mediante el servicio de Google Mail.

#### **Maps**

Busque su ubicación en el mapa, encuentre lugares en el mapa del mundo y vea los datos de ubicación de diversas localizaciones que le rodean.

#### **Play Música**

Busque, escuche y comparta música desde el dispositivo. Puede cargar en la nube colecciones de música almacenadas en su dispositivo y acceder a ellas más adelante.

#### **Play Películas**

Compre o alquile vídeos, como películas o programas de televisión, en **Play Store**.

#### **Drive**

Almacene sus contenidos en la nube, acceda a ellos desde cualquier parte y compártalos con otras personas.

Aplicaciones y funciones

#### **YouTube**

Vea o cree vídeos y compártalos con otras personas.

#### **Fotos**

Busque, gestione y edite todas sus fotografías y vídeos de varios orígenes desde un mismo sitio.

#### **Google**

Busque rápidamente elementos en Internet o en el dispositivo.

#### **Duo**

Realice una videollamada de forma sencilla.

# **Ajustes**

## **Introducción**

Configure distintas opciones para personalizar los ajustes y su dispositivo.

Abra la aplicación **Ajustes**.

Para buscar ajustes con palabras clave, pulse **Buscar**.

## **Conexiones**

## **Opciones**

Cambie los ajustes de las distintas conexiones, como la función Wi-Fi y la conexión Bluetooth.

En la pantalla de Ajustes, pulse **Conexiones**.

- **Wi-Fi**: activa la función Wi-Fi para conectarse a una red Wi-Fi y acceder a Internet o a otros dispositivos de red. Consulte [Wi-Fi](#page-216-0) para obtener más información.
- **Bluetooth**: utiliza la función Bluetooth para intercambiar datos o archivos multimedia con otros dispositivos habilitados para Bluetooth. Consulte [Bluetooth](#page-219-0) para obtener más información.
- **Visibilidad del teléfono**: permite que otros dispositivos busquen el suyo para compartir contenido con usted. Cuando esta función esté activada, otros dispositivos podrán ver el suyo cuando busquen dispositivos disponibles utilizando la opción Transferir archivos al dispositivo.
- **Uso de datos**: permite controlar el uso de datos y personalizar sus límites de uso. Configure el dispositivo para que desactive automáticamente la conexión de datos si la cantidad de datos móviles que ha utilizado alcanza el límite especificado.

Asimismo, puede activar la función de ahorro de datos para evitar que algunas aplicaciones que se ejecutan en segundo plano envíen o reciban datos. Consulte [Ahorro de datos](#page-221-0) para obtener más información.
• **Modo Avión**: configura el dispositivo para que desactive todas sus funciones inalámbricas. Solo podrá usar los servicios sin red.

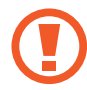

Siga la normativa de la compañía aérea y las indicaciones del personal del avión. En aquellos casos en los que se permita el uso del dispositivo, utilícelo siempre en Modo avión.

- **NFC y pago**: configura el dispositivo para permitirle leer etiquetas de comunicación de campo cercano (NFC) que contengan información sobre productos. También podrá usar esta función para hacer pagos y comprar billetes de transporte o entradas para eventos tras haber descargado las aplicaciones correspondientes. Consulte [NFC y pago](#page-222-0) para obtener más información.
- **Conexión compartida y Módem**: usa el dispositivo como una conexión compartida para compartir la conexión de datos móviles con otros dispositivos cuando no haya una conexión de red disponible. Podrá establecer conexiones mediante la función Wi-Fi, USB o Bluetooth. Consulte [Conexión compartida y Módem](#page-224-0) para obtener más información.
- **Redes móviles**: configura los ajustes de su red móvil.
- **Administrador de tarjetas SIM** (modelos dual SIM): activa sus tarjetas SIM o USIM y personaliza los ajustes de la tarjeta SIM. Consulte [Administrador de tarjetas SIM \(modelos dual SIM\)](#page-226-0) para obtener más información.
- **Ubicación:** cambia los ajustes de los permisos de información de ubicación.
- Más ajustes de conexión: permite personalizar los ajustes para controlar otras funciones. Consulte [Más ajustes de conexión](#page-226-1) para obtener más información.

### **Wi-Fi**

Active la función Wi-Fi para conectarse a una red Wi-Fi y acceder a Internet o a otros dispositivos de red.

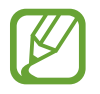

Desactive la función Wi-Fi para ahorrar batería cuando no esté en uso.

#### **Conectarse a una red Wi-Fi**

1 En la pantalla de Ajustes, pulse **Conexiones** <sup>→</sup> **Wi-Fi** y, a continuación, deslice el interruptor para activarlo.

2 Seleccione una red en la lista de redes Wi-Fi.

Las redes que requieran una contraseña aparecerán con un icono en forma de candado. Escriba la contraseña y pulse **CONECTAR**.

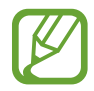

- Cuando el dispositivo se conecte a una red Wi-Fi, volverá a conectarse a esa red cada vez que esté disponible sin solicitar una contraseña. Para evitar que el dispositivo se conecte a la red automáticamente, selecciónela en la lista de redes y pulse **OLVIDAR**.
- Si no puede conectarse a una red Wi-Fi correctamente, reinicie la función Wi-Fi del dispositivo o el router inalámbrico.

#### **Wi-Fi Direct**

Wi-Fi Direct conecta dispositivos directamente mediante una red Wi-Fi sin requerir un punto de acceso.

1 En la pantalla de Ajustes, pulse **Conexiones** <sup>→</sup> **Wi-Fi** y, a continuación, deslice el interruptor para activarlo.

#### 2 Pulse **Wi-Fi Direct**.

Aparecerá una lista con los dispositivos detectados.

Si el dispositivo con el que quiere vincularse no se encuentra en la lista, solicite que este active su función Wi-Fi Direct.

3 Seleccione un dispositivo para conectarse a él.

Los dispositivos se conectarán cuando el otro dispositivo acepte la solicitud de conexión de Wi-Fi Direct.

#### Ajustes

#### **Enviar y recibir datos**

Podrá compartir datos, como contactos o archivos multimedia, con otros dispositivos. Las siguientes acciones son un ejemplo de cómo enviar una imagen a otro dispositivo:

- 1 Abra la aplicación **Galería** y seleccione una imagen.
- 2 Pulse  $\leqslant^{\circ} \rightarrow$  Wi-Fi Direct y seleccione un dispositivo para transferirle la imagen.
- 3 Acepte la solicitud de conexión de Wi-Fi Direct en el otro dispositivo.

Si los dispositivos ya están conectados, la imagen se enviará al otro dispositivo sin el procedimiento de solicitud de conexión.

**Finalizar la conexión del dispositivo**

- 1 En la pantalla de Ajustes, pulse **Conexiones** <sup>→</sup> **Wi-Fi**.
- 2 Pulse **Wi-Fi Direct**.

El dispositivo mostrará la lista con los dispositivos conectados.

3 Pulse el nombre del dispositivo para desconectar los dispositivos.

## **Bluetooth**

Use la función Bluetooth para intercambiar datos o archivos multimedia con otros dispositivos habilitados para Bluetooth.

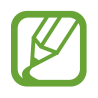

- Samsung no se hace responsable de la pérdida, la interceptación o el uso incorrecto de los datos enviados o recibidos mediante Bluetooth.
- Asegúrese siempre de compartir y recibir datos con dispositivos fiables que cuenten con la seguridad adecuada. Si hay obstáculos entre los dispositivos, podría reducirse la distancia operativa.
- Es posible que algunos dispositivos, en especial aquellos que no están probados o autorizados por Bluetooth SIG, no sean compatibles con el dispositivo.
- No utilice la función Bluetooth con fines ilegales, por ejemplo, para piratear copias de archivos o grabar comunicaciones de forma ilegal con propósitos comerciales. Samsung no se hace responsable de la repercusión del uso ilegal de la función Bluetooth.

#### <span id="page-219-0"></span>**Conectarse a otros dispositivos Bluetooth**

1 En la pantalla de Ajustes, pulse **Conexiones** <sup>→</sup> **Bluetooth** y, a continuación, deslice el interruptor para activarlo.

Aparecerá una lista con los dispositivos detectados.

2 Seleccione un dispositivo para conectarse a él.

Si el dispositivo con el que quiere vincularse no se encuentra en la lista, configúrelo para que acceda al modo de asociación Bluetooth. Consulte el manual de usuario del otro dispositivo.

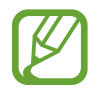

Su dispositivo es visible para otros dispositivos mientras la pantalla de configuración de Bluetooth está abierta.

 $3$  Acepte la solicitud de conexión Bluetooth en su dispositivo para confirmar.

Los dispositivos se conectarán cuando el otro dispositivo acepte la solicitud de conexión Bluetooth.

### **Enviar y recibir datos**

Muchas aplicaciones admiten la transferencia de datos mediante Bluetooth. Podrá compartir datos, como contactos o archivos multimedia, con otros dispositivos Bluetooth. Las siguientes acciones son un ejemplo de cómo enviar una imagen a otro dispositivo:

- 1 Abra la aplicación **Galería** y seleccione una imagen.
- 2 Pulse  $\leqslant$   $\rightarrow$  **Bluetooth**, y después seleccione un dispositivo para transferirle la imagen.

Si su dispositivo ya se ha vinculado al otro anteriormente, pulse el nombre del dispositivo sin necesidad de confirmar la contraseña generada automáticamente.

Si el dispositivo al que quiere conectarse no se encuentra en la lista, solicite que este active la opción de visibilidad.

3 Acepte la solicitud de conexión vía Bluetooth en el otro dispositivo.

#### **Audio dual**

Puede conectar hasta dos dispositivos de audio Bluetooth a su smartphone. Conecte dos altavoces o auriculares Bluetooth para utilizarlos al mismo tiempo.

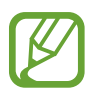

Para poder utilizar esta función, los dispositivos de audio Bluetooth que desee conectar deberán admitir la función **Audio multimedia**.

1 En la pantalla de Ajustes, pulse **Conexiones** <sup>→</sup> **Bluetooth** y, a continuación, deslice el interruptor para activarlo.

Aparecerá una lista con los dispositivos detectados.

- 2 Pulse → **Avanzado**, deslice el interruptor **Audio dual** para activarlo y, a continuación, pulse la tecla Atrás.
- $3<sup>3</sup>$  Seleccione un dispositivo para conectarse a él.

Si el dispositivo al que desea conectarse no aparece en la lista, active la opción de visibilidad o acceda al modo de asociación Bluetooth en el dispositivo. Consulte los manuales de usuario del dispositivo para obtener más información.

- 4 Pulse junto al dispositivo conectado y deslice el interruptor **Audio multimedia** para activarlo.
- 5 Seleccione otro dispositivo de la lista y active la función **Audio multimedia**.

#### **Desconectar dispositivos Bluetooth**

- 1 En la pantalla de Ajustes, pulse **Conexiones** <sup>→</sup> **Bluetooth**. El dispositivo mostrará los dispositivos vinculados en la lista.
- 2 Pulse  $\circled{3}$  junto al nombre del dispositivo para desvincularlo.
- 3 Pulse **Desvincular**.

## **Ahorro de datos**

Reduzca el uso de datos evitando que algunas aplicaciones que se ejecutan en segundo plano envíen o reciban datos.

En la pantalla de Ajustes, pulse **Conexiones** → **Uso de datos** → **Ahorro de datos** y pulse el interruptor para activarlo.

Cuando la función de ahorro de datos está activada, el icono  $\triangle$  aparece en la barra de estado.

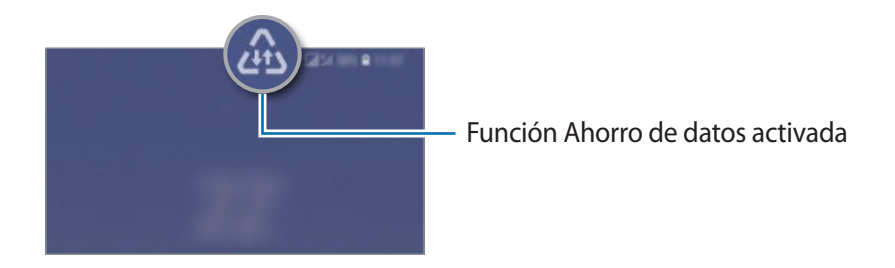

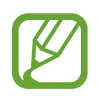

Para seleccionar aplicaciones en las que desee utilizar datos sin restricciones, pulse **Permitir con Ahorro de datos activo** y selecciónelas.

## <span id="page-222-0"></span>**NFC y pago**

El dispositivo lee etiquetas de comunicación de campos cercanos (NFC) que contengan información sobre productos. También podrá usar esta función para hacer pagos y comprar billetes de transporte o entradas para eventos tras haber descargado las aplicaciones correspondientes.

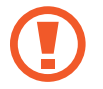

El dispositivo contiene una antena NFC integrada. Para evitar dañarla, manipule el dispositivo con cuidado.

### **Leer información de etiquetas NFC**

Use la función NFC para enviar imágenes o contactos a otros dispositivos y leer información de productos a partir de etiquetas NFC.

- 1 En la pantalla de Ajustes, pulse **Conexiones** y deslice el interruptor **NFC y pago** para activarlo.
- 2 Coloque el área de la antena NFC situada en la parte trasera del dispositivo cerca de una etiqueta NFC.

Aparecerá la información de la etiqueta.

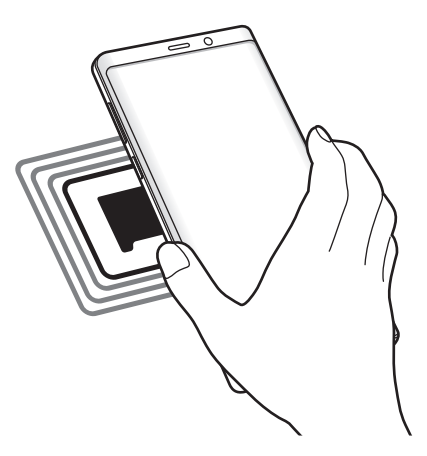

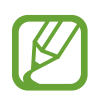

Asegúrese de que la pantalla del dispositivo esté encendida y desbloqueada. De lo contrario, este no leerá las etiquetas NFC ni recibirá datos.

### **Realizar pagos con la función NFC**

Antes de poder utilizar la función NFC para hacer pagos, deberá registrarse en el servicio de pagos móviles. Para registrarse o recibir más información sobre este servicio, póngase en contacto con su proveedor de servicios.

- 1 En la pantalla de Ajustes, pulse **Conexiones** y deslice el interruptor **NFC y pago** para activarlo.
- 2 Coloque el área de la antena NFC situada en la parte trasera del dispositivo sobre el lector de tarjetas NFC.

Para configurar la aplicación de pago predeterminada, abra la pantalla de Ajustes y pulse **Conexiones** → **NFC y pago** → **Pulsar y pagar** → **PAGO** y, a continuación, seleccione una aplicación.

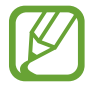

Es posible que la lista de servicios de pago no incluya todas las aplicaciones de pago disponibles.

### **Enviar datos con la función NFC**

Intercambie datos cuando la antena NFC de su dispositivo entre en contacto con la antena NFC de otro.

- 1 En la pantalla de Ajustes, pulse **Conexiones** <sup>→</sup> **NFC y pago** y deslice el interruptor para activarlo.
- 2 Pulse el interruptor **Android Beam** para activarlo.
- $3$  Seleccione un elemento y coloque la antena NFC del otro dispositivo en contacto con la antena NFC de su dispositivo.

4 Cuando aparezca **Pulsa para transmitir** en la pantalla, pulse la pantalla del dispositivo para enviar archivos.

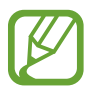

Si ambos dispositivos intentan enviar datos a la vez, la transferencia de archivos podría fallar.

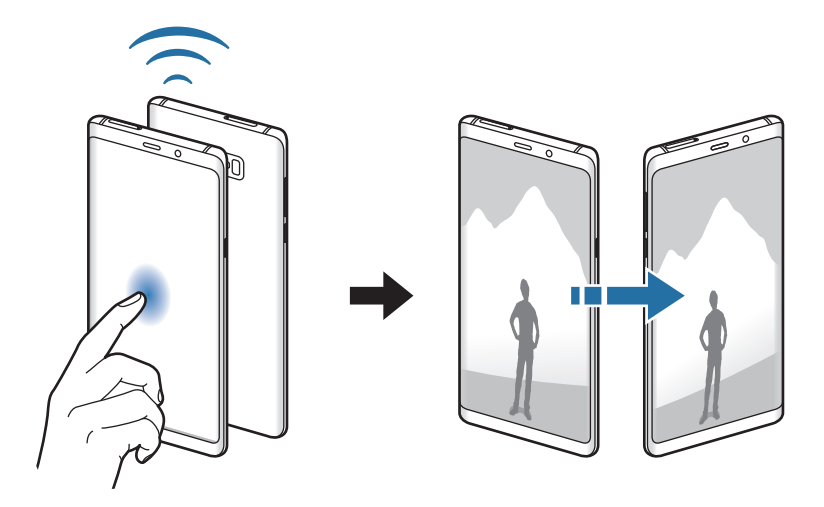

## <span id="page-224-0"></span>**Conexión compartida y Módem**

Use el dispositivo como una zona de conexión compartida para compartir los datos con otros dispositivos cuando no haya una conexión de red disponible. Podrá establecer conexiones mediante la función Wi-Fi, USB o Bluetooth.

En la pantalla de Ajustes, pulse **Conexiones** → **Conexión compartida y Módem**.

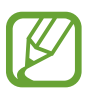

Es posible que incurra en gastos adicionales al usar esta función.

- **Conexión compartida**: utilice Conexión compartida para compartir la conexión de datos móviles del dispositivo móvil con ordenadores u otros dispositivos.
- **Módem Bluetooth**: utilice Módem Bluetooth para compartir la conexión de datos móviles del dispositivo con ordenadores u otros dispositivos mediante Bluetooth.
- **Módem USB**: utilice Módem USB para compartir la conexión de datos móviles del dispositivo con un ordenador mediante USB. Cuando se conecta a un ordenador, el dispositivo se usa como módem inalámbrico.

#### **Usar conexión compartida**

Use el dispositivo como una conexión compartida portátil para compartir la conexión de datos con otros dispositivos.

- 1 En la pantalla de Ajustes, pulse **Conexiones** <sup>→</sup> **Conexión compartida y Módem** <sup>→</sup> **Conexión compartida**.
- 2 Pulse el interruptor para activarla.

Aparecerá el icono e en la barra de estado. Los demás dispositivos podrán encontrar el suyo en la lista de redes Wi-Fi.

Para definir una contraseña para la conexión compartida, pulse • → **Configurar Conexión compartida** y seleccione el nivel de seguridad. Después, introduzca una contraseña y pulse **GUARDAR**.

 $3<sup>5</sup>$  En la pantalla del otro dispositivo, busque y seleccione el suyo en la lista de redes Wi-Fi.

- Si no se encuentra la conexión compartida, en su dispositivo, pulse → **Configurar Conexión compartida**, marque **Mostrar opciones avanzadas** y, a continuación, desmarque **Ocultar mi dispositivo** y **Usar banda 5 GHz cuando esté disponible**.
	- Si el otro dispositivo no puede conectarse a la conexión compartida, en su dispositivo, pulse → **Dispositivos permitidos** y, a continuación, pulse el interruptor **Solo dispositivos admitidos** para desactivarlo.

4 En el dispositivo conectado, use la conexión de datos móviles del otro para acceder a Internet.

## <span id="page-226-0"></span>**Administrador de tarjetas SIM (modelos dual SIM)**

Active sus tarjetas SIM o USIM y personalice los ajustes de su tarjeta SIM. Consulte [Usar tarjetas SIM o](#page-27-0)  [USIM \(modelos dual SIM\)](#page-27-0) para obtener más información.

En la pantalla de Ajustes, pulse **Conexiones** → **Administrador de tarjetas SIM**.

- **Llamadas**: seleccione una tarjeta SIM o USIM para las llamadas de voz.
- **Mensajes de texto**: seleccione una tarjeta SIM o USIM para la mensajería.
- **Datos móviles**: seleccione una tarjeta SIM o USIM para los servicios de datos.
- **Confirmar SIM para llamadas**: configura el dispositivo para que muestre la ventana emergente de selección de tarjeta SIM o USIM al devolver una llamada o al llamar a partir de un mensaje. La ventana emergente aparecerá solo si la tarjeta SIM o USIM utilizada para la llamada o el mensaje anterior es diferente a la tarjeta SIM o USIM preferida.
- **Dual SIM siempre activa**: configura el dispositivo para admitir llamadas entrantes de la otra tarjeta SIM o USIM durante una llamada.

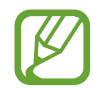

Al activar esta función, podría incurrir en gastos adicionales por el desvío de llamadas dependiendo de la región o el proveedor de servicios.

### <span id="page-226-1"></span>**Más ajustes de conexión**

Personalice los ajustes para controlar otras funciones de conexión.

En la pantalla de Ajustes, pulse **Conexiones** → **Más ajustes de conexión**.

- **Buscar dispositivos**: configura el dispositivo para que busque dispositivos cercanos a los que conectarse.
- **Imprimir**: configura los ajustes de los plug-ins de la impresora instalados en el dispositivo. Podrá buscar impresoras disponibles o agregar una de forma manual para imprimir archivos. Consulte [Imprimir](#page-227-0) para obtener más información.
- **MirrorLink**: use la función MirrorLink para controlar las aplicaciones MirrorLink de su dispositivo desde el monitor de la unidad de control de un vehículo. Consulte [MirrorLink](#page-228-0) para obtener más información.
- **Download booster**: configura el dispositivo para descargar en menos tiempo archivos de más de 30 MB mediante una conexión Wi-Fi y una red móvil simultáneamente. Consulte [Download](#page-229-0)  [booster](#page-229-0) para obtener más información.
- **VPN**: configura redes privadas virtuales (VPN) en su dispositivo para conectar con la red privada de una institución educativa o una empresa.
- **Ethernet**: cuando conecta un adaptador Ethernet, puede usar una red con cable y configurar los ajustes de red.

### <span id="page-227-0"></span>**Imprimir**

Configure los ajustes de los plug-ins de la impresora instalados en el dispositivo. Puede conectar el dispositivo a una impresora mediante la función Wi-Fi o Wi-Fi Direct e imprimir imágenes o documentos.

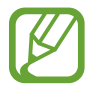

Puede que algunas impresoras no sean compatibles con el dispositivo.

**Añadir plug-ins de impresoras**

Añada plug-ins para impresoras que quiera conectar con el dispositivo.

- 1 En la pantalla de Ajustes, pulse **Conexiones** <sup>→</sup> **Más ajustes de conexión** <sup>→</sup> **Imprimir** <sup>→</sup> **Añadir servicio**.
- 2 Busque el complemento de la impresora en **Play Store**.
- 3 Seleccione el plug-in de la impresora e instálelo.
- 4 Seleccione el plug-in de la impresora y deslice el interruptor para activarlo.

El dispositivo buscará automáticamente impresoras que se encuentren conectadas a la misma red Wi-Fi que el dispositivo.

5 Seleccione la impresora que quiera añadir.

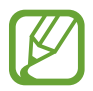

Para añadir impresoras de forma manual, pulse • → **Añadir impresora**.

#### **Imprimir contenidos**

Mientras visualiza contenidos, como imágenes o documentos, acceda a la lista de opciones, pulse **Imprimir** →  $\blacktriangledown$  → **Todas las impresoras...** y, a continuación, seleccione una impresora.

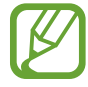

Los métodos de impresión pueden variar según el tipo de contenido.

### <span id="page-228-0"></span>**MirrorLink**

Podrá ver la pantalla del dispositivo en el monitor de la unidad principal del vehículo.

Conecte su dispositivo a un vehículo para controlar las aplicaciones MirrorLink en la unidad de control del vehículo.

En la pantalla de Ajustes, pulse **Conexiones** → **Más ajustes de conexión** → **MirrorLink**.

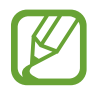

Su dispositivo es compatible con vehículos que admitan MirrorLink versión 1.1 o superior.

**Conectar su dispositivo a un vehículo mediante MirrorLink**

Al usar esta función por primera vez, conecte el dispositivo a una red Wi-Fi o móvil.

- 1 Vincule el dispositivo con el vehículo vía Bluetooth. Consulte [Conectarse a otros dispositivos Bluetooth](#page-219-0) para obtener más información.
- 2 Conecte su dispositivo al vehículo con un cable USB.

Una vez conectados, acceda a las aplicaciones MirrorLink de su dispositivo desde el monitor de la unidad de control.

**Finalizar la conexión MirrorLink**

Desconecte el cable USB de su dispositivo y del vehículo.

#### <span id="page-229-0"></span>**Download booster**

Configure el dispositivo para descargar con más rapidez archivos de más de 30 MB mediante una conexión Wi-Fi y una red móvil simultáneamente. Una señal Wi-Fi más fuerte proporcionará una mayor velocidad de descarga.

En la pantalla de Ajustes, pulse **Conexiones** → **Más ajustes de conexión** → **Download booster**.

- Es posible que esta función no esté disponible en algunos dispositivos.
- Podría incurrir en gastos adicionales al descargar archivos mediante la red móvil.
- Al descargar archivos grandes, el dispositivo podría calentarse. Si el dispositivo excede una temperatura determinada, la función se desactivará.
- Si las señales de red son inestables, la velocidad y el rendimiento de esta función podrían verse afectados.
- Si las conexiones de red Wi-Fi y móviles tienen velocidades de transferencia de datos muy diferentes, puede que el dispositivo use solo la conexión más rápida.
- Esta función admite el protocolo de transferencia de hipertexto (HTTP) 1.1 y protocolo de transferencia segura de hipertexto (HTTPS). No podrá usar la función con otros protocolos, como FTP.

# **Sonidos y vibración**

## **Opciones**

Cambie los ajustes de los distintos sonidos en el dispositivo.

En la pantalla de Ajustes, pulse **Sonidos y vibración**.

- **Modo de sonido**: configura el dispositivo para que use el modo Sonido, el modo Vibración o el modo Silencio.
- **Vibración y melodía**: configura el dispositivo para que vibre y reproduzca una melodía al recibir llamadas.
- **Botones Volumen para multimedia**: configura el dispositivo para que ajuste el nivel de volumen del contenido multimedia al pulsar el botón Volumen.
- **Volumen**: ajusta el nivel de volumen de las melodías de llamada, la música y los vídeos, los sonidos del sistema y las notificaciones.
- **Intensidad de la vibración**: ajusta la intensidad de vibración de las notificaciones.
- **Melodía**: cambia la melodía de la llamada.
- **Modo de vibración**: selecciona un patrón de vibración.
- **Sonidos de notificaciones**: cambia el sonido de la notificación.
- **No molestar**: configura el dispositivo para que silencie las llamadas entrantes, los sonidos de notificaciones y el contenido multimedia, salvo en el caso de las excepciones permitidas.
- **Sonidos táctiles**: configura el dispositivo para que emita sonidos al seleccionar una aplicación u opción en la pantalla táctil.
- **Sonidos bloqueo pantalla**: configura el dispositivo para que emita sonidos cuando bloquea o desbloquea la pantalla táctil.
- **Sonido de carga**: configura el dispositivo para que emita sonidos cuando se conecte a un cargador.
- **Respuesta de vibración**: configura el dispositivo para que vibre al pulsar los botones de la barra de navegación y con otras acciones, como mantener pulsados elementos.
- **Tonos teclado marcación**: configura el dispositivo para que emita sonidos al pulsar los botones del teclado.
- **Sonido del teclado**: configura el dispositivo para que emita un sonido al pulsar una tecla.
- **Vibración del teclado**: configura el dispositivo para que vibre al pulsar una tecla.
- **Efectos y calidad sonido**: configura ajustes de sonido adicionales.

También puede activar el modo de sonido envolvente. Consulte [Dolby Atmos \(sonido](#page-230-0)  [envolvente\)](#page-230-0) para obtener más información.

• **Sonido de aplicación independiente**: configura el dispositivo para que reproduzca sonido multimedia desde una aplicación concreta en el altavoz Bluetooth o en los auriculares conectados de forma independiente del sonido de otras aplicaciones.

Por ejemplo, puede escuchar la aplicación Navegación mediante el altavoz del dispositivo mientras escucha música con la aplicación Música a través del altavoz Bluetooth del vehículo.

## <span id="page-230-0"></span>**Dolby Atmos (sonido envolvente)**

Seleccione un modo de sonido envolvente optimizado para diversos tipos de audio, como películas, música y voz. Con Dolby Atmos sentirá el audio en movimiento fluyendo a su alrededor.

En la pantalla de Ajustes, pulse **Sonidos y vibración** → **Efectos y calidad sonido** → **Dolby Atmos**, pulse el interruptor para activarlo y, a continuación, seleccione un modo.

# **Notificaciones**

Cambie los ajustes de notificación de cada aplicación.

En la pantalla de Ajustes, pulse **Notificaciones**.

Para mostrar distintivos de iconos, pulse el interruptor **Alertas de iconos de apps** para activarlos. Para cambiar el estilo del distintivo, pulse **Alertas de iconos de apps**.

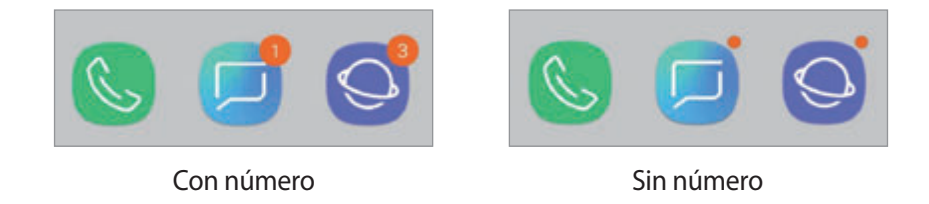

Para personalizar los ajustes de notificación de más aplicaciones, pulse **AVANZADO** y seleccione una aplicación.

# **Pantalla**

## **Opciones**

Cambie los ajustes de la pantalla y de la pantalla Inicio.

En la pantalla de Ajustes, pulse **Pantalla**.

- **Brillo**: ajusta el brillo de la pantalla.
- **Brillo automático**: configura el dispositivo para que realice un seguimiento de sus ajustes de brillo y los aplique automáticamente en condiciones de iluminación similares.
- **Filtro de luz azul**: activa el filtro de luz azul y cambia los ajustes del filtro. Consulte [Filtro de luz](#page-232-0)  [azul](#page-232-0) para obtener más información.
- **Fuente y zoom de pantalla**: cambia el ajuste de zoom de la pantalla o el estilo y el tamaño de la fuente.
- **Modo de pantalla**: cambia el modo de pantalla para ajustar el color y el contraste de la pantalla. Consulte [Cambiar el modo de pantalla o ajustar el color de visualización](#page-233-0) para obtener más información.
- **Resolución de pantalla**: cambia la resolución de la pantalla. Consulte [Resolución de pantalla](#page-234-0) para obtener más información.
- **Pantalla Inicio**: cambia el tamaño de la cuadrícula para mostrar más o menos elementos en la pantalla Inicio y mucho más.
- **Apps a pantalla completa**: selecciona las aplicaciones que se utilizarán con la relación de aspecto a pantalla completa.
- **Modo Sencillo**: cambia al modo Sencillo para mostrar iconos más grandes y aplicar un diseño más básico a la pantalla Inicio.
- **Marcos de iconos**: establece si desea mostrar fondos sombreados para resaltar los iconos.
- **Pantalla Edge**: cambia los ajustes de la pantalla Edge. Consulte [Pantalla Edge](#page-156-0) para obtener más información.
- **Indicador LED**: configura el dispositivo para encender el indicador LED mientras cargue la batería, cuando tenga notificaciones o cuando realice una grabación de voz con la pantalla apagada.
- **Barra de estado**: permite personalizar los ajustes para mostrar notificaciones o indicadores en la barra de estado.
- **Barra de navegación**: cambia los ajustes de la barra de navegación. Consulte [Barra de](#page-43-0)  [navegación \(teclas programables\)](#page-43-0) para obtener más información.
- **Tiempo de espera de pantalla**: permite seleccionar el tiempo que deberá transcurrir antes de que se apague la retroiluminación de la pantalla.
- **Bloquear pulsación accidental**: configura el dispositivo para evitar que la pantalla detecte interacciones táctiles cuando esté en un lugar oscuro, como un bolsillo o un bolso.
- **Salvapantallas**: configura el dispositivo para que muestre un salvapantallas cuando se esté cargando. Consulte [Salvapantallas](#page-235-0) para obtener más información.

## <span id="page-232-0"></span>**Filtro de luz azul**

Reduzca la fatiga visual limitando la cantidad de luz azul que emite la pantalla.

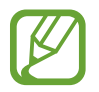

Mientras visualiza vídeos HDR de servicios de vídeo exclusivos HDR, es posible que no se aplique el filtro de luz azul.

- 1 En la pantalla de Ajustes, pulse **Pantalla** <sup>→</sup> **Filtro de luz azul** y, a continuación, deslice el interruptor **Activar ahora** para activarlo.
- $2$  Deslice la barra de ajuste para ajustar la opacidad del filtro.
- 3 Para establecer la programación y aplicar el filtro de luz azul a la pantalla, deslice el interruptor **Activar según programa** para activarlo y seleccione una opción.
	- **Del anochecer al amanecer**: configura el dispositivo para que aplique el filtro de luz azul por la noche y lo desactive por la mañana, según su ubicación.
	- **Planificación personalizada**: configura un periodo de tiempo determinado para aplicar el filtro de luz azul.

## <span id="page-233-0"></span>**Cambiar el modo de pantalla o ajustar el color de visualización**

Seleccione un modo de pantalla adecuado para ver películas o imágenes, o ajuste el color de visualización según sus preferencias. Si selecciona el modo **Adaptive display**, podrá ajustar el balance de color de visualización según el valor del color.

### **Cambiar el modo de pantalla**

En la pantalla de Ajustes, pulse **Pantalla** → **Modo de pantalla** y seleccione el modo que desee.

- **Adaptive display**: optimiza la gama de colores, la saturación y la nitidez de la pantalla. Asimismo, podrá ajustar el balance de color de visualización según el valor del color.
- **Cine AMOLED**: es una opción idónea para ver vídeos.
- **Foto AMOLED**: es una opción idónea para ver imágenes.
- **Básico**: esta es la opción predeterminada, idónea para un uso general.
	- El color de visualización solo se puede ajustar en el modo **Adaptive display**.
	- Es posible que el modo **Adaptative display** no sea compatible con aplicaciones de terceros.
	- No puede cambiar el modo de pantalla mientras se aplica el filtro de luz azul.

#### **Optimizar el balance de color de toda la pantalla**

Optimice el color de visualización al ajustar los tonos de color según sus preferencias.

Si desliza la barra de ajuste de color hacia **Frío**, aumentará el tono de color azul. Si la desliza hacia **Cálido**, aumentará el tono de color rojo.

- 1 En la pantalla de Ajustes, pulse **Pantalla** <sup>→</sup> **Modo de pantalla** <sup>→</sup> **Adaptive display**.
- 2 Fije la barra de ajuste de color debajo de **Balance de color de pantalla completa**. Se optimizará el balance de color de la pantalla.

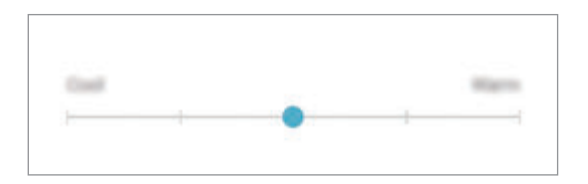

### **Ajustar el tono de la pantalla por valor de color**

Aumente o reduzca tonos de color determinados al modificar los valores **Rojo**, **Verde** o **Azul** por separado.

- 1 En la pantalla de Ajustes, pulse **Pantalla** <sup>→</sup> **Modo de pantalla** <sup>→</sup> **Adaptive display**.
- 2 Marque **Opciones avanzadas**.
- 3 Ajuste la barra de color **Rojo**, **Verde** o **Azul** según sus preferencias.

Se modificará el tono de la pantalla.

## <span id="page-234-0"></span>**Resolución de pantalla**

Cambie la resolución de la pantalla. De forma predeterminada, está establecida en FHD+. Cuanto mayor sea la resolución, más intensa será la imagen, aunque se consumirá más batería.

- 1 En la pantalla de Ajustes, pulse **Pantalla** <sup>→</sup> **Resolución de pantalla**.
- 2 Desplace la barra de ajuste para ajustar la resolución de la pantalla y, a continuación, pulse **HECHO**.

Algunas de las aplicaciones actualmente abiertas podrían cerrarse cuando cambie la resolución.

## <span id="page-235-0"></span>**Salvapantallas**

Puede configurar la visualización de imágenes como salvapantallas cuando la pantalla se apague de forma automática. El salvapantallas aparecerá cuando el dispositivo se esté cargando.

- 1 En la pantalla de Ajustes, pulse **Pantalla** <sup>→</sup> **Salvapantallas** y deslice el interruptor para activarlo.
- 2 Seleccione una opción.

Si selecciona **Marco de foto**, se iniciará una presentación con las imágenes seleccionadas. Si selecciona **Tablón de fotos**, las imágenes seleccionadas aparecerán como tarjetas pequeñas y se solaparán.

- **3** Pulse  $\oslash$  para seleccionar álbumes y mostrar imágenes.
- 4 Cuando finalice, pulse la tecla Atrás.

Para ver una vista previa de la opción seleccionada, pulse **VISTA PREVIA**.

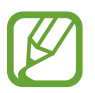

Si pulsa la pantalla mientras aparece el salvapantallas, esta se encenderá.

# **Fondos de pantalla y temas**

Cambie los ajustes del fondo de pantalla de la pantalla Inicio y de la pantalla Bloqueo o aplique varios temas al dispositivo.

En la pantalla de Ajustes, pulse **Fondos pantalla y temas**.

- **Fondos**: cambia los ajustes del fondo de pantalla de la pantalla Inicio y de la pantalla Bloqueo.
- **Temas**: cambia el tema del dispositivo.
- **Iconos**: cambia el estilo de los iconos.
- **AOD**: selecciona una imagen para mostrarla en la pantalla Always On Display.

## **Funciones avanzadas**

## **Opciones**

Active funciones avanzadas y cambie los ajustes que las controlan.

En la pantalla de Ajustes, pulse **Funciones avanzadas**.

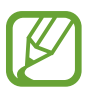

Si el dispositivo se agita o golpea demasiado, algunas funciones que utilizan sensores podrían activarse de forma imprevista.

- **S Pen**: cambia los ajustes para utilizar el S Pen. Consulte [Funciones del S Pen](#page-63-0) para obtener más información sobre **S Pen remoto**, **AIR COMMAND**, **Air view** y **Nota con pantalla apagada**.
- **Smart Stay**: configura el dispositivo para evitar que se apague la pantalla mientras la mira.
- **Juegos**: activa Game Launcher. Consulte [Game Launcher](#page-196-0) para obtener más información.
- **Modo Operación con una mano**: active el modo de operación con una mano para usar el dispositivo cómodamente con una sola mano.

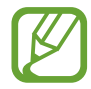

Es posible que esta función no esté disponible dependiendo de su región o su proveedor de servicios.

- **Gestos del sensor digital**: configura el dispositivo para que abra o cierre el panel de notificaciones al deslizar el dedo hacia arriba o hacia abajo en el sensor de reconocimiento de huellas digitales. Esta función no está disponible si el sensor está detectando su huella digital.
- **Inicio rápido de Cámara**: configura el dispositivo para iniciar la cámara pulsando el botón Encendido dos veces rápidamente.

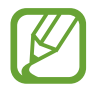

Es posible que esta función no esté disponible dependiendo de su región o su proveedor de servicios.

- **Asistencia dispositivo**: selecciona qué aplicación de asistencia del dispositivo se iniciará al mantener pulsado el botón Inicio. La aplicación de asistencia del dispositivo recopilará información de la pantalla de este y proporcionará información, aplicaciones y funciones relacionadas.
- **Multiwindow**: selecciona un método de ejecución Multiwindow.
- **Captura completa**: configura el dispositivo para que capture la pantalla y el área de desplazamiento. Después podrá cortar y compartir la captura de pantalla de forma inmediata.
- **Deslizar palma para capturar**: configura el dispositivo para hacer una captura de pantalla al desplazar la mano hacia la izquierda o hacia la derecha a lo largo de la pantalla. Puede ver las imágenes capturadas en **Galería**.

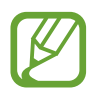

No se pueden hacer capturas de pantalla mientras se usan determinadas aplicaciones y funciones.

- **Direct call**: configura el dispositivo para llamar al contacto cuyos detalles de mensajes o contacto están actualmente en la pantalla simplemente con acercar el dispositivo a su oído.
- **Smart alert**: configura el dispositivo para que emita una alerta al cogerlo si hay llamadas perdidas o mensajes nuevos.

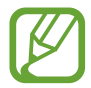

Es posible que esta función no esté disponible si la pantalla está encendida o si el dispositivo no se encuentra sobre una superficie plana.

- **Silenciar rápido**: configura el dispositivo para silenciar las llamadas entrantes o alarmas moviendo la palma de la mano o colocando la pantalla del dispositivo hacia abajo.
- **Deslizar para llamar/enviar sms**: configura el dispositivo para realizar una llamada o enviar un mensaje al deslizar el dedo hacia la izquierda o hacia la derecha sobre un contacto o un número de teléfono en las aplicaciones **Teléfono** o **Contactos**.
- **Mensajería dual**: instala la segunda aplicación y utiliza dos cuentas independientes para la misma aplicación de mensajería. Consulte [Mensajería dual](#page-238-0) para obtener más información.
- **Enviar mensajes SOS**: configura el dispositivo para que envíe mensajes de ayuda al pulsar tres veces el botón Encendido. También podrá enviar a los destinatarios grabaciones de sonido junto con el mensaje.
- **Compartir rápido**: configura el dispositivo para que muestre en el panel de opciones de uso compartido las personas con las que se ha puesto en contacto recientemente y permitirle así compartir contenido de forma directa.
- **Optimizador de vídeo**: mejora la calidad de la imagen de sus vídeos para disfrutar de colores más intensos y vivos.

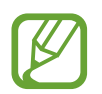

Es posible que esta función no esté disponible en algunas aplicaciones.

**Sensibilidad táctil**: aumenta la sensibilidad táctil de la pantalla para permitir su uso con protectores de pantalla.

## <span id="page-238-0"></span>**Mensajería dual**

Instale la segunda aplicación y utilice dos cuentas independientes para la misma aplicación de mensajería.

1 En la pantalla de Ajustes, pulse **Funciones avanzadas** <sup>→</sup> **Mensajería dual**.

Aparecerán las aplicaciones compatibles.

2 Pulse el interruptor de una aplicación para instalar la segunda aplicación.

Una vez instalada, el icono de la segunda aplicación aparecerá con **.** Cuando reciba notificaciones de la segunda aplicación, las notificaciones aparecerán con **para distinguirlas** de las notificaciones de la primera aplicación.

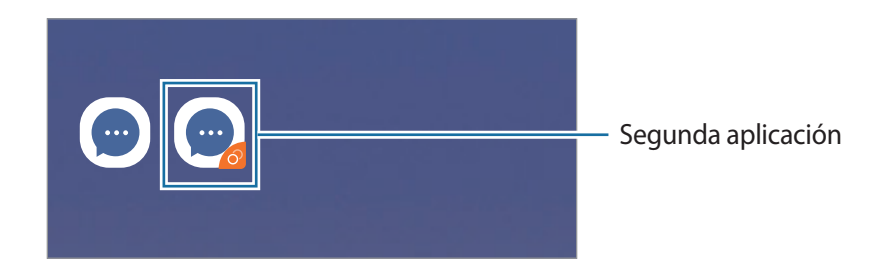

- Es posible que la función Mensajería dual no esté disponible en función de la aplicación.
	- Es posible que algunas funciones estén limitadas en la segunda aplicación.

#### **Desinstalar una segunda aplicación**

- 1 En la pantalla de Ajustes, pulse **Funciones avanzadas** <sup>→</sup> **Mensajería dual**.
- 2 Pulse el interruptor de la aplicación que desee desactivar y pulse **DESACTIVAR** o **DESINSTALAR**. Todos los datos relacionados con la segunda aplicación se eliminarán.

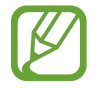

Si desinstala la primera aplicación, la segunda aplicación también se eliminará.

```
Ajustes
```
## **Mantenimiento del dispositivo**

La función de mantenimiento del dispositivo ofrece una visión general del estado de la batería, el almacenamiento, la memoria y la seguridad del sistema de su dispositivo. También puede optimizar automáticamente el dispositivo con un simple toque.

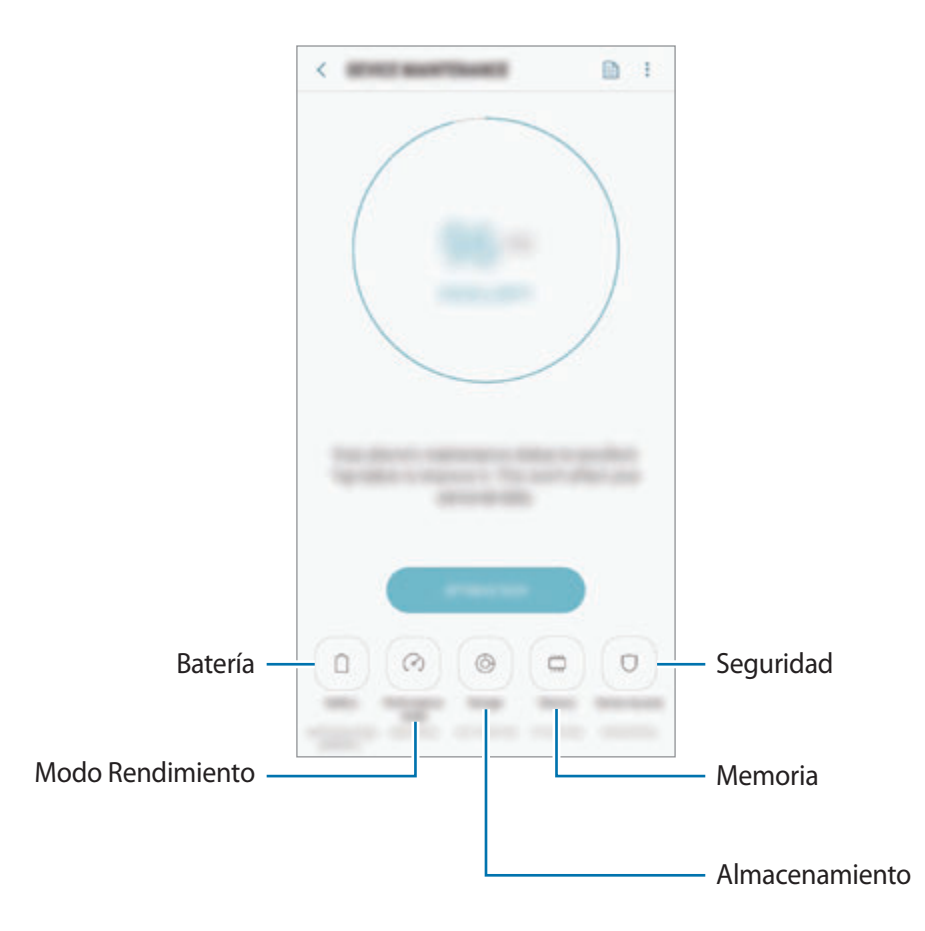

### **Usar la función Optimización rápida**

En la pantalla de Ajustes, pulse **Mantenimiento dispositivo** → **SOLUCIONAR** u **OPTIMIZAR AHORA**. La función Optimización rápida mejora el rendimiento del dispositivo mediante las siguientes acciones:

- Liberación de espacio de almacenamiento.
- Eliminación de archivos innecesarios y cierre de aplicaciones en ejecución en segundo plano.
- Gestión del uso anómalo de la batería.
- Búsqueda de aplicaciones bloqueadas o malware.

### **Batería**

Compruebe la carga de la batería y el tiempo de uso del dispositivo. Ahorre batería, cuando esta tenga poca carga, activando las funciones de ahorro de energía.

En la pantalla de Ajustes, pulse **Mantenimiento dispositivo** → **Batería**.

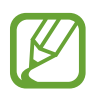

- El tiempo de uso que queda indica el tiempo restante antes de que la carga de la batería se agote. Este tiempo puede variar en función de los ajustes del dispositivo y las condiciones de funcionamiento.
- Es posible que no reciba notificaciones de algunas aplicaciones que utilicen el modo Ahorro de energía.

#### **Modo Ahorro de energía**

- **MED**: activa el modo Ahorro de energía para prolongar el tiempo de uso de la batería.
- **MÁX**: en el modo Ahorro de energía máximo, el dispositivo reduce el consumo de batería aplicando el tema oscuro y limitando las aplicaciones y funciones disponibles. Las conexiones de red, a excepción de la red móvil, se desactivarán.

#### **Gestionar la batería**

Puede ahorrar batería evitando que las aplicaciones que se ejecutan en segundo plano utilicen batería cuando no se estén usando. Seleccione las aplicaciones de la lista y pulse **AHORRAR**. Asimismo, pulse → **Ajustes avanzados** y configure las opciones de **Control de energía de aplicaciones**.

Puede configurar el dispositivo para que cargue la batería con mayor rapidez. Pulse • → Ajustes **avanzados** y deslice el interruptor **Carga rápida con cable** para activarlo.

### **Modo Rendimiento**

Cambie el modo de rendimiento del dispositivo según su uso, como jugar o reproducir música, para obtener los mejores resultados.

En la pantalla de Ajustes, pulse **Mantenimiento dispositivo** → **Modo Rendimiento**.

- **Optimizado (recomendado)**: equilibra el nivel de batería y la resolución de la pantalla para el uso diario.
- **Juego**: mejora su experiencia de juego aumentando la fluidez de los juegos.
- **Entretenimiento**: aplica un sonido de altísima calidad, imágenes mejoradas y ajustes de pantalla máximos para poder disfrutar mucho más de su música y sus vídeos.
- **Alto rendimiento**: aplica los ajustes de pantalla de mayor calidad.

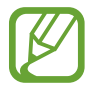

El consumo de la carga de la batería aumentará en función del modo.

#### **Almacenamiento**

Compruebe el estado de la memoria utilizada y disponible.

En la pantalla de Ajustes, pulse **Mantenimiento dispositivo** → **Almacenamiento**.

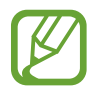

- La capacidad disponible real de la memoria interna es menor que la capacidad especificada, ya que el sistema operativo y las aplicaciones predeterminadas ocupan parte de la memoria. La capacidad disponible puede cambiar al actualizar el dispositivo.
- Puede ver la capacidad disponible de la memoria interna en la sección Especificación de su dispositivo en el sitio web de Samsung.

#### **Gestionar la memoria**

Para eliminar archivos residuales, como la memoria caché, pulse **LIBERAR AHORA**. Para eliminar archivos o desinstalar aplicaciones que ya no utiliza, seleccione una categoría en **DATOS DE USUARIO**. A continuación, marque los elementos que desee seleccionar y pulse **ELIMINAR** o **DESINSTALAR**.

#### **Memoria**

En la pantalla de Ajustes, pulse **Mantenimiento dispositivo** → **Memoria**.

Para acelerar el funcionamiento del dispositivo al detener las aplicaciones que se ejecutan en segundo plano, marque aplicaciones en la lista de aplicaciones y pulse **LIBERAR AHORA**.

#### **Seguridad**

Compruebe el estado de seguridad del dispositivo. Esta función analiza su dispositivo en busca de malware.

En la pantalla de Ajustes, pulse **Mantenimiento dispositivo** → **Seguridad** → **ANALIZAR TELÉFONO**.

## **Aplicaciones**

Administre aplicaciones del dispositivo y cambie su configuración. Puede ver la información de uso de la aplicación, cambiar los ajustes de las notificaciones o los permisos, o desinstalar o deshabilitar aplicaciones innecesarias.

En la pantalla de Ajustes, pulse **Aplicaciones**.

# **Pantalla Bloqueo**

## **Opciones**

Cambie los ajustes de la pantalla Bloqueo.

En la pantalla de Ajustes, pulse **Pantalla Bloqueo**.

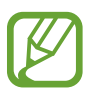

Las opciones disponibles pueden variar en función del método de desbloqueo de pantalla seleccionado.

- **Tipo de bloqueo de pantalla**: cambia el método de bloqueo de pantalla.
- **Smart Lock**: configura el dispositivo para que se desbloquee cuando se detecten lugares o dispositivos de confianza. Consulte [Smart Lock](#page-243-0) para obtener más información.
- **Ajustes del bloqueo seguridad**: cambia los ajustes de bloqueo de pantalla del método de bloqueo seleccionado.
- **Always On Display**: configura el dispositivo para que muestre información cuando la pantalla está apagada. Consulte [Always On Display](#page-154-0) para obtener más información.
- **Estilo de reloj**: cambia el tipo y el color del reloj de la pantalla Bloqueo.
- **Reloj de itinerancia**: cambia el reloj para que muestre las zonas horarias local y de origen en la pantalla Bloqueo mientras se está en itinerancia.
- **FaceWidgets**: cambia los ajustes de los elementos mostrados en la pantalla Bloqueo.
- **Información de contacto**: establece el dispositivo para que muestre en la pantalla Bloqueo información de contacto, como la dirección de correo electrónico.
- **Notificaciones**: configura la opción de mostrar las notificaciones en la pantalla bloqueada y selecciona qué notificaciones se desean mostrar.
- **Accesos directos de aplicación**: selecciona las aplicaciones de las que desea mostrar accesos directos en la pantalla Bloqueo.
- **Acerca de la pantalla Bloqueo**: muestra la versión y la información legal de Bixby de la pantalla Bloqueo.

## <span id="page-243-0"></span>**Smart Lock**

Puede configurar el dispositivo para que se desbloquee y permanezca desbloqueado cuando se detecten lugares o dispositivos de confianza.

Por ejemplo, si ha configurado su casa como lugar de confianza, cuando llegue a casa su dispositivo detectará el lugar y se desbloqueará de forma automática.

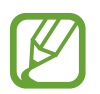

- Esta función estará disponible cuando configure el método de bloqueo de pantalla.
- Si no utiliza su dispositivo durante cuatro horas o si enciende el dispositivo, deberá desbloquear la pantalla utilizando el patrón, el PIN o la contraseña establecidos.
- 1 En la pantalla de Ajustes, pulse **Pantalla Bloqueo** <sup>→</sup> **Smart Lock**.
- 2 Desbloquee la pantalla utilizando el método preestablecido.
- $3$  Seleccione una opción y siga las instrucciones de la pantalla para completar el ajuste.

# **Datos biométricos y seguridad**

## **Opciones**

Cambie los ajustes para proteger el dispositivo.

En la pantalla de Ajustes, pulse **Datos biométricos y seguridad**.

- **Escaneo inteligente**: registre su cara e iris en el dispositivo para desbloquear la pantalla de una manera más cómoda. Consulte [Escaneo inteligente](#page-245-0) para obtener más información.
- **Reconocimiento facial**: configura el dispositivo para que desbloquee la pantalla reconociendo su cara. Consulte [Reconocimiento facial](#page-248-0) para obtener más información.
- **Escáner de iris**: registre sus iris para desbloquear la pantalla. Consulte [Reconocimiento de iris](#page-250-0) para obtener más información.
- **Escáner de huellas digitales**: registre sus huellas digitales para desbloquear la pantalla. Consulte [Reconocimiento de huellas digitales](#page-255-0) para obtener más información.
- **Efecto de transición de pantalla**: configure el dispositivo para que muestre un efecto de transición al desbloquear la pantalla con sus datos biométricos.
- **Google Play Protect**: configura el dispositivo para que compruebe si hay aplicaciones y comportamientos perjudiciales, y para que le advierta sobre posibles elementos dañinos y los elimine.
- **Buscar mi móvil**: permite activar o desactivar la herramienta Buscar mi móvil. Acceda al sitio web de Buscar mi móvil (findmymobile.samsung.com) para rastrear y controlar el dispositivo perdido o robado.

También puede permitir el servicio de ubicación de Google para proporcionar información más precisa sobre la ubicación de su dispositivo.

- **Actualización de seguridad**: muestra la versión del software del dispositivo y busca actualizaciones.
- **Instalar apps desconocidas**: configura el dispositivo para permitir la instalación de aplicaciones de fuentes desconocidas.
- **Samsung Pass**: verifica su identidad de una forma sencilla y segura mediante sus datos biométricos. Consulte [Samsung Pass](#page-258-0) para obtener más información.
- **Carpeta segura**: crea una carpeta segura para proteger su contenido y aplicaciones privados. Consulte [Carpeta segura](#page-262-0) para obtener más información.
- **Monitor de permisos de aplicaciones**: configura el dispositivo para que reciba notificaciones cuando los permisos seleccionados los utilicen aplicaciones que no estén en uso. Puede administrar los ajustes de cada aplicación y ver su historial de uso de permisos.
- **Inicio seguro**: protege su dispositivo al configurar un código de desbloqueo de pantalla necesario para encender el dispositivo. Deberá introducir el código de desbloqueo para poder iniciar el dispositivo y recibir mensajes y notificaciones.
- **Cifrar tarjeta SD**: configura el dispositivo para cifrar los archivos de una tarjeta de memoria.

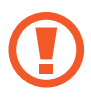

Si restablece el dispositivo con los valores predeterminados de fábrica con este ajuste activado, el dispositivo no podrá leer los archivos cifrados. Deshabilítelo antes de restablecerlo.

• **Otros ajustes de seguridad**: configura opciones de seguridad adicionales.

## <span id="page-245-0"></span>**Escaneo inteligente**

Al utilizar tanto su cara como sus iris, puede desbloquear la pantalla de una forma sencilla y práctica, así como verificar su identidad.

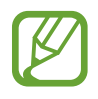

- Es posible que esta función no esté disponible dependiendo de su región o su proveedor de servicios.
- Si utiliza Escaneo inteligente como método de bloqueo de pantalla, no podrá utilizar ni la cara ni los iris para desbloquear la pantalla por primera vez cuando encienda el dispositivo. Para poder utilizar el dispositivo, deberá desbloquear la pantalla con el patrón, el PIN o la contraseña que configuró al registrar la cara y los iris. No olvide el suyo.
- Si sus iris no se reconocen, desbloquee el dispositivo utilizando el patrón, el PIN o la contraseña que estableció cuando registró los iris y, a continuación, vuelva a registrarlos. Si olvida el patrón, el PIN o la contraseña, no podrá utilizar el dispositivo si no lo restablece. Samsung no se responsabiliza de la pérdida de datos ni de las molestias que puedan producirse debido al olvido de los códigos de desbloqueo.
- Si cambia el método de bloqueo de pantalla a **Deslizar** o **Ninguno**, opciones que no son seguras, se eliminarán todos los datos biométricos. Si desea utilizar los datos biométricos en aplicaciones o funciones, deberá volver a registrar sus datos biométricos.

# **Precauciones que deben tomarse durante el uso de Escaneo inteligente**

Antes de utilizar Escaneo inteligente, tenga en cuenta las siguientes precauciones.

- Para protegerse la vista, mantenga la pantalla a una distancia mínima de 20 cm de su cara cuando utilice el reconocimiento de iris.
- Si coloca protectores de pantalla (películas de protección de privacidad, protectores de cristal templado, etc.), es posible que el reconocimiento no se realice correctamente.
- No utilice esta función con niños. Si lo hace, podría dañarles los ojos.
- Aquellas personas que sufran mareos, ataques, pérdidas de conciencia, desvanecimientos u otros síntomas relacionados con la epilepsia, o que tengan un historial familiar con dichos síntomas o afecciones, deberán consultar a un médico antes de utilizar esta función.
- Escaneo inteligente no debe utilizarse para fines médicos preventivos, terapéuticos ni diagnósticos.
- Alguien que se le parezca podría desbloquear su teléfono.
- Proteja su teléfono y no deje que otras personas lo desbloqueen.

#### **Para lograr un mejor reconocimiento facial y de iris**

Es posible que el teléfono no reconozca sus iris o su cara si:

 $\cdot$  algo impide identificar su cara o sus ojos correctamente (p. ej., gafas, lentillas, sombreros, párpados entrecerrados, cirugía ocular reciente, enfermedad, suciedad, daños en la cámara o movimiento excesivo).

#### **Registrar los iris y la cara**

- 1 En la pantalla de Ajustes, pulse **Datos biométricos y seguridad** <sup>→</sup> **Escaneo inteligente**.
- $2$  Desbloquee la pantalla utilizando el método preestablecido. Si no ha establecido ningún método de bloqueo de pantalla, cree uno.
- 3 Lea las instrucciones de la pantalla y pulse **CONTINUAR**.
- 4 Seleccione si lleva gafas o no y pulse **CONTINUAR**.
- $5$  Registre su cara y sus iris.

Para obtener más información, consulte [Reconocimiento facial](#page-248-0) y [Reconocimiento de iris.](#page-250-0)

Cuando aparezca una pantalla de desbloqueo mediante escaneo inteligente, pulse **ACTIVAR** para desbloquear la pantalla con la cara y los iris.

#### **Eliminar los datos de la cara y los iris registrados**

Puede eliminar los datos de la cara y los iris que ha registrado.

- 1 En la pantalla de Ajustes, pulse **Datos biométricos y seguridad** <sup>→</sup> **Escaneo inteligente**.
- 2 Desbloquee la pantalla utilizando el método preestablecido.
- 3 Pulse **Eliminar datos faciales/de iris**.

Una vez eliminados los datos de la cara y los iris registrados, también se desactivarán todas las funciones relacionadas.

#### **Desbloquear la pantalla con Escaneo inteligente**

Puede desbloquear la pantalla con su cara y sus iris en lugar de utilizar un patrón, un PIN o una contraseña.

- 1 En la pantalla de Ajustes, pulse **Datos biométricos y seguridad** <sup>→</sup> **Escaneo inteligente**.
- 2 Desbloquee la pantalla utilizando el método preestablecido.
- 3 Pulse el interruptor **Desbloqueo con Escaneo inteligente** para activarlo.
- 4 En la pantalla Bloqueo, mire a la pantalla.

Cuando se reconozcan su cara y sus iris, podrá desbloquear la pantalla sin utilizar ningún método de bloqueo de pantalla adicional. Si no se reconocen, utilice el método de bloqueo de pantalla preestablecido.

## <span id="page-248-0"></span>**Reconocimiento facial**

Puede configurar el dispositivo para que desbloquee la pantalla reconociendo su cara.

- 
- Si utiliza su cara como método de bloqueo de pantalla, no podrá utilizarla para desbloquear la pantalla por primera vez cuando encienda el dispositivo. Para poder utilizar el dispositivo, deberá desbloquear la pantalla con el patrón, el PIN o la contraseña que configuró al registrar la cara. No olvide el suyo.
- Si cambia el método de bloqueo de pantalla a **Deslizar** o **Ninguno**, opciones que no son seguras, se eliminarán todos los datos biométricos. Si desea utilizar los datos biométricos en aplicaciones o funciones, deberá volver a registrar sus datos biométricos.

# **Precauciones que deben tomarse durante el uso del reconocimiento facial**

Antes de utilizar el reconocimiento facial para desbloquear el dispositivo, tenga en cuenta las siguientes precauciones.

- Alguien o algo que se le parezca podría desbloquear su dispositivo.
- El reconocimiento facial es menos seguro que el patrón, el PIN o la contraseña.

### **Para lograr un mejor reconocimiento facial**

Tenga en cuenta lo siguiente cuando utilice el reconocimiento facial:

- Las condiciones del registro, por ejemplo, si llevaba gafas, sombreros, máscaras, barba o mucho maquillaje.
- Asegúrese de colocarse en una zona bien iluminada y de que la lente de la cámara esté limpia durante el registro.
- Asegúrese de que su imagen no esté borrosa para mejorar los resultados de coincidencia.

#### **Registrar su cara**

Para mejorar el reconocimiento de la cara, regístrela en algún lugar cubierto alejado de la luz solar directa.

- 1 En la pantalla de Ajustes, pulse **Datos biométricos y seguridad** <sup>→</sup> **Reconocimiento facial**.
- 2 Desbloquee la pantalla utilizando el método preestablecido. Si no ha establecido ningún método de bloqueo de pantalla, cree uno.
- 3 Seleccione si lleva gafas o no y pulse **CONTINUAR**.
- 4 Sujete el dispositivo con la pantalla orientada hacia usted y mire hacia ella.

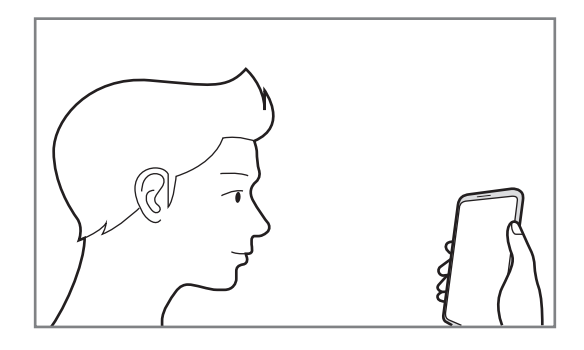

5 Sitúe la cara dentro del marco de la pantalla para que la cámara la escanee.

Cuando aparezca una pantalla de bloqueo facial, pulse **ACTIVAR** para desbloquear la pantalla con la cara.

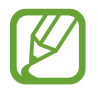

Si el método de desbloqueo de pantalla con la cara no funciona correctamente, pulse **Eliminar datos de la cara** para eliminar la cara registrada y volver a registrarla.

#### **Eliminar los datos de la cara registrados**

Puede eliminar los datos de la cara que ha registrado.

- 1 En la pantalla de Ajustes, pulse **Datos biométricos y seguridad** <sup>→</sup> **Reconocimiento facial**.
- 2 Desbloquee la pantalla utilizando el método preestablecido.
- 3 Pulse **Eliminar datos de la cara**.

Una vez eliminada la cara registrada, también se desactivarán todas las funciones relacionadas.

#### **Desbloquear la pantalla con la cara**

Puede desbloquear la pantalla con su cara en lugar de utilizar un patrón, un PIN o una contraseña.

- 1 En la pantalla de Ajustes, pulse **Datos biométricos y seguridad** <sup>→</sup> **Reconocimiento facial**.
- 2 Desbloquee la pantalla utilizando el método preestablecido.

#### Ajustes

3 Pulse el interruptor **Desbloqueo facial** para activarlo.

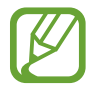

Si desea disminuir la probabilidad de que se reconozca su cara en fotos o vídeos, pulse el interruptor **Reconocimiento más rápido** para desactivar esta función. Al hacerlo, el reconocimiento facial puede tardar más en realizarse.

 $\mathcal{A}$  En la pantalla Bloqueo, mire a la pantalla.

Cuando se reconozca su cara, podrá desbloquear la pantalla sin utilizar ningún método adicional. Si no la reconoce, utilice el método de bloqueo de pantalla preestablecido.

## <span id="page-250-0"></span>**Reconocimiento de iris**

La función de reconocimiento de iris utiliza las características únicas de los iris, como su forma y su patrón, para mejorar la seguridad de su dispositivo. Los datos de los iris pueden utilizarse para varios fines de autenticación. Después de registrarlos, puede configurar el dispositivo para que utilice sus iris para las siguientes funciones:

- Samsung Pass (verificación de la Samsung account e inicio de sesión en webs)
- Samsung Pay
- Bloqueo de pantalla
- Carpeta segura

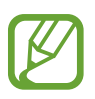

Es posible que esta función no esté disponible dependiendo de su región o su proveedor de servicios.

- Si utiliza sus iris como método de bloqueo de pantalla, no podrá utilizarlos para desbloquear la pantalla por primera vez cuando encienda el dispositivo. Para poder utilizar el dispositivo, deberá desbloquear la pantalla con el patrón, el PIN o la contraseña que configuró al registrar los iris. No olvide el suyo.
- Si sus iris no se reconocen, desbloquee el dispositivo utilizando el patrón, el PIN o la contraseña que estableció cuando registró los iris y, a continuación, vuelva a registrarlos. Si olvida el patrón, el PIN o la contraseña, no podrá utilizar el dispositivo si no lo restablece. Samsung no se responsabiliza de la pérdida de datos ni de las molestias que puedan producirse debido al olvido de los códigos de desbloqueo.
- Si cambia el método de bloqueo de pantalla a **Deslizar** o **Ninguno**, opciones que no son seguras, se eliminarán todos los datos biométricos. Si desea utilizar los datos biométricos en aplicaciones o funciones, deberá volver a registrar sus datos biométricos.

#### Ajustes

### **Precauciones que deben tomarse durante el uso del reconocimiento de iris**

Antes de utilizar el reconocimiento de iris, tenga en cuenta las siguientes precauciones.

- Para protegerse la vista, mantenga la pantalla a una distancia mínima de 20 cm de su cara cuando utilice el reconocimiento de iris.
- Si coloca protectores de pantalla (películas de protección de privacidad, protectores de cristal templado, etc.), es posible que el reconocimiento no se realice correctamente.
- No utilice el reconocimiento de iris con niños. Si lo hace, podría dañarles los ojos.
- Aquellas personas que sufran mareos, ataques, pérdidas de conciencia, desvanecimientos u otros síntomas relacionados con la epilepsia, o que tengan un historial familiar con dichos síntomas o afecciones, deberán consultar a un médico antes de utilizar el reconocimiento de iris.
- Los datos biométricos que el escáner de iris recopila y almacena a nivel local no están destinados a fines de diagnóstico, terapéuticos o de prevención médica.

#### **Para que el dispositivo reconozca mejor sus iris**

Es posible que el teléfono no reconozca sus ojos si:

- hay algo que impide que la cámara obtenga una buena visión de sus iris (p. ej., gafas, párpados entrecerrados, una cirugía ocular reciente, una afección médica, suciedad, daños en la cámara o un movimiento excesivo).
- la iluminación es muy diferente a la que había cuando registró sus iris (p. ej., luz solar directa).

Sostenga el dispositivo a unos 25–35 cm de su cara con la pantalla orientada hacia usted.

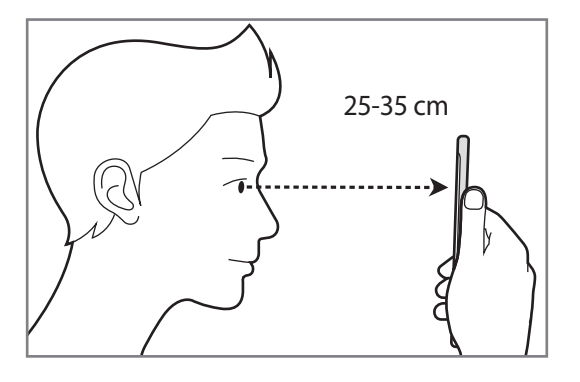
### **Registrar los iris**

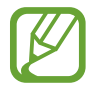

El dispositivo solo puede guardar los datos de los iris de una persona. No podrá registrar más de dos iris.

- 1 En la pantalla de Ajustes, pulse **Datos biométricos y seguridad** <sup>→</sup> **Escáner de iris**.
- 2 Desbloquee la pantalla utilizando el método preestablecido. Si no ha establecido ningún método de bloqueo de pantalla, cree uno.
- 3 Lea las instrucciones de la pantalla y pulse **CONTINUAR**. Para registrar solo uno de sus iris, pulse **Registrar solo 1 iris**.
- 4 Sujete el dispositivo con la pantalla orientada hacia usted y mire hacia ella.

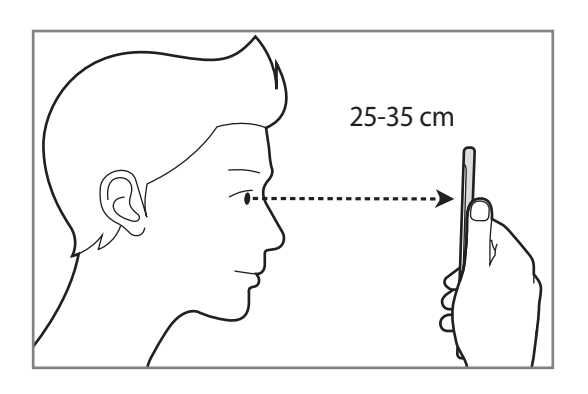

 $5$  Sitúe los ojos dentro de los círculos de la pantalla y ábralos bien.

La cámara de reconocimiento de iris escaneará sus iris.

Cuando aparezca una pantalla de desbloqueo mediante iris, pulse **ACTIVAR** para desbloquear la pantalla con los iris.

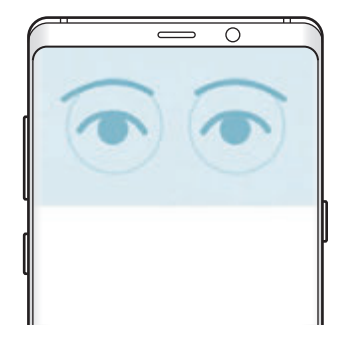

### **Eliminar los datos de los iris registrados**

Puede eliminar los datos de los iris que ha registrado.

- 1 En la pantalla de Ajustes, pulse **Datos biométricos y seguridad** <sup>→</sup> **Escáner de iris**.
- 2 Desbloquee la pantalla utilizando el método preestablecido.
- 3 Pulse **Eliminar datos de iris**.

Una vez eliminados los datos de los iris registrados, también se desactivarán todas las funciones relacionadas.

### **Utilizar Samsung Pass**

Cuando registre sus iris en Samsung Pass, podrá utilizarlos para verificar fácilmente su identidad o iniciar sesión en sitios web. Consulte [Samsung Pass](#page-258-0) para obtener más información.

### **Utilizar los iris con Samsung Pay**

Puede utilizar los iris con Samsung Pay para realizar pagos de forma rápida y segura. Consulte [Samsung Pay](#page-167-0) para obtener más información.

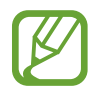

Es posible que Samsung Pay no esté disponible en función de su región o su proveedor de servicios.

### **Desbloquear la pantalla con los iris**

Puede desbloquear la pantalla con sus iris en lugar de utilizar un patrón, un PIN o una contraseña.

- 1 En la pantalla de Ajustes, pulse **Datos biométricos y seguridad** <sup>→</sup> **Escáner de iris**.
- 2 Desbloquee la pantalla utilizando el método preestablecido.
- 3 Pulse el interruptor **Desbloqueo por iris** para activarlo.
- 4 En la pantalla bloqueada, deslice el dedo en cualquier dirección y sitúe los ojos dentro de los círculos para escanear sus iris.

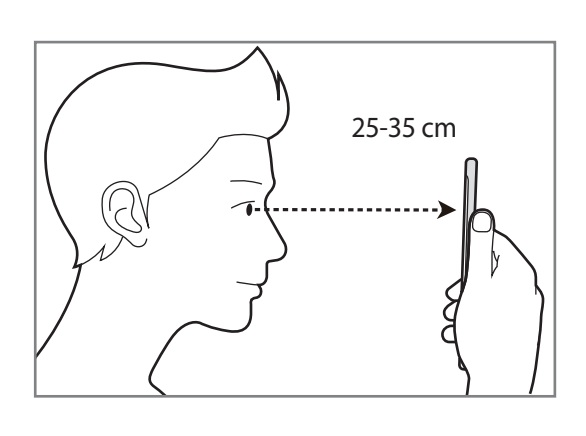

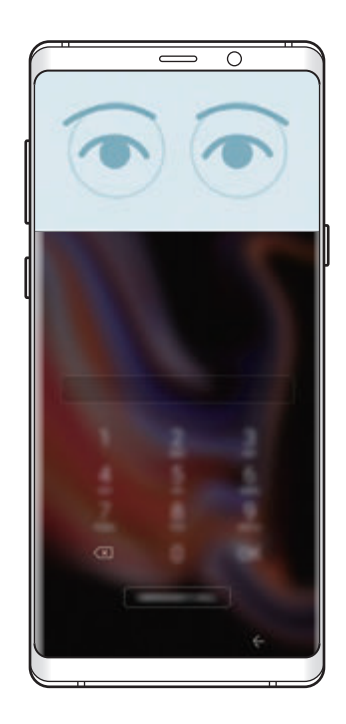

Para desbloquear la pantalla utilizando el reconocimiento de iris sin deslizar el dedo por la pantalla bloqueada, pulse el interruptor **Detección iris pantalla activa** para activarlo.

### <span id="page-255-0"></span>**Reconocimiento de huellas digitales**

Para que funcione el reconocimiento de huellas digitales, debe registrarse y almacenar la información de sus huellas digitales en el dispositivo. Tras el registro, puede configurar el dispositivo y utilizar su huella digital para las siguientes funciones:

- Samsung Pass (verificación de la Samsung account e inicio de sesión en webs)
- Samsung Pay
- Bloqueo de pantalla
- Carpeta segura
- 
- Es posible que esta función no esté disponible dependiendo de su región o su proveedor de servicios.
- El reconocimiento de huellas digitales usa las características únicas de cada huella digital para mejorar la seguridad de su dispositivo. La posibilidad de que el sensor de huellas digitales confunda dos huellas digitales diferentes es muy baja. Sin embargo, en casos remotos donde las huellas digitales sean muy similares, el sensor puede reconocerlas como idénticas.
- Si utiliza su huella digital como método de bloqueo de pantalla, no podrá utilizarla para desbloquear la pantalla por primera vez cuando encienda el dispositivo. Para poder utilizar el dispositivo, deberá desbloquear la pantalla con el patrón, el PIN o la contraseña que configuró al registrar la huella digital. No olvide el suyo.
- Si su huella digital no se reconoce, desbloquee el dispositivo utilizando el patrón, el PIN o la contraseña que estableció cuando registró la huella digital y, a continuación, vuelva a registrar sus huellas digitales. Si olvida el patrón, el PIN o la contraseña, no podrá utilizar el dispositivo si no lo restablece. Samsung no se responsabiliza de la pérdida de datos ni de las molestias que puedan producirse debido al olvido de los códigos de desbloqueo.
- Si cambia el método de bloqueo de pantalla a **Deslizar** o **Ninguno**, opciones que no son seguras, se eliminarán todos los datos biométricos. Si desea utilizar los datos biométricos en aplicaciones o funciones, deberá volver a registrar sus datos biométricos.

### **Mejorar el reconocimiento de sus huellas digitales**

Al colocar las huellas digitales sobre el dispositivo, tenga en cuenta las siguientes situaciones que podrían afectar al rendimiento de esta función:

- El sensor de reconocimiento de huellas digitales reconoce las huellas digitales. Asegúrese de no rayar ni dañar este sensor con objetos metálicos tales como monedas, llaves y colgantes.
- Si cubre el sensor de reconocimiento de huellas digitales con una lámina protectora, pegatinas u otros accesorios, puede que el sensor no funcione correctamente. Si este sensor viene cubierto con una lámina protectora, quítelo antes de usarlo.
- Asegúrese de que el sensor de reconocimiento de huellas digitales y sus dedos estén limpios y secos.
- Es posible que el dispositivo no reconozca huellas digitales afectadas por arrugas o cicatrices.
- Es posible que el dispositivo no reconozca las huellas de dedos pequeños o finos.
- Si dobla el dedo o usa la punta de un dedo, es posible que el dispositivo no reconozca sus huellas digitales. Asegúrese de cubrir la totalidad del sensor de reconocimiento de huellas digitales con el dedo.
- Para mejorar el reconocimiento, registre las huellas digitales de la mano que usa más a menudo para realizar tareas en el dispositivo.
- En ambientes secos se puede acumular electricidad estática en el dispositivo. Evite usar esta función en este tipo de lugares o, antes de utilizarla, descargue la electricidad estática tocando un objeto metálico.

### **Registrar huellas digitales**

- 1 En la pantalla de Ajustes, pulse **Datos biométricos y seguridad** <sup>→</sup> **Escáner de huellas digitales**.
- 2 Desbloquee la pantalla utilizando el método preestablecido.

Si no ha establecido ningún método de bloqueo de pantalla, cree uno.

3 Deslice un dedo hacia abajo sobre el sensor de reconocimiento de huellas digitales.

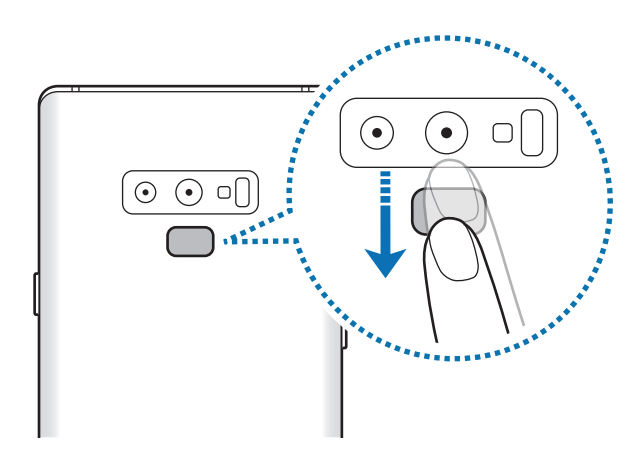

Repita esta acción hasta que la huella digital se registre. Cuando haya terminado de registrar sus huellas digitales, pulse **HECHO**.

Cuando aparezca una pantalla de bloqueo mediante huella digital, pulse **ACTIVAR** para desbloquear la pantalla con la huella digital.

### **Eliminar huellas digitales registradas**

Puede eliminar las huellas digitales registradas.

- 1 En la pantalla de Ajustes, pulse **Datos biométricos y seguridad** <sup>→</sup> **Escáner de huellas digitales**.
- 2 Desbloquee la pantalla utilizando el método preestablecido.
- 3 Pulse **EDITAR**.
- 4 Seleccione las huellas digitales que desea eliminar y pulse **ELIMINAR**.

### **Utilizar Samsung Pass**

Cuando registre sus huellas digitales en Samsung Pass, podrá utilizarlas para verificar fácilmente su identidad o iniciar sesión en sitios web. Consulte [Samsung Pass](#page-258-0) para obtener más información.

### **Utilizar huellas digitales con Samsung Pay**

Puede utilizar huellas digitales con Samsung Pay para realizar pagos de forma rápida y segura. Consulte [Samsung Pay](#page-167-0) para obtener más información.

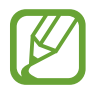

Es posible que Samsung Pay no esté disponible en función de su región o su proveedor de servicios.

### **Desbloquear la pantalla con la huella digital**

Puede desbloquear la pantalla con su huella digital en lugar de utilizar un patrón, un PIN o una contraseña.

- 1 En la pantalla de Ajustes, pulse **Datos biométricos y seguridad** <sup>→</sup> **Escáner de huellas digitales**.
- 2 Desbloquee la pantalla utilizando el método preestablecido.
- 3 Pulse el interruptor **Desbloqueo huella digital** para activarlo.
- 4 Con la pantalla bloqueada, coloque el dedo sobre el sensor de reconocimiento de huellas digitales para escanear su huella digital.

### <span id="page-258-0"></span>**Samsung Pass**

Samsung Pass le permite iniciar sesión en su Samsung account, en sitios web o en aplicaciones de una forma más sencilla y segura a través de sus datos biométricos, como huellas digitales o iris, en lugar de introducir su información de inicio de sesión.

Registre sus datos biométricos en Samsung Pass y configúrelo para que inicie sesión en sitios web o aplicaciones compatibles utilizando los datos a través de Samsung Pass.

- 
- Para usar esta función, el dispositivo deberá estar conectado a una red Wi-Fi o móvil.
- Asimismo, deberá registrarse e iniciar sesión en su Samsung account. Para obtener más información, consulte [Samsung account](#page-36-0).
- La función de inicio de sesión solo está disponible en los sitios web a los que accede mediante la aplicación **Internet**. Es posible que algunos sitios web no sean compatibles con esta función.

### **Registrarse en Samsung Pass**

Antes de utilizar Samsung Pass, registre sus datos biométricos:

- 1 En la pantalla de Ajustes, pulse **Datos biométricos y seguridad** <sup>→</sup> **Samsung Pass**.
- 2 Lea las instrucciones de la pantalla y pulse **INICIAR SESIÓN**.
- 3 Introduzca el ID y la contraseña de su Samsung account, y pulse **INICIAR SESIÓN**.
- 4 Lea y acepte los términos y condiciones, y pulse **SIGUIENTE**.
- 5 Pulse **HUELLAS DIGITALES** o **IRIS** y registre sus huellas digitales o iris.

Consulte [Reconocimiento de huellas digitales](#page-255-0) o [Reconocimiento de iris](#page-250-0) para obtener más información.

6 Escanee su huella digital o sus iris y pulse **SIGUIENTE** para finalizar el registro en Samsung Pass. Si la opción **Añadir a pantalla Inicio** está marcada, el icono de Samsung Pass se añadirá a la pantalla Inicio.

### **Verificar la contraseña de Samsung account**

Puede utilizar Samsung Pass para verificar la contraseña de su Samsung account. Podrá usar sus datos biométricos en lugar de introducir su contraseña, por ejemplo, al comprar contenidos de **Galaxy Apps**.

- 1 En la pantalla de Ajustes, pulse **Datos biométricos y seguridad** <sup>→</sup> **Samsung Pass**.
- 2 Desbloquee la pantalla utilizando el método preestablecido.
- 3 Pulse <sup>→</sup> **Ajustes** <sup>→</sup> **Samsung account** y, a continuación, pulse el interruptor **Usar con Samsung Pass** para activarlo.

### **Utilizar Samsung Pass para iniciar sesión en sitios web**

Podrá usar Samsung Pass para iniciar sesión fácilmente en sitios web que permitan rellenar automáticamente el ID y la contraseña.

- 1 Abra un sitio web en el que quiera iniciar sesión.
- 2 Introduzca su nombre de usuario y contraseña, y después pulse el botón de inicio de sesión.
- $3$  Cuando aparezca una ventana emergente en la que se le pregunta si desea guardar la información de inicio de sesión, marque la opción **Iniciar sesión con Samsung Pass** y pulse **RECORDAR**.

Ahora podrá utilizar los datos biométricos registrados en Samsung Pass para iniciar sesión en dicho sitio web.

### **Utilizar Samsung Pass para iniciar sesión en aplicaciones**

Podrá usar Samsung Pass para iniciar sesión fácilmente en aplicaciones que permitan rellenar automáticamente el ID y la contraseña.

- 1 Abra una aplicación en la que quiera iniciar sesión.
- $2$  Introduzca su nombre de usuario y contraseña, y después pulse el botón de inicio de sesión de la aplicación.
- $3$  Cuando aparezca una ventana emergente en la que se le pregunta si desea guardar la información de inicio de sesión, pulse **GUARDAR**.

Ahora podrá utilizar los datos biométricos registrados en Samsung Pass para iniciar sesión en dicha aplicación.

### **Gestionar información de inicio de sesión**

Consulte la lista de sitios web y aplicaciones en los que ha decidido utilizar Samsung Pass y gestione su información de inicio de sesión.

- 1 En la pantalla de Ajustes, pulse **Datos biométricos y seguridad** <sup>→</sup> **Samsung Pass**.
- 2 Desbloquee la pantalla utilizando el método preestablecido.
- 3 Seleccione un sitio web o una aplicación de la lista.
- 4 Pulse → **Editar** y modifique su ID, su contraseña y el nombre del sitio web o la aplicación. Para eliminar el sitio web o la aplicación, pulse • → **Eliminar**.

### **Utilizar Samsung Pass con sitios web y aplicaciones**

Con Samsung Pass podrá iniciar sesión fácilmente en las aplicaciones y los sitios web compatibles que utilice.

Para ver la lista de sitios web y aplicaciones compatibles con Samsung Pass, abra la pantalla de Ajustes, pulse **Datos biométricos y seguridad** → **Samsung Pass** y, a continuación, seleccione la pestaña del sitio o la aplicación. Si no hay sitios web ni aplicaciones compatibles con Samsung Pass, no aparecerá la pestaña del sitio o la aplicación.

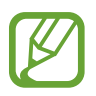

- Los sitios web y las aplicaciones disponibles pueden variar en función de la región o el proveedor de servicios.
- Samsung no se hace responsable de las posibles pérdidas o molestias provocadas por el inicio de sesión en sitios web o aplicaciones mediante Samsung Pass.

### **Eliminar los datos de Samsung Pass**

Puede eliminar sus datos biométricos, la información de inicio de sesión web y los datos de las aplicaciones registrados en Samsung Pass con la opción **Eliminar datos**. La aceptación de los términos y condiciones, y su Samsung account permanecerán activos.

- 1 En la pantalla de Ajustes, pulse **Datos biométricos y seguridad** <sup>→</sup> **Samsung Pass**.
- $2$  Desbloquee la pantalla utilizando el método preestablecido.
- $3$  Pulse  $\div$   $\rightarrow$  Ajustes  $\rightarrow$  Eliminar datos.
- 4 Introduzca la contraseña de su Samsung account y pulse **CONFIRMAR**. Sus datos de Samsung Pass se eliminarán.

### **Carpeta segura**

Carpeta segura protege sus aplicaciones y sus contenidos privados, como fotos y contactos, para evitar que otras personas puedan acceder a ellos. Puede proteger sus aplicaciones y contenidos privados, incluso cuando el dispositivo esté desbloqueado.

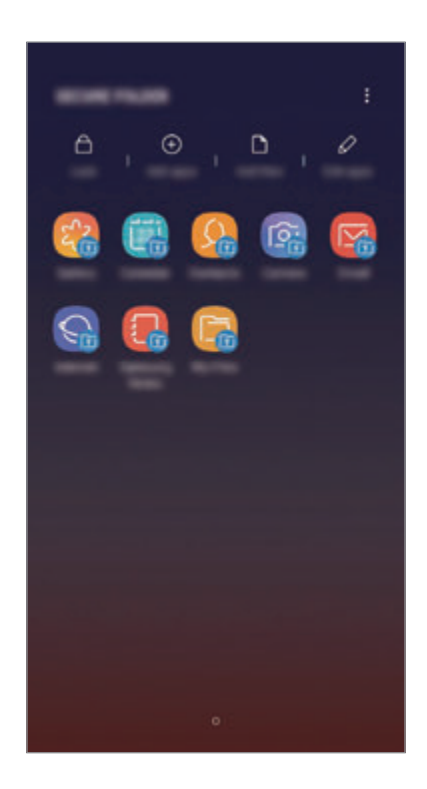

Carpeta segura es un área de almacenamiento segura e independiente. Los datos de Carpeta segura no pueden transferirse a otros dispositivos mediante métodos de uso compartido no autorizados, como USB o Wi-Fi Direct. Si se intenta personalizar el sistema operativo o modificar el software, Carpeta segura se bloqueará y dejará de estar disponible automáticamente. Antes de guardar datos en Carpeta segura, asegúrese de realizar una copia de seguridad de los datos en otro lugar seguro.

### **Configurar Carpeta segura**

1 Abra la aplicación **Carpeta segura**.

También puede abrir la aplicación **Ajustes** y pulsar **Datos biométricos y seguridad** → **Carpeta segura**.

2 Pulse **INICIO**.

- 3 Pulse **INICIAR SESIÓN** e inicie sesión en su Samsung account.
- 4 Seleccione el método de bloqueo que desee utilizar en Carpeta segura y siga las instrucciones de la pantalla para completar la configuración.

Para cambiar el nombre o el color del icono de Carpeta segura, pulse • → **Personalizar icono**.

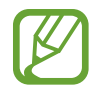

- Cuando abra la aplicación **Carpeta segura**, deberá desbloquear la aplicación utilizando el método preestablecido.
- Si olvida el código de desbloqueo de Carpeta segura, podrá restablecerlo utilizando su Samsung account. Pulse el botón de restablecimiento situado en la parte inferior de la pantalla bloqueada e introduzca la contraseña de su Samsung account.

### **Establecer el bloqueo automático en Carpeta segura**

Configure el dispositivo para que bloquee automáticamente Carpeta segura cuando no se esté utilizando.

- 1 Abra la aplicación **Carpeta segura** y pulse <sup>→</sup> **Ajustes** <sup>→</sup> **Bloqueo automático Carpeta segura**.
- 2 Seleccione una opción de bloqueo.

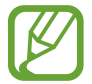

Para bloquear manualmente la Carpeta segura, pulse **Proteger**.

### **Mover contenido a Carpeta segura**

Mueva contenido, como fotos y contactos, a Carpeta segura. Las siguientes acciones son un ejemplo de cómo puede mover una imagen del almacenamiento predeterminado a la Carpeta segura.

- 1 Abra la aplicación **Carpeta segura** y pulse **Añadir archivos**.
- 2 Pulse **Imágenes**, marque las imágenes que desee mover y, a continuación, pulse **HECHO**.
- 3 Pulse **MOVER**.

Los elementos seleccionados se eliminarán de la carpeta original y se moverán a Carpeta segura. Para copiar elementos, pulse **COPIAR**.

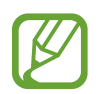

El método para mover contenido podría variar según el tipo de contenido.

### **Mover contenido de Carpeta segura**

Mueva contenido de Carpeta segura a la aplicación correspondiente en el almacenamiento predeterminado. Las siguientes acciones son un ejemplo de cómo puede mover una imagen de Carpeta segura al almacenamiento predeterminado.

- 1 Abra la aplicación **Carpeta segura** y pulse **Galería**.
- 2 Seleccione una imagen y pulse  $\frac{1}{s} \rightarrow$  Mover fuera de Carpeta segura. Los elementos seleccionados se moverán a la **Galería** en el almacenamiento predeterminado.

### **Añadir aplicaciones**

Añada la aplicación que desee utilizar en Carpeta segura.

- 1 Abra la aplicación **Carpeta segura** y pulse **Añadir aplicaciones**.
- 2 Marque una o varias aplicaciones instaladas en el dispositivo y pulse **AÑADIR**. Para instalar aplicaciones de **Play Store** o **Galaxy Apps**, pulse **DESCARGAR DE PLAY STORE** o **DESCARGAR DE GALAXY APPS**.

**Eliminar aplicaciones de Carpeta segura**

Pulse **Editar aplicaciones**, marque las aplicaciones y, a continuación, pulse **Desinstalar**.

### **Añadir cuentas**

Añada su Samsung account, su cuenta de Google u otras cuentas para sincronizarlas con las aplicaciones de Carpeta segura.

- 1 Abra la aplicación **Carpeta segura** y pulse <sup>→</sup> **Ajustes** <sup>→</sup> **Cuentas** <sup>→</sup> **Añadir cuenta**.
- 2 Seleccione el servicio de la cuenta.
- $3$  Siga las instrucciones que aparecen en la pantalla para completar la configuración de la cuenta.

### **Ocultar Carpeta segura**

Puede ocultar el acceso directo de Carpeta segura en la pantalla Aplicaciones.

Abra la aplicación **Carpeta segura**, pulse → **Ajustes** y, a continuación, pulse el interruptor **Mostrar Carpeta segura** para desactivarlo.

También puede deslizar la barra de estado hacia abajo para abrir el panel de notificaciones. A continuación, deslice el dedo hacia abajo en el panel de notificaciones y pulse **Carpeta segura** para desactivar la función.

### **Realizar copia de seguridad de Carpeta segura y restaurarla**

Realice una copia de seguridad del contenido y las aplicaciones de Carpeta segura en Samsung Cloud utilizando su Samsung account y restáurelos más adelante.

**Realizar copias de seguridad de los datos**

- 1 Abra la aplicación **Carpeta segura** y pulse <sup>→</sup> **Ajustes** <sup>→</sup> **Copia y restauración**.
- 2 Pulse **Añadir cuenta** y regístrese e inicie sesión en su Samsung account.
- 3 Pulse **Copia seguridad datos Carpeta segura**.
- 4 Marque los elementos de los que desee realizar una copia de seguridad y pulse **COPIA DE SEG AHORA**.

Se realizará una copia de seguridad de los datos en Samsung Cloud.

**Restablecer datos**

- 1 Abra la aplicación **Carpeta segura** y pulse <sup>→</sup> **Ajustes** <sup>→</sup> **Copia y restauración**.
- 2 Pulse **Restaurar**.
- 3 Seleccione un dispositivo y los tipos de datos que desea restaurar, y pulse **RESTAURAR AHORA**. Los datos de los que se haya realizado una copia de seguridad se restaurarán en su dispositivo.

### **Desinstalar Carpeta segura**

Puede desinstalar Carpeta segura, incluyendo su contenido y aplicaciones.

Abra la aplicación **Carpeta segura** y pulse → **Ajustes** → **Más ajustes** → **Desinstalar**.

Para realizar una copia de seguridad del contenido antes de desinstalar Carpeta segura, marque **Mover archivos multimedia fuera de Carpeta segura** y pulse **DESINSTALAR**. Para acceder a los datos de los que ha realizado una copia de seguridad desde Carpeta segura, abra la carpeta **Samsung**, abra la aplicación **Mis archivos** y, a continuación, pulse **Memoria interna** → **Secure Folder**.

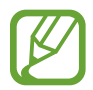

No se realizará ninguna copia de seguridad de las notas guardadas en **Samsung Notes**.

# **Nube y cuentas**

## **Opciones**

Sincronice, restaure o realice una copia de seguridad de los datos de su dispositivo utilizando Samsung Cloud. También puede registrar y administrar cuentas, como su Samsung account o su cuenta de Google, o transferir datos a o desde otros dispositivos mediante Smart Switch.

En la pantalla de Ajustes, pulse **Nube y cuentas**.

- **Samsung Cloud**: gestione el contenido que desea almacenar de forma segura en Samsung Cloud. Compruebe el estado de uso del almacenamiento de Samsung Cloud y sincronice, restaure o realice una copia de seguridad de sus datos. Consulte [Samsung Cloud](#page-267-0) para obtener más información.
- **Cuentas**: añada su Samsung account, su cuenta de Google u otras cuentas para sincronizarlas.
- **Copiar y restaurar**: proteja sus datos personales, los datos de sus aplicaciones y sus ajustes en el dispositivo. Podrá realizar una copia de seguridad de sus datos confidenciales y acceder a ellos en otro momento. Debe registrarse en una cuenta de Google o en Samsung account para hacer una copia de seguridad de los datos o restablecerlos.
- **Smart Switch:** inicie [Smart](#page-269-0) Switch y transfiera datos de su dispositivo anterior. Consulte Smart [Switch](#page-269-0) para obtener más información.

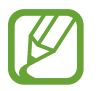

Realice una copia de seguridad de los datos de forma periódica en un lugar seguro, como Samsung Cloud o un ordenador, para poder restaurarla si los datos se dañan o se pierden debido a un restablecimiento de datos de fábrica no deseado.

### <span id="page-267-0"></span>**Samsung Cloud**

Realice una copia de seguridad de los datos del dispositivo anterior en Samsung Cloud y restaure los datos en su nuevo dispositivo. También puede sincronizar los datos guardados en sus dispositivos con Samsung Cloud y ver los datos guardados en Samsung Cloud. Debe registrarse e iniciar sesión en su Samsung account para poder utilizar Samsung Cloud. Consulte [Samsung account](#page-36-0) para obtener más información.

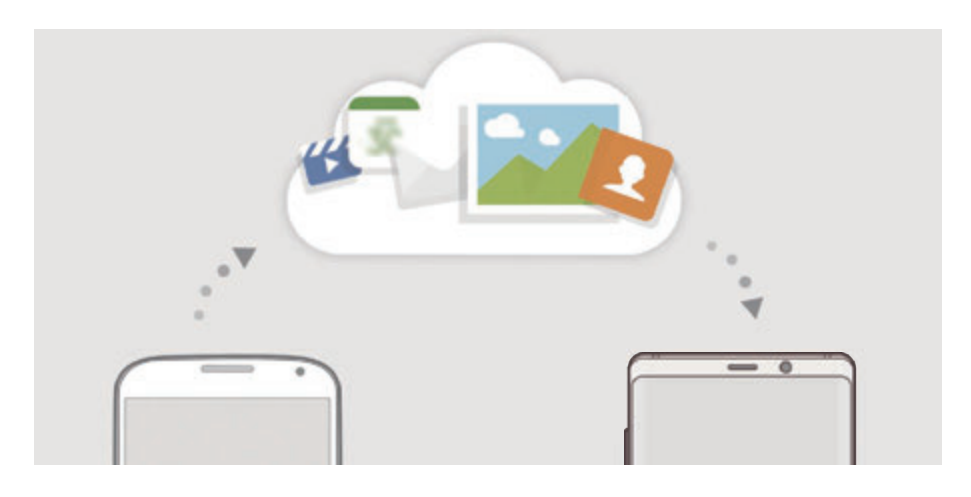

### **Realizar copias de seguridad de los datos**

- 1 En el dispositivo anterior, inicie sesión en su Samsung account.
- 2 Abra la aplicación **Ajustes**, seleccione la opción de copia de seguridad y realice una copia de seguridad de sus datos.
- 
- Si su dispositivo admite Samsung Cloud, abra la aplicación **Ajustes**, pulse **Nube y cuentas** → **Samsung Cloud**, seleccione su dispositivo en **COPIAR Y RESTAURAR**, pulse **Copia de seguridad** y, a continuación, realice una copia de seguridad de los datos.
- El método de copia de seguridad de los datos puede variar según el modelo.
- No se realizará copia de seguridad de algunos datos. Si desea comprobar los datos de los que se va a realizar la copia de seguridad, abra la aplicación **Ajustes**, pulse **Nube y cuentas** → **Samsung Cloud**, seleccione su dispositivo en **COPIAR Y RESTAURAR** y, a continuación, pulse **Copia de seguridad**.
- Si desea ver los datos de los que ha realizado una copia de seguridad en su Samsung account, abra la aplicación **Ajustes**, pulse **Nube y cuentas** → **Samsung Cloud**, seleccione su dispositivo en **COPIAR Y RESTAURAR** y, a continuación, pulse **Restaurar datos**.

### **Restablecer datos**

- 1 En su nuevo dispositivo, abra la aplicación **Ajustes** y pulse **Nube y cuentas** <sup>→</sup> **Samsung Cloud**.
- 2 Seleccione el dispositivo anterior en **COPIAR Y RESTAURAR** y pulse **Restaurar datos**.
- 3 Marque los tipos de datos que desea restaurar y pulse **RESTAURAR**.

### **Sincronización de datos**

Puede sincronizar los datos guardados en su dispositivo (como imágenes, vídeos y eventos) con Samsung Cloud y acceder a ellos desde otros dispositivos.

- 1 En su nuevo dispositivo, abra la aplicación **Ajustes** y pulse **Nube y cuentas** <sup>→</sup> **Samsung Cloud**.
- 2 Pulse <sup>→</sup> **Ajustes** <sup>→</sup> **Ajustes de sincronización**.
- 3 Pulse los interruptores situados junto a los elementos que desea sincronizar.

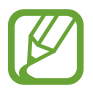

Puede comprobar los datos guardados o cambiar los ajustes al pulsar la tarjeta **GALERÍA**, **SAMSUNG NOTAS** o **SAMSUNG CLOUD DRIVE**.

### <span id="page-269-0"></span>**Smart Switch**

Transfiera datos entre dispositivos móviles mediante Smart Switch.

En la pantalla de Ajustes, pulse **Nube y cuentas** → **Smart Switch**.

### **Transferir datos mediante un conector USB Tipo C**

Puede conectar su dispositivo anterior al actual con el conector USB Tipo C y un cable USB para transferir datos de un modo rápido y sencillo.

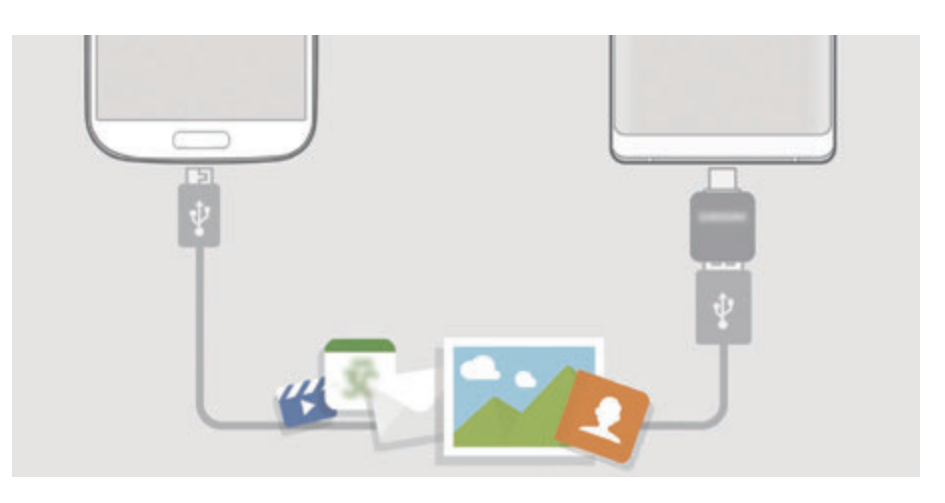

- 1 Conecte el conector USB Tipo C a la clavija multifunción de su dispositivo.
- 2 Conecte su dispositivo al dispositivo anterior con el cable USB del dispositivo anterior.

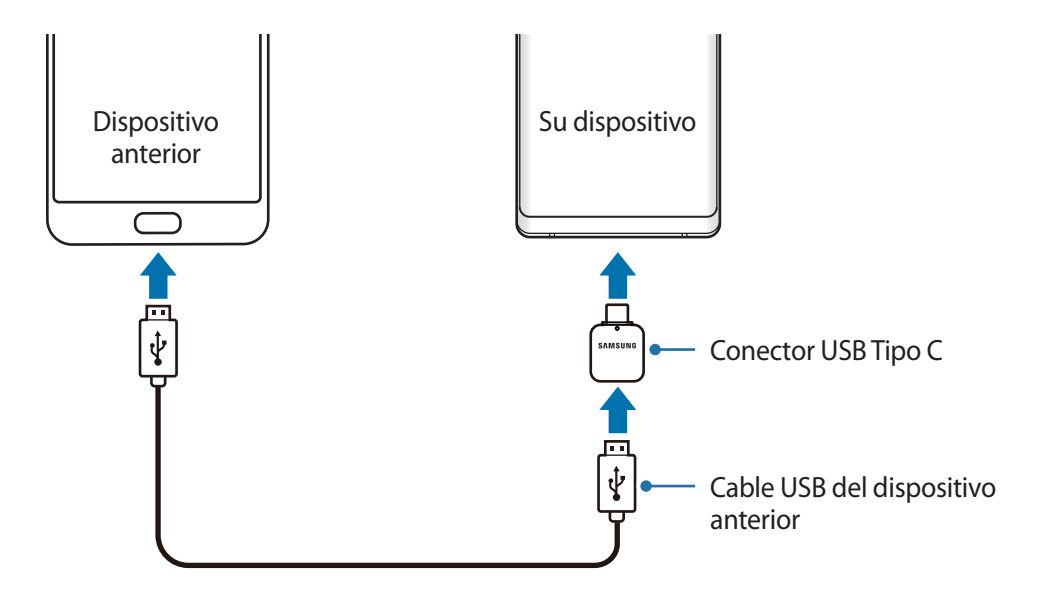

#### Ajustes

- 3 Cuando aparezca la ventana emergente de selección de aplicaciones, pulse **Smart Switch** <sup>→</sup> **RECIBIR**.
- 4 En el dispositivo anterior, pulse **PERMITIR**.

Si no tiene la aplicación, descárguela desde **Galaxy Apps** o en **Play Store**.

Su dispositivo reconocerá el dispositivo anterior y aparecerá una lista con los datos que puede transferir.

 $5$  Siga las instrucciones de la pantalla para transferir los datos desde el dispositivo anterior.

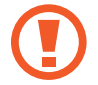

No desconecte el cable USB ni el conector USB Tipo C del dispositivo mientras se transfieren los archivos. Si lo hace, podría perder datos o dañar el dispositivo.

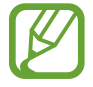

La transferencia de datos aumenta el consumo de batería de su dispositivo. Asegúrese de que el dispositivo tenga suficiente carga antes de transferir datos. Si el nivel de batería es bajo, es posible que se interrumpa la transferencia de datos.

### **Transferir datos de forma inalámbrica mediante Wi-Fi Direct**

Transfiera datos desde el dispositivo anterior a su nuevo dispositivo mediante Wi-Fi Direct.

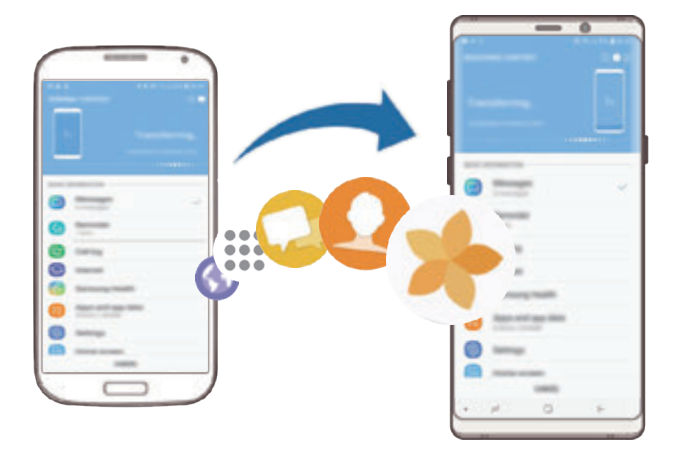

1 En el dispositivo anterior, inicie Smart Switch.

Si no tiene la aplicación, descárguela desde **Galaxy Apps** o en **Play Store**.

2 En su dispositivo, vaya a **Ajustes** y pulse **Nube y cuentas** <sup>→</sup> **Smart Switch**.

### Ajustes

- 3 Acerque los dispositivos.
- 4 En el dispositivo anterior, pulse **INALÁMBRICO**  $\rightarrow$  **ENVIAR**.
- 5 En el dispositivo nuevo, pulse **INALÁMBRICO**  $\rightarrow$  **RECIBIR** y seleccione el tipo de dispositivo anterior.
- $6$  Siga las instrucciones de la pantalla para transferir los datos desde su dispositivo anterior.

### **Transferir datos mediante almacenamiento externo**

Transfiera los datos utilizando un dispositivo de almacenamiento externo, como una tarjeta microSD.

- 1 Transfiera datos desde el dispositivo anterior a un dispositivo de almacenamiento externo.
- 2 Inserte el dispositivo de almacenamiento externo en su dispositivo o conéctelo a él.
- 3 En su dispositivo, vaya a **Ajustes** y pulse **Nube y cuentas** <sup>→</sup> **Smart Switch** <sup>→</sup> **ALMACENAMIENTO EXTERNO** → **RESTAURAR**.
- 4 Siga las instrucciones de la pantalla para transferir los datos desde el almacenamiento externo.

### **Transferir datos de copia de seguridad desde un ordenador**

Transfiera datos entre el dispositivo y un ordenador. Debe descargar la aplicación Smart Switch para ordenador en www.samsung.com/smartswitch. Realice una copia de seguridad de los datos que contenga el dispositivo anterior a un ordenador e importe los datos a su dispositivo.

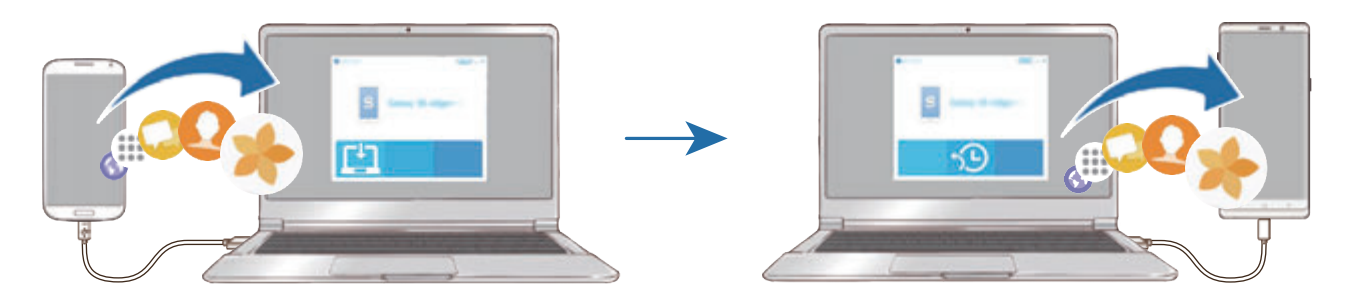

#### Ajustes

- 1 En el ordenador, vaya a www.samsung.com/smartswitch para descargar Smart Switch.
- 2 En el ordenador, inicie Smart Switch.

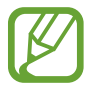

Si el dispositivo anterior no es un dispositivo Samsung, realice una copia de seguridad de los datos en un ordenador mediante el programa proporcionado por el fabricante del dispositivo. Luego, vaya al quinto paso.

- 3 Conecte el dispositivo anterior al ordenador con el cable USB del dispositivo.
- 4 En el ordenador, siga las instrucciones que aparecen en pantalla para realizar una copia de seguridad de los datos desde el dispositivo. A continuación, desconecte el dispositivo anterior del ordenador.
- $5$  Conecte su dispositivo al ordenador con un cable USB.
- $6$  En el ordenador, siga las instrucciones que aparecen en pantalla para transferir los datos a su dispositivo.

### **Ver los datos importados**

Puede ver los datos importados en la misma aplicación de su dispositivo anterior.

Si el nuevo dispositivo no tiene las mismas aplicaciones para ver o reproducir los datos importados, los datos se guardarán en una aplicación similar. Por ejemplo, si importa notas y su dispositivo no cuenta con la aplicación Notas, podrá verlas en la aplicación **Samsung Notes**.

# **Google**

Configure los ajustes de algunas de las funciones de Google.

En la pantalla de Ajustes, pulse **Google**.

# **Accesibilidad**

Configure varios ajustes para mejorar la accesibilidad del dispositivo. Consulte [Accesibilidad](#page-276-0) para obtener más información.

En la pantalla de Ajustes, pulse **Accesibilidad**.

# **Administración general**

Personalice los ajustes del sistema de su dispositivo o restablézcalo.

En la pantalla de Ajustes, pulse **Administración general**.

- **Idioma y entrada de texto**: permite seleccionar los idiomas del dispositivo y cambiar ajustes, como los teclados y los tipos de entrada de voz. Puede que algunas opciones no estén disponibles en función del idioma seleccionado. Consulte [Añadir idiomas del dispositivo](#page-274-0) para obtener más información.
- **Fecha y hora**: permite acceder a los ajustes y modificarlos para controlar la forma en la que el dispositivo muestra la fecha y la hora.

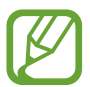

Si la batería permanece completamente descargada, la fecha y la hora se reiniciarán.

- **Contáctanos**: permite formular preguntas o ver las preguntas más frecuentes. Consulte [Samsung Members](#page-171-0) para obtener más información.
- **Enviar info de diagnóstico a Samsung**: configura el dispositivo para que envíe automáticamente información de diagnóstico y uso del dispositivo a Samsung.
- **Información comercial**: seleccione si desea recibir información de marketing de Samsung, como ofertas especiales, ventajas para miembros y boletines de noticias.
- **Restablecer**: restablece los ajustes del dispositivo o realiza un restablecimiento de los datos de fábrica. Puede restablecer todos los ajustes y los ajustes de red. Asimismo, para optimizar el dispositivo, puede configurarlo para que se reinicie en un momento preestablecido.

```
Ajustes
```
### <span id="page-274-0"></span>**Añadir idiomas del dispositivo**

Puede añadir los idiomas que desea utilizar en el dispositivo.

1 En la pantalla de Ajustes, pulse **Administración general** <sup>→</sup> **Idioma y entrada de texto** <sup>→</sup> **Idioma** → **Añadir idioma**.

Para ver todos los idiomas, pulse • → **Todos los idiomas**.

- 2 Seleccione el idioma que quiera añadir.
- $3$  Para configurar el idioma seleccionado como el idioma predeterminado, pulse **PREDETERMINADO**. Para mantener el ajuste de idioma actual, pulse **MANTENER ACTUAL**.

El idioma seleccionado se añadirá a la lista de idiomas. Si ha cambiado el idioma predeterminado, el idioma seleccionado se añadirá a la parte superior de la lista.

Para cambiar el idioma predeterminado de la lista de idiomas, desplace  $\hat{\heartsuit}$  junto a un idioma y colóquelo en la parte superior de la lista. A continuación, pulse **HECHO**. Si una aplicación no admite el idioma predeterminado, se utilizará el siguiente idioma compatible de la lista.

# **Actualización de software**

Actualice el software del dispositivo mediante el servicio de Firmware over-the-air (FOTA). Asimismo, puede programar las actualizaciones de software.

En la pantalla de Ajustes, pulse **Actualización de software**.

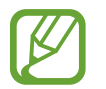

Si se presentan actualizaciones de software de emergencia para la seguridad de su dispositivo y para bloquear nuevos tipos de amenazas de seguridad, se instalarán automáticamente sin su consentimiento.

- **Descarga manual**: busca e instala actualizaciones de forma manual.
- **Descarga automática**: configura el dispositivo para que descargue actualizaciones de forma automática cuando esté conectado a una red Wi-Fi.
- **Actualizaciones programadas**: configura el dispositivo para que instale las actualizaciones en un momento específico.
- **Info de última actualización**: muestra información sobre la última actualización de software.

### **Información sobre las actualizaciones de seguridad**

Las actualizaciones de seguridad se proporcionan para mejorar la seguridad de su dispositivo y proteger su información personal. Para obtener información sobre las actualizaciones de seguridad de su modelo, visite security.samsungmobile.com.

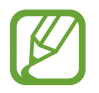

El sitio web solo admite algunos idiomas.

# **Manual de usuario**

Consulte la información para aprender a usar el dispositivo y las aplicaciones o para configurar ajustes importantes.

En la pantalla de Ajustes, pulse **Manual de usuario**.

# **Acerca del teléfono**

Acceda a la información de su dispositivo.

En la pantalla de Ajustes, pulse **Acerca del teléfono**.

Si desea cambiar el nombre de su dispositivo, pulse **EDITAR**.

- **Estado**: muestra diferente información sobre el dispositivo, como el estado de la tarjeta SIM, la dirección MAC de la conexión Wi-Fi y el número de serie.
- **Información legal**: muestra información legal relacionada con el dispositivo, como la información de seguridad y la licencia de código abierto.
- **Información de software**: muestra información del software del dispositivo, como la versión del sistema operativo y la versión del firmware.
- **Información de la batería**: muestra información y el estado de la batería del dispositivo.

# **Apéndice**

# <span id="page-276-0"></span>**Accesibilidad**

## **Acerca de las funciones de accesibilidad**

Mejore la accesibilidad con funciones que facilitan el uso del dispositivo para los usuarios que tienen problemas de visión o audición, o destreza reducida.

Abra la aplicación **Ajustes** y pulse **Accesibilidad**.

### **Voice Assistant (respuesta hablada)**

### **Activación o desactivación de Voice Assistant**

Cuando active Voice Assistant, el dispositivo iniciará la respuesta hablada. Si pulsa la función seleccionada una vez, el dispositivo leerá el texto de la pantalla en voz alta. Si la pulsa dos veces, la activará.

Abra la aplicación **Ajustes**, pulse **Accesibilidad** → **Visión** → **Voice Assistant** y, a continuación, deslice el interruptor para activarlo.

Para desactivar Voice Assistant, deslice el interruptor y, a continuación, pulse rápidamente cualquier parte de la pantalla dos veces.

Cuando active Voice Assistant por primera vez, se mostrará el tutorial. Puede volver a reproducirlo pulsando **Ayuda de Voice Assistant**.

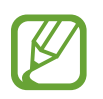

Algunas funciones no estarán disponibles al usar Voice Assistant.

### **Manejar la pantalla con los dedos**

Podrá usar varios gestos con los dedos para manejar la pantalla mientras usa Voice Assistant.

#### **Gestos con un dedo**

- Pulsar: lee en voz alta el elemento pulsado. Para explorar la pantalla, coloque un dedo sobre la pantalla y muévalo sobre ella.
- Dos toques: abre el elemento seleccionado. Retire el dedo del elemento seleccionado cuando escuche que se lee en voz alta. Después, pulse cualquier parte de la pantalla dos veces rápidamente.
- Pulsar dos veces manteniendo el dedo en la pantalla: mueve un elemento o accede a una opción disponible.
- Deslizar el dedo hacia la izquierda: lee el elemento anterior.
- Deslizar el dedo hacia la derecha: lee el elemento siguiente.
- Deslizar el dedo hacia arriba o hacia abajo: cambia la configuración de menú contextual más reciente.
- Deslizar el dedo hacia la izquierda y luego a la derecha en un solo movimiento: desplaza la pantalla hacia arriba.
- Deslizar el dedo hacia la derecha y luego a la izquierda en un solo movimiento: desplaza la pantalla hacia abajo.
- Deslizar el dedo hacia arriba y luego hacia abajo en un movimiento: se mueve al primer elemento de la pantalla.
- Deslizar el dedo hacia abajo y luego hacia arriba en un movimiento: se mueve al último elemento en la pantalla.

#### **Gestos con dos dedos**

- Pulsar dos veces: inicia, pausa o reanuda la acción actual.
- Pulsar tres veces: comprueba la hora actual, la batería restante y mucho más. Para cambiar los elementos que se leen en voz alta, abra la aplicación **Ajustes** y pulse **Accesibilidad** → **Visión** → **Voice Assistant** → **Ajustes** → **Información de barra de estado**.
- Pulsar cuatro veces: activa o desactiva la respuesta de voz.
- Deslizar los dedos hacia la izquierda: se mueve a la página siguiente.
- Deslizar los dedos hacia la derecha: vuelve a la página anterior.
- Deslizar los dedos hacia arriba: desplaza la lista hacia abajo.
- Deslizar los dedos hacia abajo: desplaza la lista hacia arriba.
- Deslizar los dedos hacia arriba o hacia abajo en la pantalla Inicio: abre la pantalla Aplicaciones.
- Deslizar los dedos hacia arriba o hacia abajo en la pantalla Aplicaciones: vuelve a la pantalla Inicio.
- Deslizar los dedos en cualquier dirección en la pantalla bloqueada: desbloquea la pantalla.
- Deslizar los dedos hacia abajo desde la parte superior de la pantalla: abre el panel de notificaciones.

#### **Gestos con tres dedos**

- Pulsar: empieza a leer en voz alta los elementos desde la parte superior.
- Pulsar dos veces: comienza la lectura del siguiente elemento.
- Pulsar tres veces: lee el último texto seleccionado y lo copia en el portapapeles.
- Deslizar los dedos hacia la izquierda o hacia la derecha: abre el menú contextual y se desplaza por las opciones.
- Deslizar los dedos hacia arriba o hacia abajo: cambia la lectura de texto y selecciona granularidad.
- Deslizar los dedos hacia arriba y luego hacia abajo en un movimiento: vuelve a la pantalla anterior.
- Deslizar los dedos hacia abajo y luego hacia arriba en un movimiento: vuelve a la pantalla Inicio.

### **Gestos con cuatro dedos**

- Pulsar: vuelve a la pantalla anterior.
- Pulsar dos veces: vuelve a la pantalla Inicio.
- Pulsar tres veces: abre la lista de aplicaciones recientes.

### **Usar el menú contextual**

Mientras esté utilizando Voice Assistant, deslice la pantalla hacia la izquierda o hacia la derecha con tres dedos. Aparecerá el menú contextual y el dispositivo leerá las opciones en voz alta. Deslice la pantalla a la izquierda o a la derecha con tres dedos para desplazarse por las opciones. Cuando escuche la opción que desee, deslice la pantalla hacia arriba o hacia abajo para utilizar la opción o ajustar la configuración de la opción. Por ejemplo, cuando oiga **Volumen de voz**, puede ajustar el volumen deslizando el dedo hacia arriba o hacia abajo.

### **Añadir y administrar etiquetas de imágenes**

Podrá asignar etiquetas a las imágenes de la pantalla. El dispositivo leerá las etiquetas en voz alta al seleccionar imágenes. Añada etiquetas a las imágenes sin etiquetar pulsando la pantalla dos veces con tres dedos y manteniendo pulsado.

Para gestionar las etiquetas, abra la aplicación **Ajustes** y pulse **Accesibilidad** → **Visión** → **Voice Assistant** → **Ajustes** → **Admin etiquetas personalizadas**.

### **Configuración de los ajustes de Voice Assistant**

Configure los ajustes de Voice Assistant para adaptarlos a sus preferencias.

### Abra la aplicación **Ajustes** y pulse **Accesibilidad** → **Visión** → **Voice Assistant** → **Ajustes**.

- **Volumen de voz**: selecciona el nivel de volumen de las respuestas de voz.
- **Texto para pronunciar**: modifica los ajustes de las funciones de texto a voz que se usan cuando Voice Assistant se encuentra activado, como los idiomas, la velocidad y muchas otras opciones.
- **Cambios de tono**: configura el dispositivo para que lea el texto en voz alta con un tono modificado cuando introduce texto.
- **Leer en alto la entrada del teclado**: configura el dispositivo para que lea en voz alta el elemento que tiene bajo el dedo mientras se usa el teclado.
- **Hablar con la pantalla apagada**: configura el dispositivo para que lea en voz alta las notificaciones cuando la pantalla está apagada.
- **Silenciar con sensor proximidad**: configura el dispositivo para pausar las respuestas de voz al colocar la mano sobre el sensor en la parte superior del dispositivo.
- **Agitar para lectura continua**: configura el dispositivo para que lea en voz alta el texto mostrado en la pantalla al agitarlo. Podrá seleccionar entre distintas intensidades de movimiento.
- **Leer ID de llamante**: configura el dispositivo para que lea en voz alta el nombre de la persona que llama al recibir una nueva llamada.
- **Alfabeto fonético**: configura el dispositivo para que diga una palabra que empiece por la letra que mantenga pulsada en el teclado.
- **Sugerencias de uso**: configura el dispositivo para que lea sugerencias de uso en voz alta cuando seleccione un elemento.
- **Decir contraseñas**: configure el dispositivo para que lea los caracteres en voz alta cuando introduce la contraseña.
- **Respuesta de vibración**: configura el dispositivo para que vibre al controlar la pantalla, por ejemplo, cuando se selecciona un elemento.
- **Respuesta sonora**: configura el dispositivo para que emita un sonido al controlar la pantalla, por ejemplo, cuando se selecciona un elemento.
- **Priorizar el audio de la voz**: configura el dispositivo para que disminuya el volumen multimedia al leer un elemento en voz alta.
- **Volumen de respuesta sonora**: ajusta el volumen del sonido al pulsar la pantalla para controlarlo. Esta función está disponible cuando se activa **Respuesta sonora**.
- **Cursor grande**: configura el dispositivo para ampliar el borde del cursor cuadrado que aparece al pulsar elementos.
- **Color del cursor**: selecciona un color del cursor cuadrado que aparece al pulsar elementos.
- **Menú rápido**: selecciona opciones del menú contextual que se mostrarán al deslizarse hacia la izquierda o la derecha con tres dedos.
- **Admin etiquetas personalizadas**: gestiona las etiquetas que ha añadido.
- **Accesos directos teclado**: configura los accesos directos del teclado que se utilizarán cuando se utilice el teclado externo.
- **Información de barra de estado**: selecciona elementos para leer en voz alta cuando pulsa la pantalla tres veces con dos dedos.
- **Opciones de desarrollador**: configura las opciones para el desarrollo de aplicaciones.

### **Usar el dispositivo con la pantalla apagada**

Por motivos de privacidad, puede configurar el dispositivo para que funcione con normalidad con la pantalla apagada. La pantalla no se encenderá al pulsarla o pulsar las teclas. Las funciones activadas en ese momento no se apagarán cuando la pantalla esté apagada.

Abra la aplicación **Ajustes**, pulse **Accesibilidad** → **Visión** y, a continuación, pulse el interruptor **Pantalla oscura** para activarlo. Podrá activar o desactivar esta función pulsando dos veces el botón Encendido rápidamente.

### **Introducir texto con el teclado**

Para mostrar el teclado, pulse el campo de entrada de texto, y después pulse cualquier parte de la pantalla dos veces rápidamente.

Para activar la función de entrada de tecla rápida, abra la aplicación **Ajustes**, pulse **Accesibilidad** → **Visión** y, a continuación, deslice el interruptor **Entrada de tecla rápida** para activarlo.

Al pulsar el teclado, el dispositivo leerá en voz alta las teclas de caracteres que se encuentren pulsadas. Cuando escuche el carácter que quiera, retire el dedo de la pantalla para seleccionarlo. El carácter se introducirá y el dispositivo leerá el texto en voz alta.

Si no ha activado **Entrada de tecla rápida**, retire el dedo del carácter que quiera, y después pulse cualquier parte de la pantalla dos veces rápidamente.

#### **Introducir caracteres adicionales**

Mantenga pulsada una tecla del teclado para acceder a los caracteres adicionales disponibles para esa tecla. Aparecerá una ventana emergente sobre el teclado que muestra los caracteres disponibles. Para seleccionar un carácter, deslice el dedo por la ventana emergente hasta escuchar el carácter que quiera, y después retírelo.

# **Visión**

### **Añadir grabaciones de voz a las etiquetas de voz**

Podrá usar las etiquetas de voz para distinguir objetos de forma similar colocándoles etiquetas. Puede grabar y asignar una grabación de voz a una etiqueta de voz compatible con NFC. La grabación de voz se reproducirá al colocar el dispositivo cerca de la etiqueta.

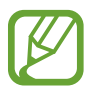

Active la función NFC antes de usar esta función.

- 1 Abra la aplicación **Ajustes** y pulse **Accesibilidad** <sup>→</sup> **Visión** <sup>→</sup> **Etiqueta de voz**. Se iniciará la grabadora de voz.
- 2 Pulse  $\odot$  para comenzar a grabar. Hable cerca del micrófono.
- 3 Cuando termine de grabar, pulse **HECHO**.
- 4 Sostenga la parte trasera de su dispositivo por encima de la etiqueta de voz. La información de la grabación de voz se escribirá en la etiqueta de voz.

### **Cambiar el zoom y la fuente de la pantalla**

Cambie el ajuste de zoom de la pantalla o el estilo y el tamaño de la fuente. Abra la aplicación **Ajustes** y pulse **Accesibilidad** → **Visión** → **Fuente y zoom de pantalla**.

### **Utilizar la fuente de alto contraste**

Ajuste el color y el contorno de las fuentes para aumentar el contraste entre el texto y el fondo. Abra la aplicación **Ajustes**, pulse **Accesibilidad** → **Visión** y, a continuación, pulse el interruptor **Fuentes de contraste alto** para activarlo.

### **Utilizar el teclado de alto contraste**

Aumente el tamaño del teclado Samsung y cambie los colores de las teclas para aumentar el contraste entre el texto y el fondo.

Abra la aplicación **Ajustes**, pulse **Accesibilidad** → **Visión** y, a continuación, pulse el interruptor **Teclado de contraste alto** para activarlo.

### **Visualizar sombras de botones**

Visualice sombras de botones con marcos para que resalten.

Abra la aplicación **Ajustes**, pulse **Accesibilidad** → **Visión** y, a continuación, pulse el interruptor **Mostrar formas de botones** para activarlo.

### **Usar Lupa**

Active una lupa para hacer zoom en la pantalla y ver los contenidos en un formato más grande.

Abra la aplicación **Ajustes**, pulse **Accesibilidad** → **Visión** y, a continuación, pulse el interruptor **Lupa** para activarlo. La lupa aparecerá en la pantalla.

Deslice el controlador situado en la parte inferior de la lupa para moverla hasta el lugar que desee ampliar en la pantalla.

### **Ampliar la pantalla**

Amplíe la pantalla y haga zoom sobre un área específica.

Abra la aplicación **Ajustes** y pulse **Accesibilidad** → **Visión** → **Ampliación**.

- **Pulsar tres veces para ampliar**: pulse tres veces la pantalla para aplicar zoom. Para volver a la vista normal, pulse la pantalla tres veces de nuevo.
- **Pulsar el botón para ampliar**: aplique zoom al pulsar  $\frac{1}{N}$  en la barra de navegación y, a continuación, pulse la zona de la pantalla que desee ampliar. Para volver a la vista normal, pulse  $\frac{6}{20}$ .

Para explorar la pantalla, use dos o más dedos para desplazarse por la pantalla ampliada.

Para ajustar el porcentaje de zoom, pellizque con dos o más dedos sobre la pantalla ampliada o sepárelos.

También puede ampliar temporalmente la pantalla pulsándola tres veces. También puede pulsar  $\frac{6}{20}$ y, posteriormente, mantener pulsada la pantalla. Mientras mantiene pulsada la pantalla, deslice el dedo para explorarla. Suelte el dedo para volver a la vista normal.

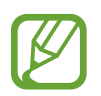

- No se pueden ampliar los teclados de la pantalla.
- Al activar esta función, podría verse afectado el rendimiento de ciertas aplicaciones.

### **Ampliar los punteros del ratón o el panel táctil**

Amplíe el puntero cuando utilice un ratón o un panel táctil externos.

Abra la aplicación **Ajustes**, pulse **Accesibilidad** → **Visión** y, a continuación, pulse el interruptor **Puntero de ratón/panel táctil grande** para activarlo.

### **Eliminar los efectos de pantalla**

Si es sensible a las animaciones o los movimientos en la pantalla, elimine determinados efectos de pantalla.

Abra la aplicación **Ajustes**, pulse **Accesibilidad** → **Visión** y, a continuación, pulse el interruptor **Eliminar animaciones** para activarlo.

### **Invertir los colores de la pantalla**

Mejore la visibilidad de la pantalla para ayudar a los usuarios a reconocer el texto más fácilmente.

Abra la aplicación **Ajustes**, pulse **Accesibilidad** → **Visión** y, a continuación, pulse el interruptor **Colores negativos** para activarlo.

### **Ajuste de color**

Ajuste cómo aparecen los colores en la pantalla si tiene dificultad para distinguirlos. El dispositivo modificará los colores para hacerlos más fáciles de reconocer.

Abra la aplicación **Ajustes**, pulse **Accesibilidad** → **Visión** → **Ajuste de color** y, a continuación, pulse el interruptor para activarlo. Seleccione una opción.

Para ajustar la intensidad del color, deslice la barra de ajuste en **INTENSIDAD**.

Si selecciona **Color personalizado**, puede personalizar el color de la pantalla. Siga las instrucciones que aparecen en la pantalla para completar el procedimiento de ajuste de color.

### **Filtros de color**

Si tiene problemas para leer el texto, ajuste los colores de la pantalla.

Abra la aplicación **Ajustes**, pulse **Accesibilidad** → **Visión** → **Filtros de color** y, a continuación, pulse el interruptor para activarlo. Seleccione el color que desee.

Para ajustar el nivel de transparencia, deslice la barra de ajuste en **OPACIDAD**.

### **Audición**

### **Detectores de sonido**

Configure el dispositivo para que vibre cuando detecte que suena el timbre de la puerta o que un bebé llora.

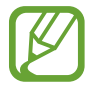

El reconocimiento de voz no funcionará mientras esté activa esta función.

### **Detector llanto de bebé**

Abra la aplicación **Ajustes**, pulse **Accesibilidad** → **Audición** → **Detectores de sonido** y, a continuación, pulse el interruptor **Detector llanto de bebé** para activarlo. El dispositivo vibrará cuando detecte sonido y la alerta se guardará como un registro.

**Detector de timbre**

- 1 Abra la aplicación **Ajustes**, pulse **Accesibilidad** <sup>→</sup> **Audición** <sup>→</sup> **Detectores de sonido** y, a continuación, deslice el interruptor **Detector de timbre** para activarlo.
- 2 Pulse para grabar el sonido del timbre de la puerta.

El dispositivo detectará el timbre y lo grabará.

 $3$  Pulse  $\bullet$  y toque el timbre de la puerta para ver si se ha grabado correctamente. Cuando el dispositivo detecte el sonido del timbre pulse **ACEPTAR**.

Para cambiar el sonido del timbre de la puerta, pulse **Cambiar sonido del timbre**.

El dispositivo vibrará cuando detecte sonido y la alerta se guardará como un registro.

### **Configurar la notificación luminosa**

Configure el dispositivo para que haga parpadear el flash o la pantalla cuando suene una alarma o cuando tenga notificaciones, como llamadas entrantes o mensajes nuevos.

Abra la aplicación **Ajustes**, pulse **Accesibilidad** → **Audición** → **Notificación con flash** y, a continuación, pulse los interruptores situados junto a las opciones que desee activar.

### **Desactivar todos los sonidos**

Configure el dispositivo para desactivar todos los sonidos, como los sonidos multimedia o la voz del interlocutor durante las llamadas.

Abra la aplicación **Ajustes**, pulse **Accesibilidad** → **Audición** y, a continuación, deslice el interruptor **Silenciar todos los sonidos** para activarlo.

### **Configurar subtítulos**

Abra la aplicación **Ajustes**, pulse **Accesibilidad** → **Audición** → **Subtítulos de Samsung (CC)** o **Subtítulos de Google (CC)** y, a continuación, pulse el interruptor para activarlo. Seleccione una opción para configurar los ajustes de subtítulos.

### **Ajustar el balance de sonido**

Configure el dispositivo para ajustar el balance de sonido al usar auriculares.

- 1 Conecte unos auriculares al dispositivo y póngaselos.
- 2 Abra la aplicación **Ajustes** y pulse **Accesibilidad** <sup>→</sup> **Audición**.
- 3 Deslice la barra de ajuste en **Balance sonido izq/der** hacia la izquierda o hacia la derecha y ajuste el balance de sonido.

### **Audio mono**

El sonido monofónico combina el sonido estéreo en una señal que se reproduce en todos los altavoces de los auriculares. Use esta opción si padece discapacidad auditiva o si le resulta más cómodo utilizar un solo auricular.

Abra la aplicación **Ajustes**, pulse **Accesibilidad** → **Audición** y, a continuación, pulse el interruptor **Audio mono** para activarlo.

# **Destreza e interacción**

### **Acción personalizable**

Puede controlar la pantalla táctil mediante la conexión de un interruptor externo pulsando la pantalla o utilizando movimientos de cabeza y gestos de la cara.

Abra la aplicación **Ajustes**, pulse **Accesibilidad** → **Destreza e interacción** → **Acción personalizable** y, a continuación, pulse el interruptor para activarlo. Si las acciones personalizables no están registradas en el dispositivo, pulse **AÑADIR ACCIÓN** y configúrelos para controlar el dispositivo.

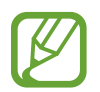

Para activar la función Acción personalizable, al menos una acción debe estar registrada en el dispositivo.

Para configurar interruptores que controlen el dispositivo, pulse **Ajustes** → **Botones**. Para desactivar esta función, pulse el botón Encendido y el botón Subir volumen al mismo tiempo.

### **Menú de asistencia**

**Mostrar el icono de accesos directos de asistencia**

Configure el dispositivo para que muestre el icono de acceso directo al asistente para acceder a aplicaciones, funciones y ajustes. Puede manejar fácilmente el dispositivo pulsando los menús de asistencia en el icono.

- 1 Abra la aplicación **Ajustes** y pulse **Accesibilidad** <sup>→</sup> **Destreza e interacción** <sup>→</sup> **Menú de asistencia**.
- 2 Pulse el interruptor para activarla.

El icono de los accesos directos de asistencia aparecerá en la parte inferior derecha de la pantalla.

Para ajustar el nivel de transparencia del icono de acceso directo del asistente, deslice la barra de ajuste en **Opacidad**.

### **Acceder a los menús de asistencia**

El icono de accesos directos de asistencia aparecerá como un icono flotante para permitir el acceso sencillo a los menús de asistencia desde cualquier pantalla.

Cuando pulse el icono de accesos directos de asistencia, este se expandirá levemente y se mostrarán los menús de asistencia. Pulse la tecla izquierda o derecha para moverse a otros paneles o desplace la pantalla hacia la izquierda o hacia la derecha para seleccionar otros menús.
#### **Uso del cursor**

En el menú de asistencia, pulse **Cursor**. Podrá manejar la pantalla con pequeños movimientos del dedo sobre el área táctil. Deslice el dedo por el área táctil para mover el cursor. También podrá pulsar la pantalla para seleccionar los elementos bajo el cursor.

Use las siguientes opciones:

- $\cdot$   $\langle \langle \rangle / \rangle$  : se desplaza hacia la izquierda o la derecha en la pantalla.
- $\cdot$   $\sqrt{\alpha}/\sqrt{2}$ : se desplaza hacia arriba o hacia abajo en la pantalla.
- $\cdot$   $\circ$  : amplía la zona donde se encuentra el cursor.
- **II**: mueve el área táctil hacia otro lugar.
- $\cdot \quad \times$  : cierra el área táctil.

Para cambiar la configuración del cursor y el área táctil, abra la aplicación **Ajustes** y pulse **Accesibilidad** → **Destreza e interacción** → **Menú de asistencia**. A continuación, personalice los ajustes en **CONTROL DE CURSOR Y PANTALLA**.

**Uso de los menús de asistencia mejorados**

Configure el dispositivo para mostrar menús de asistencia mejorados para determinadas aplicaciones.

Abra la aplicación **Ajustes**, pulse **Accesibilidad** → **Destreza e interacción** → **Menú de asistencia** → **Asistente plus**, pulse el interruptor para activarlo y, a continuación, seleccione las aplicaciones.

#### **Encendido fácil**

Encienda la pantalla moviendo la mano sobre el sensor en la parte superior del dispositivo. Podrá encender la pantalla sin pulsar ninguna tecla. Al usar esta función, coloque el dispositivo sobre una superficie plana con la pantalla hacia abajo o sosténgalo firmemente para evitar que se mueva.

Abra la aplicación **Ajustes**, pulse **Accesibilidad** → **Destreza e interacción** y, a continuación, pulse el interruptor **Encendido fácil** para activarlo.

#### **Pulsación larga**

Elija el tiempo que se debe mantener pulsado un icono o la pantalla para que realice una acción alternativa a la de la pulsación simple.

Abra la aplicación **Ajustes**, pulse **Accesibilidad** → **Destreza e interacción** → **Pulsación larga** y, a continuación, seleccione una opción.

#### **Clic cuando para el puntero**

Configure el dispositivo para que seleccione un elemento automáticamente al situar encima el puntero del ratón.

Abra la aplicación **Ajustes**, pulse **Accesibilidad** → **Destreza e interacción** y, a continuación, deslice el interruptor **Clic cuando para el puntero** para activarlo.

#### **Control de interacción**

Active el modo Control de interacción para restringir la reacción del dispositivo a las entradas que realice mientras usa las aplicaciones.

- 1 Abra la aplicación **Ajustes** y pulse **Accesibilidad** <sup>→</sup> **Destreza e interacción** <sup>→</sup> **Control de interacción**.
- 2 Pulse el interruptor para activarla.
- 3 Mantenga pulsados los botones Encendido y Subir volumen simultáneamente mientras usa una aplicación.
- 4 Ajuste el tamaño del marco o dibuje una línea alrededor del área que quiera restringir.

#### 5 Pulse **HECHO**.

El dispositivo mostrará el área restringida. Esta área no reaccionará cuando la pulse y las teclas del dispositivo estarán desactivadas. Sin embargo, puede activar funciones para el botón Encendido, el botón Volumen y el teclado en el modo Control de interacción.

Para desactivar el modo de control de interacción, mantenga pulsados los botones Encendido y Subir volumen simultáneamente.

Para configurar el dispositivo de modo que bloquee la pantalla después de desactivar el modo de control de interacción, abra la pantalla **Ajustes**, pulse **Accesibilidad** → **Destreza e interacción** → **Control de interacción** y, a continuación, deslice el interruptor **Desactivar con bloqueo pantalla** para activarlo.

# **Configurar las funciones de texto a voz**

Modifique los ajustes de las funciones de texto a voz que se usan cuando Voice Assistant se encuentra activado, como los idiomas, la velocidad y muchas otras opciones.

Abra la aplicación **Ajustes**, pulse **Accesibilidad** → **Texto para pronunciar** y, a continuación, utilice las siguientes funciones:

- **Motor preferido**: selecciona un motor para la función de texto a voz.
- **Utilizar el idioma del sistema**: cambia el idioma hablado de la función de texto a voz.
- **Índice de velocidad**: ajusta la velocidad de la función de texto a voz.
- **Tono**: ajusta el tono de la función de texto a voz.
- **REPRODUCIR**: reproduce una breve demostración de los ajustes de voz.
- **RESTABLECER**: restablece la velocidad y el tono de la voz.

# **Bloqueo por direcciones**

Cree una combinación direccional para desbloquear la pantalla.

- 1 Abra la aplicación **Ajustes**, pulse **Accesibilidad** <sup>→</sup> **Bloqueo por direcciones** y, a continuación, pulse el interruptor para activarlo.
- 2 Deslice el dedo hacia arriba, abajo, izquierda o derecha entre seis y ocho veces y, a continuación, pulse **CONTINUAR**.
- 3 Vuelva a dibujar la combinación direccional para verificarlo y pulse **CONFIRMAR**.

# **Acceso directo**

Configure esta opción para abrir menús de accesibilidad rápidamente.

Abra la aplicación **Ajustes**, pulse **Accesibilidad** → **Acceso directo** y, a continuación, deslice el interruptor para activarlo. A continuación, seleccione un menú de accesibilidad para que se abra al pulsar el botón Encendido y el botón Subir volumen al mismo tiempo.

Puede acceder a los siguientes menús de accesibilidad:

- Accesibilidad
- Voice Assistant
- Acción personalizable
- Lupa
- Colores negativos
- Ajuste de color
- Control de interacción

# **Acceso directo de accesibilidad**

Configura un acceso directo para iniciar un servicio rápidamente.

Abra la aplicación **Ajustes**, pulse **Accesibilidad** → **Acceso directo de accesibilidad** y, a continuación, pulse el interruptor para activarlo. Después pulse **Servicio de acceso directo** y seleccione el acceso directo al servicio que desea activar manteniendo pulsados simultáneamente los botones Subir volumen y Bajar volumen durante tres segundos.

Puede acceder a los siguientes accesos directos a servicios:

- Voice Assistant
- Acción personalizable de Samsung

# **Recordar notificación**

Configure el dispositivo para que le avise de notificaciones que no haya revisado en un intervalo de tiempo.

Abra la aplicación **Ajustes**, pulse **Accesibilidad** → **Recordar notificación** y, a continuación, deslice el interruptor para activarlo.

Para configurar el dispositivo de forma que vibre cuando haya notificaciones sin verificar, deslice el interruptor **Vibración** para activarlo.

Para configurar un intervalo entre las alertas, pulse **Intervalo de recordatorio**.

Para configurar las aplicaciones de forma que avisen sobre las notificaciones, seleccione las aplicaciones en **MOSTRAR NOTIFICACIONES DE**.

# **Responder o finalizar llamadas**

Cambie la forma de responder o finalizar llamadas.

Abra la aplicación **Ajustes** y pulse **Accesibilidad** → **Respuesta y finalización de llamadas**. Seleccione el método que desee.

# **Usar el modo Un toque**

Cuando suene una alarma o reciba una llamada, pulse el botón para detener la alarma o responder o rechazar la llamada en lugar de deslizarlo.

Abra la aplicación **Ajustes**, pulse **Accesibilidad** y, a continuación, pulse el interruptor **Modo Un toque** para activarlo.

# **Administrar los ajustes de accesibilidad**

#### **Guardar los ajustes de accesibilidad en un archivo**

Exporte la configuración de accesibilidad actual a un archivo.

Abra la aplicación **Ajustes** y pulse **Accesibilidad** → **Copia de seguridad de ajustes** → **Importar/ exportar** → **Exportar a Mis archivos**.

#### **Importar un archivo de ajustes de accesibilidad**

Importe un archivo de ajustes de accesibilidad y actualice los ajustes que tenga configurados.

Abra la aplicación **Ajustes** y pulse **Accesibilidad** → **Copia de seguridad de ajustes** → **Importar/ exportar** → **Importar desde Mis archivos**. Seleccione el archivo que quiera importar y pulse **HECHO**. Los ajustes de accesibilidad se actualizarán en función del archivo importado.

#### **Compartir archivos de ajustes de accesibilidad**

Comparta archivos de ajustes de accesibilidad con otras personas por correo electrónico, Wi-Fi Direct, Bluetooth y mucho más.

Abra la aplicación **Ajustes** y pulse **Accesibilidad** → **Copia de seguridad de ajustes** → **Compartir**. Después, seleccione los archivos de accesibilidad y pulse **HECHO**. Seleccione un medio para compartir y siga las instrucciones de la pantalla para compartir los archivos.

# **Solución de problemas**

Antes de ponerse en contacto con un centro de Servicio de Atención Técnica (SAT) de Samsung, pruebe las siguientes soluciones. Puede que algunas situaciones no se apliquen a su dispositivo.

#### **Cuando enciende el dispositivo o lo está usando, se le solicita que introduzca uno de los siguientes códigos:**

- Contraseña: cuando está bloqueado el dispositivo, debe introducir la contraseña que estableció.
- PIN: cuando utiliza el dispositivo por primera vez o cuando la solicitud del PIN está habilitada, debe introducir el PIN proporcionado con la tarjeta SIM o USIM. Podrá desactivar esta función en el menú Bloquear tarjeta SIM.
- PUK: si su tarjeta SIM o USIM está bloqueada, generalmente como resultado de haber introducido el PIN incorrectamente varias veces. Debe introducir el código PUK suministrado por el proveedor de servicios.
- PIN2: al acceder a un menú que requiere el PIN2, debe introducir el PIN2 suministrado con la tarjeta SIM o USIM. Para más información, póngase en contacto con su proveedor de servicios.

# **Su dispositivo muestra mensajes de error de red o de servicio**

- Si se encuentra en áreas donde la señal o la recepción son débiles, puede perder la cobertura. Cambie de ubicación y vuelva a intentarlo. Mientras se desplaza, los mensajes de error podrían aparecer varias veces.
- No puede acceder a determinadas opciones sin una suscripción. Para más información, póngase en contacto con su proveedor de servicios.

## **Su dispositivo no se enciende**

Si la batería está completamente descargada, el dispositivo no se encenderá. Cargue la batería completamente antes de encender el dispositivo.

# **La pantalla táctil responde de forma lenta o inadecuada**

- Si coloca un protector de pantalla o accesorios opcionales en la pantalla táctil, es posible que esta no funcione correctamente.
- Si usa guantes o no tiene las manos limpias al pulsar la pantalla táctil, o si la pulsa con objetos puntiagudos, puede que no funcione correctamente.
- Es posible que la pantalla táctil no funcione correctamente en ambientes húmedos o si se moja.
- Reinicie el dispositivo para eliminar cualquier error de software temporal.
- Asegúrese de que el software del dispositivo esté actualizado a la versión más reciente.
- Si la pantalla táctil está rayada o dañada, acuda a un centro de asistencia de Samsung.

#### **El dispositivo deja de responder o presenta un error grave**

Pruebe las siguientes soluciones. Si el problema persiste, póngase en contacto con el Servicio de Atención Técnica (SAT) de Samsung.

#### **Reiniciar el dispositivo**

Si el dispositivo se congela o se cuelga, es posible que deba cerrar las aplicaciones o apagar el dispositivo y volver a encenderlo.

#### **Forzar el reinicio**

Si el dispositivo se bloquea y no responde, mantenga pulsados el botón Encendido y el botón Bajar volumen simultáneamente durante más de 7 segundos para reiniciarlo.

#### **Restablecer el dispositivo**

Si los métodos anteriores no resuelven el problema, restablezca los valores de fábrica.

Abra la aplicación **Ajustes** y pulse **Administración general** → **Restablecer** → **Restablecer valores de fábrica** → **RESTABLECER** → **ELIMINAR TODO**. Antes de restablecer los datos de fábrica, recuerde realizar copias de seguridad de todos los datos importantes almacenados en el dispositivo.

## **No se puede llamar/recibir llamadas**

- Asegúrese de haber accedido a la red móvil adecuada.
- Asegúrese de no haber definido la restricción de llamadas para el número de teléfono que quiere marcar.
- Asegúrese de no haber establecido la restricción de llamadas para el número de teléfono de la llamada entrante.

### **El interlocutor no puede oírle durante una llamada**

- Asegúrese de no estar tapando el micrófono incorporado en el dispositivo.
- Asegúrese de mantener el micrófono cerca de la boca.
- Si utiliza auriculares, asegúrese de que estén conectados correctamente.

#### **Se escuchan ecos durante las llamadas**

Ajuste el volumen pulsando el botón Volumen o cambie de ubicación.

#### **Las redes móviles o Internet se desconectan frecuentemente o el sonido es de mala calidad**

- Asegúrese de no estar bloqueando la antena interna del dispositivo.
- Si se encuentra en áreas donde la señal o la recepción son débiles, puede perder la cobertura. Tal vez tenga problemas de conectividad debido a algún problema con la estación base del proveedor de servicios. Cambie de ubicación y vuelva a intentarlo.
- Al utilizar el dispositivo mientras está en movimiento, los servicios de redes inalámbricas podrían deshabilitarse debido a problemas en la red del proveedor de servicios.

# **El icono de la batería está vacío**

El nivel de batería es bajo. Cargue la batería.

#### **La batería no se carga correctamente (con cargadores aprobados por Samsung)**

- Asegúrese de que el cargador esté correctamente conectado.
- Visite el Servicio de Atención Técnica (SAT) de Samsung para obtener el reemplazo de la batería.

## **La batería se descarga más rápido que cuando compró el dispositivo**

- Al exponer el dispositivo o la batería a temperaturas demasiado altas o bajas, la carga útil podría reducirse.
- El consumo de la batería aumentará al utilizar determinadas funciones o aplicaciones, como el GPS, los juegos o Internet.
- La batería se consume y la carga útil se acortará con el tiempo.

#### **Aparecen mensajes de error cuando se inicia la cámara**

El dispositivo debe tener disponible suficiente memoria y carga de batería para utilizar la aplicación de la cámara. Si recibe mensajes de error al iniciar la cámara, intente lo siguiente:

- Cargue la batería.
- Transfiera archivos a un ordenador o elimínelos del dispositivo para liberar espacio en la memoria.
- Reinícielo. Si aún tiene problemas con la aplicación de la cámara después de seguir estas sugerencias, póngase en contacto con el Servicio de Atención Técnica (SAT) de Samsung.

## **La calidad de las fotos no es tan buena como la de la vista previa**

- La calidad de las fotos puede variar en función del entorno y las técnicas fotográficas que utilice.
- Si saca fotos en lugares oscuros, por la noche o en lugares cerrados, podría producirse ruido en la imagen o las imágenes podrían estar desenfocadas.

# **Aparecen mensajes de error al abrir archivos multimedia**

Si recibe mensajes de error al abrir archivos multimedia o estos archivos no se reproducen en el dispositivo, intente lo siguiente:

- Transfiera archivos a un ordenador o elimínelos del dispositivo para liberar espacio en la memoria.
- Asegúrese de que el archivo de música no esté protegido por un sistema de administración de derechos digitales (DRM). Si el archivo está protegido con DRM, asegúrese de tener la licencia o la clave correspondiente para reproducir el archivo.
- Asegúrese de que el dispositivo admita los formatos de archivo. Si un formato de archivo no es compatible, como DivX o AC3, instale una aplicación que lo admita. Para confirmar los formatos de archivo que admite el dispositivo, visite la página web www.samsung.com.
- El dispositivo admite fotos y vídeos hechos con el dispositivo. Es posible que las fotos y los vídeos hechos con otros dispositivos no funcionen correctamente.
- El dispositivo admite archivos multimedia autorizados por el proveedor de servicios de red o los proveedores de servicios adicionales. Puede que algunos de los contenidos que circulan por Internet, como melodías, vídeos o fondos de pantalla, no funcionen correctamente.

## **El Bluetooth no funciona correctamente**

Si no se encuentra otro dispositivo Bluetooth, hay problemas de conexión o un bajo rendimiento, intente las siguientes opciones:

- Asegúrese de que el dispositivo con el que desea conectar es visible y está preparado para conectarse con él.
- Asegúrese de que su dispositivo y el otro dispositivo Bluetooth se encuentren dentro del rango máximo de alcance de Bluetooth (10 m).
- Abra la aplicación **Ajustes** en el dispositivo, pulse **Conexiones** y, a continuación, pulse el interruptor **Bluetooth** para reactivarlo.
- Abra la aplicación **Ajustes** en el dispositivo, pulse **Administración general** → **Restablecer** → **Restablecer ajustes de red** → **RESTABLECER AJUSTES** para restablecer los ajustes de red. Al realizar el restablecimiento puede perder la información registrada.

Si una vez seguidas las sugerencias el problema persiste, póngase en contacto con un centro Servicio de Atención Técnica (SAT) de Samsung.

#### **No se establece una conexión al conectar el dispositivo a un ordenador**

- Asegúrese de que el cable USB que está utilizando sea compatible con el dispositivo.
- Asegúrese de tener el controlador correspondiente instalado y actualizado en el ordenador.
- Si es usuario de Windows XP, asegúrese de tener Windows XP Service Pack 3 o superior instalado en el ordenador.

### **El dispositivo no encuentra la ubicación actual**

Las señales GPS podrían verse alteradas en algunos lugares como, por ejemplo, en lugares cerrados. En estas situaciones, configure el dispositivo para utilizar Wi-Fi o una red móvil para buscar su ubicación actual.

### **Se han perdido los datos almacenados en el dispositivo**

Realice siempre copias de seguridad de todos los datos importantes guardados en el dispositivo. De lo contrario, no podrá restablecer los datos dañados o perdidos. Samsung no se hace responsable de la pérdida de los datos almacenados en el dispositivo.

#### **Aparece un pequeño espacio alrededor de la parte externa de la funda del dispositivo**

- Este espacio es una característica de fabricación necesaria, y podría causar el movimiento o la vibración de algunas partes.
- Con el tiempo, la fricción entre las partes podría hacer que este espacio se agrandara levemente.

## **No hay espacio suficiente en el almacenamiento del dispositivo**

Utilice Smart Manager para eliminar los datos innecesarios, como la caché, o elimine manualmente las aplicaciones o los archivos que no utilice para liberar espacio de almacenamiento.

## **El botón Aplicaciones no aparece en la pantalla Inicio**

Puede abrir la pantalla Aplicaciones sin utilizar el botón Aplicaciones deslizando el dedo hacia arriba o hacia abajo en la pantalla Inicio. Para mostrar el botón Aplicaciones en la parte inferior de la pantalla Inicio, abra la aplicación **Ajustes** y pulse **Pantalla** → **Pantalla Inicio** → **Botón Aplicaciones** → **Mostrar botón Aplicaciones** → **APLICAR**.

#### **El botón Inicio no aparece**

La barra de navegación que contiene el botón Inicio podría desaparecer mientras utiliza determinadas aplicaciones o funciones. Para verla, deslice la parte inferior de la pantalla hacia arriba.

### **Bixby no responde**

- Reinicie el dispositivo para eliminar cualquier error de software temporal.
- Asegúrese de que el software del dispositivo esté actualizado a la versión más reciente.
- Si aún tiene problemas con Bixby después de seguir estas sugerencias, póngase en contacto con el Servicio de Atención Técnica (SAT) de Samsung.

#### **La barra de ajuste de brillo de la pantalla no aparece en el panel de notificaciones**

Abra el panel de notificaciones deslizando la barra de estado hacia abajo y, a continuación, deslice el panel de notificaciones hacia abajo. Pulse  $\vee$  junto a la barra de ajuste de brillo y deslice el interruptor **Mostrar control arriba** para activarlo.

# **Samsung Cloud no funciona**

- Asegúrese de que está correctamente conectado a una red.
- Durante la comprobación del servicio de Samsung Cloud, no podrá utilizar Samsung Cloud. Inténtelo de nuevo más tarde.

## **El dispositivo no reconoce mis iris desde la pantalla bloqueada**

- Asegúrese de que no haya nada que esté obstruyendo la cámara de reconocimiento de iris y el LED, e inténtelo de nuevo.
- Si las condiciones de iluminación son muy diferentes a aquellas que existían cuando registró sus iris, es posible que el dispositivo no los reconozca. Cambie de ubicación y vuelva a intentarlo.
- Asegúrese de que el dispositivo no se mueva ni se incline demasiado.

# **Extracción de la batería**

- **Para extraer la batería, póngase en contacto con un centro de servicio autorizado. Para obtener las instrucciones sobre cómo extraer la batería, visite www.samsung.com/global/ecodesign\_energy.**
- Por su propia seguridad, **no intente extraer** la batería. Si no se extrae correctamente, tanto esta como el dispositivo podrían deteriorarse y causarle daños personales o comprometer su seguridad al utilizar el dispositivo.
- Samsung no acepta responsabilidad alguna por los daños o pérdidas (ya sean contractuales o extracontractuales, incluida la negligencia) que pudieran ocasionarse por no seguir con precisión estas advertencias e instrucciones; quedan excluidas la muerte y las lesiones personales provocadas por negligencias de Samsung.

#### **Resumen Declaración de Conformidad**

SAMSUNG declara, bajo su responsabilidad, que este aparato cumple con lo dispuesto en la Directiva 2014/53/UE del Parlamento Europeo y del Consejo, de 16 de abril de 2014, trasladada a la legislación española mediante el Real Decreto 188/2016, de 6 de mayo.

#### **Copyright**

Copyright © 2018 Samsung Electronics

Este manual se encuentra protegido por las leyes internacionales de derechos de autor.

No está permitido reproducir, distribuir, traducir o transmitir ninguna parte de este manual de ningún modo o por ningún medio, ya sea electrónico o mecánico, incluidas las fotocopias, grabaciones o almacenamiento en cualquier sistema de almacenamiento y recuperación de información, sin el previo consentimiento por escrito de Samsung Electronics.

#### **Marcas comerciales**

- SAMSUNG y el logotipo de SAMSUNG son marcas comerciales registradas de Samsung Electronics.
- $\cdot$  Bluetooth® es una marca comercial registrada de Bluetooth SIG, Inc. en todo el mundo.
- Wi-Fi®, Wi-Fi Protected Setup™, Wi-Fi Direct™, Wi-Fi CERTIFIED™, y el logotipo de Wi-Fi son marcas comerciales registradas de Wi-Fi Alliance.
- Fabricado con la licencia de Dolby Laboratories. Dolby, Dolby Atmos y el símbolo de la doble D son marcas comerciales de Dolby Laboratories.
- El resto de las marcas comerciales y derechos de autor son propiedad de sus respectivos dueños.

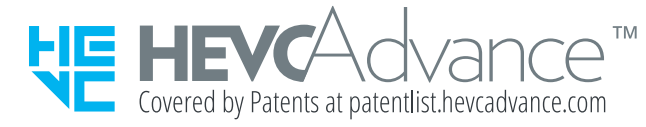